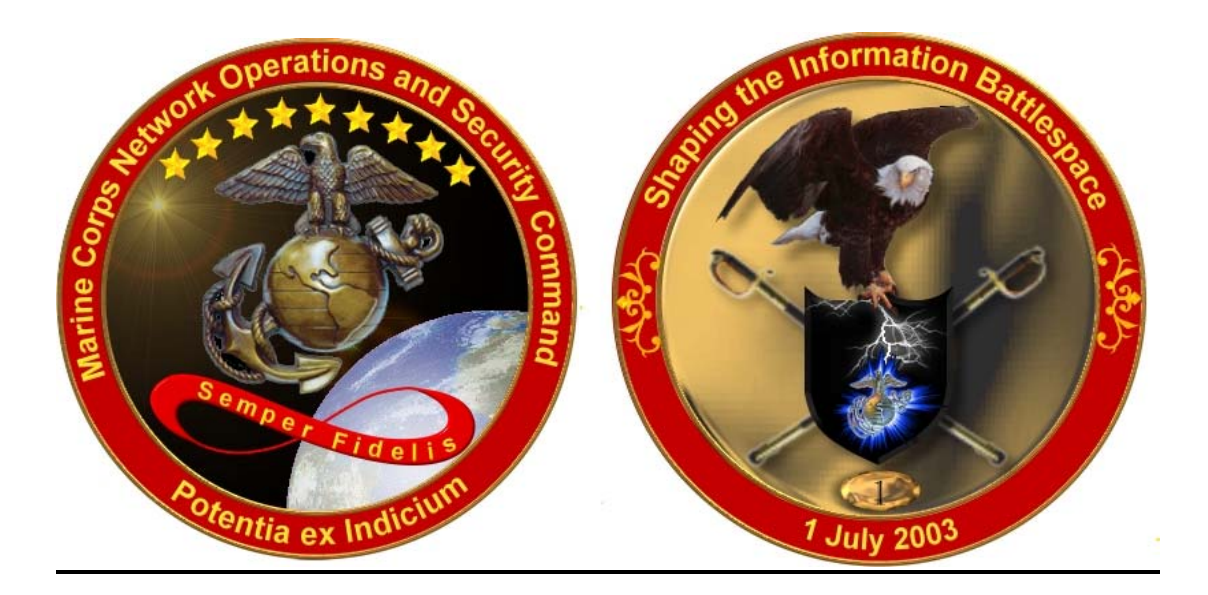

# *WRQ Inc. Reflection for IBM 327x Terminal and Printer Emulation Software*

User Handbook

*Copyright* © *2003 United States Marine Corps All Rights Reserved*

> 10/23/03 Revision (1)

Prepared by: Marine Corps Network Operations and Security Command (MCNOSC) Network Operations Company (NetOps Co) Mainframe Support Section

#### **TABLE OF CONTENTS**

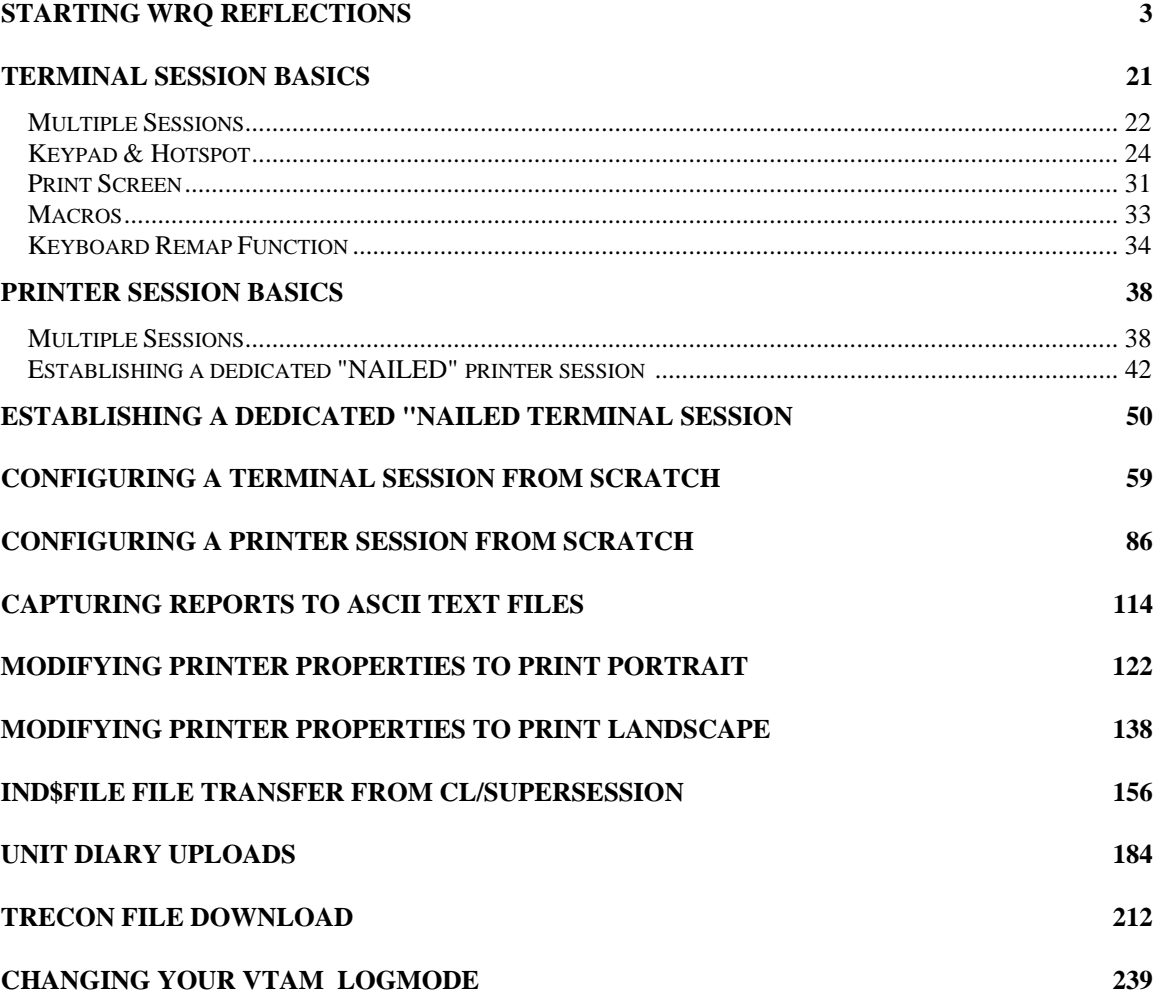

#### <span id="page-2-0"></span>*STARTING WRQ REFLECTION FOR IBM MAINFRAME HOST 3270 TERMINAL AND / OR 3278 PRINTER SESSION CONNECTIVITY*

The WRQ Inc. REFLECTION for IBM is a desktop / laptop computer thick client software product that allows a user to configure and acquire a IBM mainframe 3270 terminal and/or 3278 printer sessions across a Secure Socket Layer (SSL) 128 bit encrypted Telnet network connection from their personal computer directly to the specified IBM mainframe or As/400 host.

To start a REFLECTION for IBM mainframe 3270 terminal session:

• Click your PC Windows '*Start'* button.

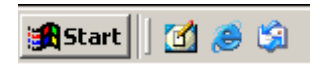

• With your mouse pointer point and click on '*Programs*'.

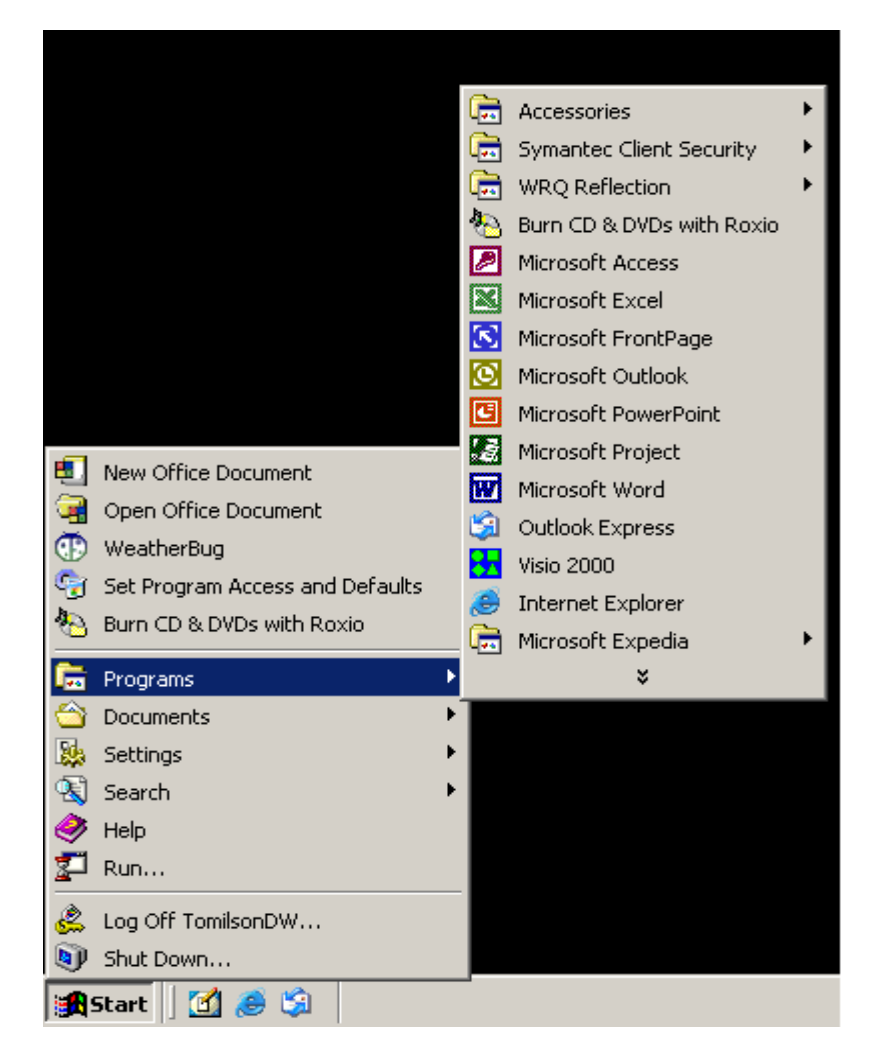

#### *STARTING WRQ REFLECTION FOR IBM MAINFRAME HOST 3270 TERMINAL AND / OR 3278 PRINTER SESSION CONNECTIVITY*

• With your mouse pointer point and click on the folder that contains your WRQ REFLECTION applications.

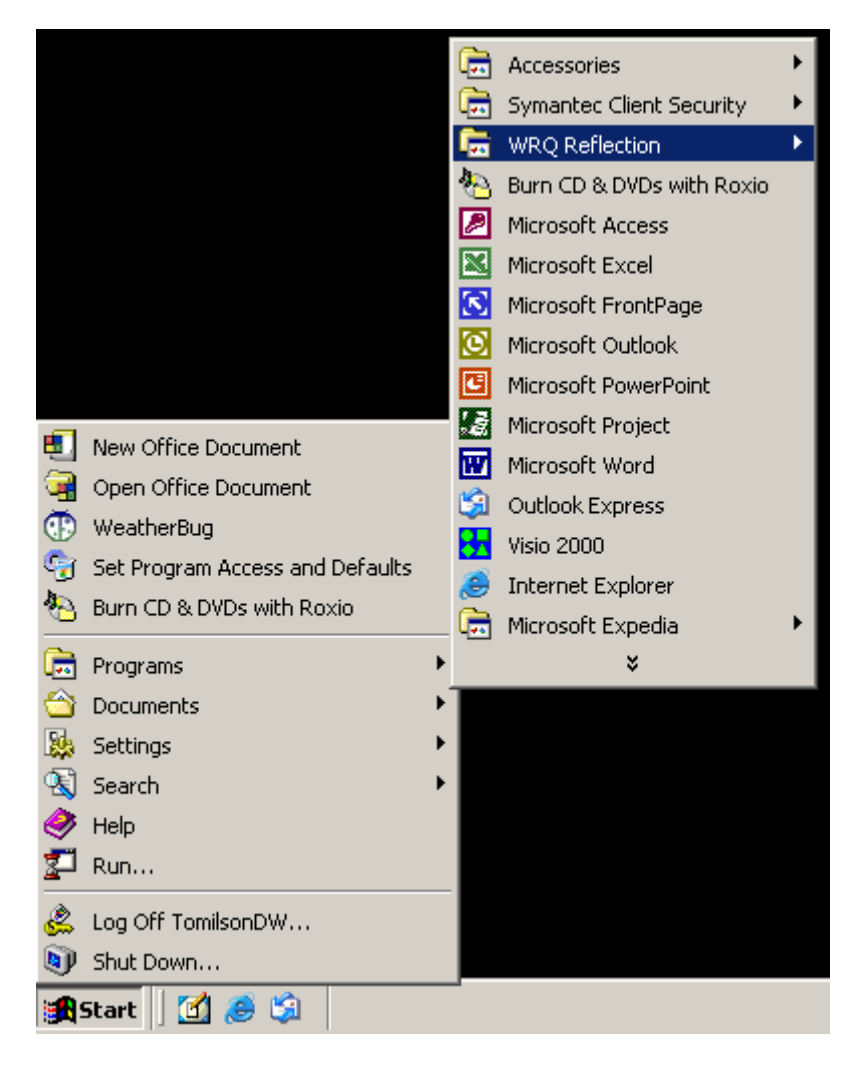

#### *STARTING WRQ REFLECTION FOR IBM MAINFRAME HOST 3270 TERMINAL AND / OR 3278 PRINTER SESSION CONNECTIVITY*

• With your mouse pointer, from the WRQ REFLECTION product menu select and click on '*3270 Host – Mainframe*'.

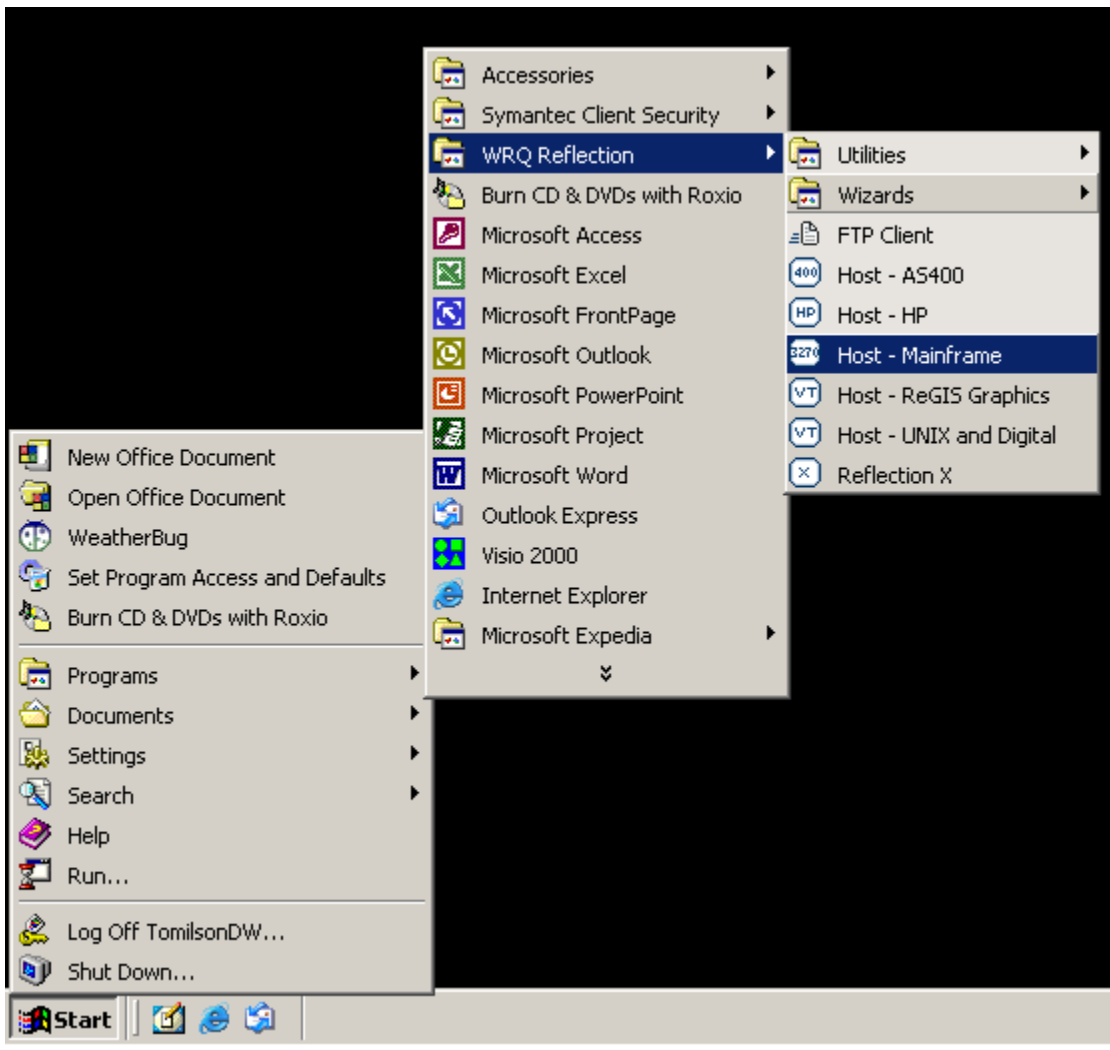

#### *STARTING WRQ REFLECTION FOR IBM MAINFRAME HOST 3270 TERMINAL AND / OR 3278 PRINTER SESSION CONNECTIVITY*

• Once '3270 *Host – Mainframe*' has been selected, the following screen will appear on your PC Window's desktop:

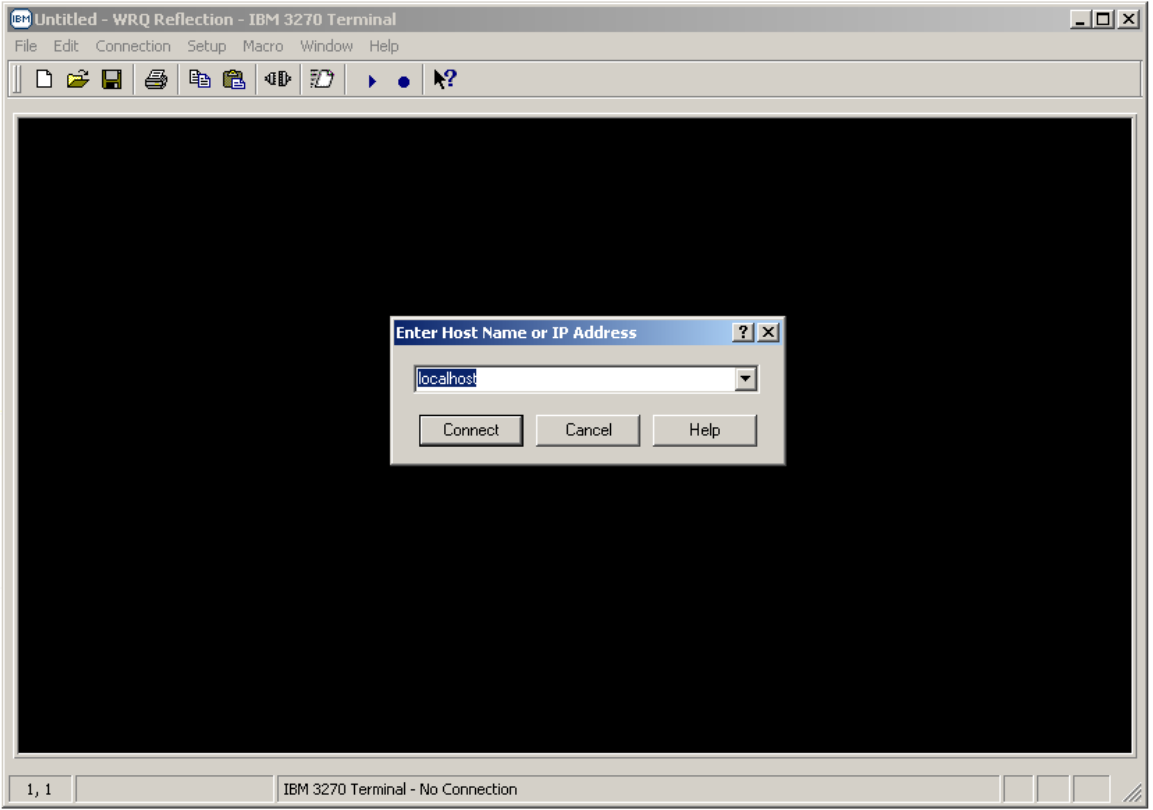

- With your mouse pointer select the **Cancel** button on the '**Enter Host Name or IP Address'** pop-up window.
- Entering either a **Host Name or IP Address** in the drop down block provided and selecting the button vice the **c**ancel button will establish an un-secure Telnet 3270 Connect terminal session.
- *Note: Do not establish and /or utilize an un-secure Telnet 3270 terminal or printer session as mainframe login USERID's, Passwords, and all data being transmitted to / from your REFLECTION 3270 client sessions and the mainframe are totally in the clear resulting in information technology and network security vulnerabilities.*

#### *STARTING WRQ REFLECTION FOR IBM MAINFRAME HOST 3270 TERMINAL AND / OR 3278 PRINTER SESSION CONNECTIVITY*

• With your mouse pointer select '*File*' from the top menu on the *3270 Untitled – WQR Reflection – IBM 3270 Terminal* display screen.

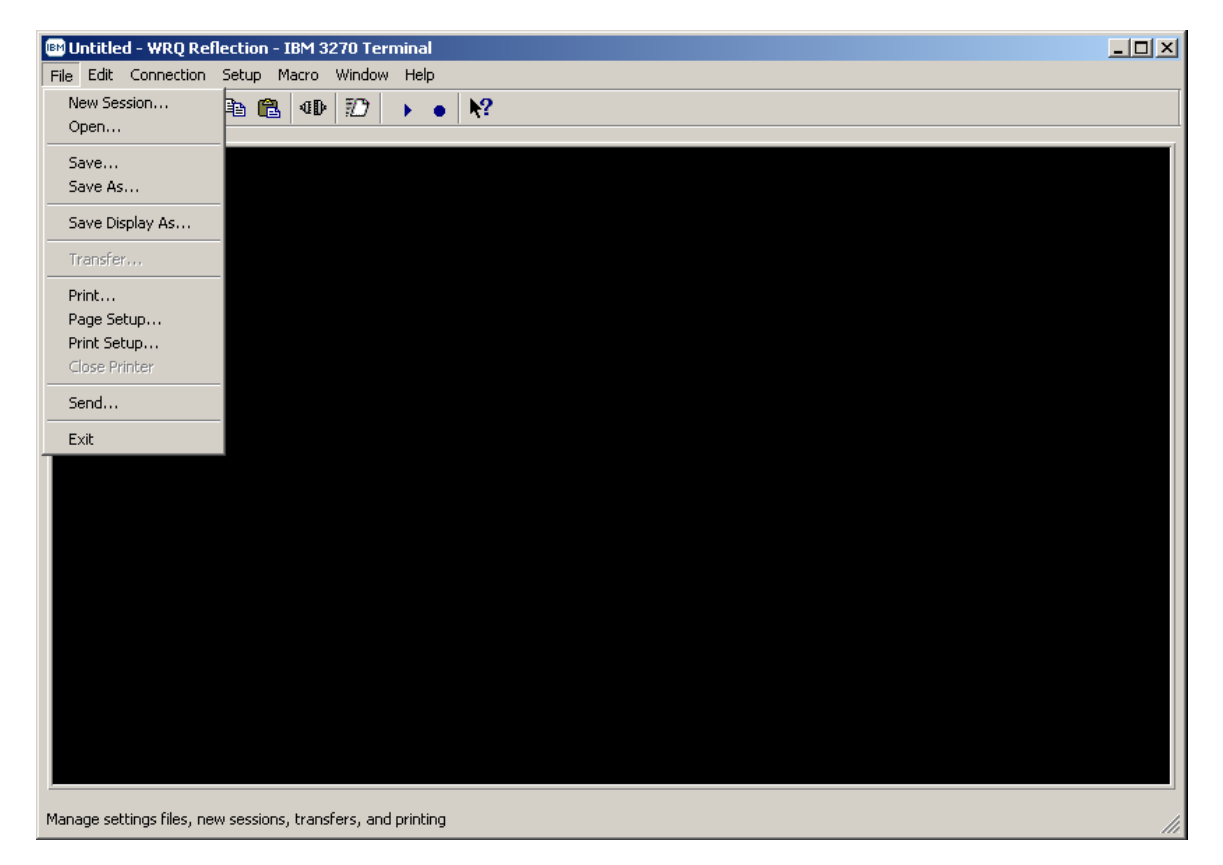

#### *STARTING WRQ REFLECTION FOR IBM MAINFRAME HOST 3270 TERMINAL AND / OR 3278 PRINTER SESSION CONNECTIVITY*

• From the '*File*' drop down menu of the *3270 Untitled – WQR Reflection – IBM 3270 Terminal* display screen select '*Open…*'

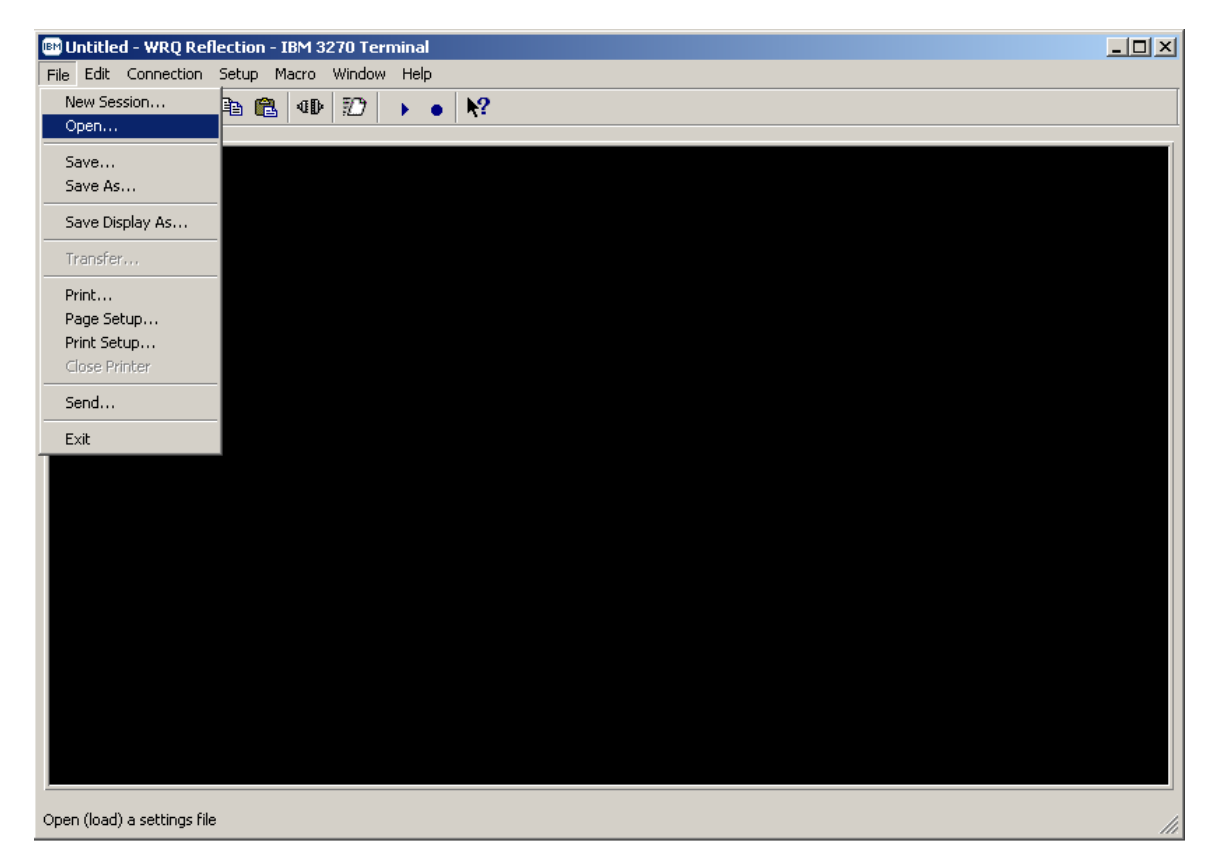

#### *STARTING WRQ REFLECTION FOR IBM MAINFRAME HOST 3270 TERMINAL AND / OR 3278 PRINTER SESSION CONNECTIVITY*

• The following '*Open Settings File*' Window's pop-up screen will appear:

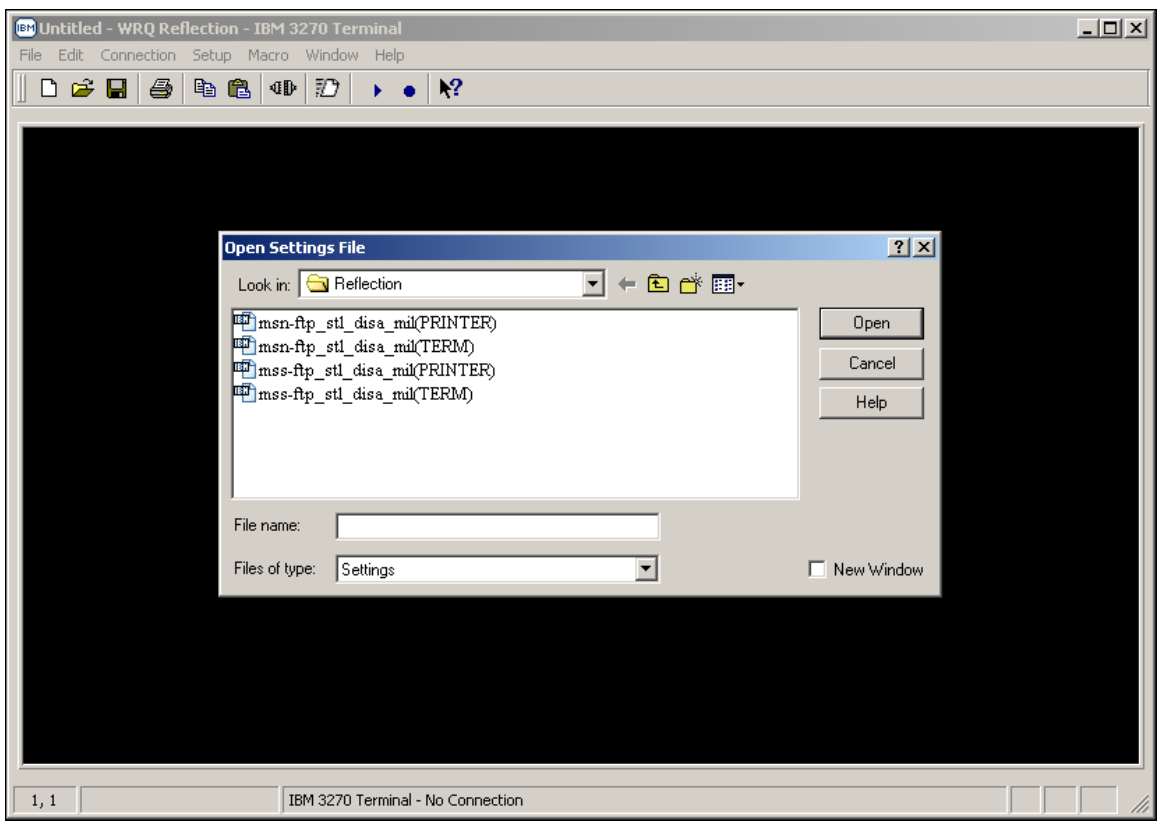

#### *STARTING WRQ REFLECTION FOR IBM MAINFRAME HOST 3270 TERMINAL AND / OR 3278 PRINTER SESSION CONNECTIVITY*

• Select the '*msn-ftp\_stl\_disa\_mi(TERM)'* default 128 bit Secure Socket Layer (SSL) encrypted 3270 terminal configuration settings file.

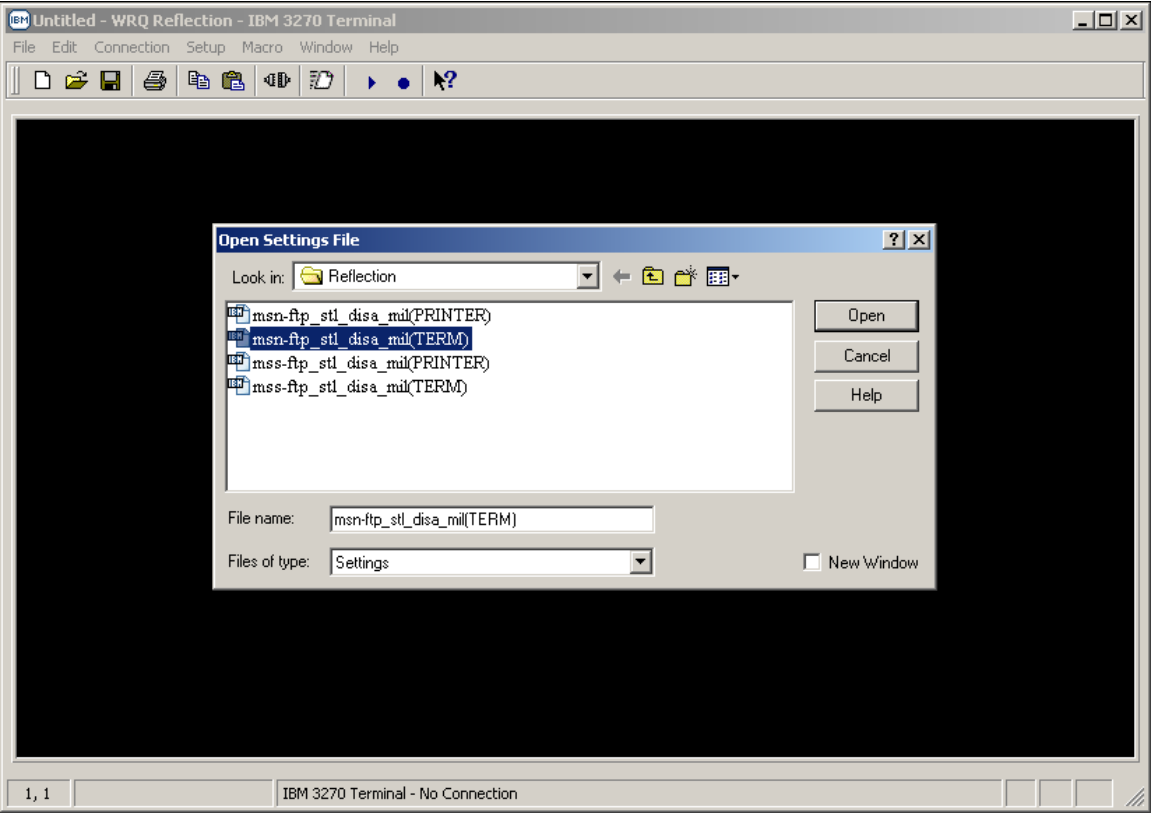

- With your mouse pointer point and click on the  $\Box$  button once the '*msn-ftp\_stl\_disa\_mil(TERM)'* default 128 bit Secure Socket Layer (SSL) encrypted 3270 terminal configuration settings file is selected and appears in the '*File name***:**' entry block of this pop-up screen.
- At this time, a 128 bit Secure Socket Layer (SSL) encrypted 3270 terminal session display screen with the Defense Information Systems Agency's mainframe menu should come up.
- A sample of display screen for the DISA 3270 terminal session with mainframe menu follows:

#### *STARTING WRQ REFLECTION FOR IBM MAINFRAME HOST 3270 TERMINAL AND / OR 3278 PRINTER SESSION CONNECTIVITY*

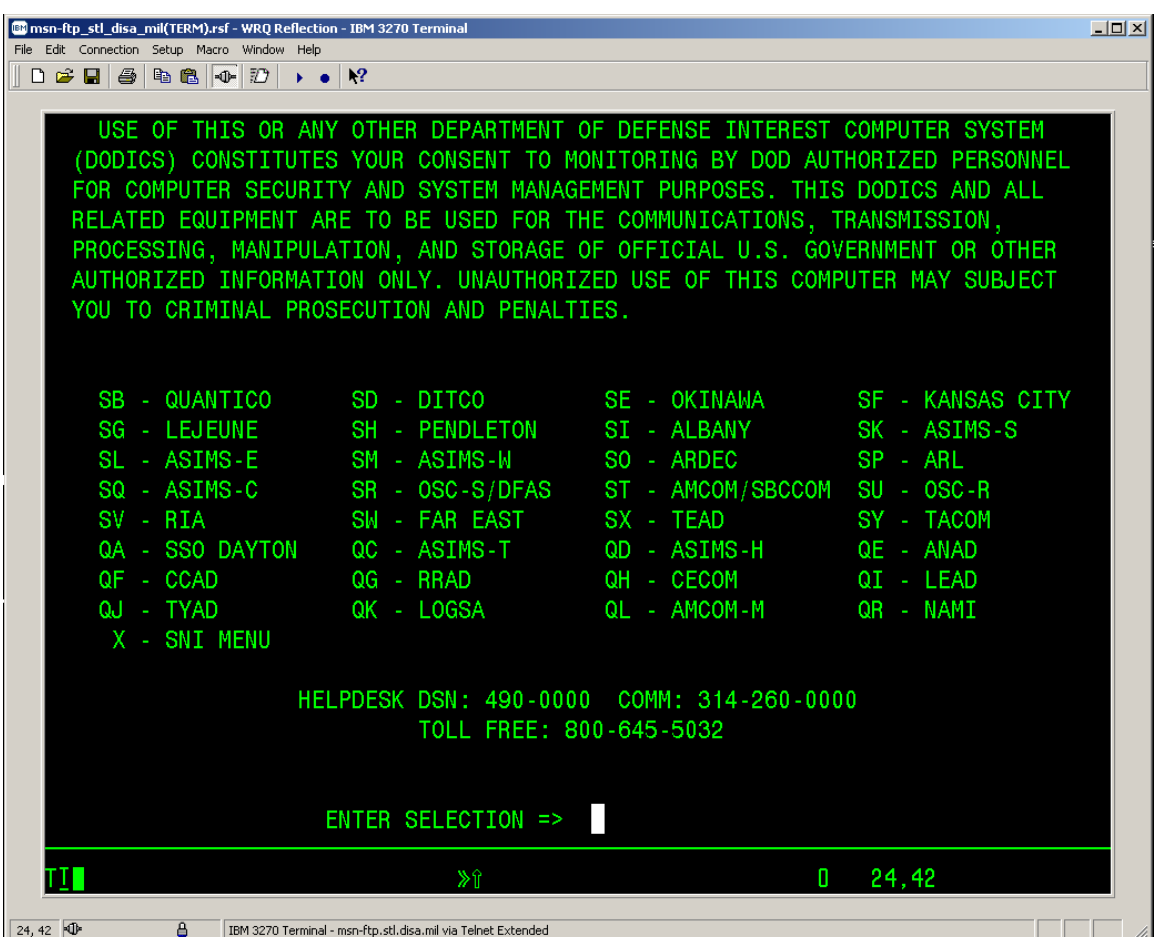

#### *STARTING WRQ REFLECTION FOR IBM MAINFRAME HOST 3270 TERMINAL AND / OR 3278 PRINTER SESSION CONNECTIVITY*

To start a REFLECTION for IBM mainframe 3270 printer session:

• Click the PC Windows '*Start'* button.

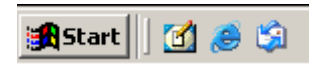

• With your mouse pointer point and click on '*Programs*'.

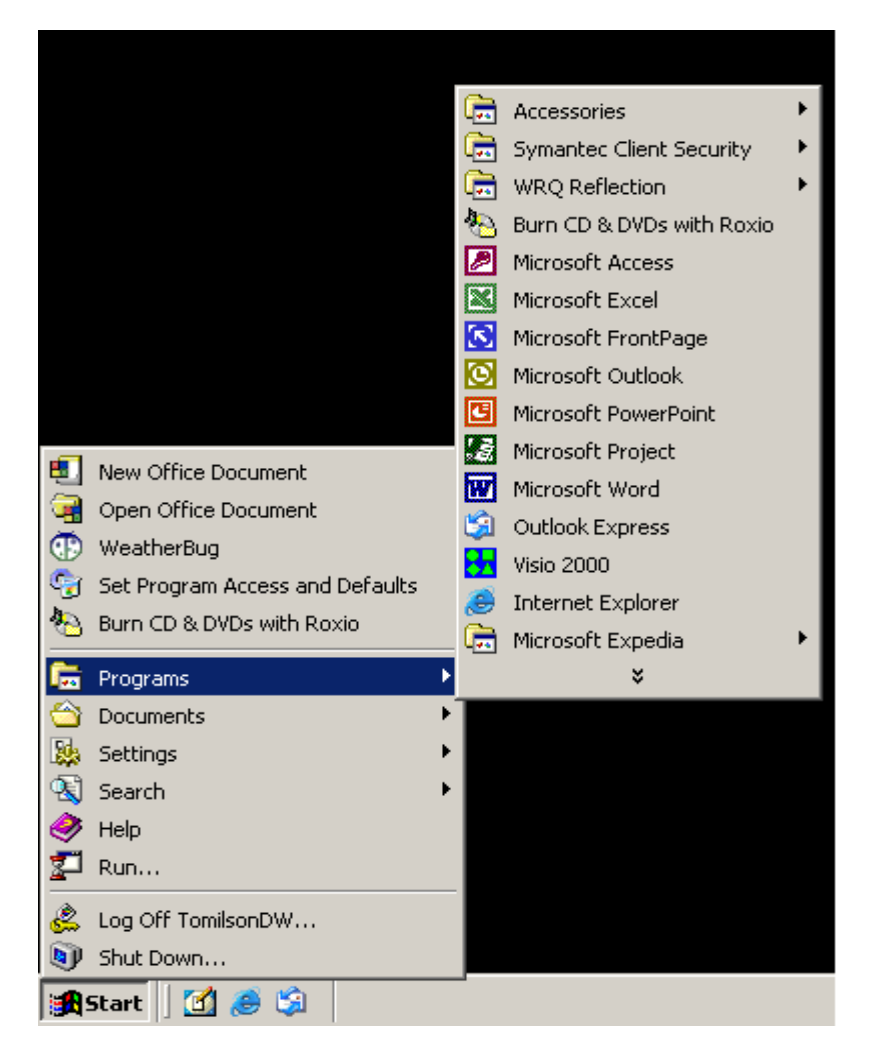

#### *STARTING WRQ REFLECTION FOR IBM MAINFRAME HOST 3270 TERMINAL AND / OR 3278 PRINTER SESSION CONNECTIVITY*

• With your mouse pointer point and click on the folder that contains your WRQ REFLECTION applications.

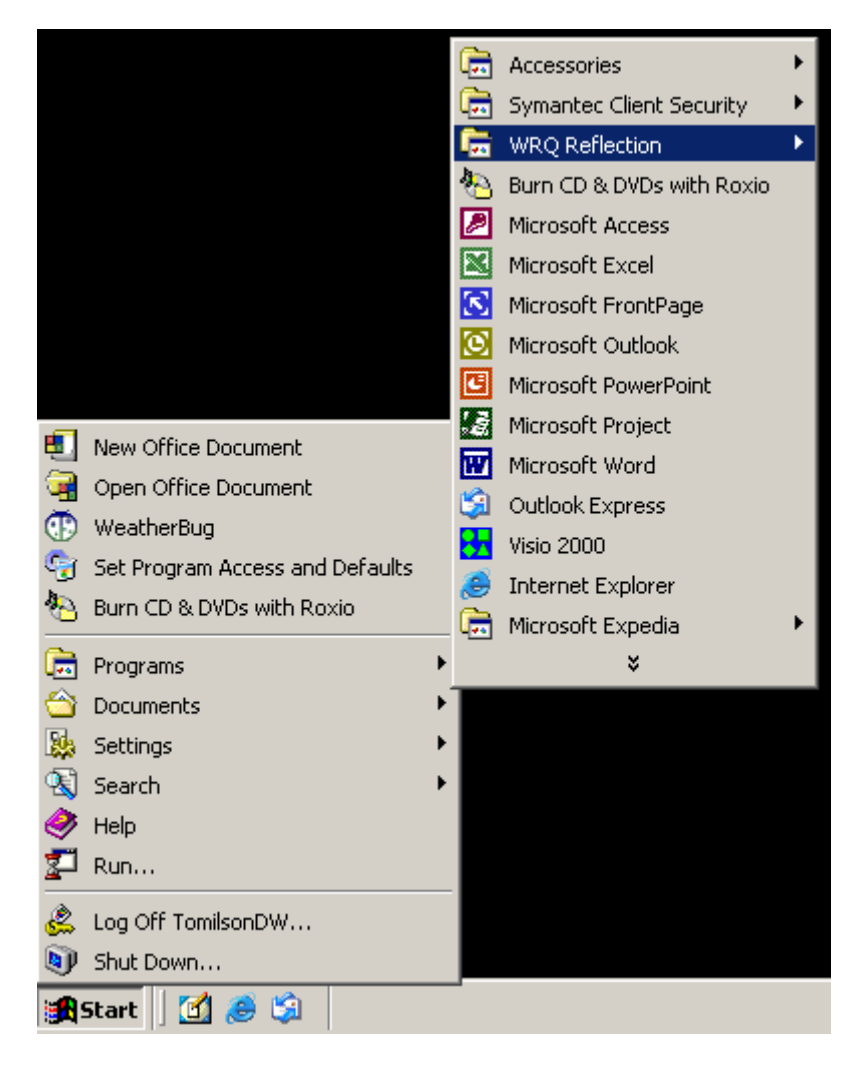

#### *STARTING WRQ REFLECTION FOR IBM MAINFRAME HOST 3270 TERMINAL AND / OR 3278 PRINTER SESSION CONNECTIVITY*

• With your mouse pointer, from the WRQ REFLECTION product menu select and click on '*3270 Host – Mainframe*'.

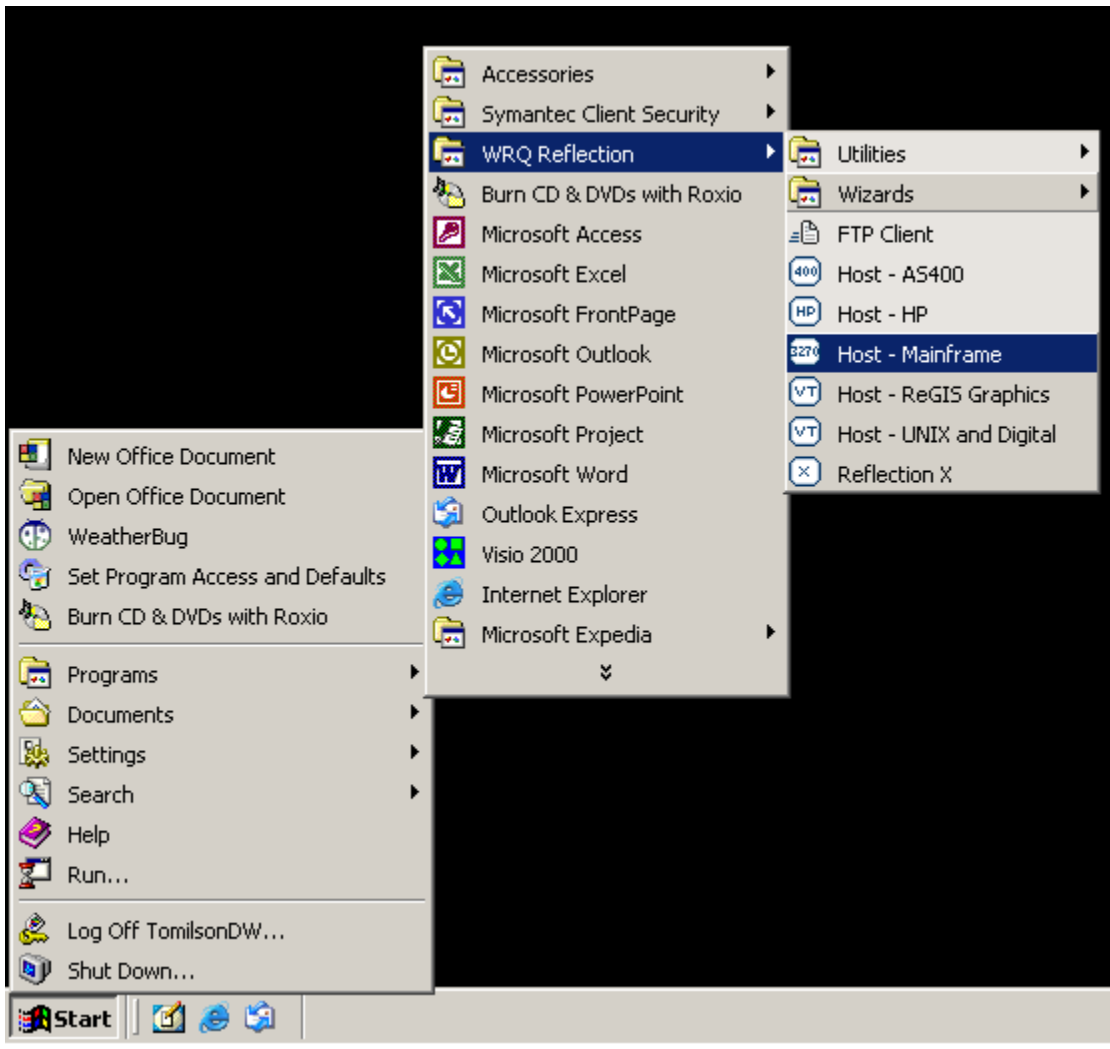

#### *STARTING WRQ REFLECTION FOR IBM MAINFRAME HOST 3270 TERMINAL AND / OR 3278 PRINTER SESSION CONNECTIVITY*

• Once '3270 *Host – Mainframe*' has been selected, the following screen will appear on your PC Window's desktop:

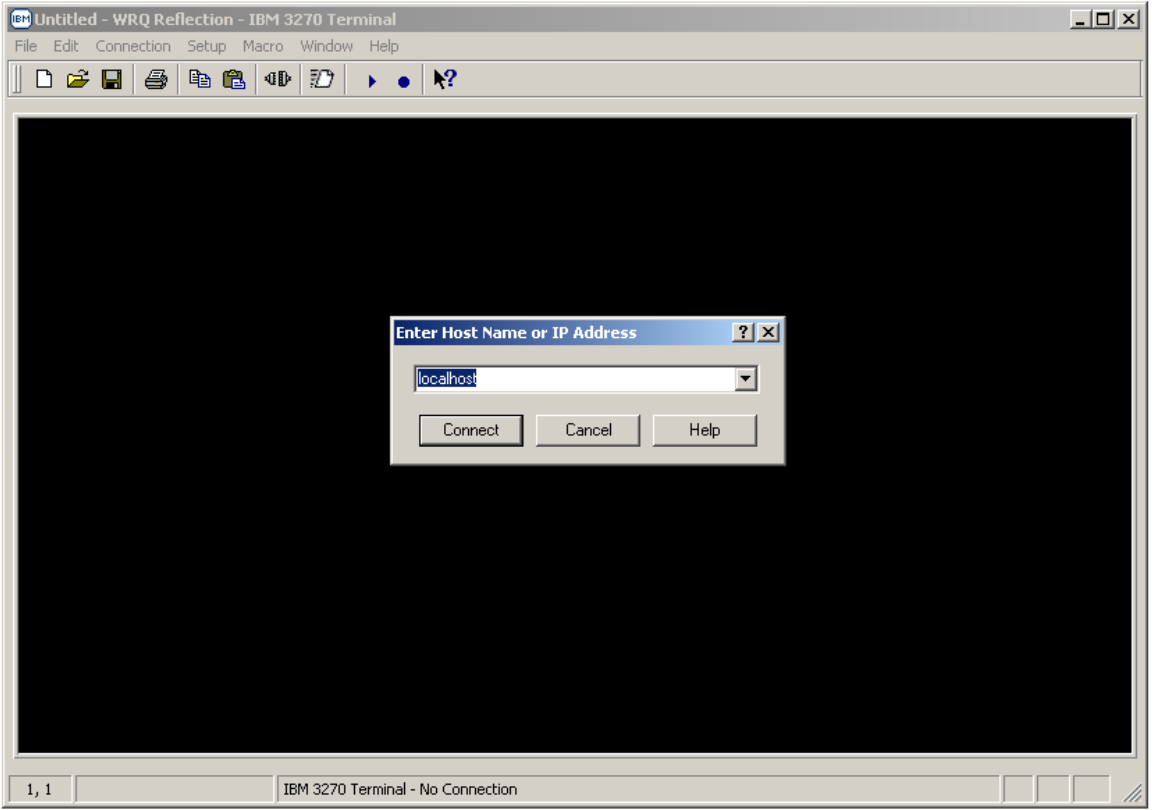

- With your mouse pointer select the **Cancel** button on the '**Enter Host Name or IP Address'** pop-up window.
- Entering either a **Host Name or IP Address** in the drop down block provided and selecting the button vice the **c**ancel button will establish an un-secure Telnet 3270 Connect terminal session.
- *Note: Do not establish and /or utilize an un-secure Telnet 3270 terminal or printer session as mainframe login USERID's, Passwords, and all data being transmitted to / from your REFLECTION 3270 client sessions and the mainframe are totally in the clear resulting in information technology and network security vulnerabilities.*

#### *STARTING WRQ REFLECTION FOR IBM MAINFRAME HOST 3270 TERMINAL AND / OR 3278 PRINTER SESSION CONNECTIVITY*

• With your mouse pointer select '*File*' from the top menu on the *3270 Untitled – WQR Reflection – IBM 3270 Terminal* display screen.

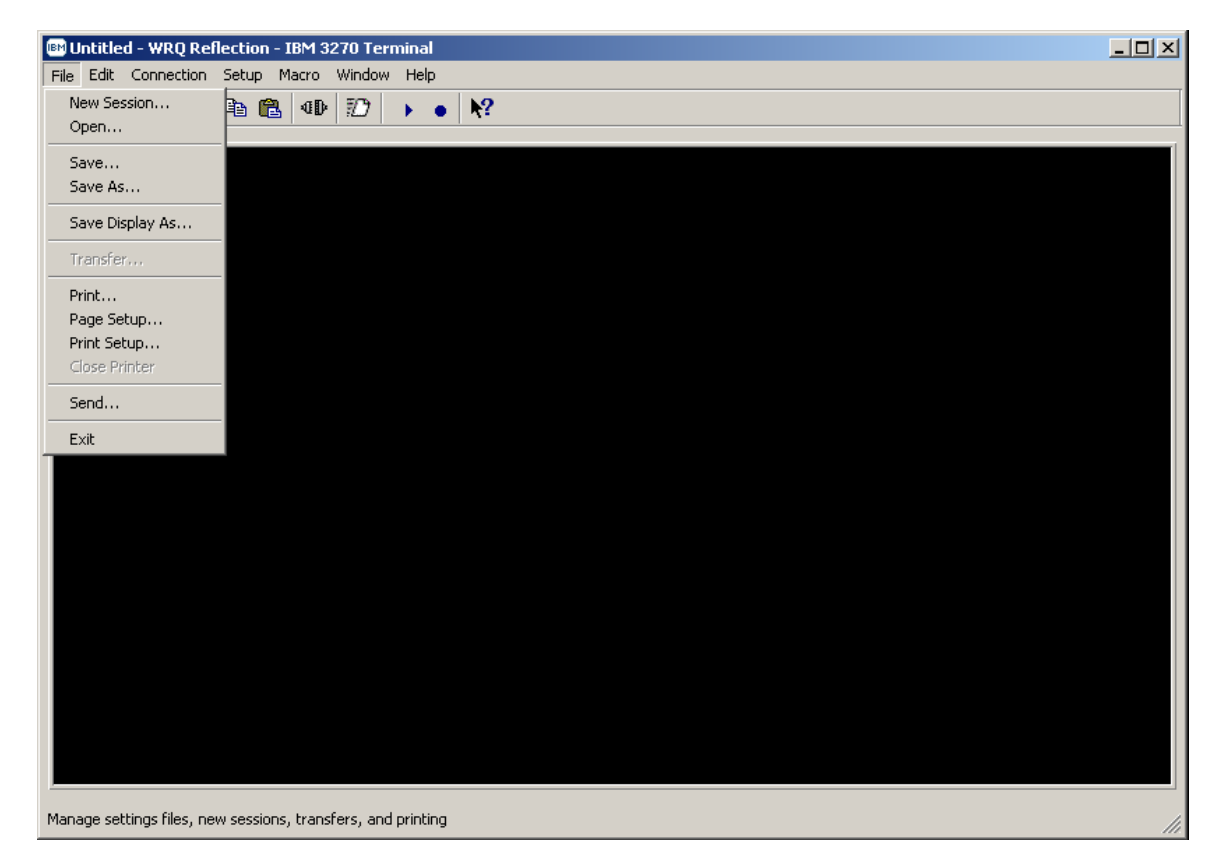

#### *STARTING WRQ REFLECTION FOR IBM MAINFRAME HOST 3270 TERMINAL AND / OR 3278 PRINTER SESSION CONNECTIVITY*

• From the '*File*' drop down menu of the *3270 Untitled – WQR Reflection – IBM 3270 Terminal* display screen select '*Open…'*

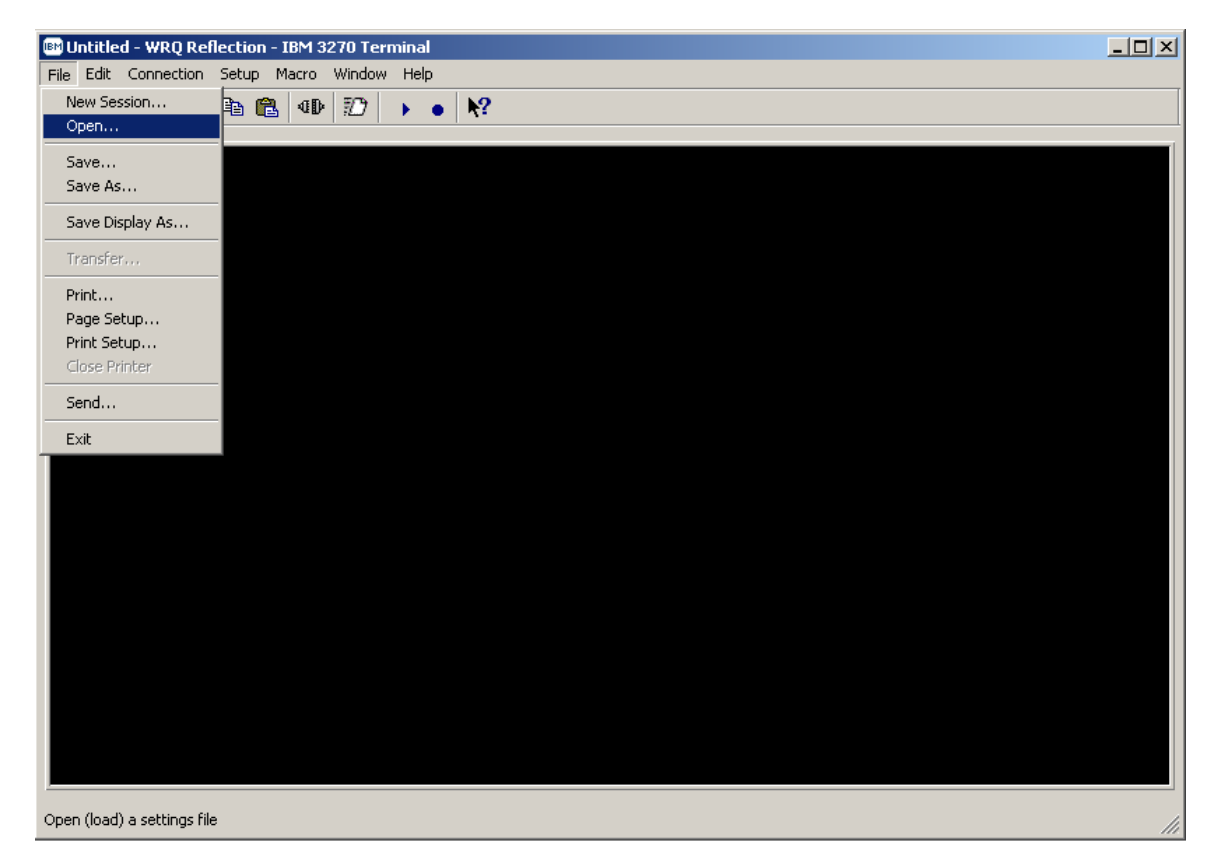

#### *STARTING WRQ REFLECTION FOR IBM MAINFRAME HOST 3270 TERMINAL AND / OR 3278 PRINTER SESSION CONNECTIVITY*

• The following '*Open Settings File*' Window's pop-up screen will appear:

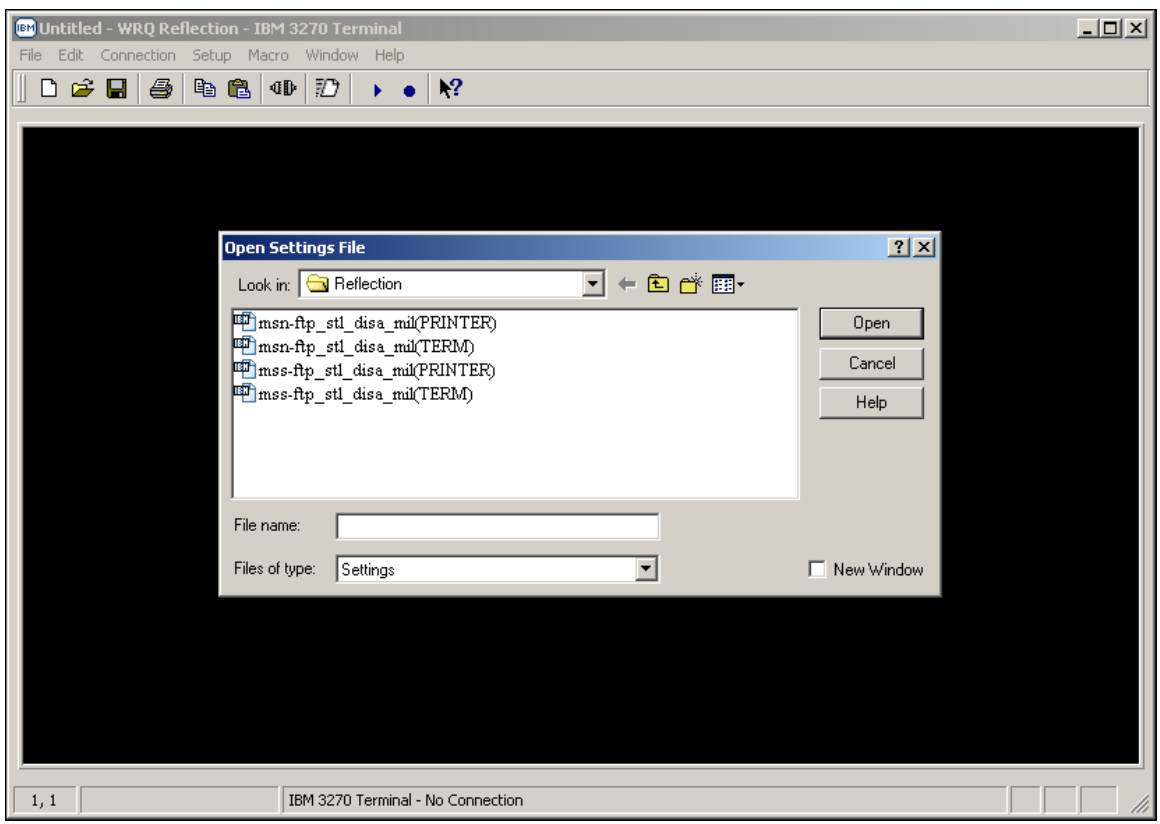

#### *STARTING WRQ REFLECTION FOR IBM MAINFRAME HOST 3270 TERMINAL AND / OR 3278 PRINTER SESSION CONNECTIVITY*

• Select the '*msn-ftp\_stl\_disa\_mil(PRINTER)'* default 128 bit Secure Socket Layer (SSL) encrypted 3270 printer configuration settings file.

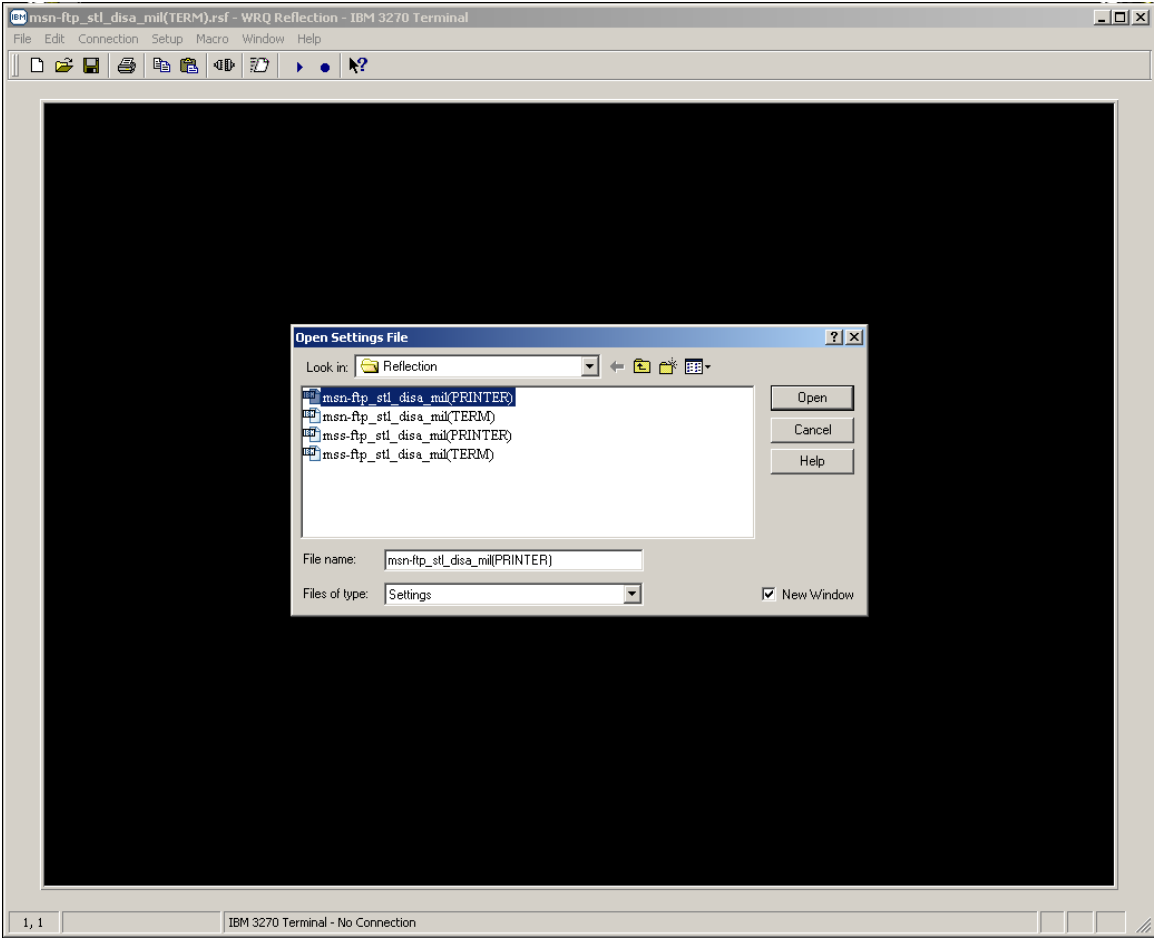

- With your mouse pointer point and click on the  $\Box$  D  $\Box$  button once the '*msn-ftp\_stl\_disa\_mil(PRINTER)'* default 128 bit Secure Socket Layer (SSL) encrypted 3278 printer configuration settings file is selected and appears in the '*File name***:**' entry block of this pop-up screen.
- At this time, a 128 bit Secure Socket Layer (SSL) encrypted 3270 printer session display screen should come up.
- A sample of 3270 printer session display screen follows:

#### *STARTING WRQ REFLECTION FOR IBM MAINFRAME HOST 3270 TERMINAL AND / OR 3278 PRINTER SESSION CONNECTIVITY*

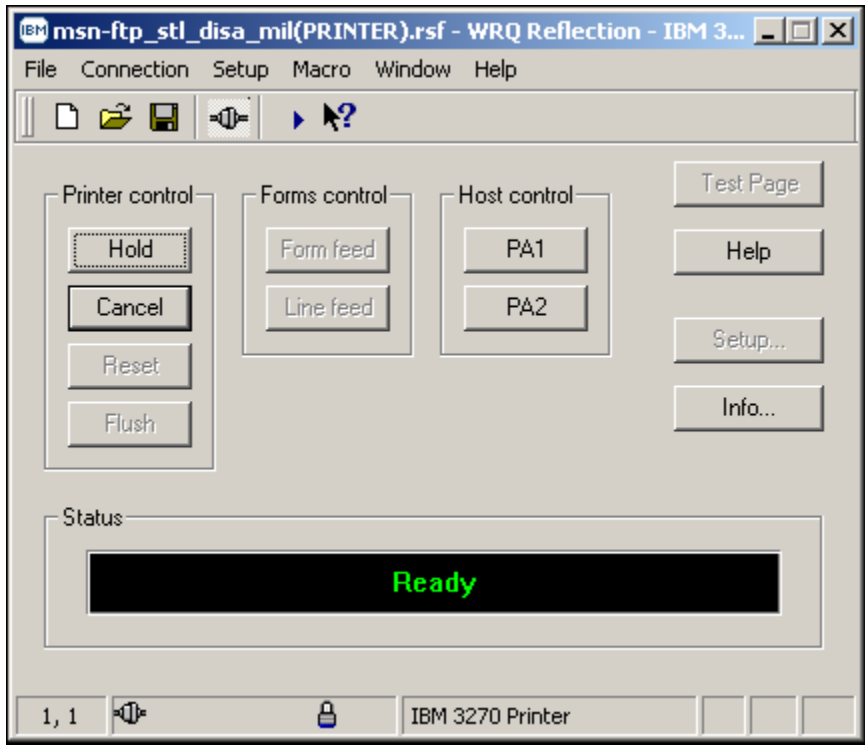

#### <span id="page-20-0"></span>*TERMINAL SESSION BASICS*

The MCDN screen is displayed when a terminal session is started. The top line of the terminal session window contains the following information:

- The Session Name: *msn-ftp\_stl\_disa\_mil(TERM).rsf WRQ Reflection IBM 3270 Terminal*
- A numeric session identifier: *:1* will suffix the *msn-ftp\_stl\_disa\_mil(TERM).rsf* Session Name only if multiple session windows are open.
- A singular session will not be numerically suffixed.

All communication between the user and the mainframe may be encrypted and transmitted over a secure link. The blue/gray pad lock symbol  $\theta$  displayed in the Operator Information Area (OIA) on the bottom of the terminal session window indicates a secure connection. If the blue/gray pad lock  $\theta$  is not visible, your session is not encrypted. This means your user-id, password and all data is being transmitted in the clear.

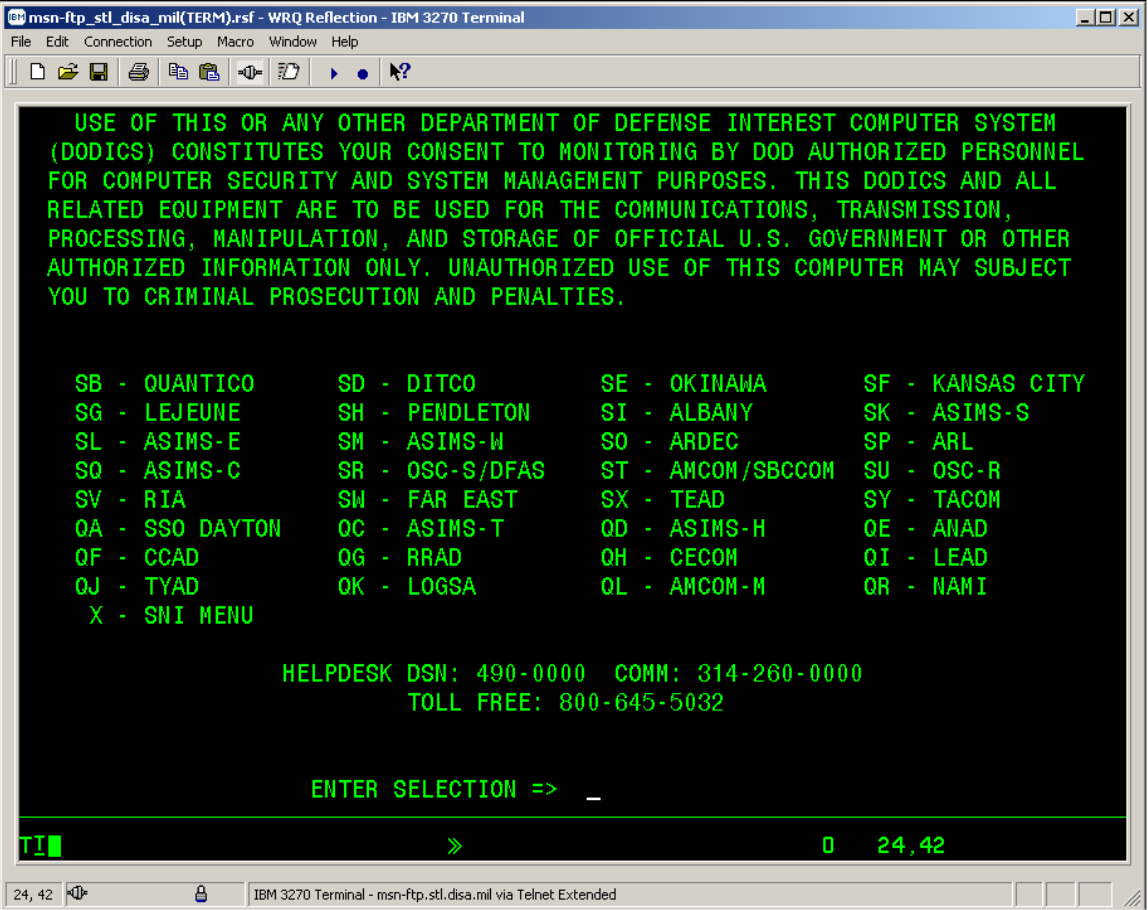

#### *MULTIPLE SESSIONS*

If there is a requirement to have multiple terminal sessions opened simultaneously, you may acquire another session by clicking on the *Open*  $\mathbb{E}$  button, which is located on the toolbar.

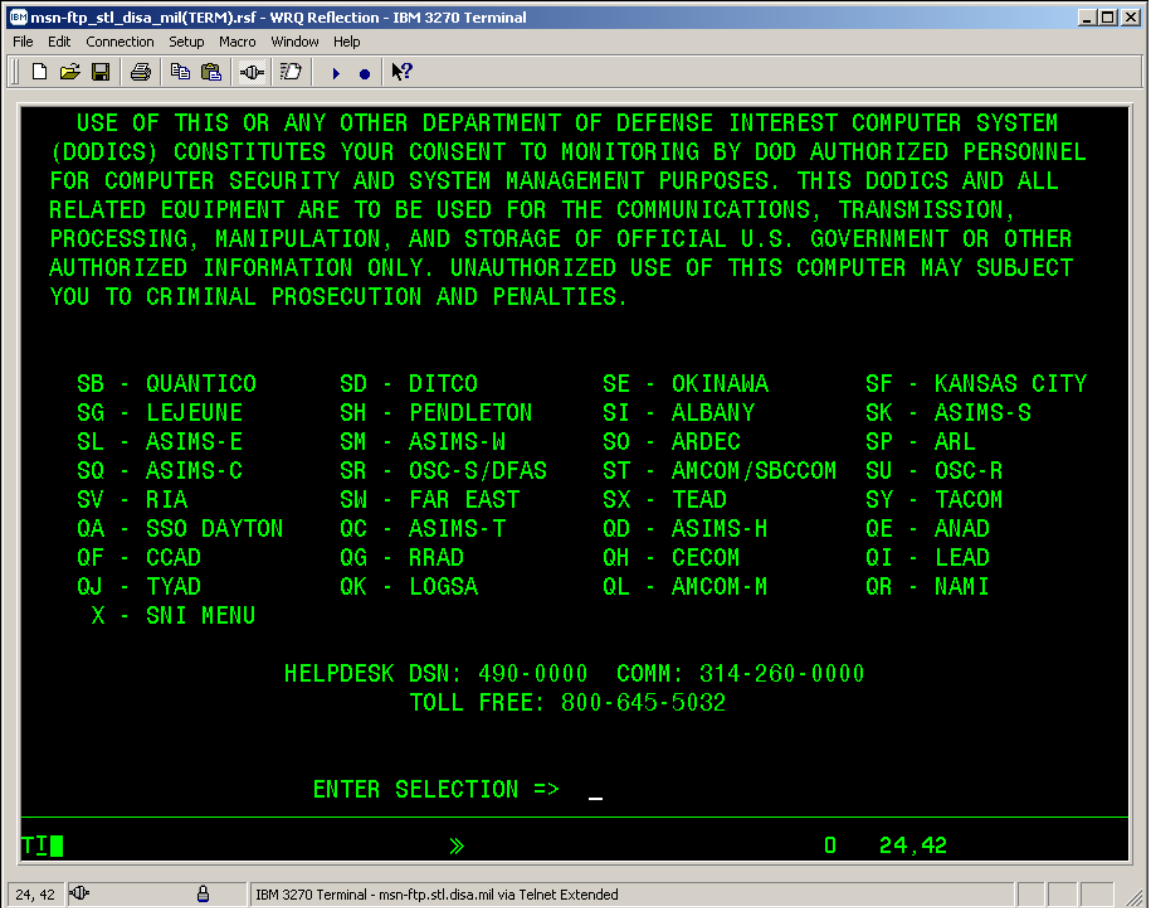

#### *MULTIPLE SESSIONS*

• Once the *Open*  $\vec{r}$  button is clicked on the following pop-up window will appear:

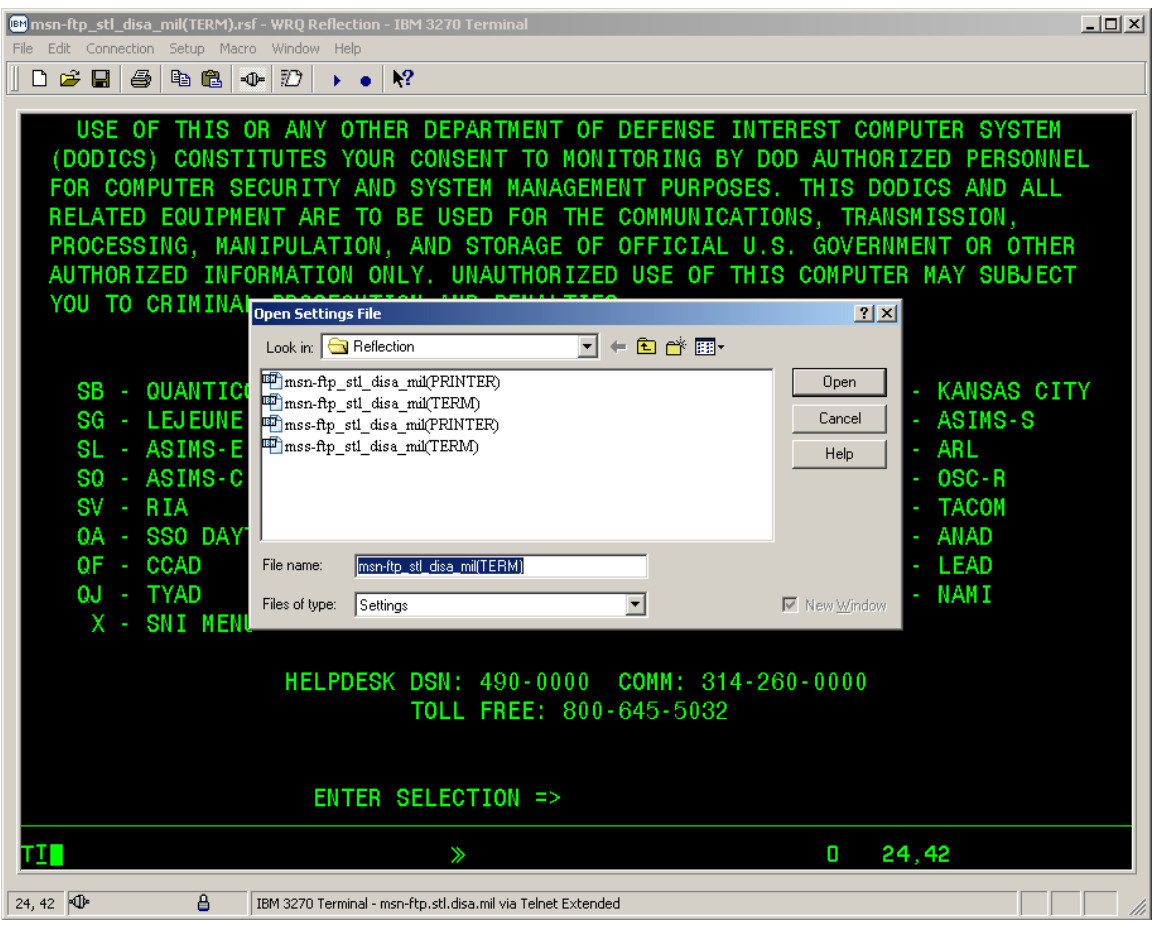

- From this *Open Settings File* pop-up window select *msn-ftp\_stl\_disa\_mil(TERM)* if not already in the **File name block** and mouse click on the  $\Box$  button.
- A second terminal session window will open, the Session Name: *msn-ftp\_stl\_disa\_mil(TERM).rsf:2 – WRQ Reflection – IBM 3270 Terminal* suffixed numerically with *:2* indicates the second session. At this time your original session will be suffixed numerically with *:1* to designate that this is your first session.

<span id="page-23-0"></span>The keypad functional within WRQ Reflection is similar to that within the IBM Host On-Demand 3270 terminal emulation software product.

• To activate the *Keypad* press <*ALT* and *K*> simultaneously and a graphical user interface (GUI) 3270 terminal keyboard pop-up window will appear as shown below.

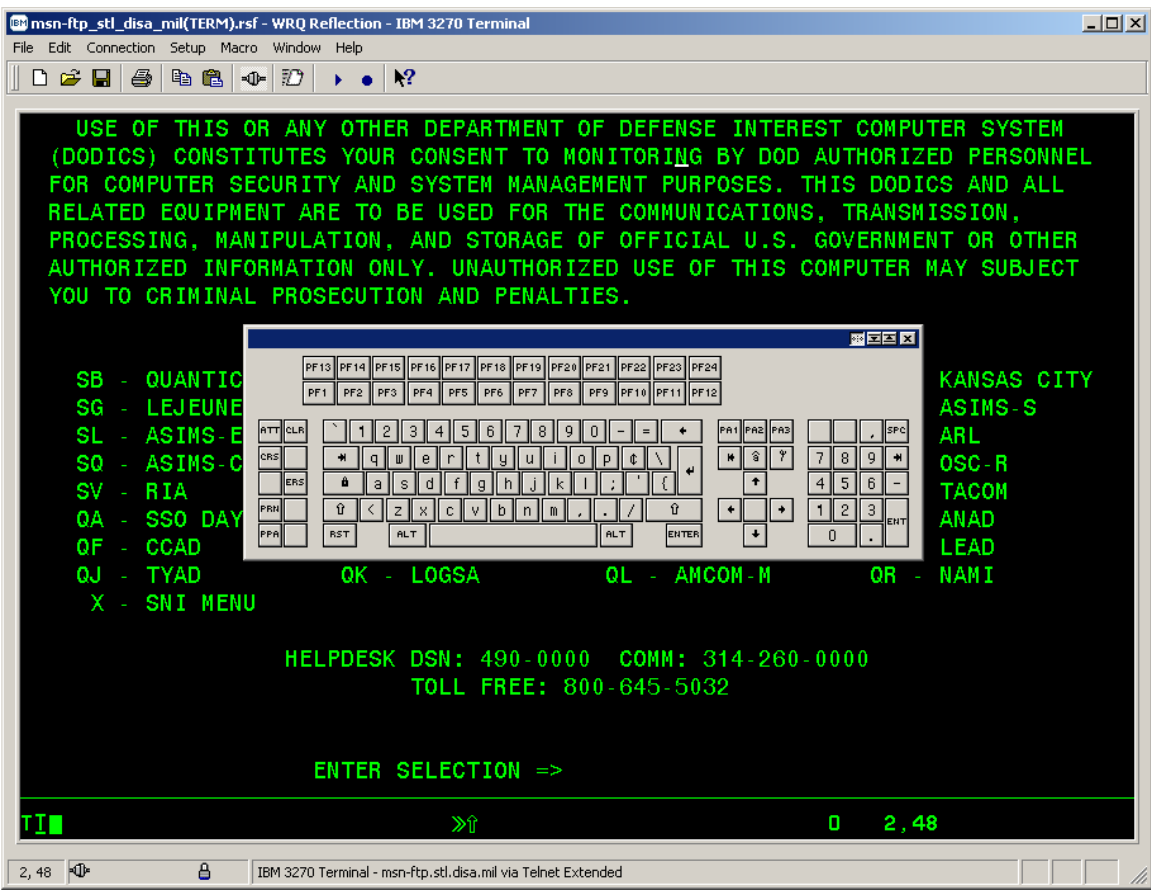

• By mouse clicking on and dragging this *Keypad* pop-up window to the bottom gray portion of the Reflection 3270 terminal session window the *Keypad* will attach itself to the gray portion of the 3270 terminal session window as shown below.

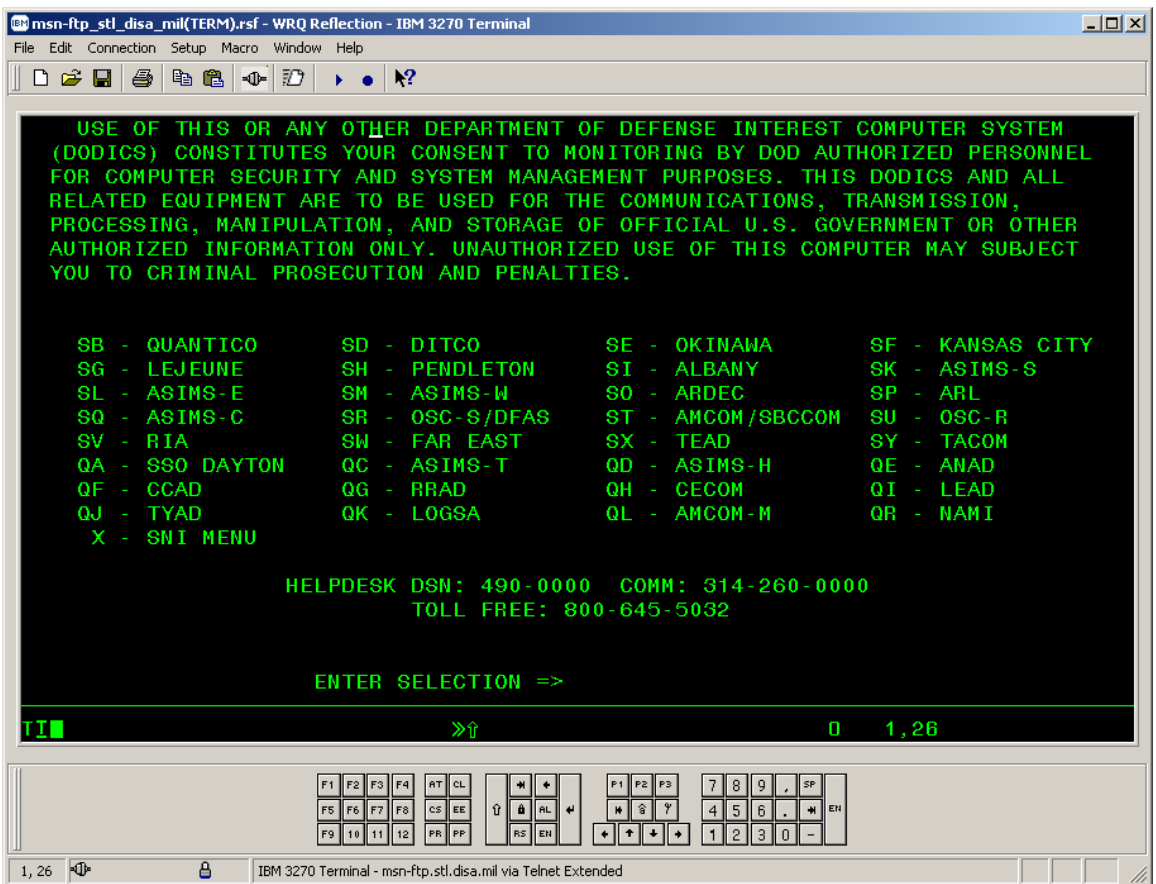

• In addition you can turn on program function keys *PF key* hotspots that display PK key buttons.

• To enable and display these **PF key** hotspots mouse click on the  $\sqrt{\frac{5 \text{elup}}{\text{elup}}}$  button located on the top tool bar menu. A drop down menu window as displayed below will appear.

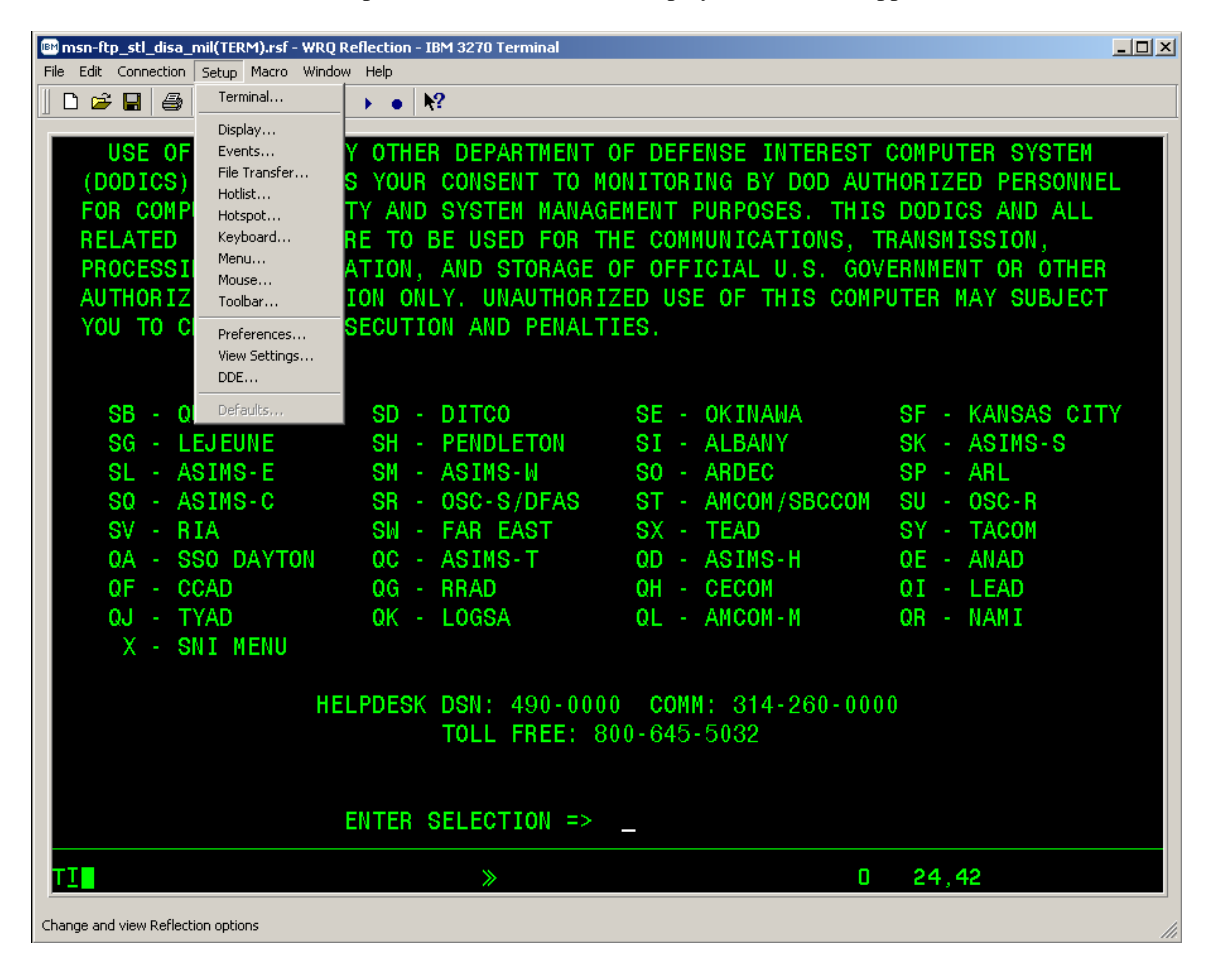

#### *KEYPAD & HOTSPOT*

• From that drop down menu select the **Hotspot...** option and the following pop-up window will appear:

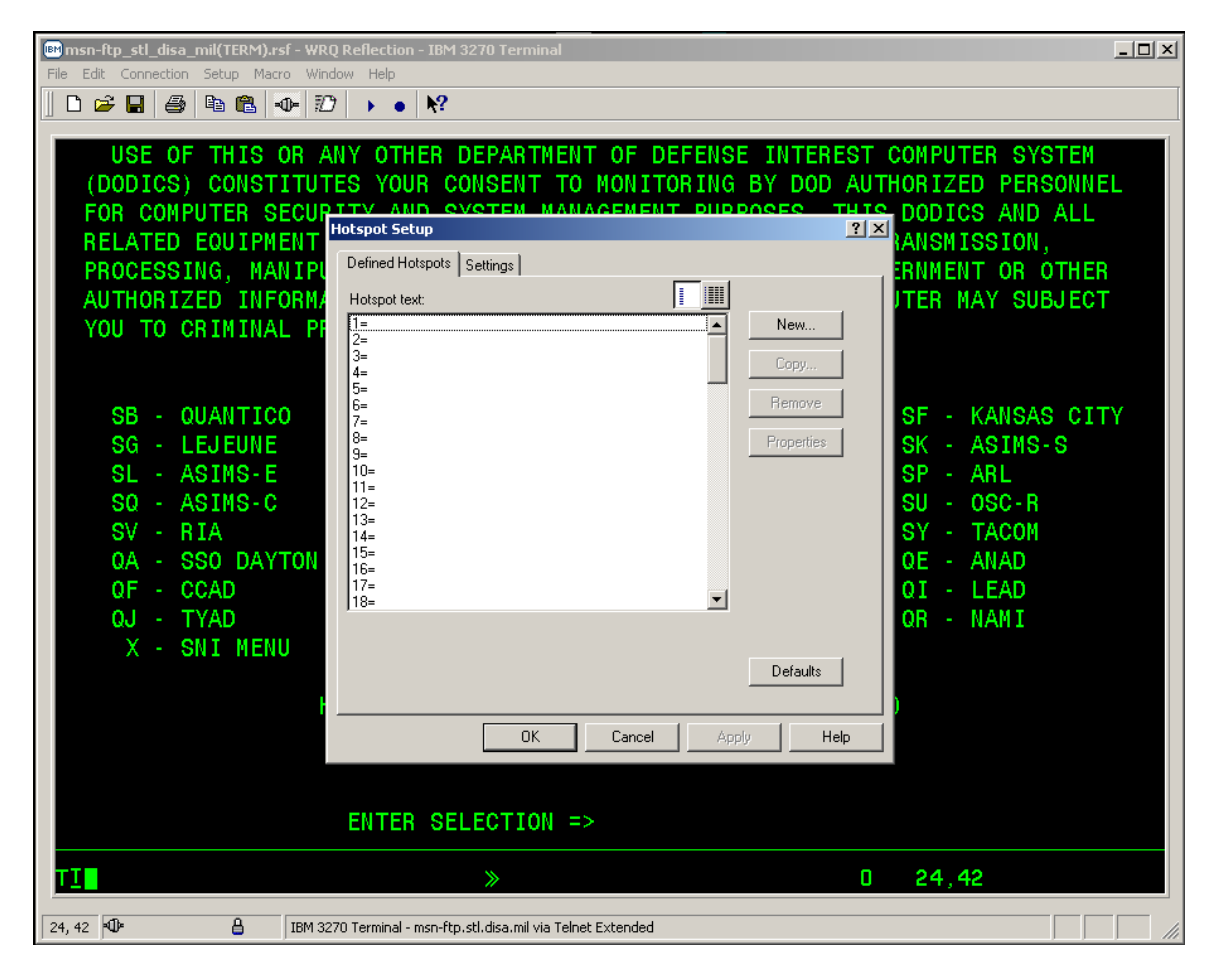

• Select the  $\frac{\text{Setting}}{\text{[tab on this pop-up window]}}$ 

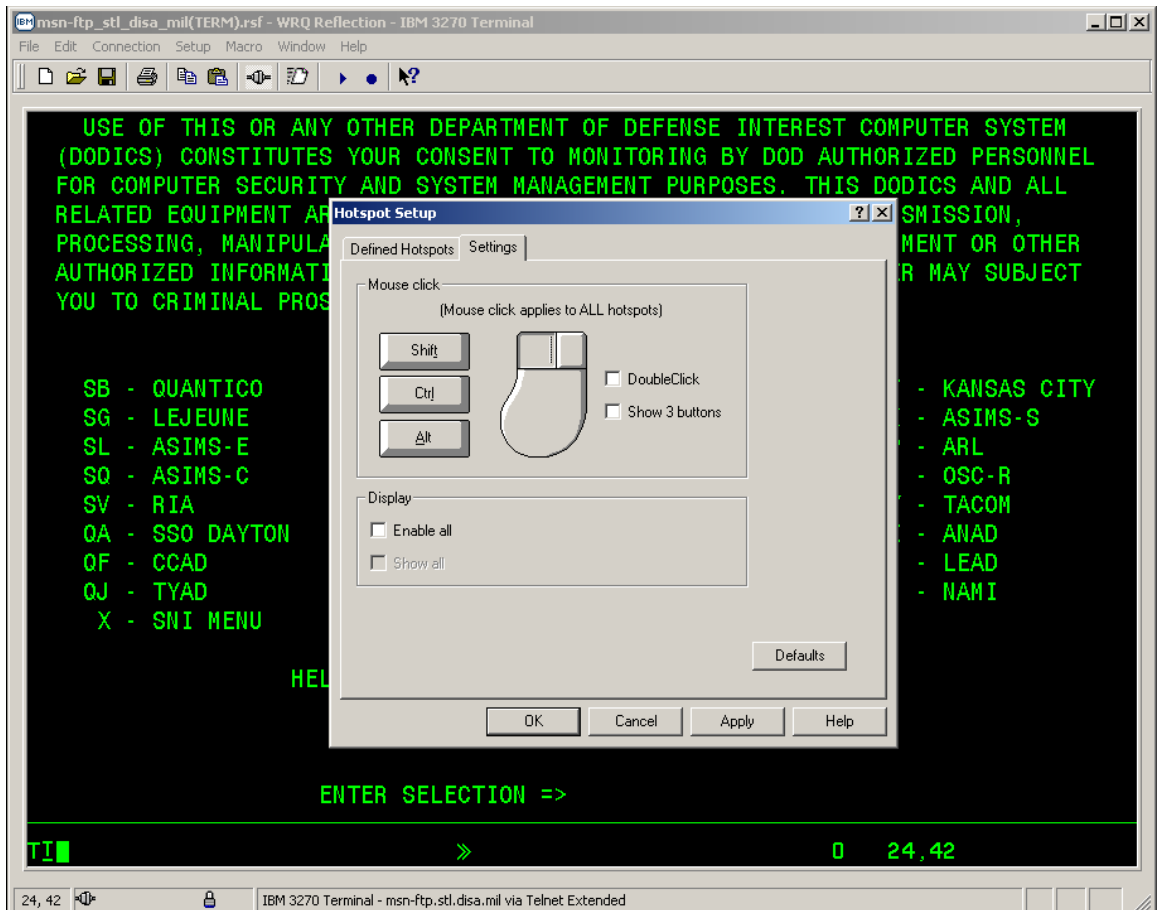

#### *KEYPAD & HOTSTOP*

• Mouse click on the *Enable all* box with will automatically un-shade and check mark the *Show all*  box.

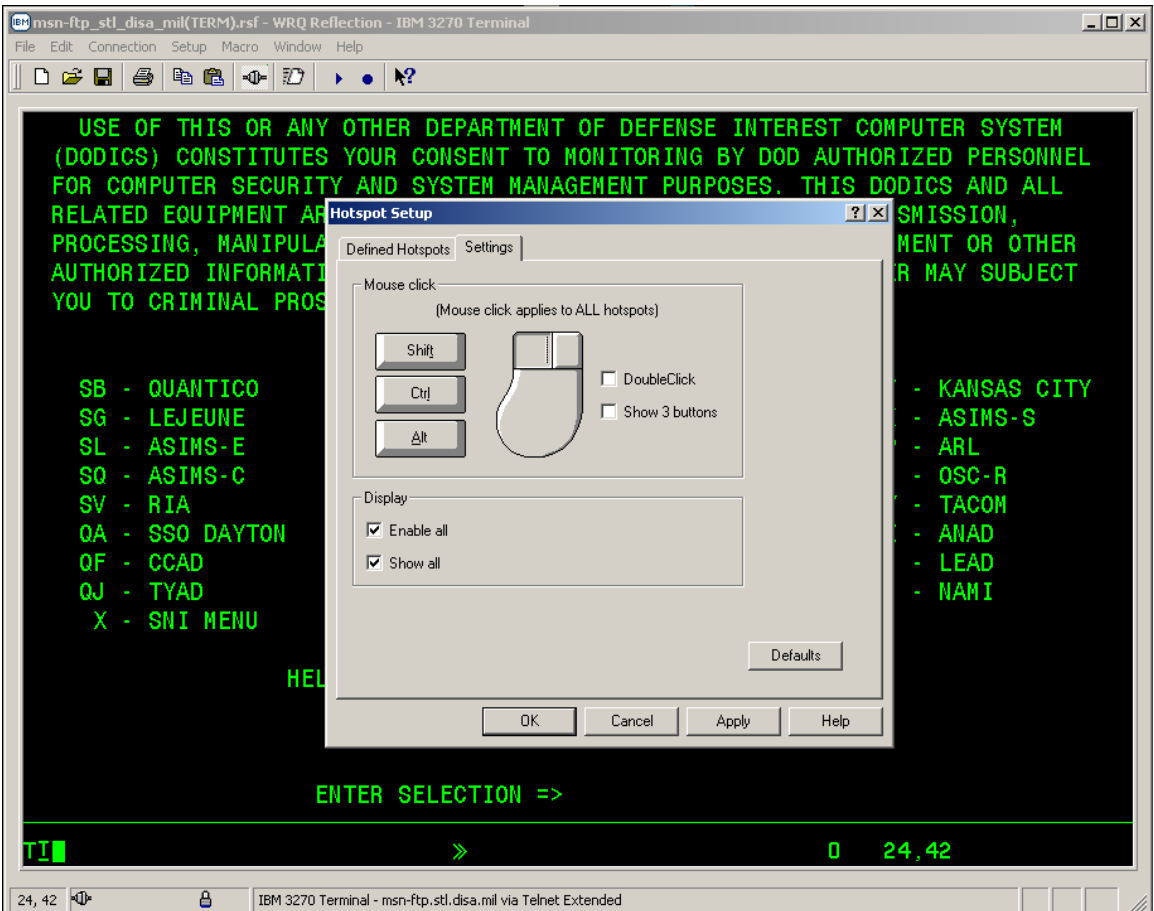

Apply • Once both the *Enable all* and *Show all* boxes are check marked, mouse click on the button followed by the  $\begin{array}{c|c}\n\hline\n\text{OK} \\
\hline\n\text{button to display the program function } \text{PF} \text{ Keys as shown}\n\end{array}$ below.

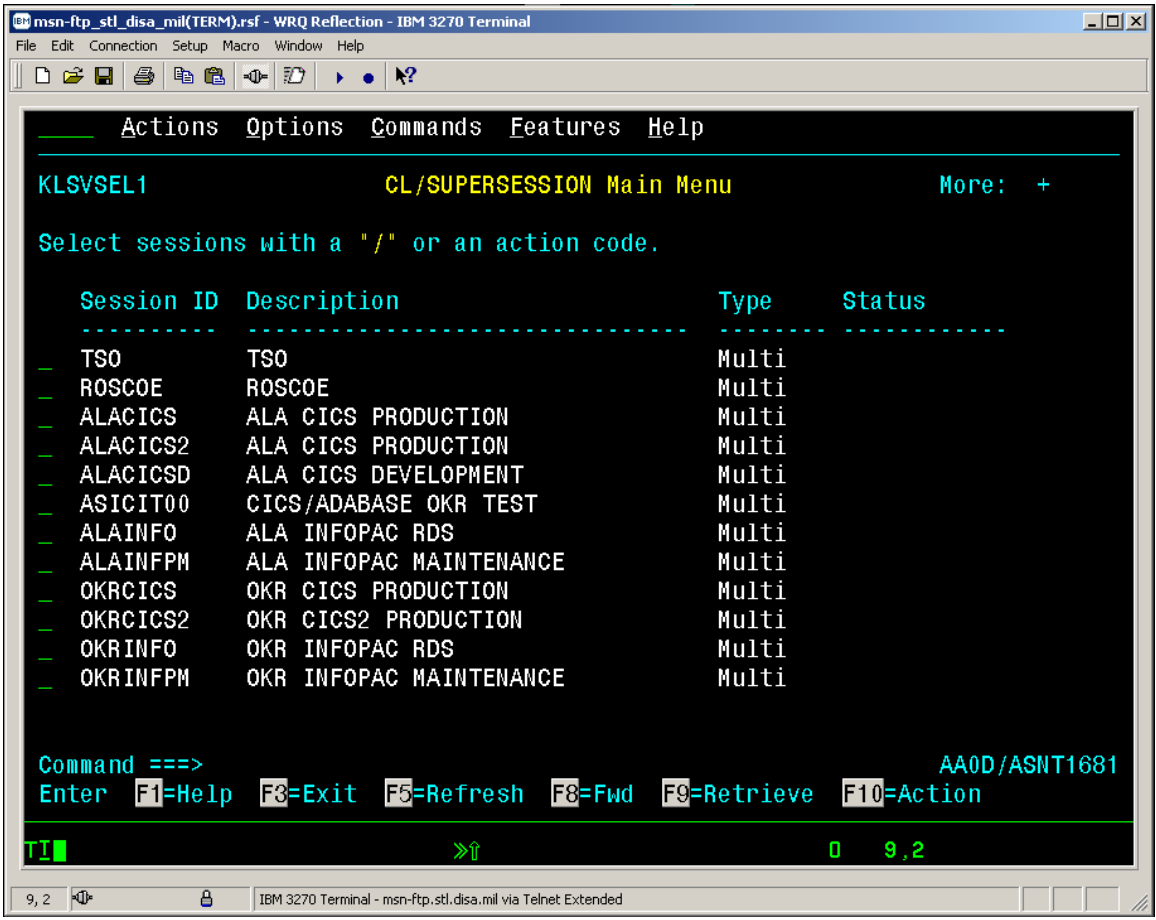

• *Note: This will result in every instance of F1, F2, F3,...F12, etc. character strings that appears on the terminal screen to have a fully functional hotspot button displayed around them.*

#### *PRINT SCREEN*

Several mainframe applications do not have an associated PF Key for sending output to a printer. Normally, print screen is used to direct information to the printer in those instances. To use WRQ Reflection print screen function:

- Click the *Printer* button located on the toolbar.
- Whatever is currently displayed on the terminal session screen will be sent to your default printer.
- You do not have to start a printer session in order to use the PrtScrn function.

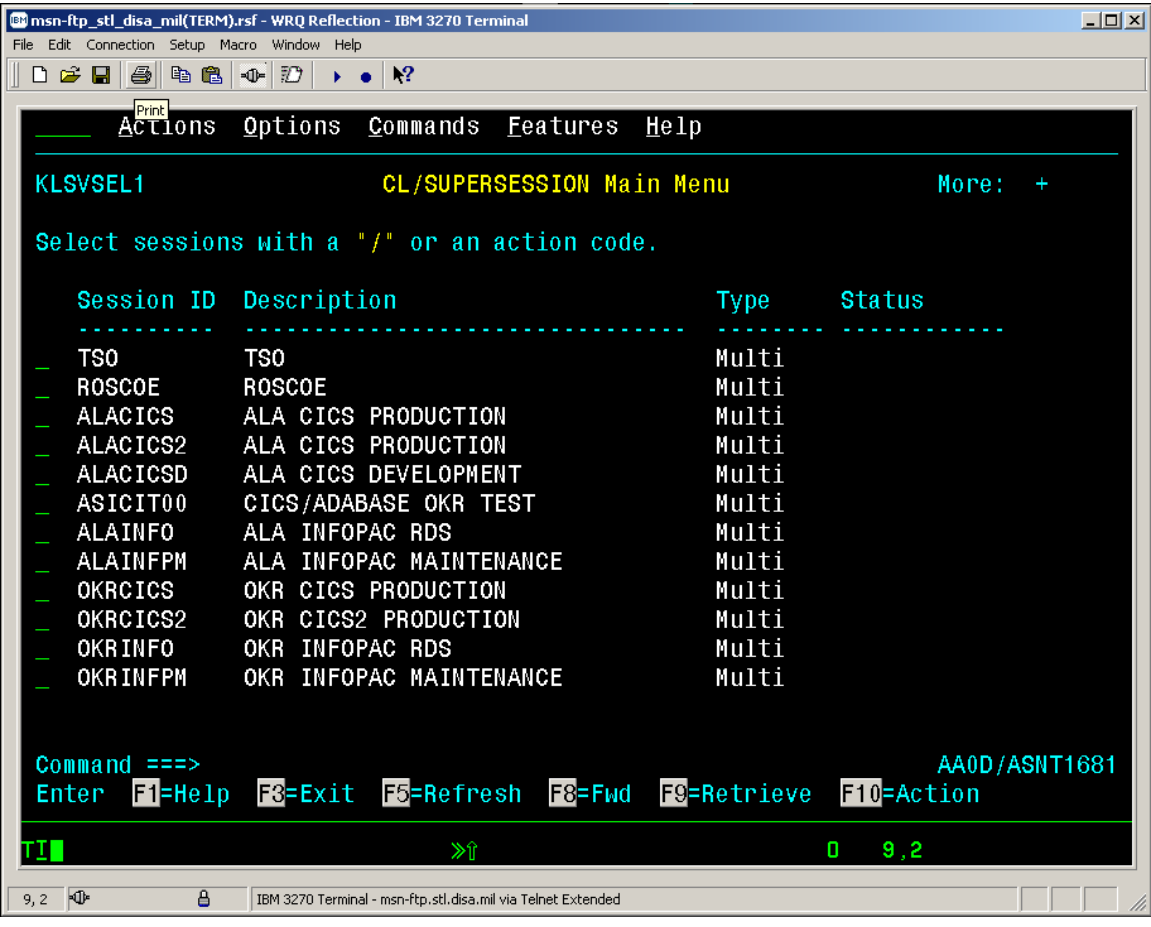

#### <span id="page-32-0"></span>*MACROS*

WRQ Reflection has the capability of recording keystrokes thereby, allowing you to logon, navigate through different 3270 and application functions while within mainframe session by pressing the

- "*Run / Stop*" macro button. The recorded keystrokes are saved as part of the Reflection Setting Files and linked to the specific Session Settings File.
- If you are a power user, you have the capability to create macros and utilize them at a later date. To start recording and /or stop recording a macro mouse click on the *"Start / Stop Recording"*

macro button. Please note that these macro settings files are only saved within the Reflection ٠ client software loaded to that specific personal computer.

• Also note that for security vulnerability reasons, the Reflection product will not record *Passwords* as part of a macro. All *Passwords* have to be manually entered during the running of a macro and a pop-up window to enter the *Password* is provided by the reflection software.

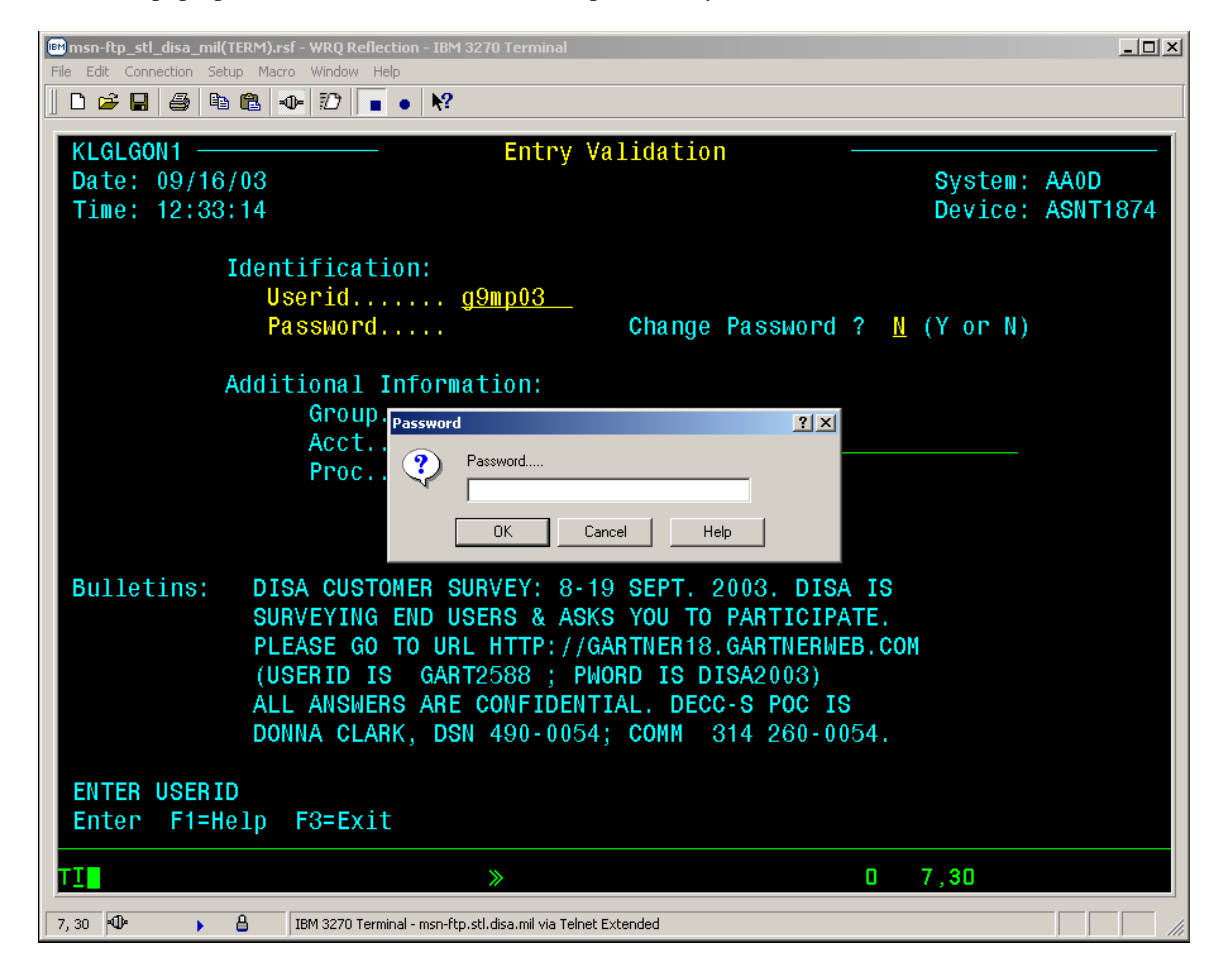

#### <span id="page-33-0"></span>*KEYBOARD RE-MAP FUNCTION*

All terminal emulation applications do not utilize the same keys when mapping mainframe functions. The Banyan 3270 Service may use Shift/6 to represent logical not while Attachmate may use a totally different key sequence.

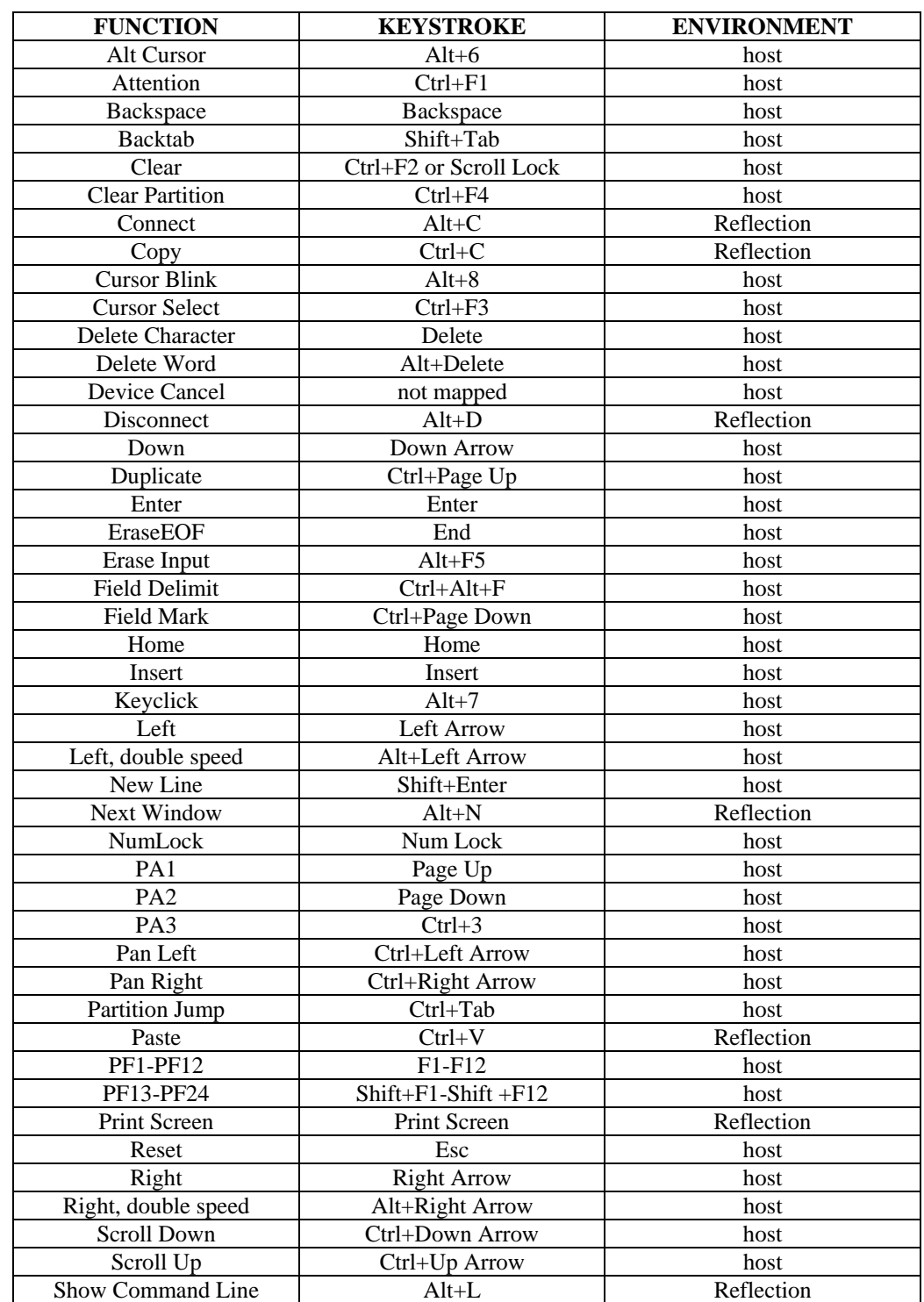

• The following table lists the default 3270 key mapping for WRQ Reflection 3270:

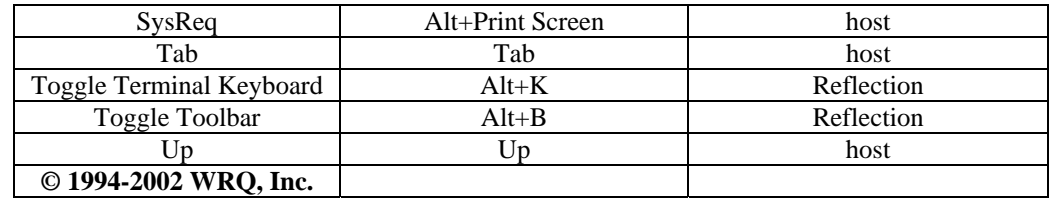

• An alternate means of determining personal computer (PC) keyboard to WRQ Reflection 3270

terminal keyboard mapping and keystrokes to function / command is to mouse click on the button located on the top tool bar menu. A drop down menu window as displayed below will appear.

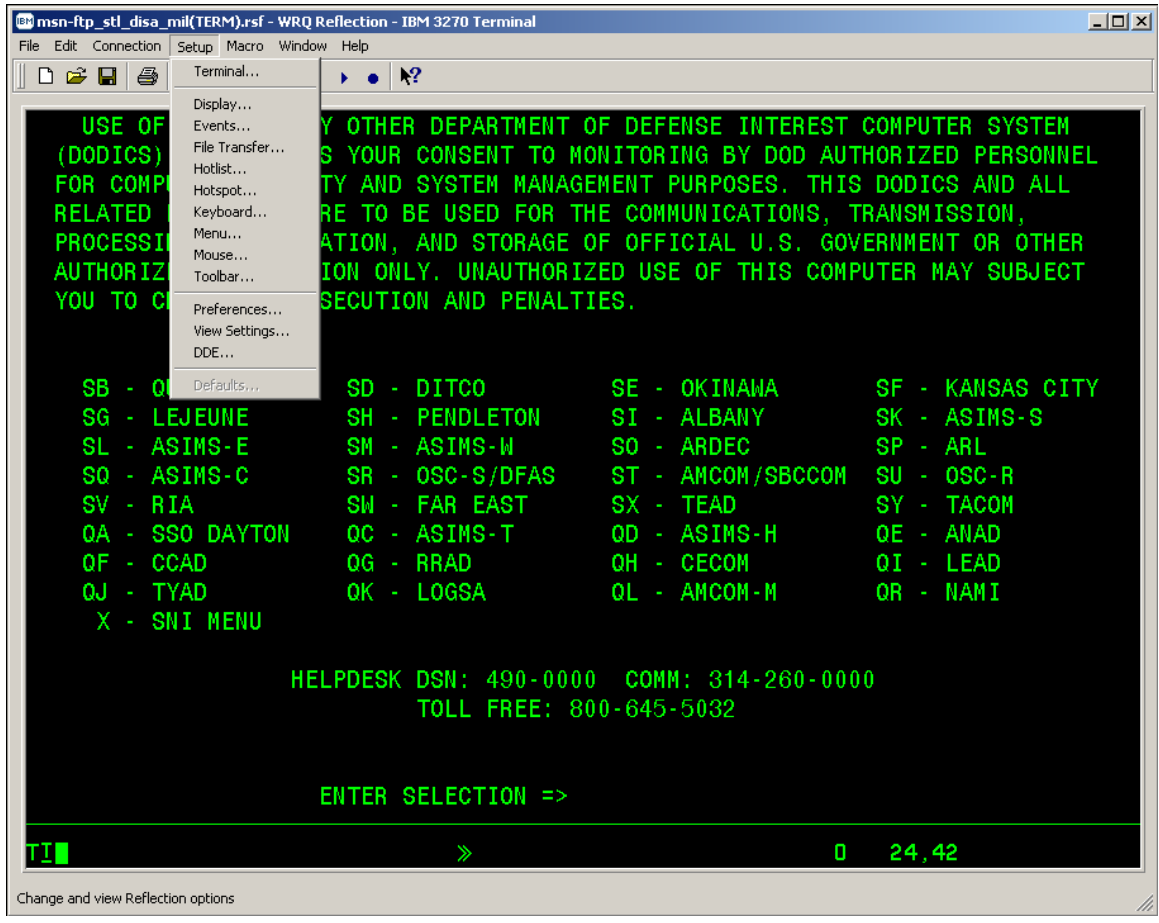

#### *KEYBOARD RE-MAP FUNCTION*

• From that drop down menu select the *Keyboard*... option and the following pop-up window will appear:

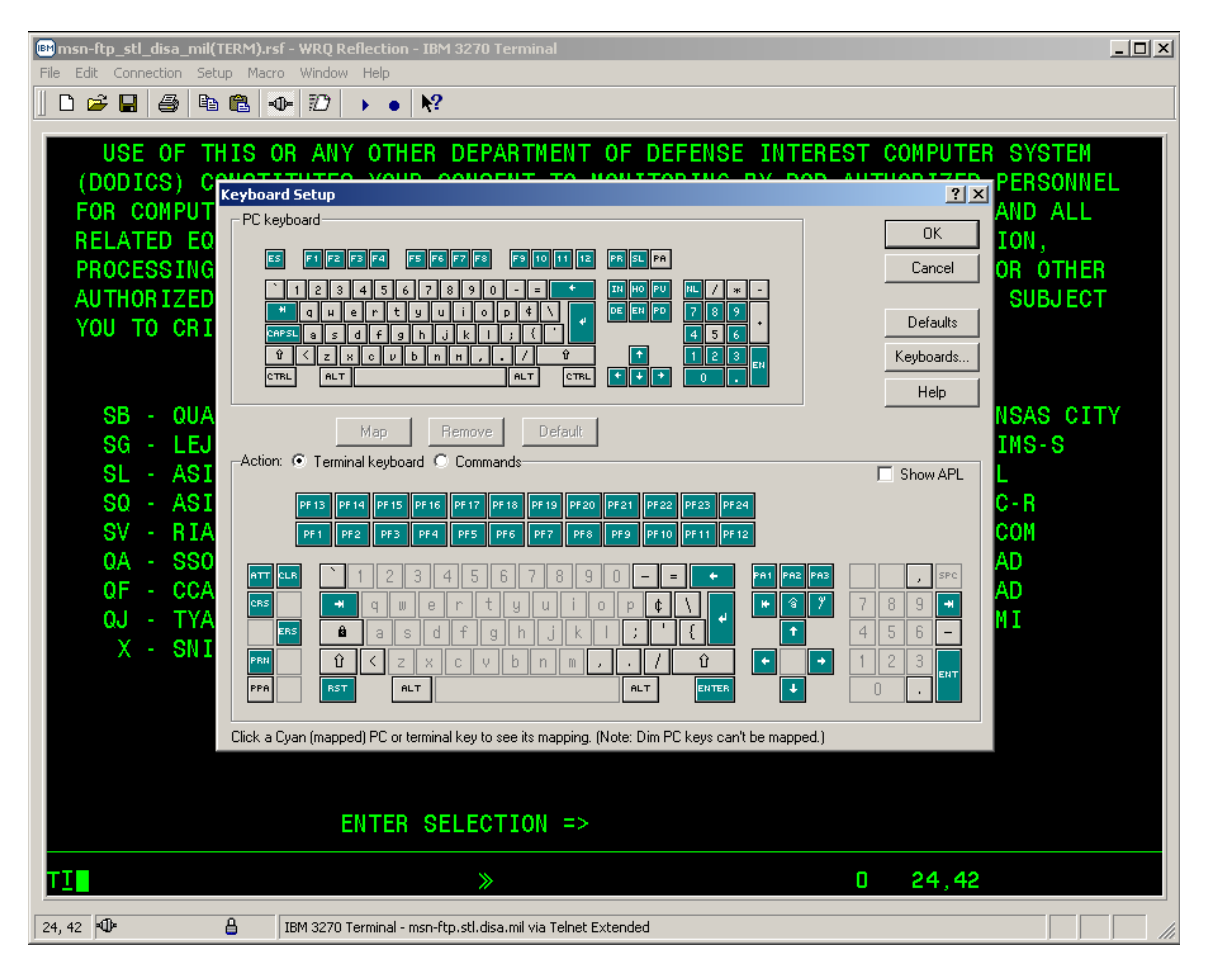

- This pop-up window displays a graphical representation of a PC keyboard (default is a US Enhanced 101 key PC keyboard) on the top half of the window and a graphical representation of a 3270 terminal keyboard (default is US Typewriter) on the bottom half of the window. To determine which PC keyboard key(s) represent a specific function on the 3270 terminal keyboard, mouse clicking on the 3270 terminal keyboard display key(s) associated to that specific function, the *Reset* key for example, the corresponding associated key(s) on the PC keyboard display will change from their original key colors (gray or cyan) to black, indicating these are the keys to press for that specific 3270 terminal keyboard function.
- *Note: Both the PC keyboard and 3270 terminal keyboard types displayed can be changed from the defaults to match your specific keyboard type.*
- *Refer to Reflection Help files accessible by mouse clicking on the button located on the top tool bar menu.*
## *KEYBOARD RE-MAP FUNCTION*

- By default the PC keyboard to 3270 terminal keyboard mapping within WRQ Reflection for IBM has all of the necessary keys and command functions. No keyboard re-mapping is required, however if you do not feel comfortable with these defaults, you may re-map your keyboard to the key sequence(s) you've become accustom to.
- *To re-map keyboard keys / functions please refer to Reflection Help files accessible by mouse clicking on the button located on the top tool bar menu.*

## *PRINTER SESSION BASICS*

When a printer session is started a windows pop-up screen is displayed representing the status of the connection from the mainframe to your workstation's default printer. *This session must remain open in order for you to print mainframe reports*. *If you close the printer session window prior to the completion of printing, the next user who obtains the printer logical unit ( LU) that you sent your report to will get the remainder of the report.* 

You may minimize the session window at any time but do not close it until your reports have been completely printed.

The top line of the printer session window contains the following information:

- The Session Name: *msn\_ftp\_stl\_disa\_mil(PRINTER).rsf WRQ Reflection IBM 3270 Printer*
- A numeric session identifier: *:1* will suffix the *msn\_ftp\_stl\_disa\_mil(PRINTER).rsf* Session Name only if multiple session windows are open.
- A singular session will not be numerically suffixed.

All printing communication between the user 's workstation and the mainframe may be encrypted and

transmitted over a secure link. The blue/gray pad lock symbol  $\theta$  displayed in the Operator Information Area (OIR) on the bottom of the printer session window indicates a secure connection. If the blue/gray pad lock  $\Box$  is not visible, your session is not encrypted. This means all print data is being transmitted in the clear.

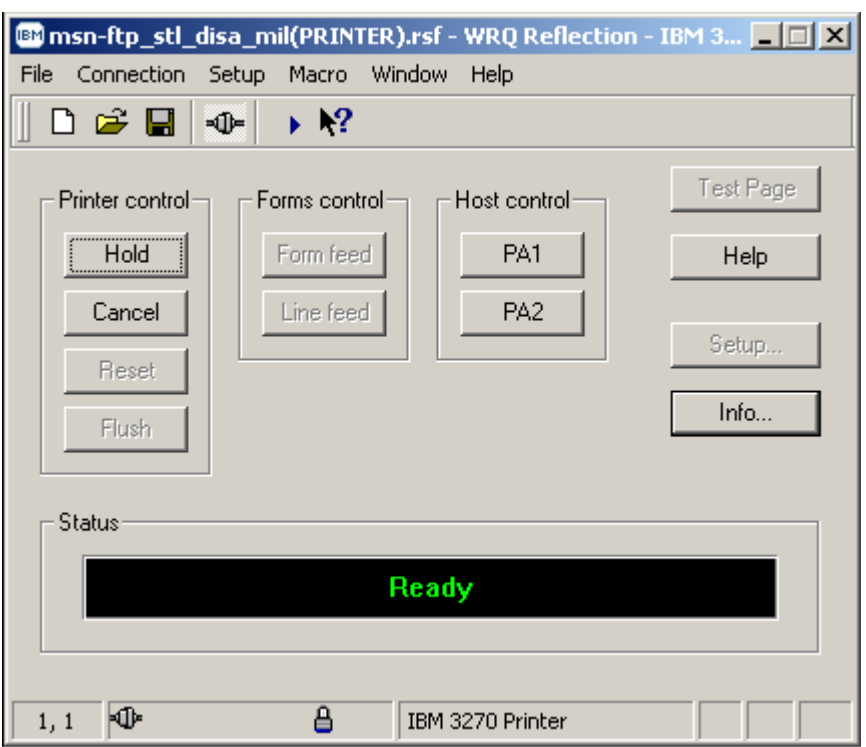

### *MULTIPLE PRINTER SESSIONS*

• If there is a requirement to have multiple printer session opened simultaneously, you may acquire another session by clicking on the *Open*  $\mathbb{E}$  button, which is located on the toolbar.

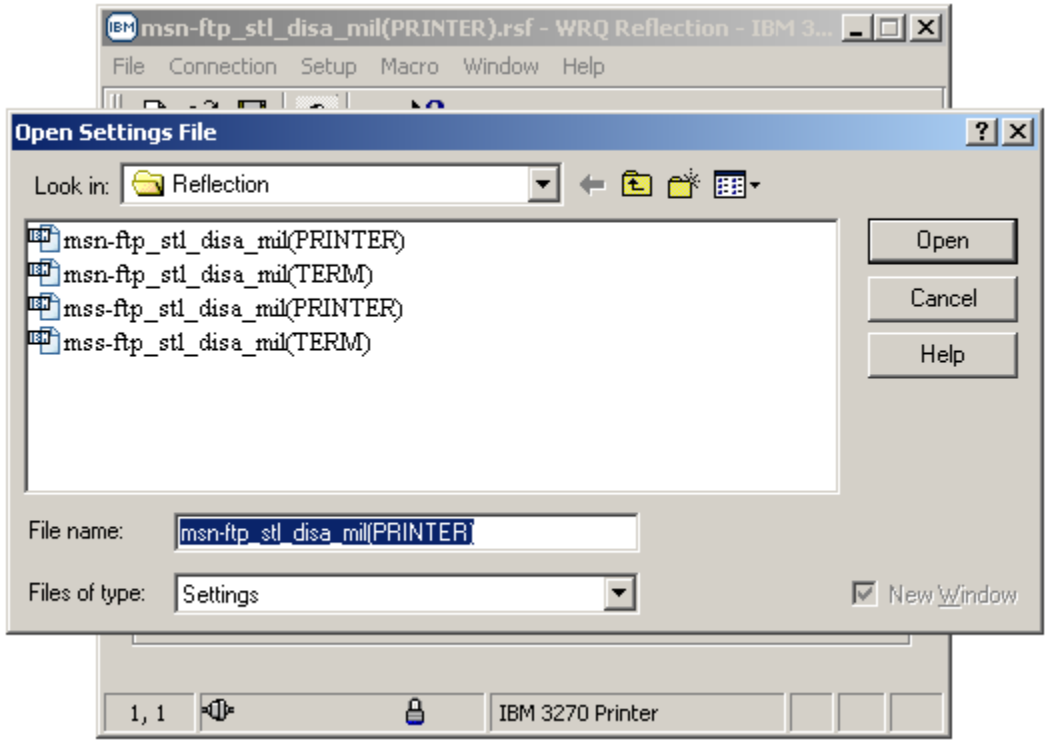

- From this *Open Settings File* pop-up window select *msn-ftp\_stl\_disa\_mil(PRINTER)* if not already in the *File name block* and mouse click on the  $\Box$  button.
- A second printer session window will open, the Session Name: *msn-ftp\_stl\_disa\_mil(TERM).rsf:2 – WRQ Reflection – IBM 3270 Printer* suffixed numerically with  $:2$  indicates the second session. At this time your original printer session will be suffixed numerically with *:1* to designate that this is your first printer session.

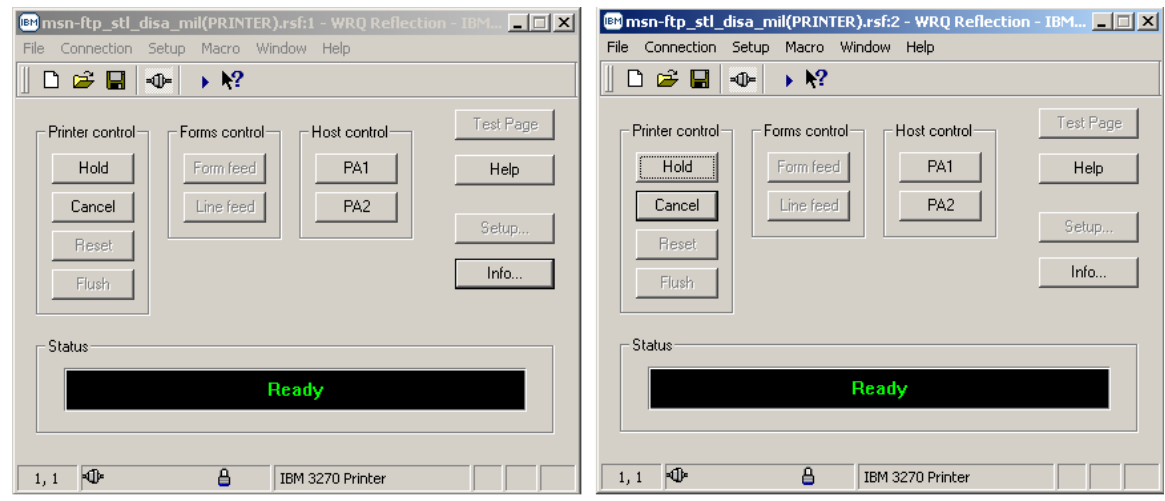

## *MULTIPLE PRINTER SESSIONS*

There may be an occasion where you have started a terminal and printer session and accessed a mainframe application, then find that you do not remember the printer LU.

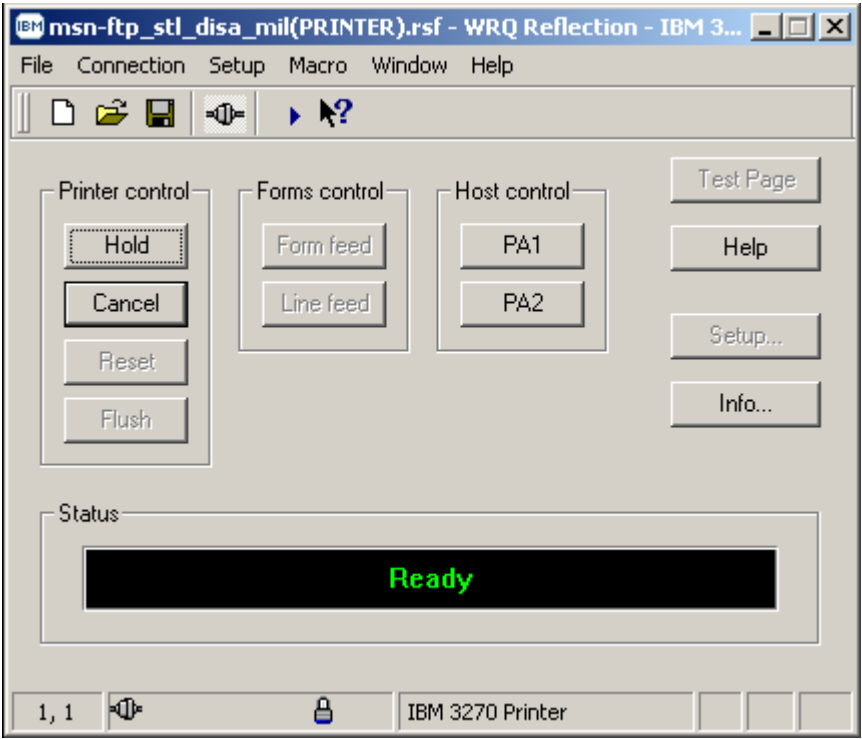

To quickly determine the printer LU, maximize the printer session window:

• Mouse click on the button on the 3270 Printer Session window.

### *MULTIPLE PRINTER SESSIONS*

- A *Current Printer Information* pop-up window will appear, as shown below.
- The information in the window identifies the port, your windows printer name, and the printer Logical Unit (LU)
	- o In the example below the port is: **Mainframe Basic**
	- o the windows printer name is: **\\Vam007\MCNOSC-Mainframe Basic**
	- o the mainframe VTAM printer Logical Unit (LU) address is: **PSNM0001**

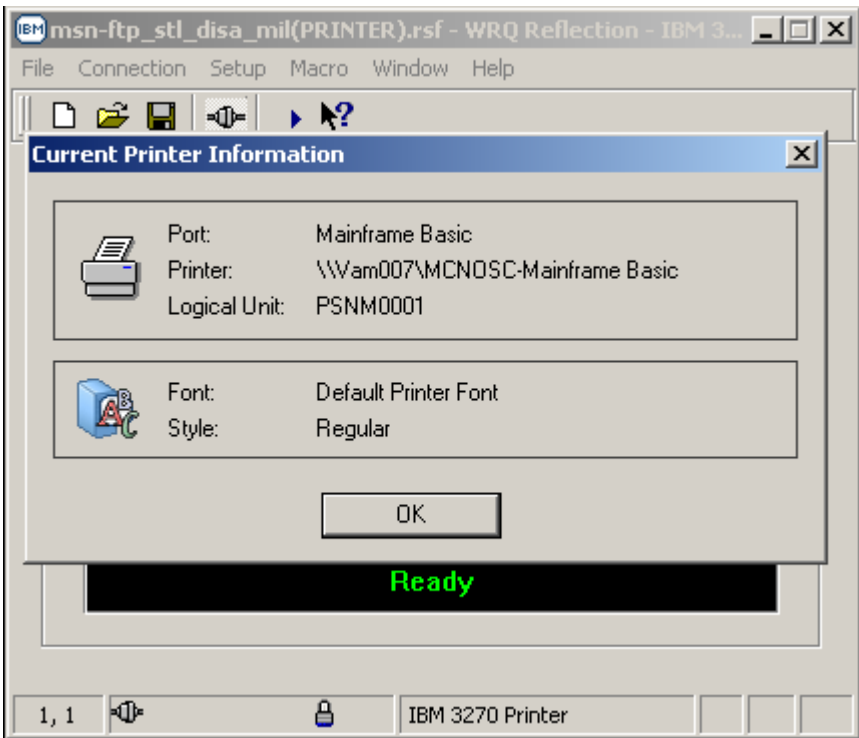

## *MULTIPLE PRINTER SESSIONS*

- An example of a mainframe application that you may need to know and enter your printer session mainframe VTAM Logical Unit (LU) address within is **CICS** as shown below.
- **Note:** *That the same Logical Unit (LU) that appeared on the Current Printer Information window has been entered on the 3270 terminal display* **CICS SELECTION MENU** *under the CICS default printer setting shown as*: **(PA2) DEFAULT PRINTER=> PSNM0001**

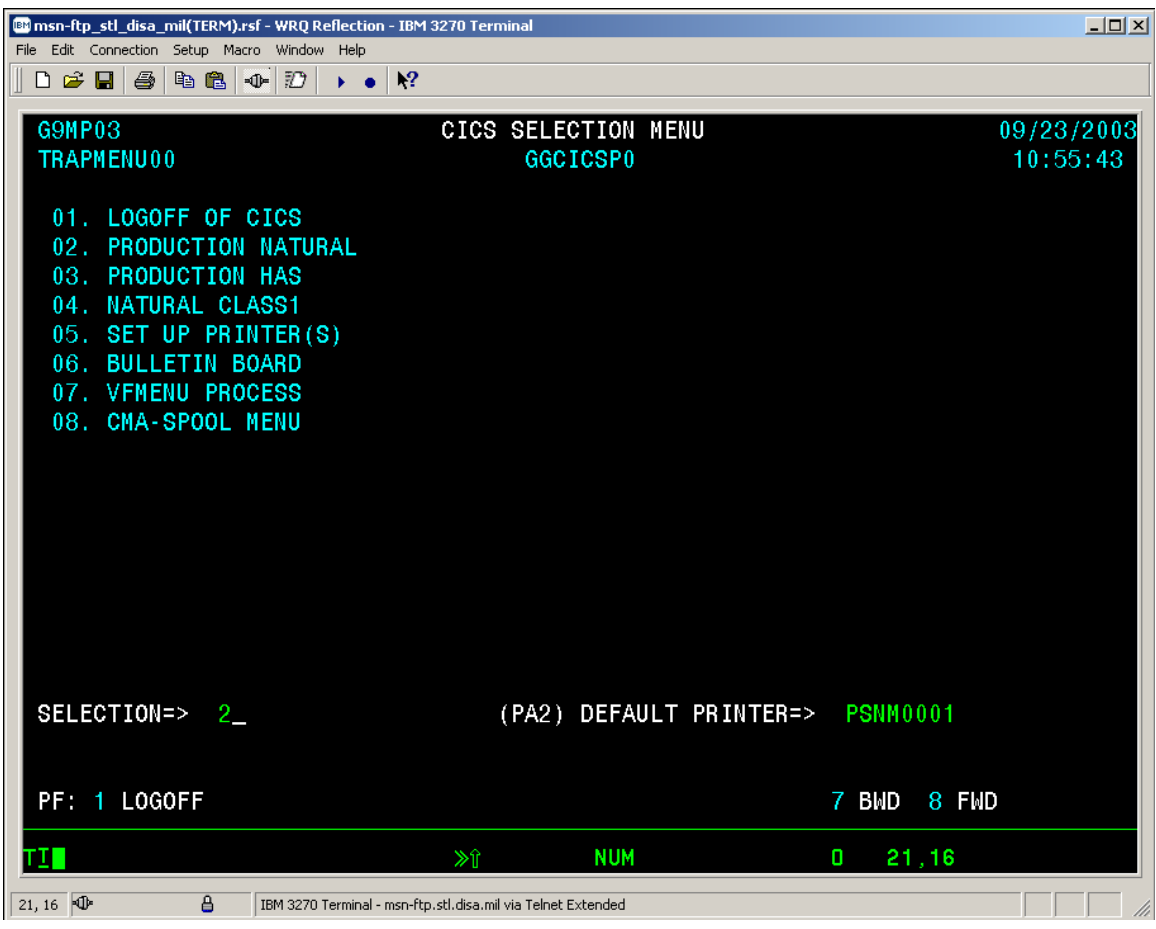

### *ESTABLISHING A DEDICATED "NAILED"PRINTER SESSIONS*

Specific mainframe applications have hard coded mainframe VTAM printer Logical Unit (LU) addresses imbedded within the application code, resulting in certain mainframe 3270 end-users having a requirement to establish a dedicated "Nailed" mainframe VTAM Logical Unit (LU) address printer session.

To establish a dedicated "Nailed" printer session perform the following steps:

- Open a normal Reflection 3270 printer session as describes on pages 12 through 20.
- Upon completion of those instructions you should see the 3270 printer session window as displayed below on your screen.

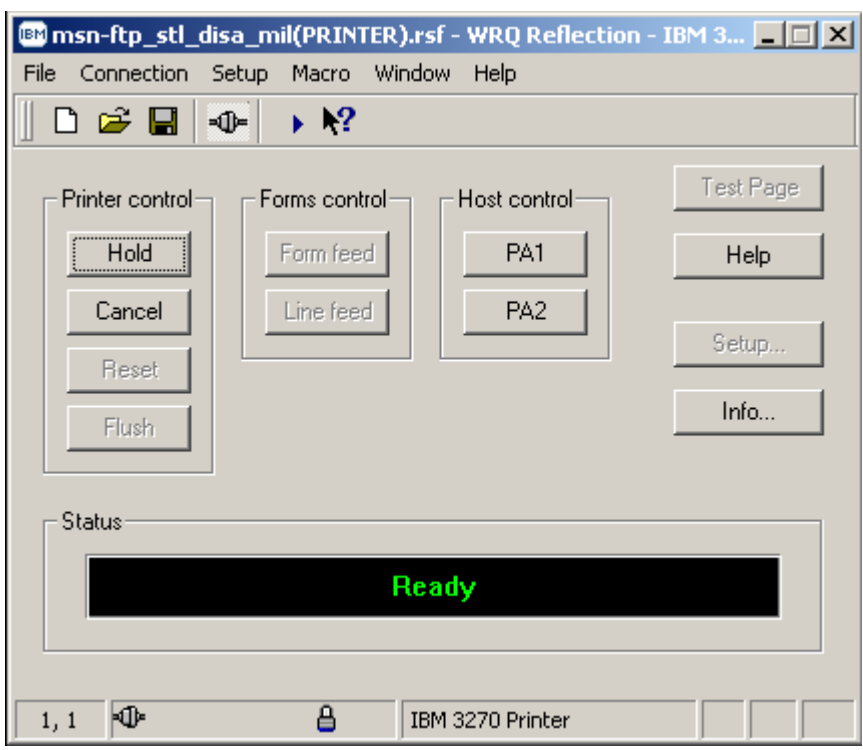

• From the 3270 printer session window mouse click on the **Connection** button located on the top tool bar menu.

#### *ESTABLISHING A DEDICATED "NAILED"PRINTER SESSIONS*

• A windows drop down menu as shown below will appear as shown below.

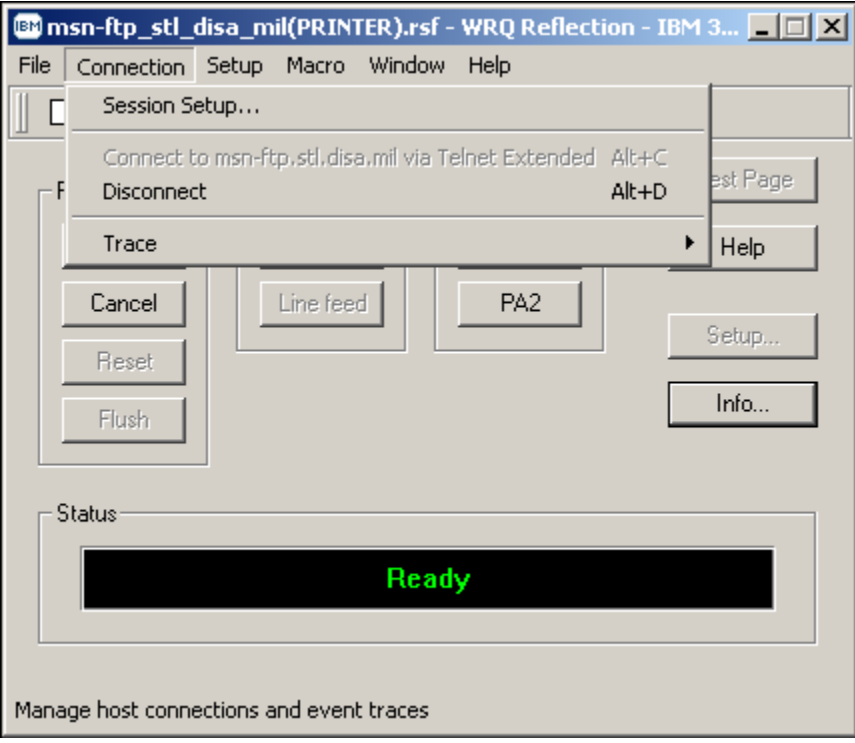

• From this drop down menu select Disconnect with your mouse.

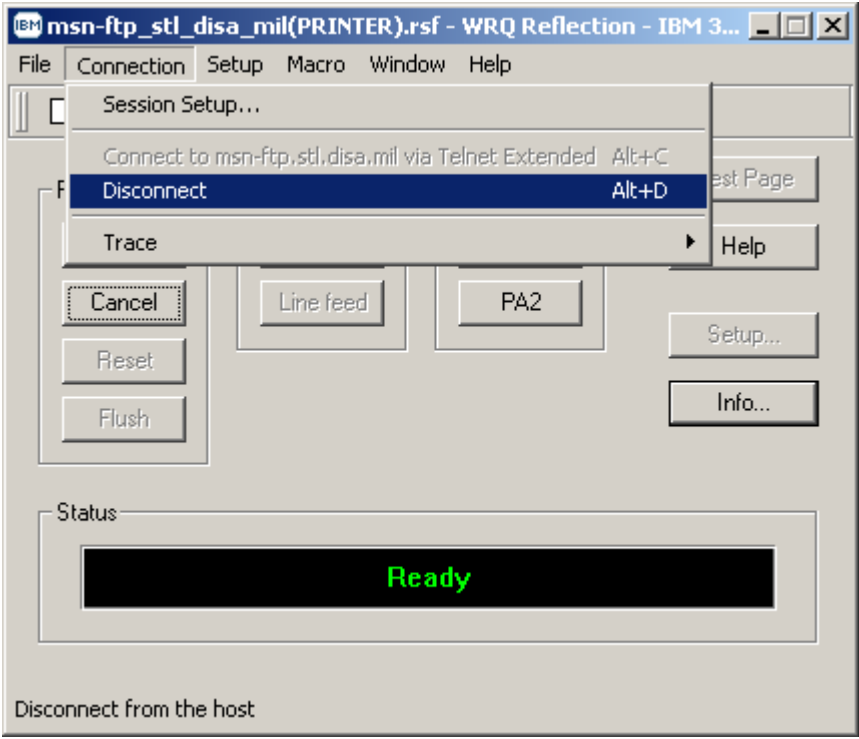

### *ESTABLISHING A DEDICATED "NAILED"PRINTER SESSIONS*

• Once <sup>Disconnect</sup> is selected, the 3270 printer session window will remain open but the **Status** window will change from  $\overline{\text{Ready}}$  as shown in the display above to **Disconnected** as shown in the display below.

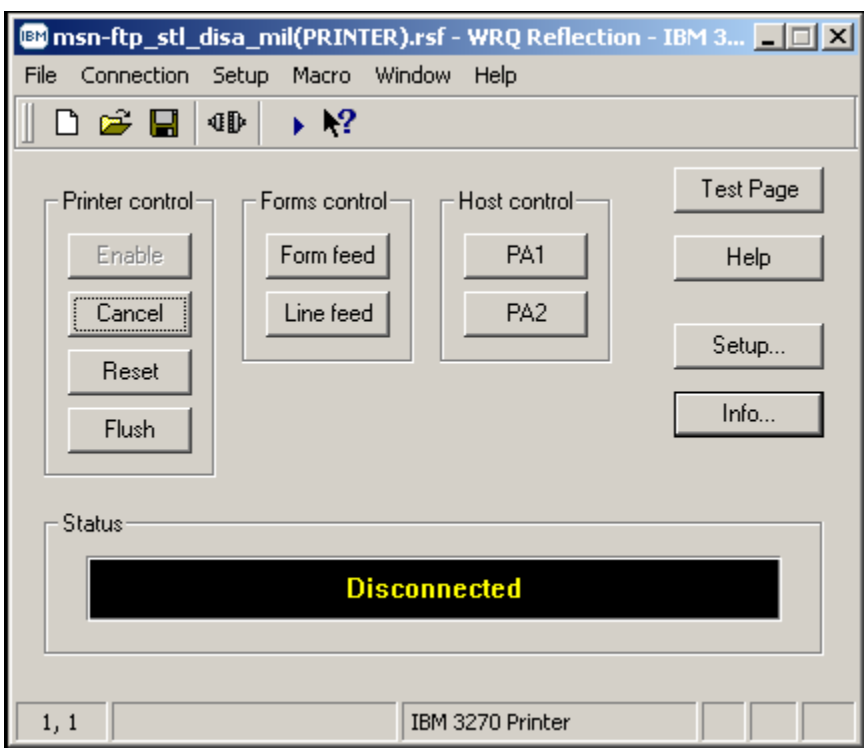

• While the 3270 printer session is in a **Disconnected** status mouse click on the **Connection** button located on the top tool bar menu.

## *ESTABLISHING A DEDICATED "NAILED"PRINTER SESSIONS*

• A windows drop down menu as shown below will appear as shown below.

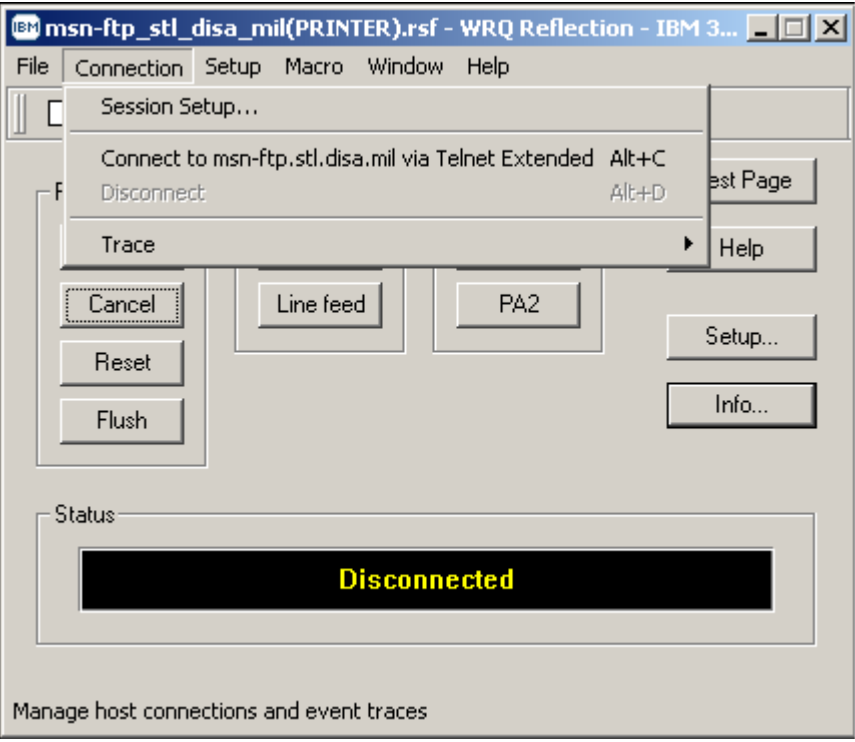

• From this drop down menu select  $\frac{\text{Session Setup...}}{\text{with your mouse.}}$ 

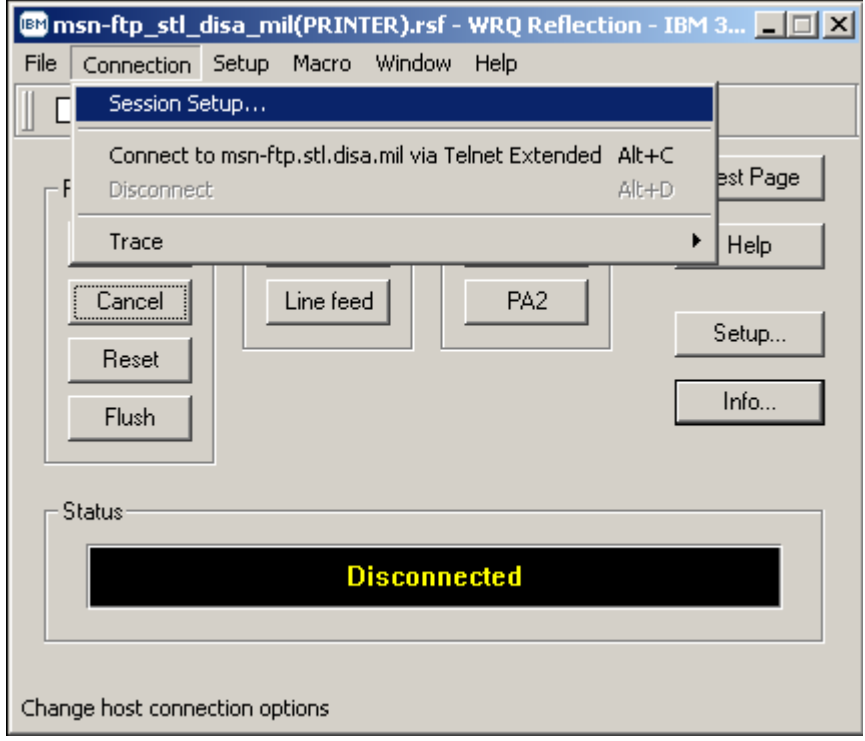

#### *ESTABLISHING A DEDICATED "NAILED"PRINTER SESSIONS*

- Once  $\frac{365800 \text{ jetup...}}{1000 \text{ jetup...}}$  is selected, the 3270 printer session window will remain open and a second pop-up window for *Session Setup* will appear as shown below.
- *Note: The 3270 printer session window may be completely hidden by the Session Setup pop-up window.*

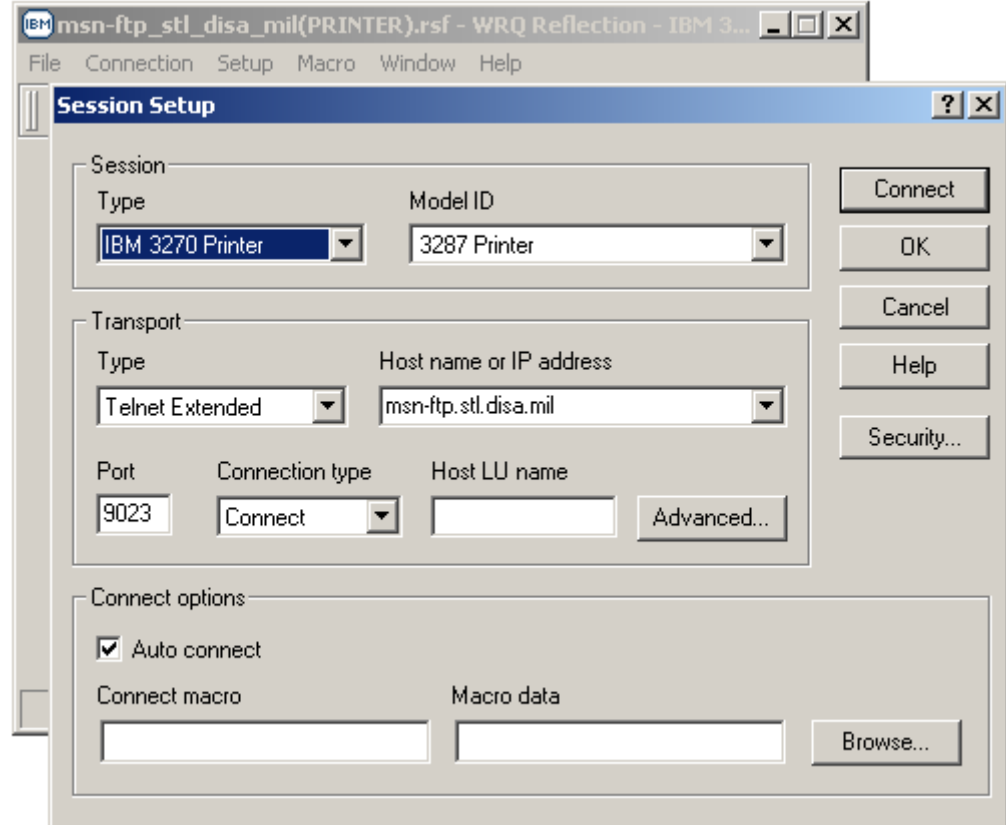

• Within the *Session Setup* pop-up window you will find a *Host LU name* dialog box.

#### *ESTABLISHING A DEDICATED "NAILED"PRINTER SESSIONS*

• Mouse click in the *Host LU name* dialog box and enter the mainframe VTAM printer Logical Unit (LU) address that has been assigned (**dedicated / "nailed"**) to you or your organization as shown in the example below.

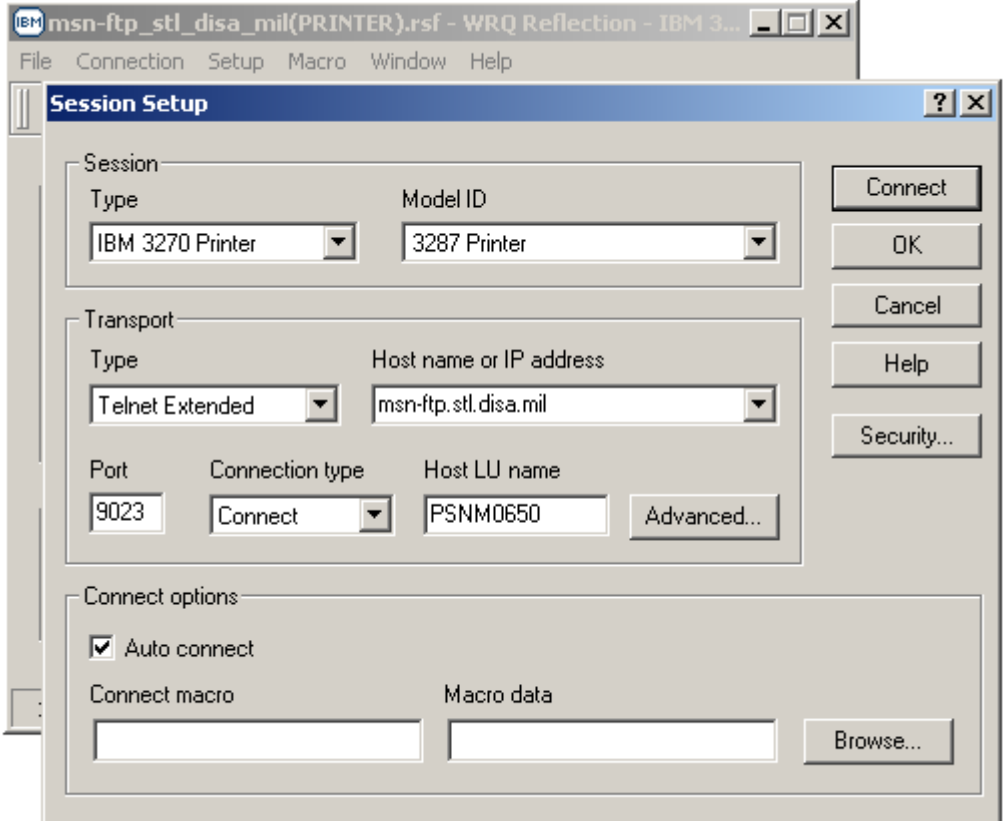

- *Note: Mainframe VTAM printer Logical Unit (LU) address in the example above is* **PSNM0650.**
- Once you have enter the mainframe VTAM printer Logical Unit (LU) address that has been assigned (**dedicated / "nailed"**) to you or your organization in the *Host LU name* dialog box mouse click the *'Connect'* **connect'** button and the *Session Setup* pop-up window will close, your 3270 printer session window display will reconnect the session, and the *Status* window will change to  $\frac{Ready}{\text{as shown}}$

*ESTABLISHING A DEDICATED "NAILED"PRINTER SESSIONS*

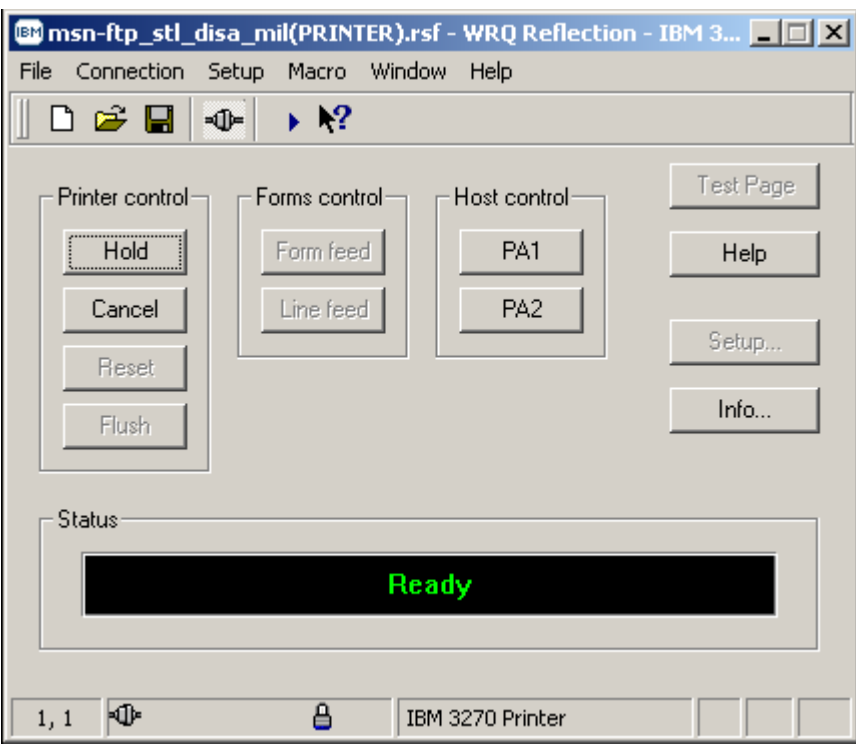

To quickly determine if your printer session now is to your assigned dedicated Nailed mainframe VTAM printer Logical Unit (LU), maximize the printer session window:

• Mouse click on the **hutton** button on the 3270 Printer Session window.

#### *ESTABLISHING A DEDICATED "NAILED"PRINTER SESSIONS*

• A *Current Printer Information* pop-up window will appear, as shown below.

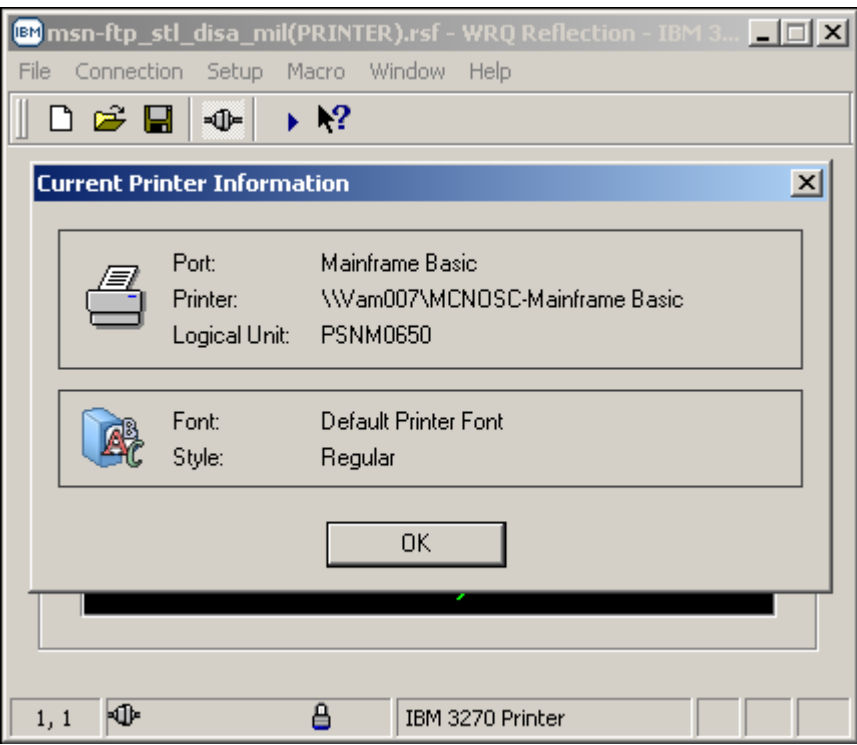

- The information in the window identifies the port, your windows printer name, and the printer Logical Unit (LU)
	- o In the example below the port is: **Mainframe Basic**
	- o the windows printer name is: **\\Vam007\MCNOSC-Mainframe Basic**
	- o the mainframe VTAM printer Logical Unit (LU) address is: **PSNM0650**

### *ESTABLISHING A DEDICATED "NAILED"TERMINAL SESSIONS*

Specific mainframe applications have hard coded mainframe VTAM terminal Logical Unit (LU) addresses imbedded within the application code, resulting in certain mainframe 3270 end-users having a requirement to establish a dedicated "Nailed" mainframe VTAM Logical Unit (LU) address terminal session.

To establish a dedicated "Nailed" terminal session perform the following steps:

- Open a normal Reflection 3270 terminal session as describes on pages 3 through 11.
- Upon completion of those instructions you should see the 3270 terminal session window as displayed below on your screen.

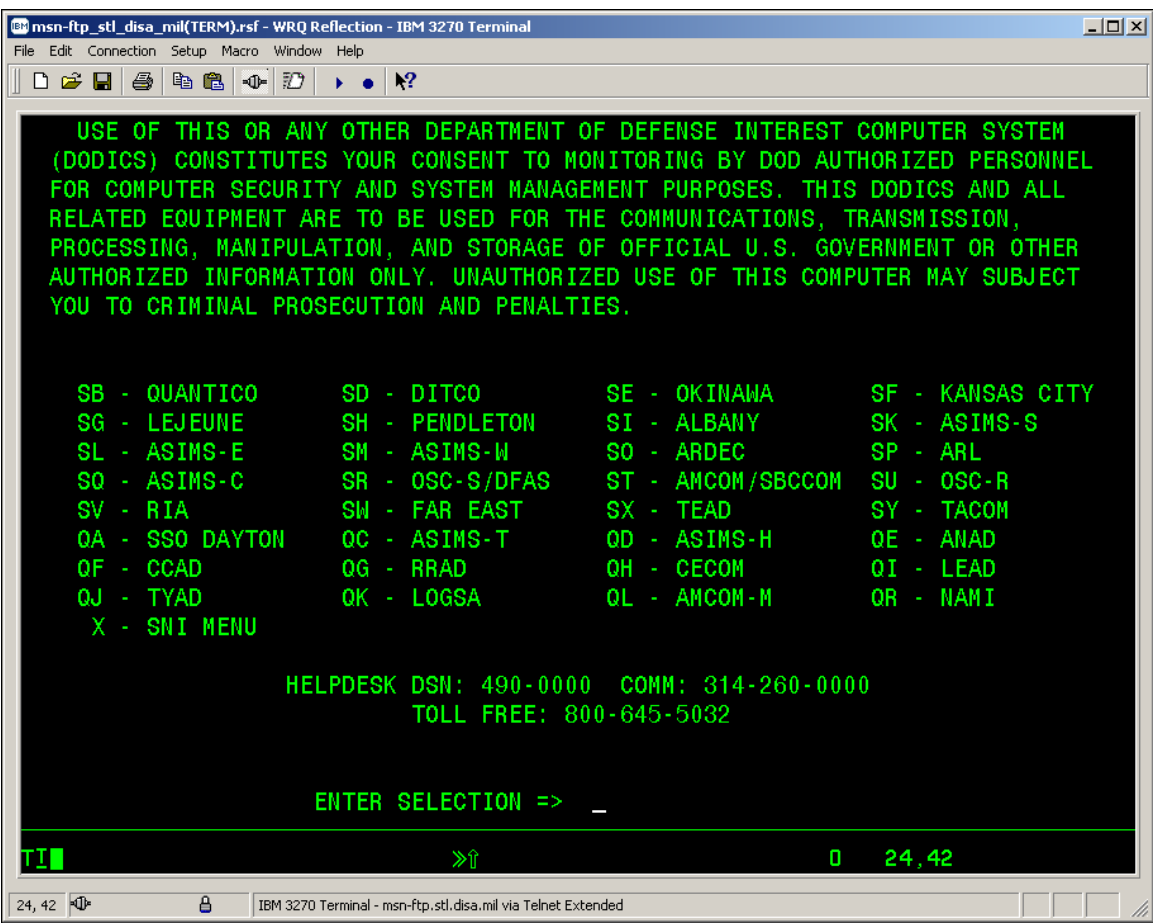

• From the 3270 terminal session window mouse click on the  $\overline{f}$  Connection button located on the top tool bar menu.

## *ESTABLISHING A DEDICATED "NAILED"TERMINAL SESSIONS*

• A windows drop down menu as shown below will appear as shown below.

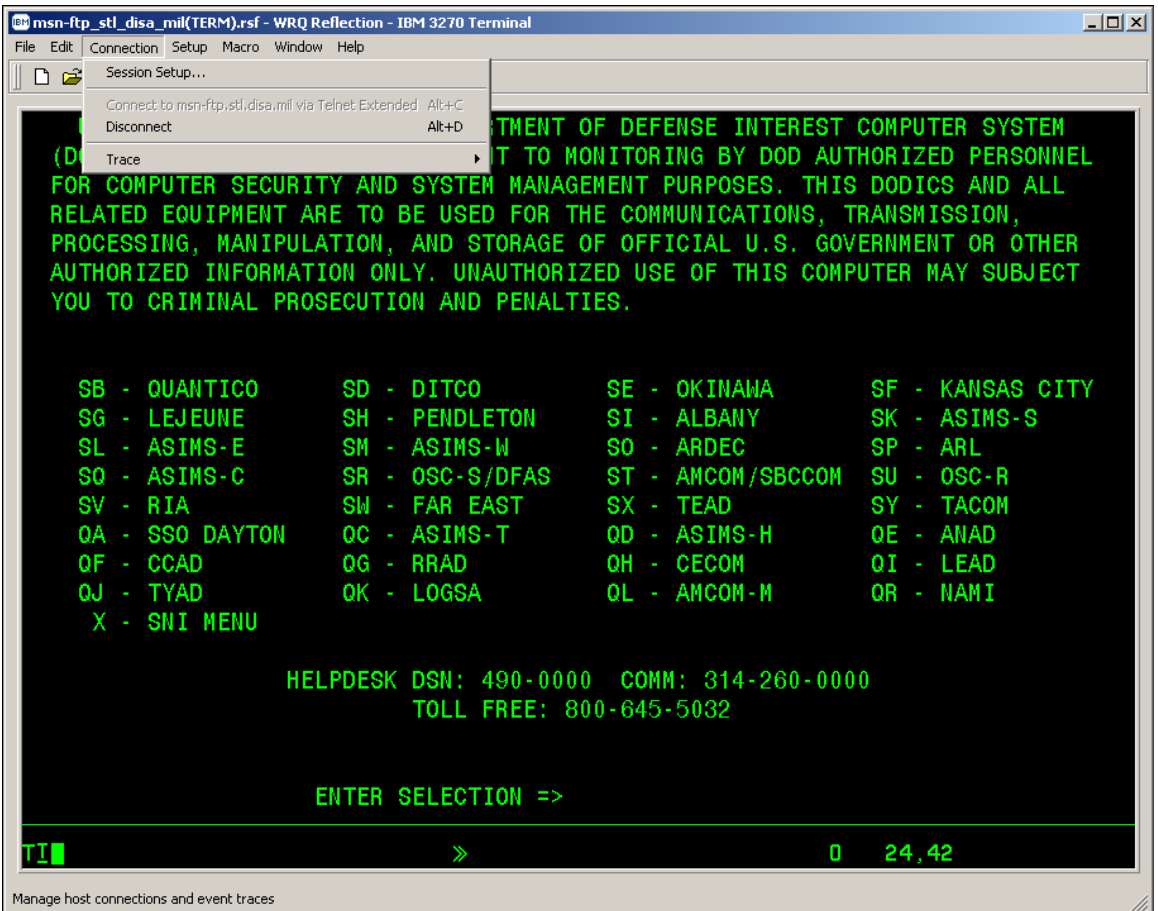

## *ESTABLISHING A DEDICATED "NAILED"TERMINAL SESSIONS*

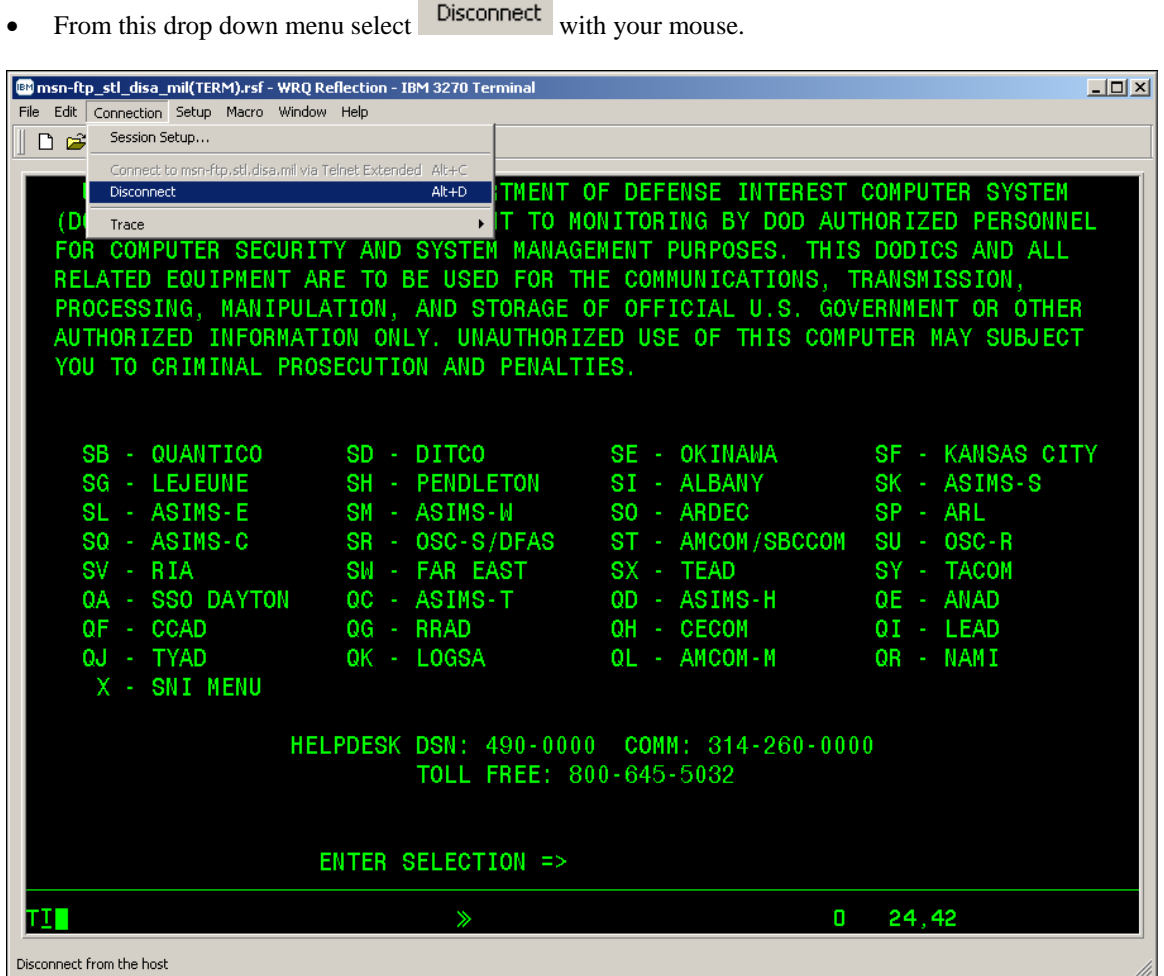

Once Disconnect is selected, the 3270 terminal session window will remain open but the actual 3270 terminal connect (the green mainframe 3270 DoD Warning / site selection menu screen) will change from the display above to blank screen as shown in the display below.

• *Note: That the 3270 terminal session status information displayed in the Operator Information Area (OIA) on the bottom of the terminal session window indicates:* 

IBM 3270 Terminal - msn-ftp.stl.disa.mil via Telnet Extended

 *while the session is connected*

 *and indicates:*

IBM 3270 Terminal - No Connection

*when the session is disconnected.* 

*ESTABLISHING A DEDICATED "NAILED"TERMINAL SESSIONS*

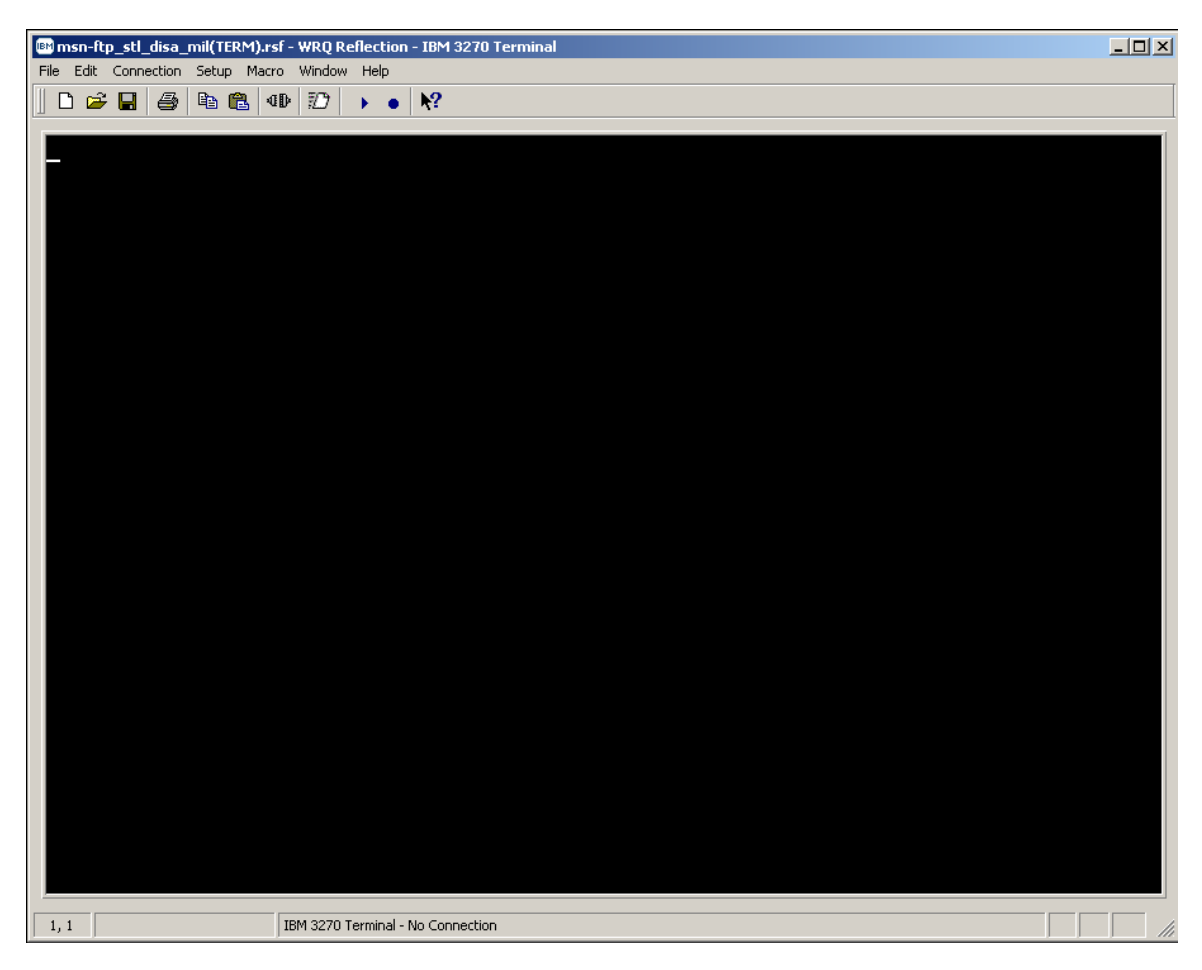

• While the 3270 terminal session is in a disconnected status mouse click on the  $\Box$ Connection button located on the top tool bar menu.

## *ESTABLISHING A DEDICATED "NAILED"TERMINAL SESSIONS*

• A windows drop down menu as shown below will appear as shown below.

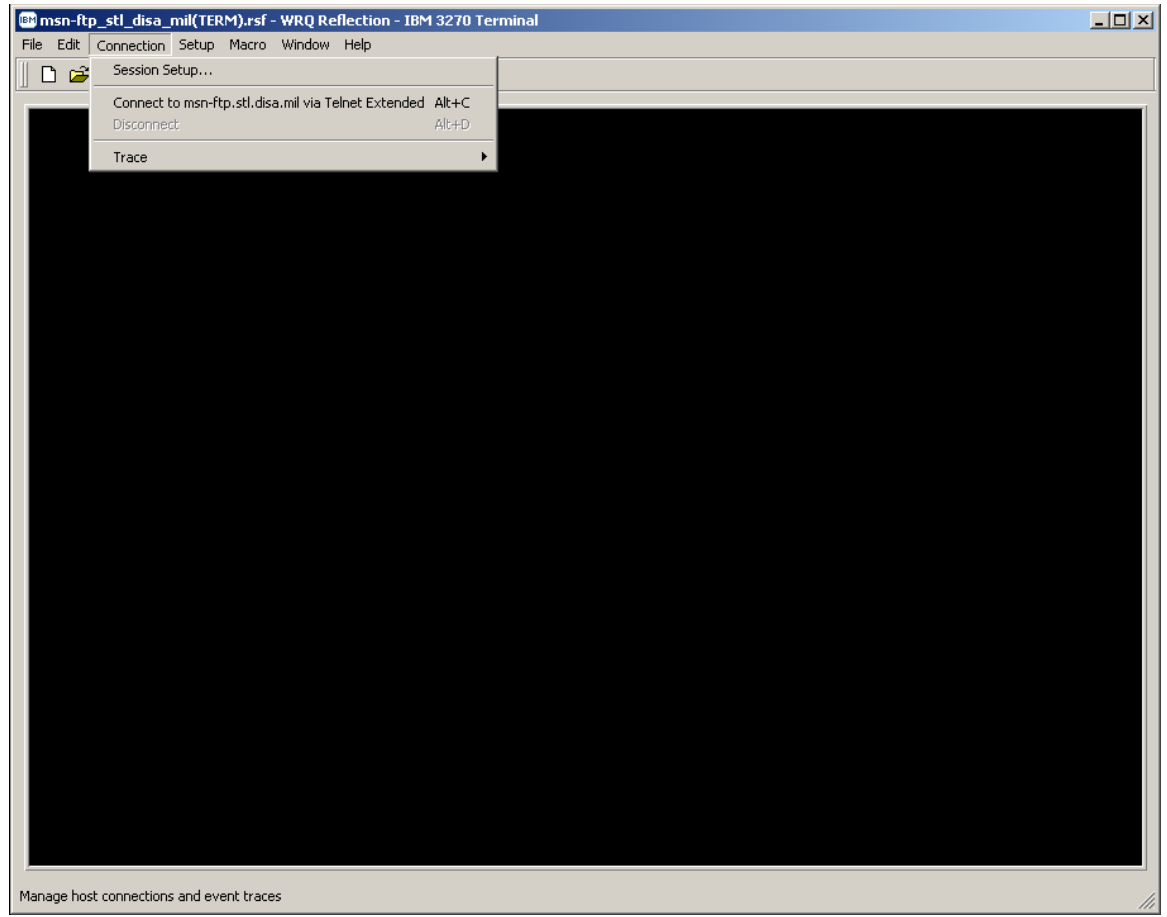

### *ESTABLISHING A DEDICATED "NAILED"TERMINAL SESSIONS*

• From this drop down menu select  $\frac{\text{Session Setup...}}{\text{with your mouse}}$ 

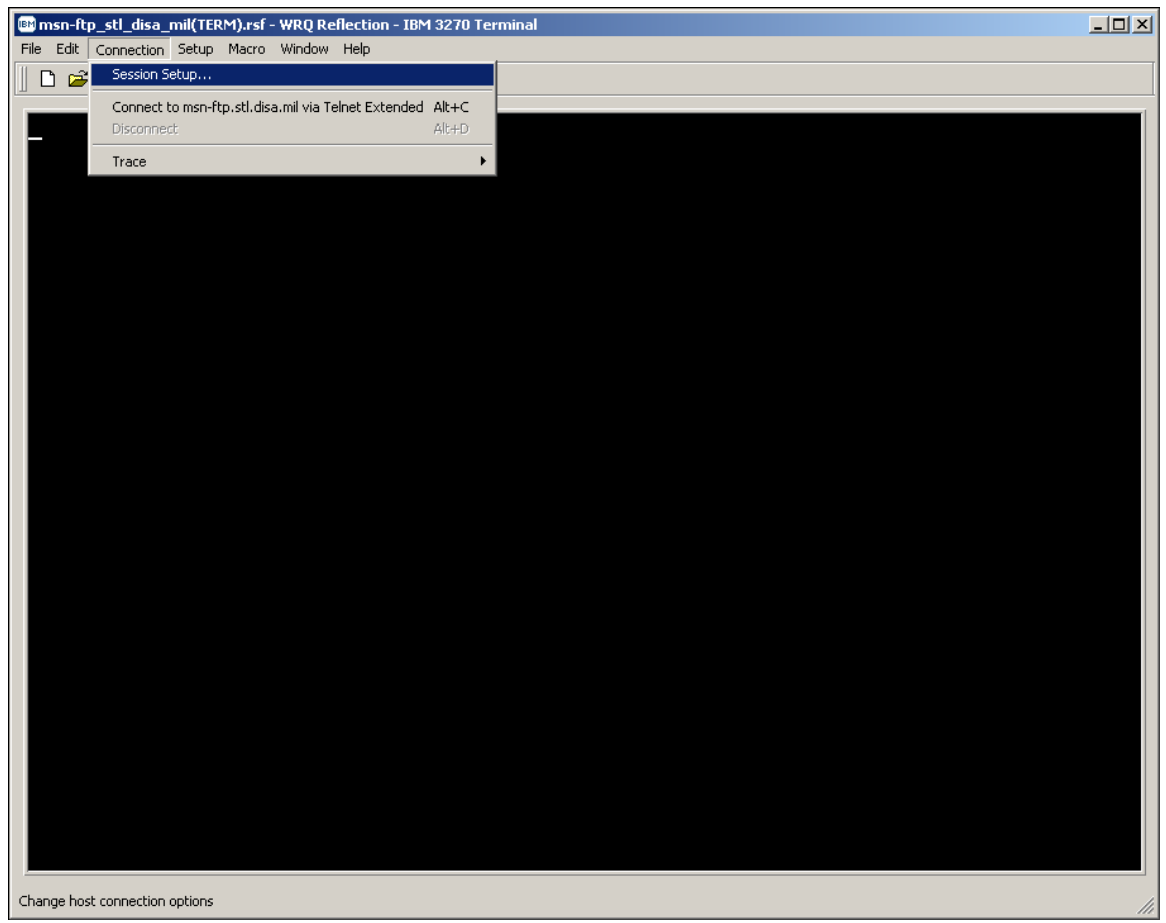

• Once Session Setup... is selected, the 3270 terminal session window will remain open but disconnected, and a second pop-up window for *Session Setup* will appear as shown below.

## *ESTABLISHING A DEDICATED "NAILED"TERMINAL SESSIONS*

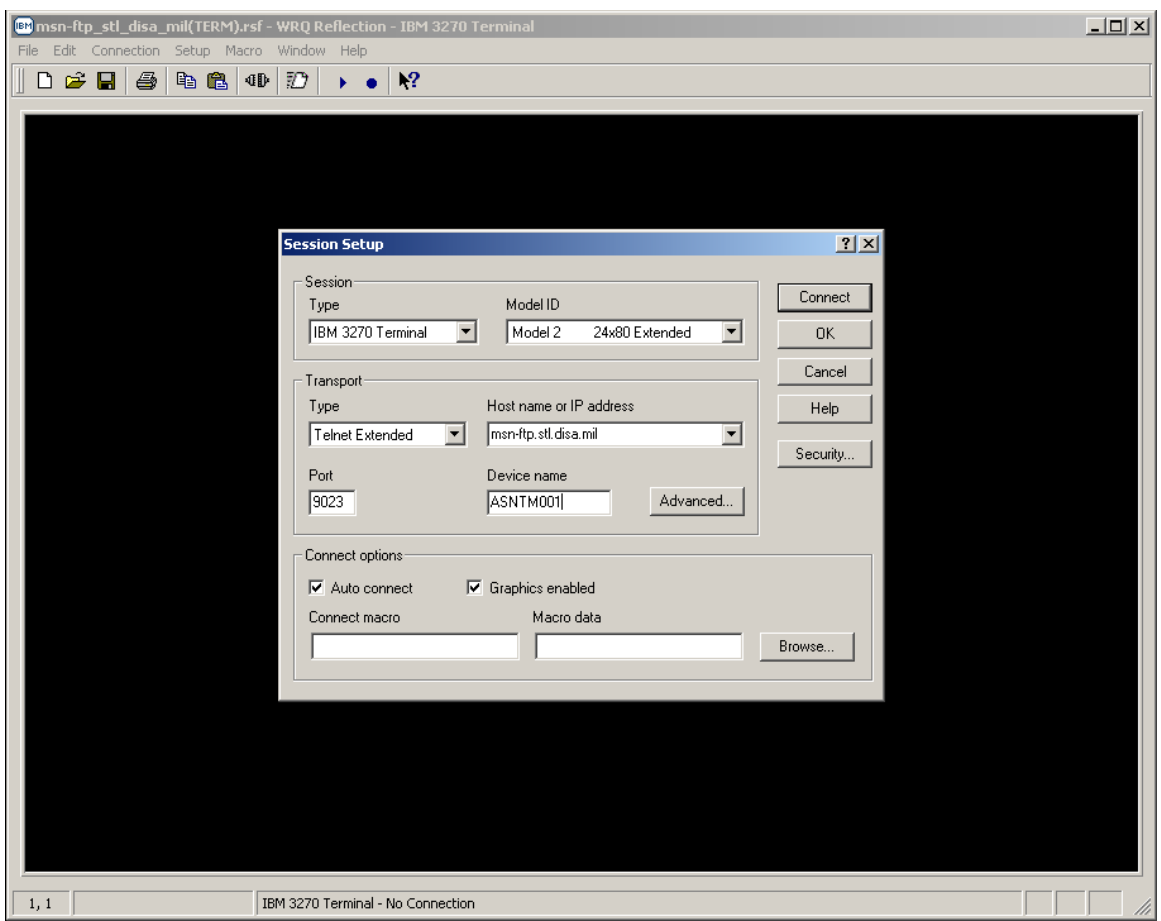

- *Note: Mainframe VTAM terminal Logical Unit (LU) address in the example above is*  **ASNM0001.**
- Once you have enter the mainframe VTAM terminal Logical Unit (LU) address that has been assigned (**dedicated / "nailed"**) to you or your organization in the *Device name* dialog box
- Mouse click the *'Connect'* Connect button and the *Session Setup* pop-up window will close, your 3270 terminal session window display will reconnect the session, and the green mainframe 3270 DoD Warning / site selection menu screen will reappear as shown below.

## *ESTABLISHING A DEDICATED "NAILED"TERMINAL SESSIONS*

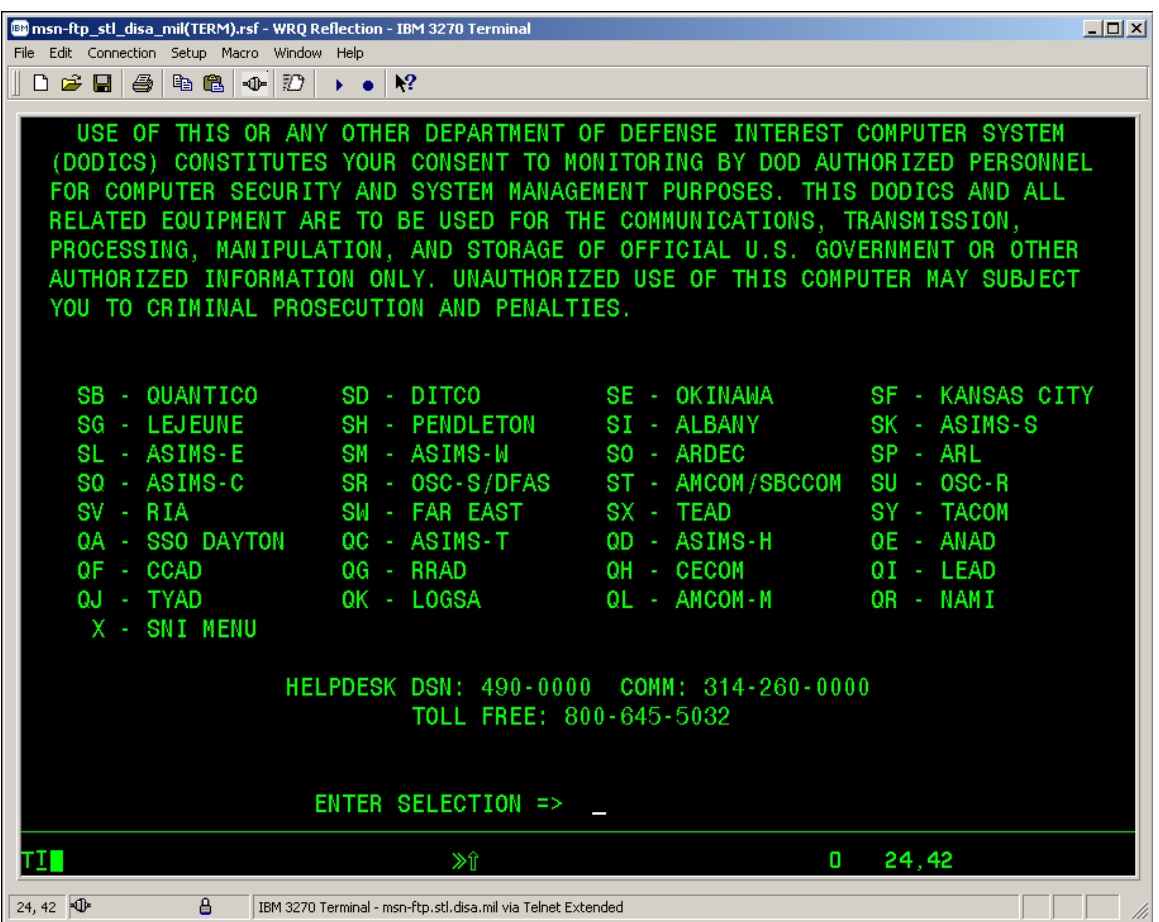

To quickly determine if your terminal session now is to your assigned (**dedicated / "Nailed**") mainframe VTAM terminal Logical Unit (LU) address, from the terminal session green mainframe 3270 DoD Warning / site selection menu screen start to login as you normally would to the site(s) you utilize, i.e., (**SI – ALBANY).**

• On the **Userid / Password Entry Validation** 3270 screen, in the upper right hand corner you will

see **Device:** ASNTM001 where in this example, ASNM0001 is your dedicated 'Nailed' mainframe VTAM printer Logical Unit (LU) address.

### *ESTABLISHING A DEDICATED "NAILED"TERMINAL SESSIONS*

• For informational purposes only, an example of the **Userid / Password Entry Validation** 3270 screen is shown below.

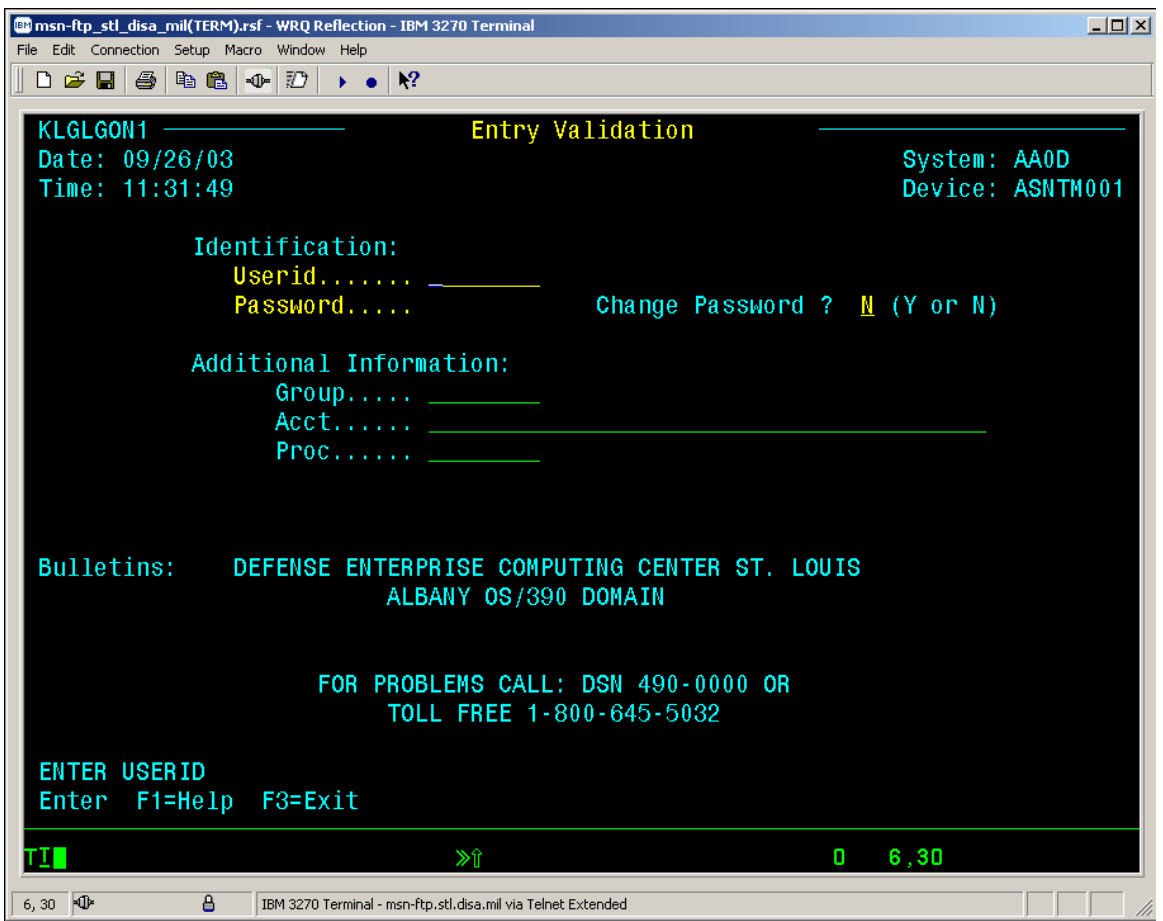

## *CONFIGURING A 3270 TERMINAL SESSIONS FROM SCRATCH*

To start a REFLECTION for IBM mainframe 3270 terminal session:

• Click the PC Windows '*Start'* button.

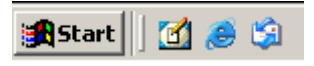

• With your mouse pointer point and click on '*Programs*'.

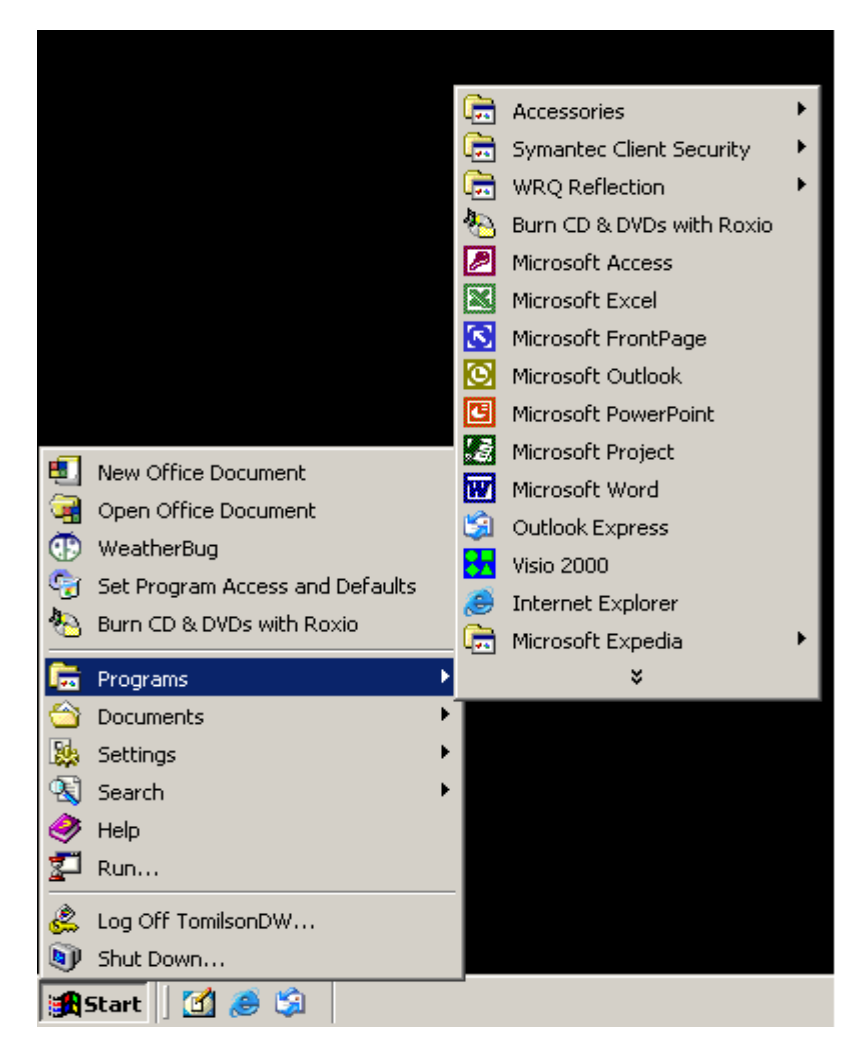

## *CONFIGURING A 3270 TERMINAL SESSIONS FROM SCRATCH*

• With your mouse pointer point and click on the folder that contains your WRQ REFLECTION applications.

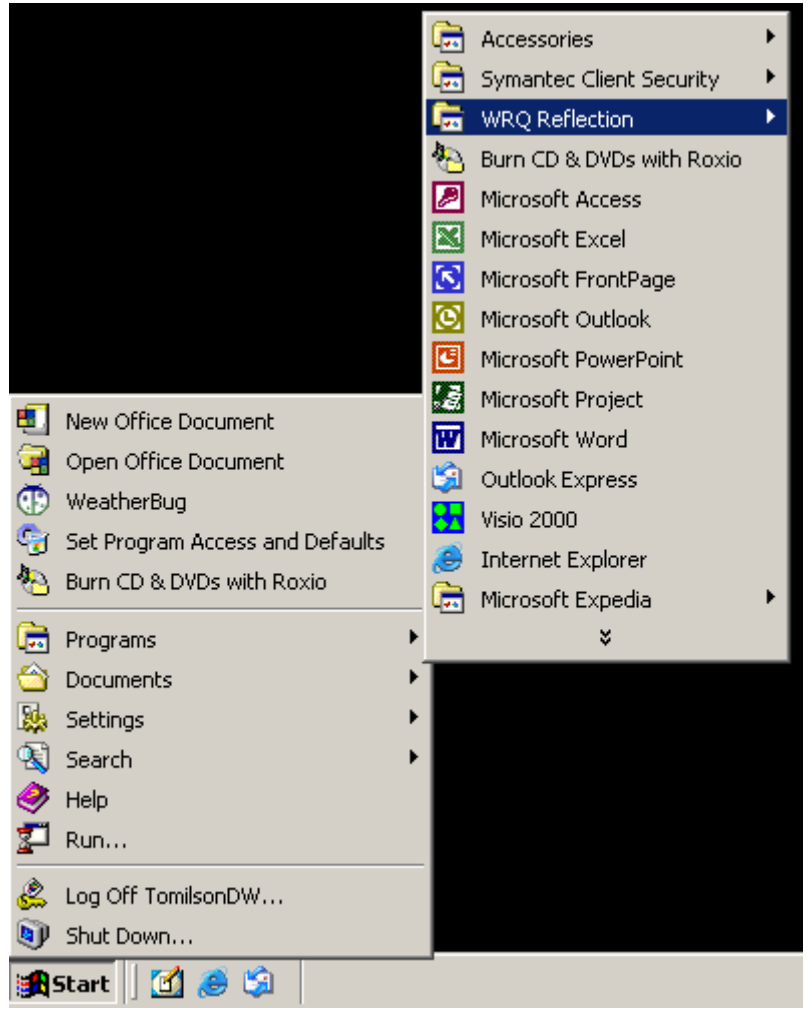

## *CONFIGURING A 3270 TERMINAL SESSIONS FROM SCRATCH*

• With your mouse pointer, from the WRQ REFLECTION product menu select and click on '*3270 Host – Mainframe*'.

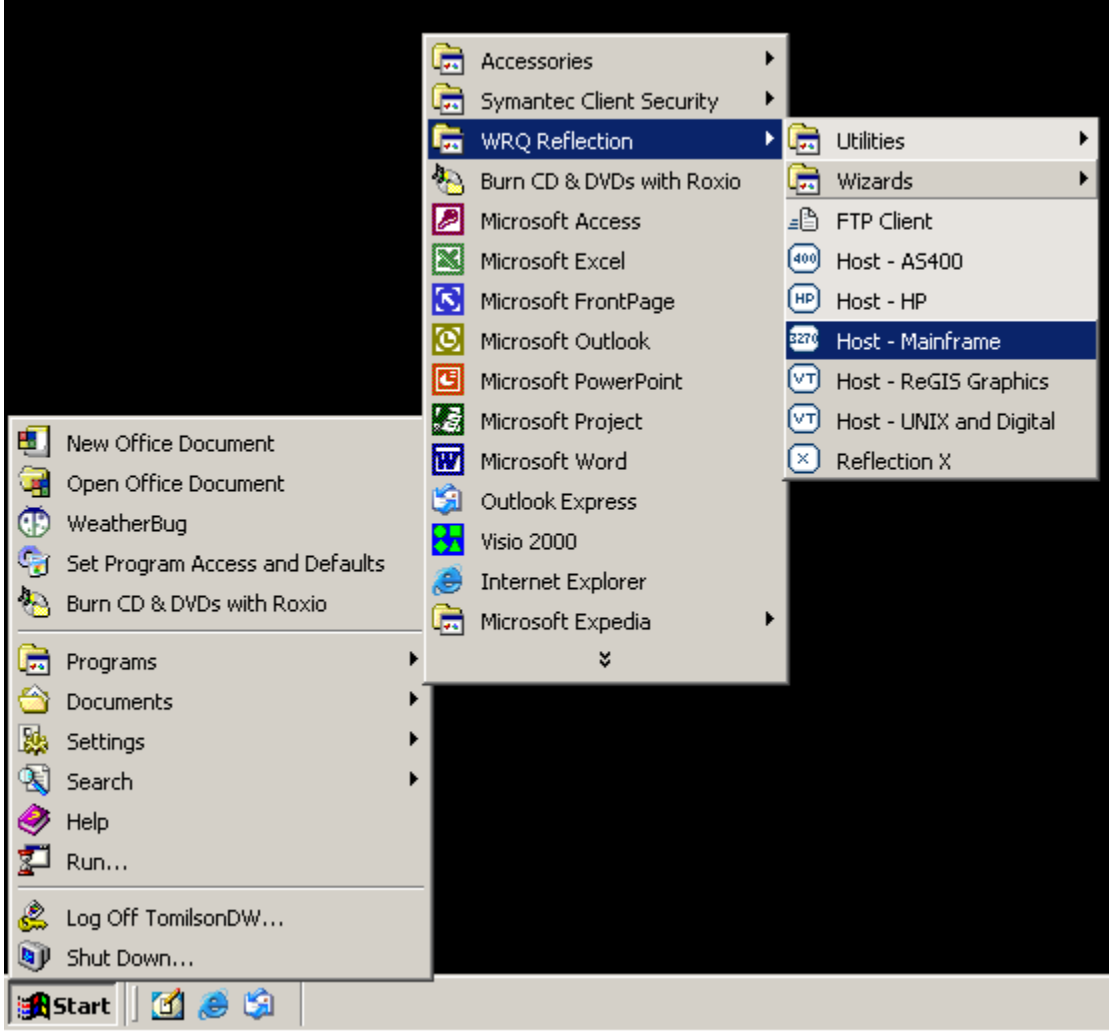

### *CONFIGURING A 3270 TERMINAL SESSIONS FROM SCRATCH*

• Once '3270 *Host – Mainframe*' has been selected, the following screen will appear on your PC Window's desktop:

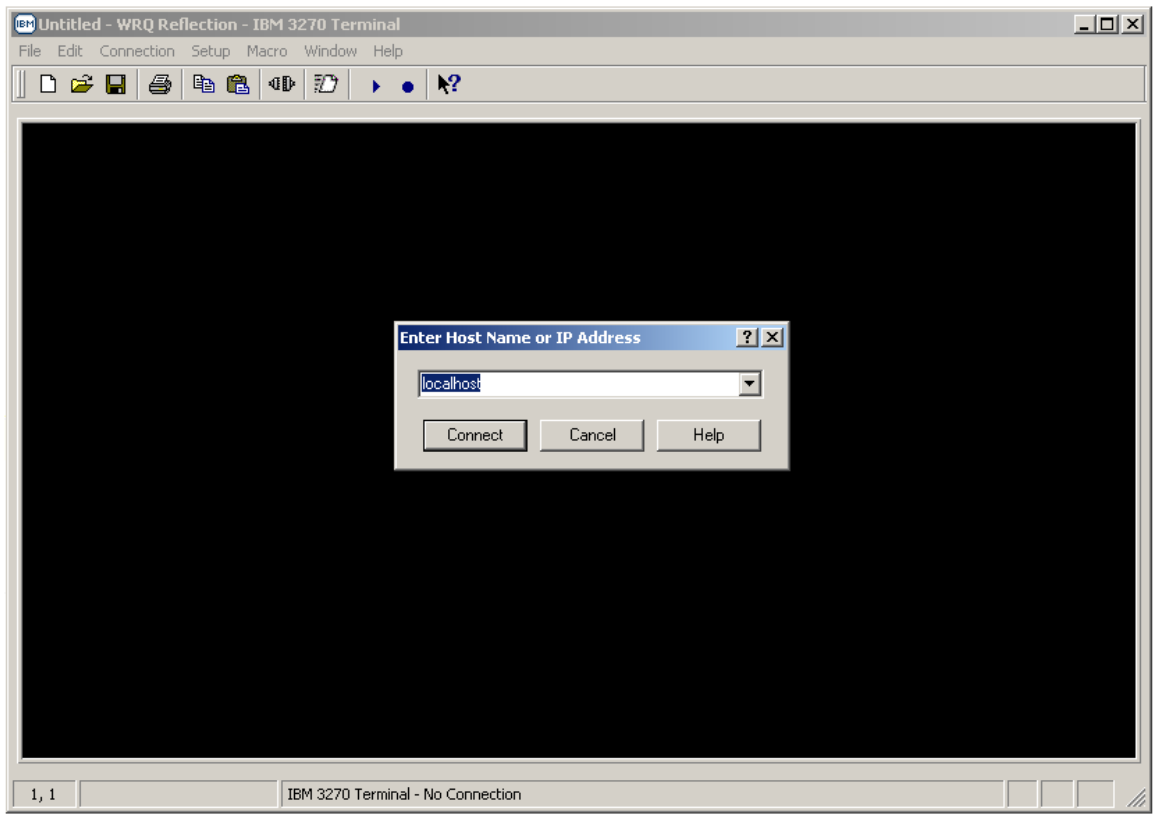

- With your mouse pointer select the **Cancel** button on the '**Enter Host Name or IP Address'** pop-up window.
- Entering either a **Host Name or IP Address** in the drop down block provided and selecting the button vice the button will establish an un-secure Telnet 3270 Connect

terminal session.

• *Note: Do not establish and /or utilize an un-secure Telnet 3270 terminal or printer session as mainframe login USERID's, Passwords, and all data being transmitted to / from your REFLECTION 3270 client sessions and the mainframe are totally in the clear resulting in information technology and network security vulnerabilities.* 

### *CONFIGURING A 3270 TERMINAL SESSIONS FROM SCRATCH*

• With your mouse pointer select '*Connection*' Connection from the top menu on the 3270 Untitled *– WQR Reflection – IBM 3270 Terminal* display screen.

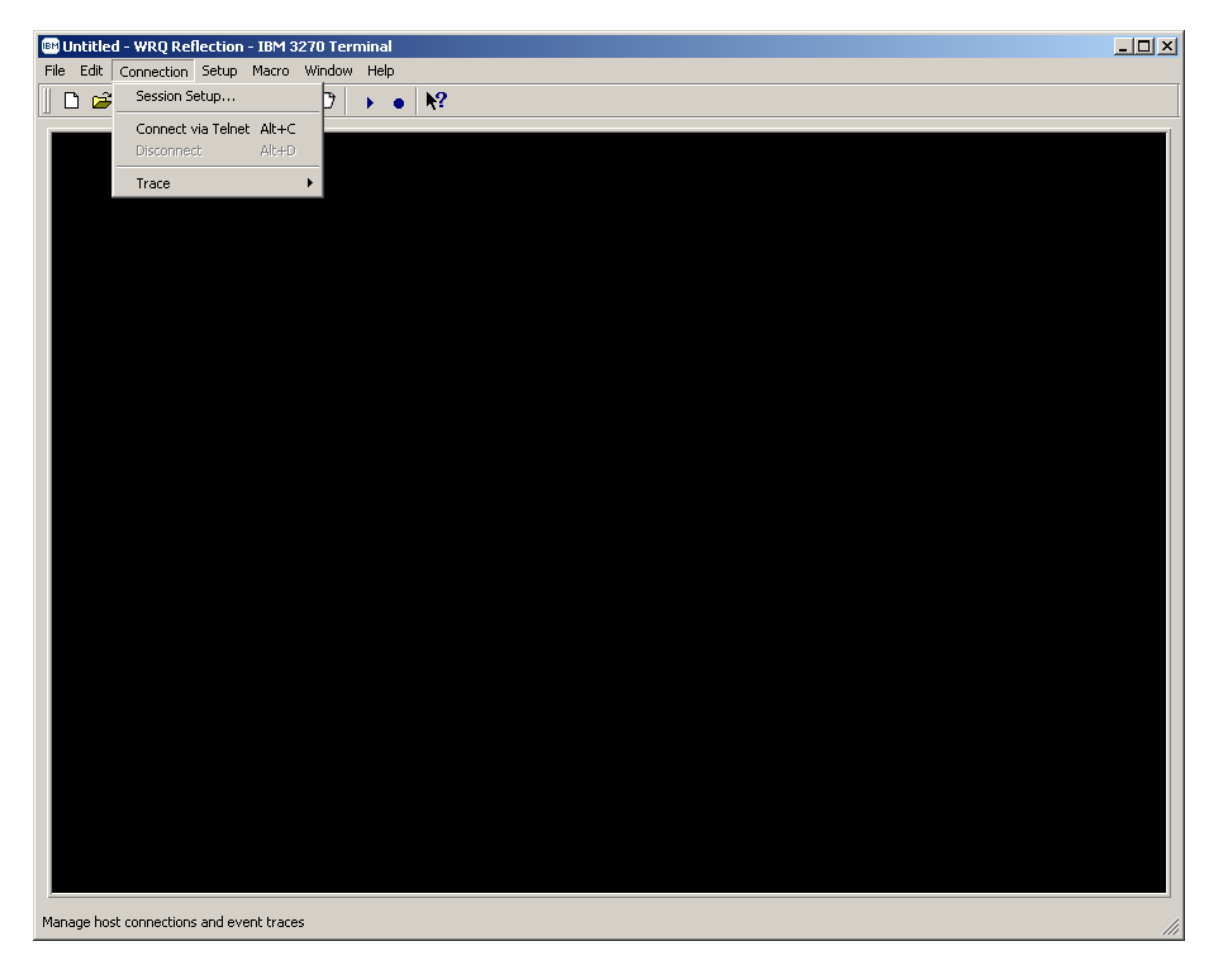

### *CONFIGURING A 3270 TERMINAL SESSIONS FROM SCRATCH*

• From the '*Connection*' drop down menu of the *3270 Untitled – WQR Reflection – IBM 3270 Terminal* display screen select '*Session Setup…*'

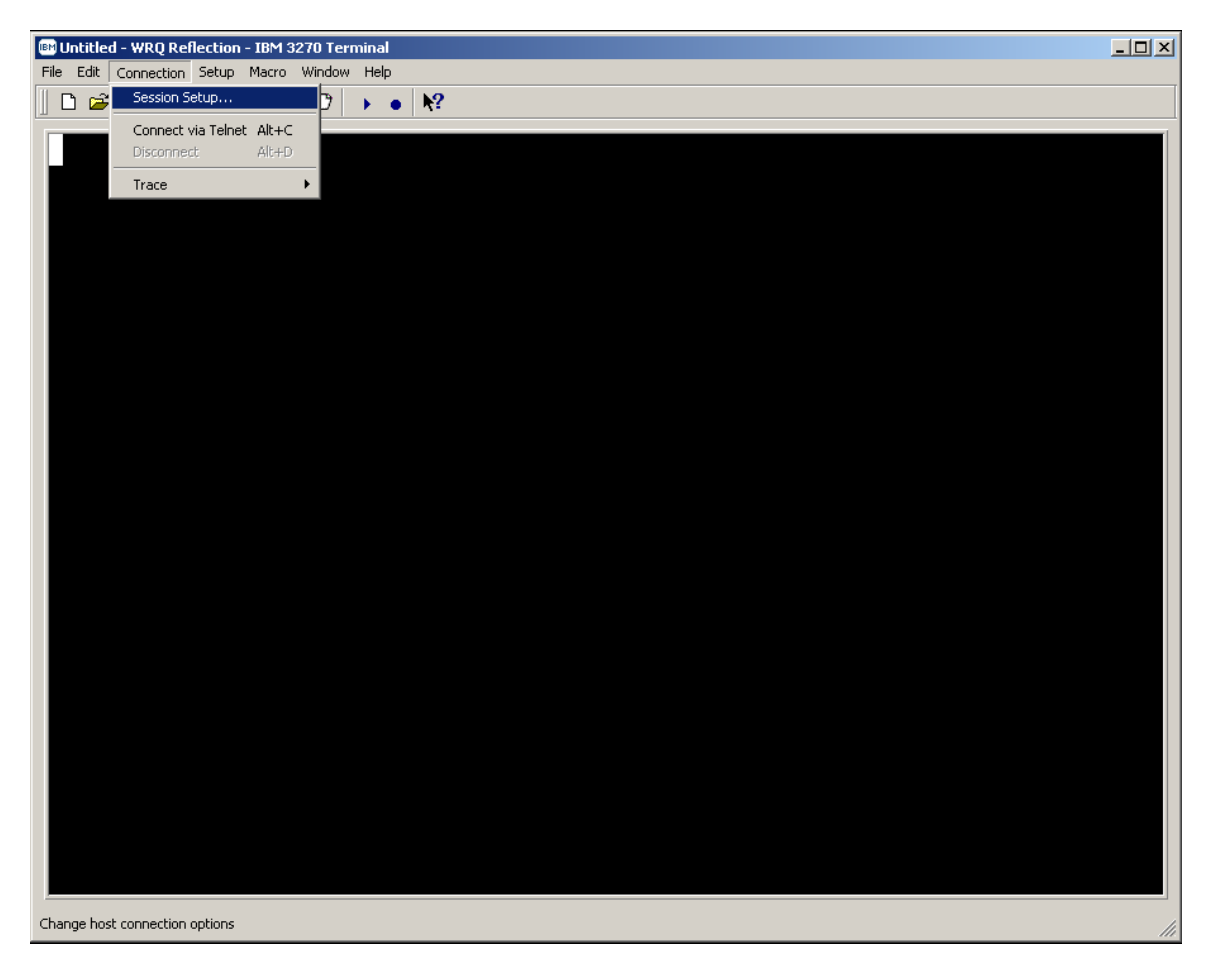

## *CONFIGURING A 3270 TERMINAL SESSIONS FROM SCRATCH*

• The following '*Session Setup*' Window's pop-up screen will appear:

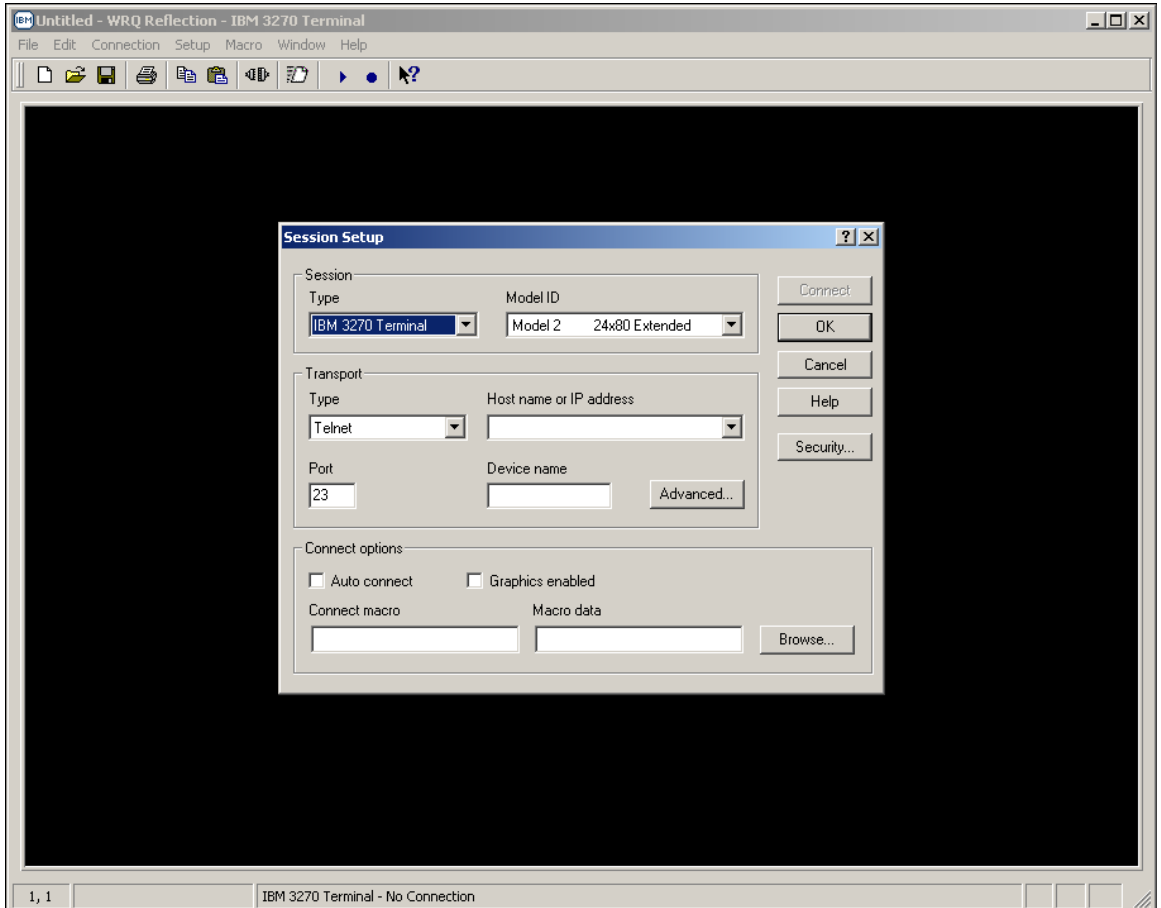

## *CONFIGURING A 3270 TERMINAL SESSIONS FROM SCRATCH*

• The '*Session Setup*' properties dialog box will be displayed.

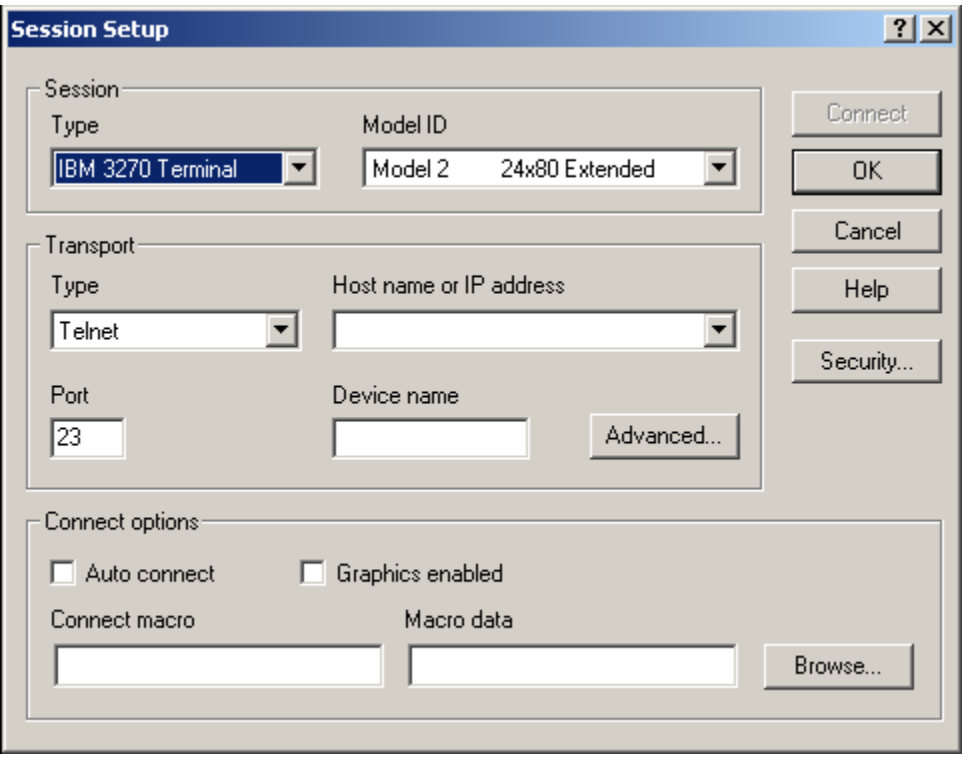

## *CONFIGURING A 3270 TERMINAL SESSIONS FROM SCRATCH*

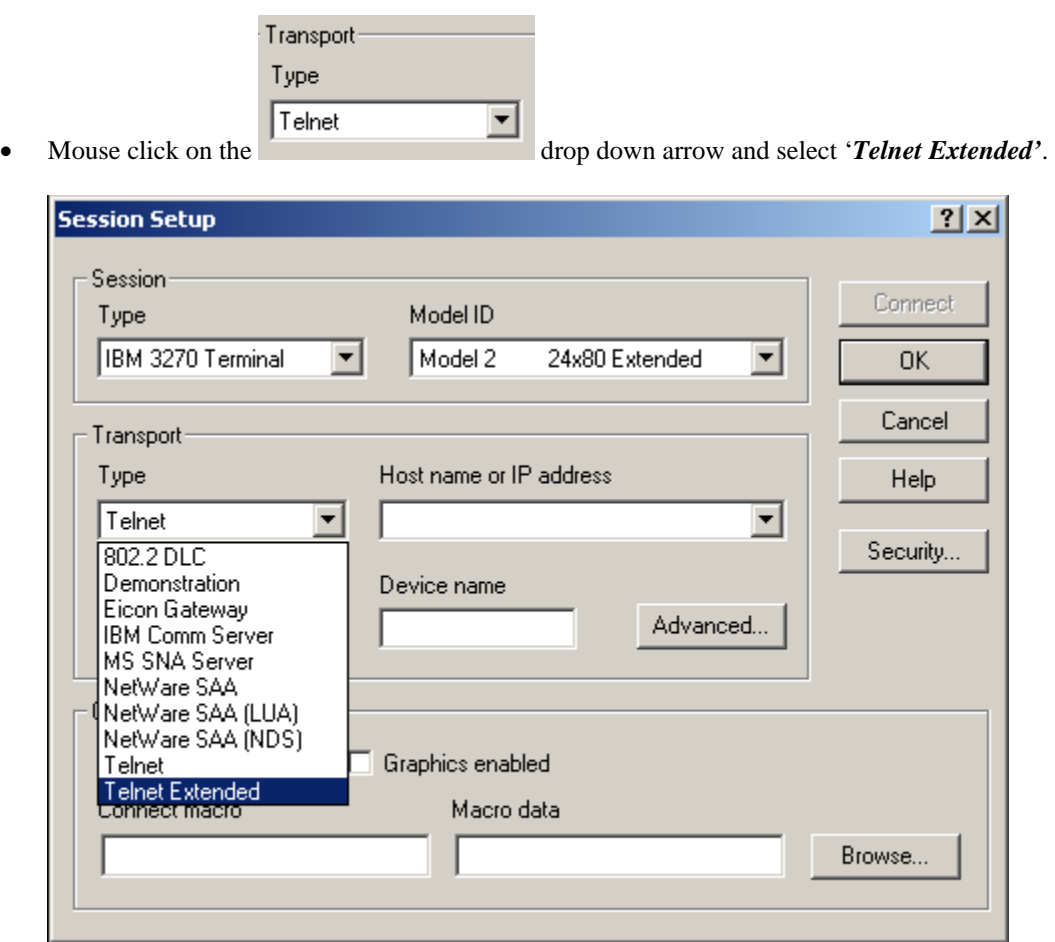

ш

### *CONFIGURING A 3270 TERMINAL SESSIONS FROM SCRATCH*

• The screen image below shows the *'Telnet Extended'* option in the '*Transport Type'* box once selected.

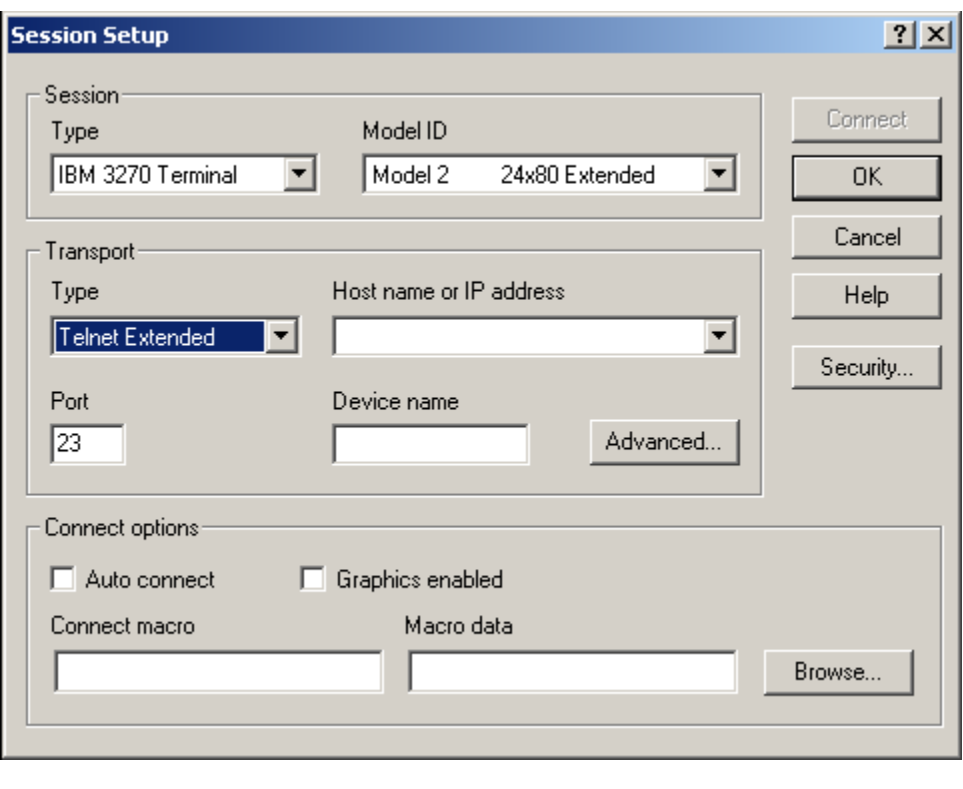

• Mouse click in the port dialog box, the default telnet port is port # 23, enter '9023' in this dialog box as shown below.

Port  $\sqrt{23}$ 

## *CONFIGURING A 3270 TERMINAL SESSIONS FROM SCRATCH*

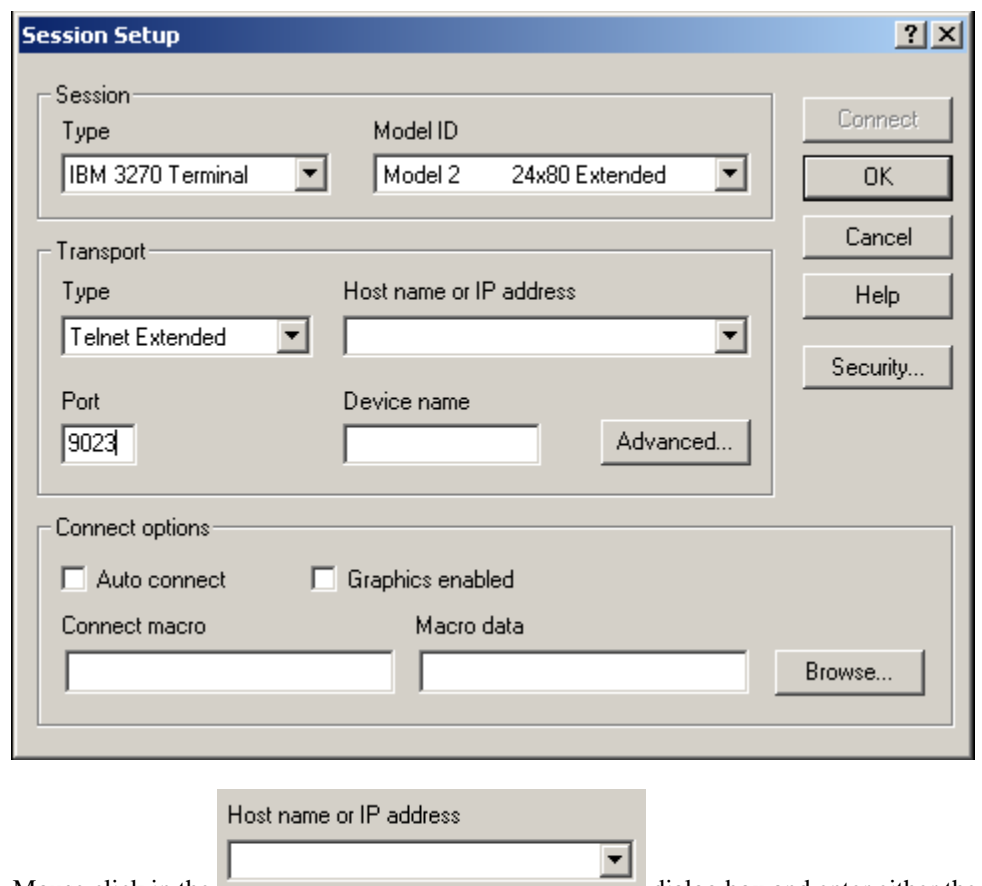

• Mouse click in the dialog box and enter either the Domain Name Server (DNS) name or TCP/IP address for the host mainframe that you wish to connect to with the Reflection for IBM 3270 terminal emulation.

### *CONFIGURING A 3270 TERMINAL SESSIONS FROM SCRATCH*

• Enter '*msn-ftp.stl.disa.mil'* for 3270 terminal connectivity to Marine Corps mainframe-based application located at the Defense Information Service Agency (DISA), Defense Enterprise Computing Center (DECC), St. Louis, MO in this dialog box as shown below.

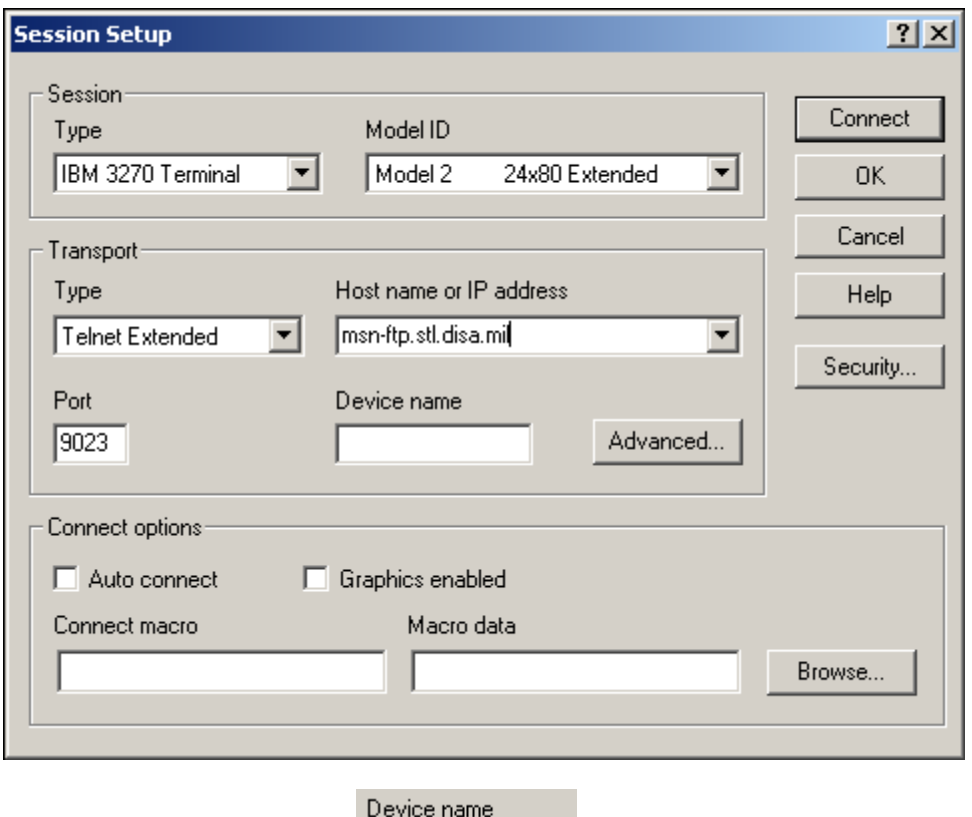

- Mouse click in the *Device name* **dialog box and enter the mainframe VTAM** terminal Logical Unit (LU) address that has been assigned (**dedicated / "nailed"**) to you or your organization as shown in the example on pages 54 through 57, if you are an end-user that must establish a dedicated / "nailed" 3270 terminal session.
- *Note:**Skip this step and continue below if you do not require a dedicated / "nailed" 3270 terminal session.*

## *CONFIGURING A 3270 TERMINAL SESSIONS FROM SCRATCH*

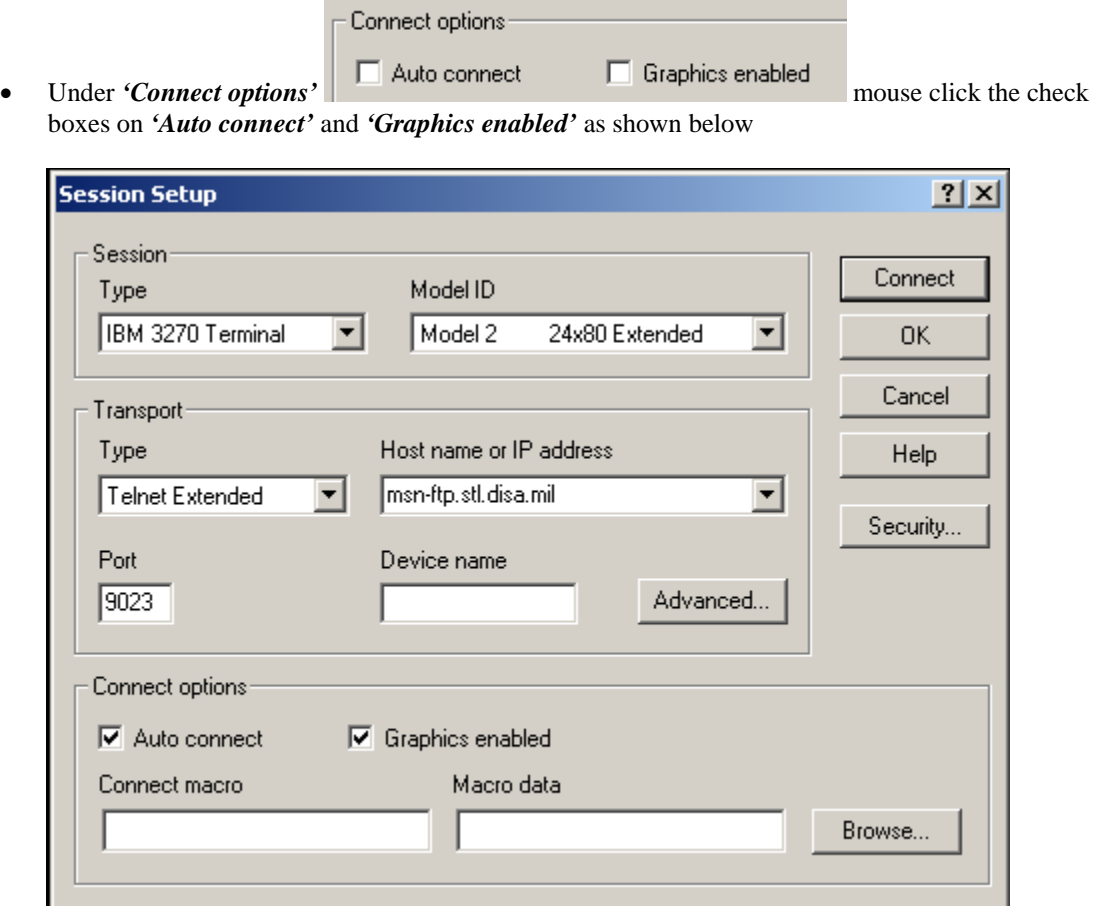
### *CONFIGURING A 3270 TERMINAL SESSIONS FROM SCRATCH*

• Mouse click on the Advanced... button and the '*Advanced 3270 Telnet Extended'* windows pop-up dialog box will appear as shown below.

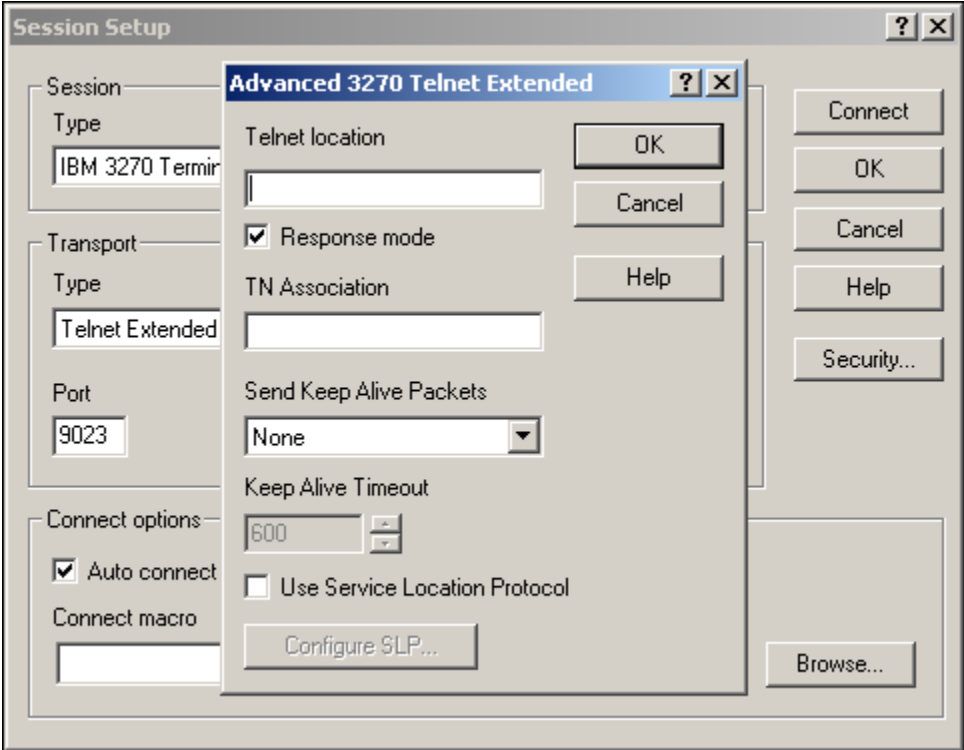

### *CONFIGURING A 3270 TERMINAL SESSIONS FROM SCRATCH*

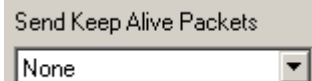

- None
- 

• Mouse click on the drop down arrow and select '*Send Timing*'

*Marker Packets'* as shown below.

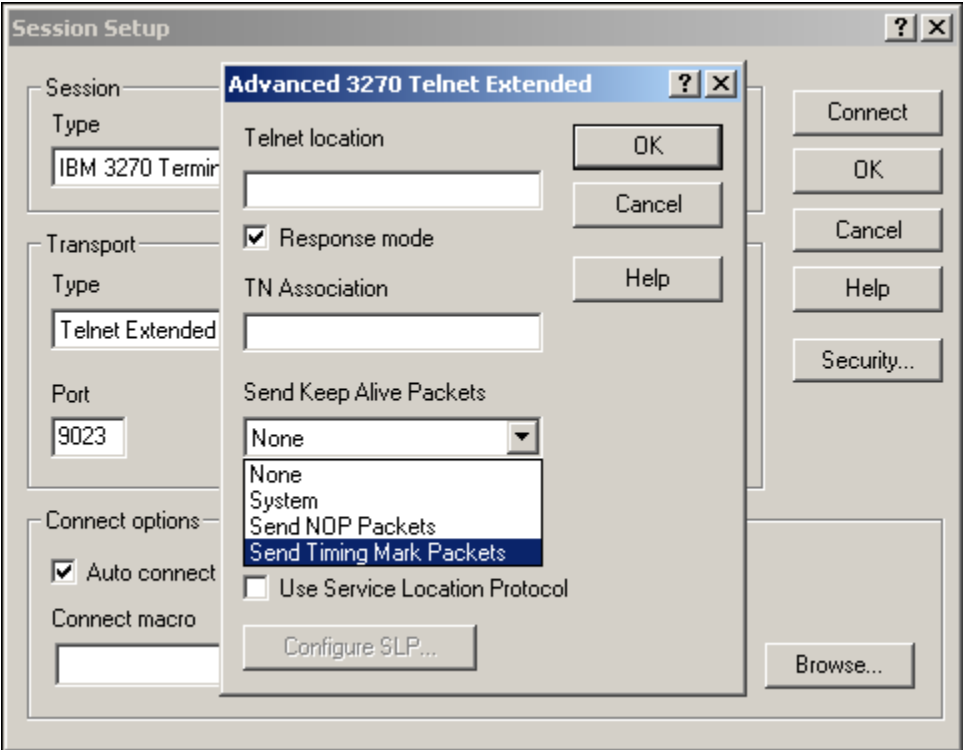

#### *CONFIGURING A 3270 TERMINAL SESSIONS FROM SCRATCH*

• The screen image below shows the *'Send Timing Mark Packets'* option in the '*Send Keep Alive Packets'* box once selected.

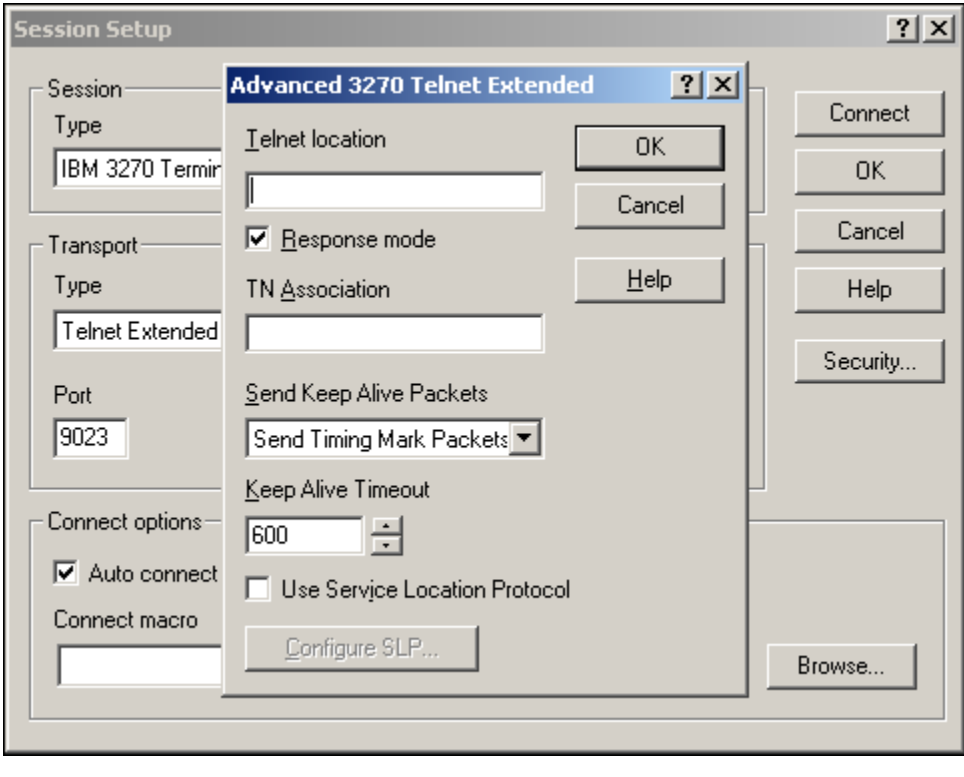

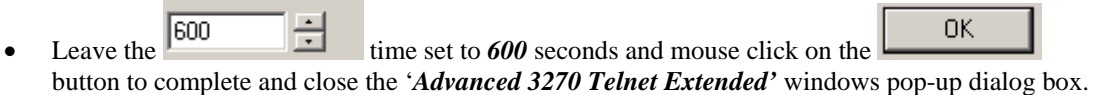

Keep Alive Timeout

## *CONFIGURING A 3270 TERMINAL SESSIONS FROM SCRATCH*

• Mouse click on the **Security...** button of the '*Session Setup*' dialog box and the '*Security Properties'* windows pop-up dialog box will appear as shown below.

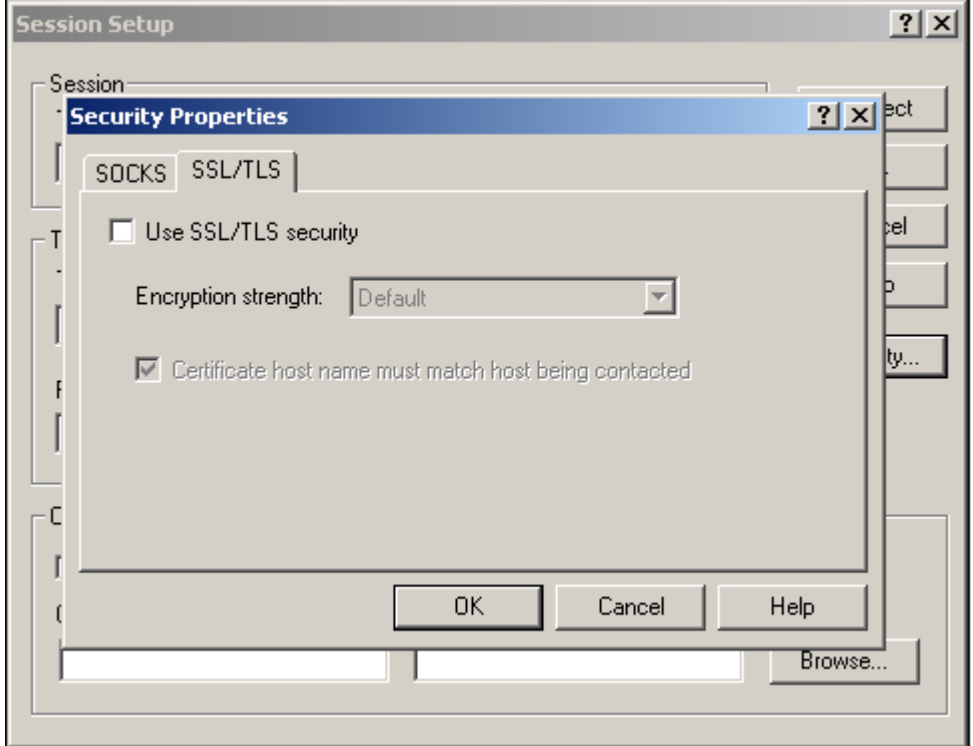

### *CONFIGURING A 3270 TERMINAL SESSIONS FROM SCRATCH*

• Select the *'SSL/TLS'* tab and mouse click on the  $\Box$  Use SSL/TLS security check box as shown below.

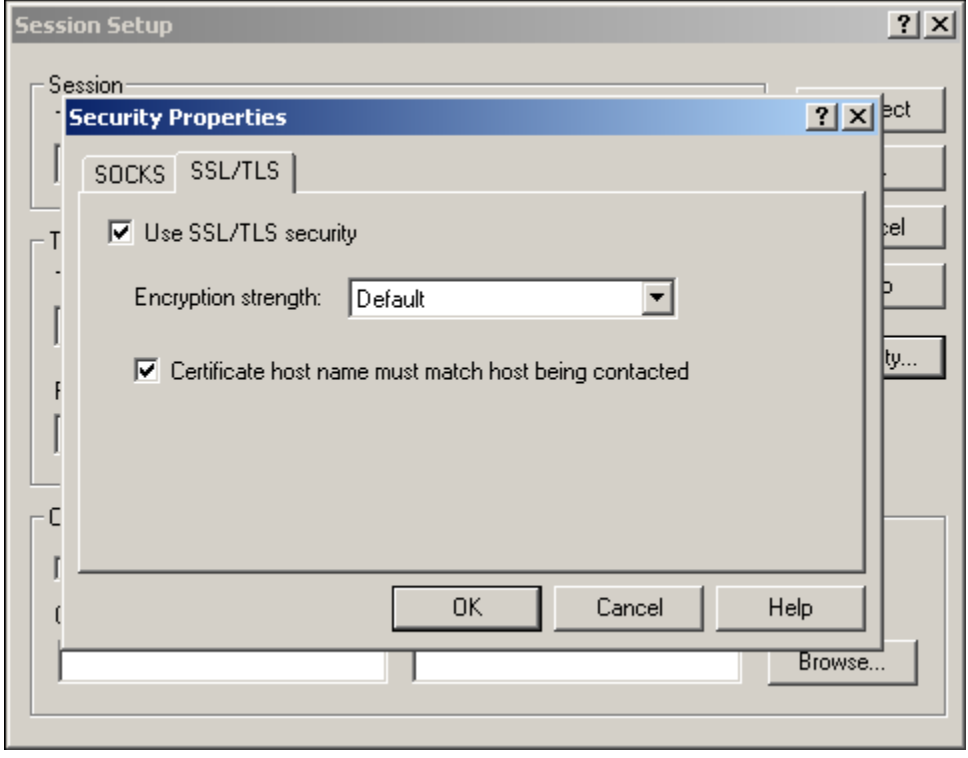

• Once the  $\overline{\triangledown}$  Use SSL/TLS security check box has been checked the *'Encryption strength'* dialog box will become un-shadowed and the drop down box and arrow will become unprotected and fully functional.

### *CONFIGURING A 3270 TERMINAL SESSIONS FROM SCRATCH*

• Mouse click on the *'Encryption strength'* dialog box's drop down arrow and select '*128 Bits'* as your encryption strength as shown below.

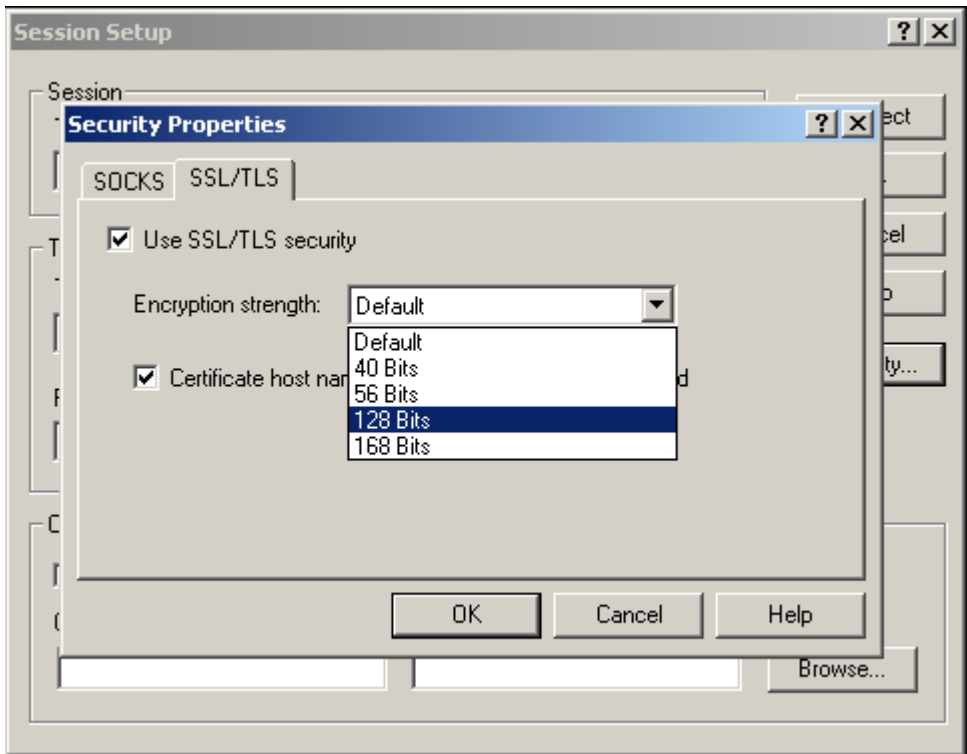

• Once '*128 Bits'* has been selected as your encryption strength the screen will appears as shown below.

## *CONFIGURING A 3270 TERMINAL SESSIONS FROM SCRATCH*

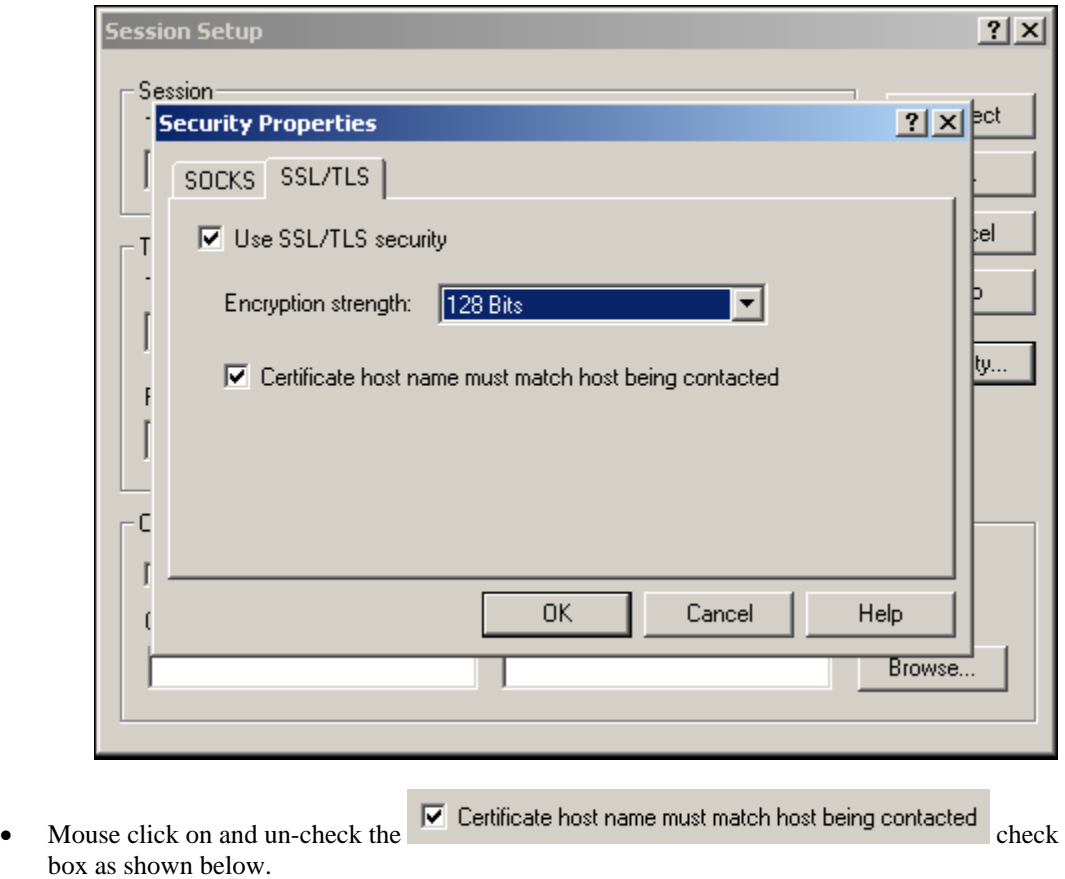

## *CONFIGURING A 3270 TERMINAL SESSIONS FROM SCRATCH*

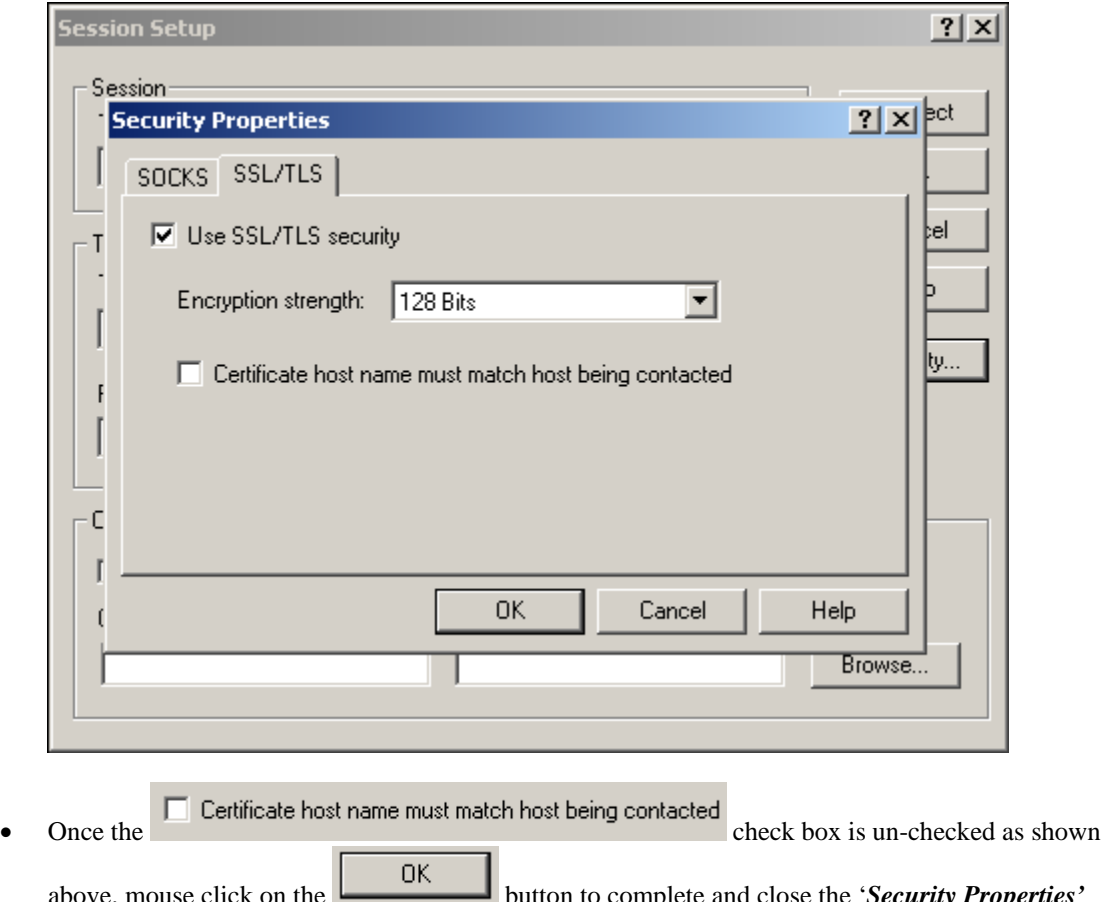

above, mouse click on the button to complete and close the '*Security Properties'* windows pop-up dialog box and return you to the *'Session Setup'* windows pop-up dialog box as shown below.

### *CONFIGURING A 3270 TERMINAL SESSIONS FROM SCRATCH*

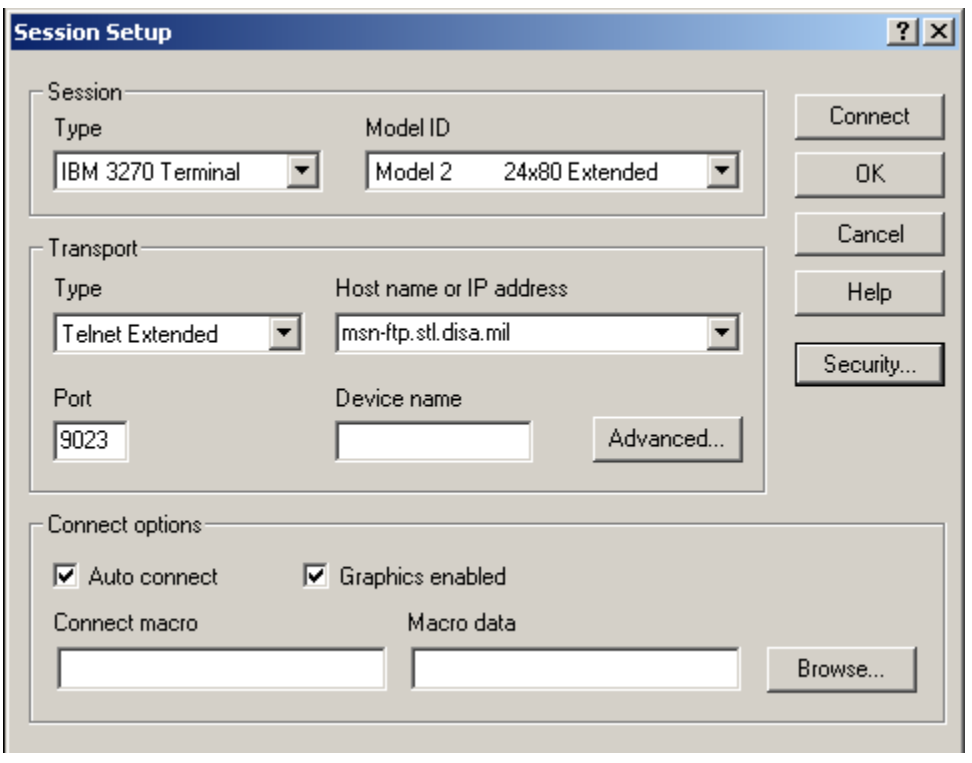

• Mouse click on the **connect** button located on the *'Session Setup'* windows pop-up dialog box to complete the session's setup and to establish the session's connection as shown in the display below.

### *CONFIGURING A 3270 TERMINAL SESSIONS FROM SCRATCH*

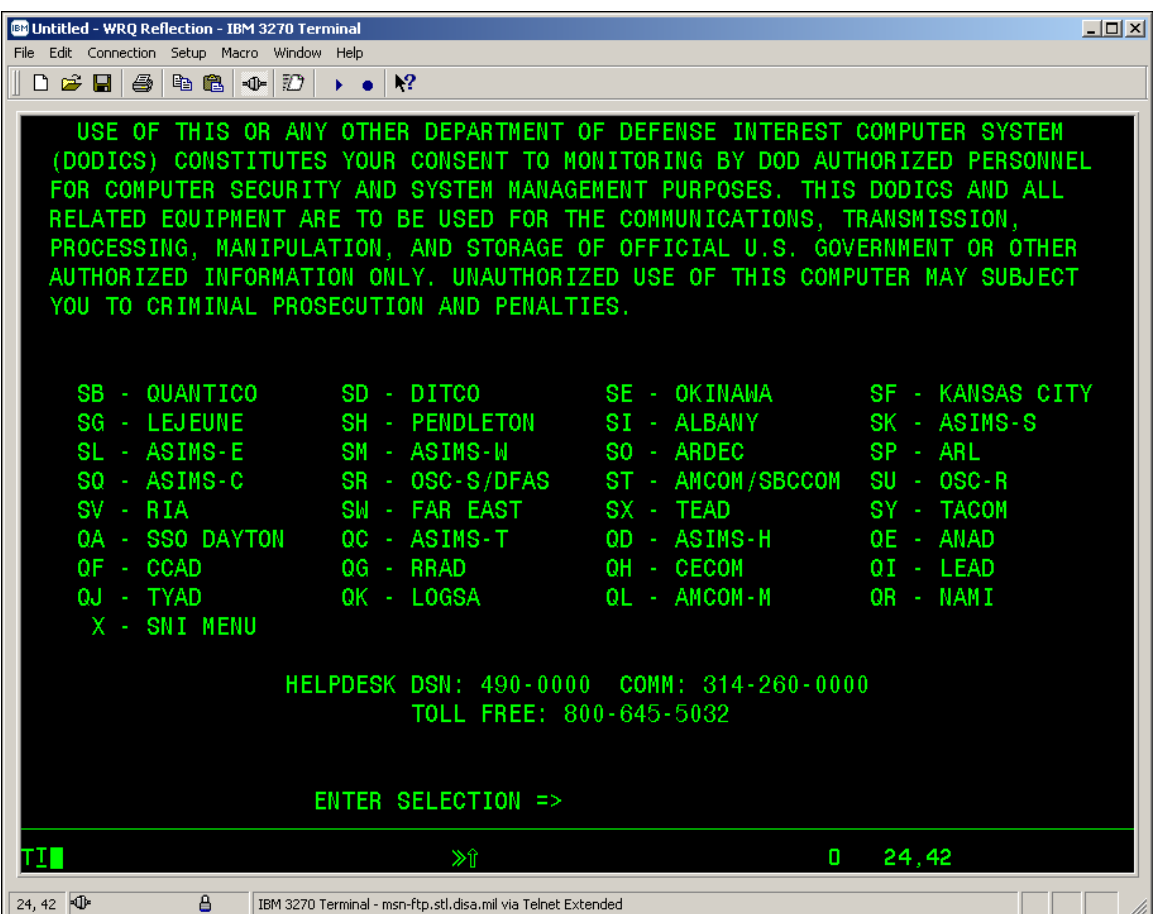

• Note that the top line session name indicates this is an untitled / unsaved WRQ Reflection – IBM 3270 Terminal session configuration file as shown below.

**BOUntitled - WRQ Reflection - IBM 3270 Terminal** 

### *CONFIGURING A 3270 TERMINAL SESSIONS FROM SCRATCH*

• From the '*File*' drop down menu of the *3270 Untitled – WQR Reflection – IBM 3270 Terminal* display screen select '*Save as…'*

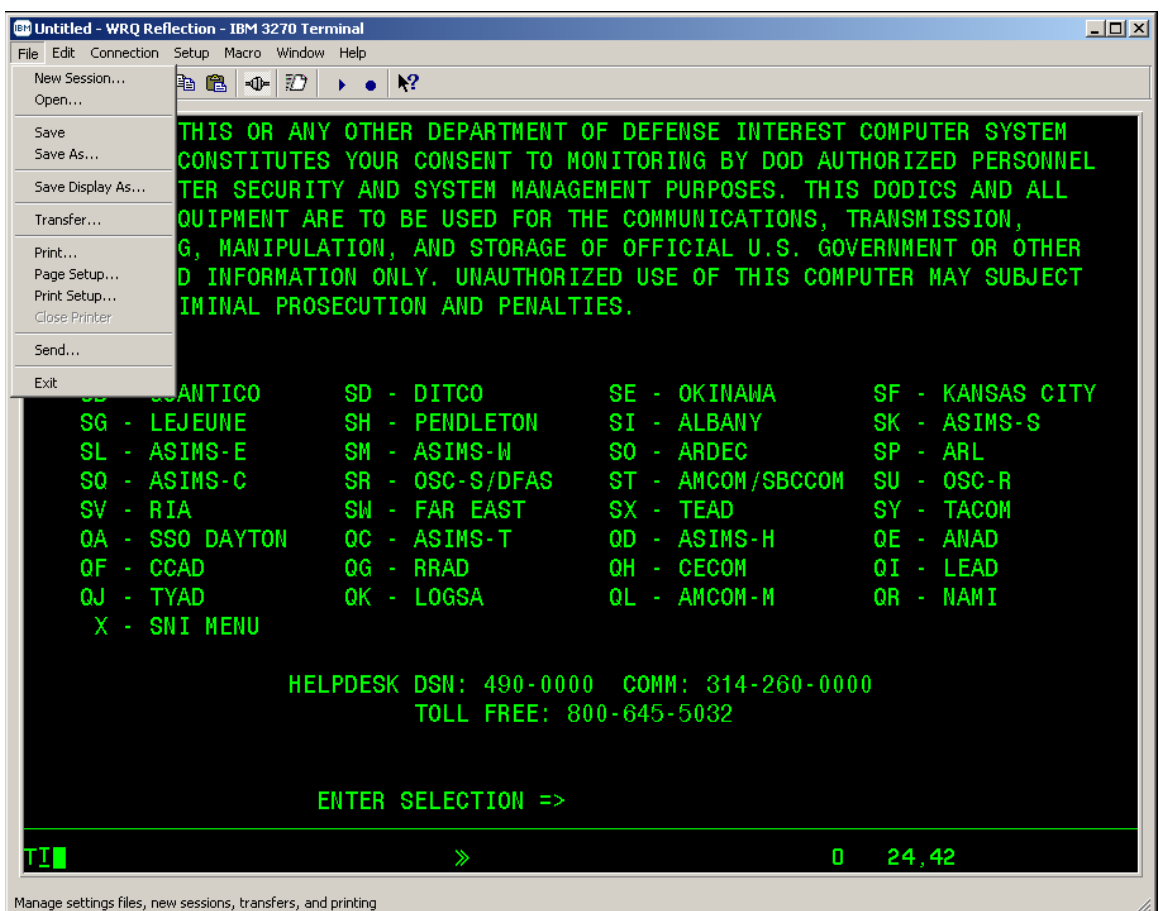

### *CONFIGURING A 3270 TERMINAL SESSIONS FROM SCRATCH*

• The following '*Save Settings File*' Window's pop-up screen will appear:

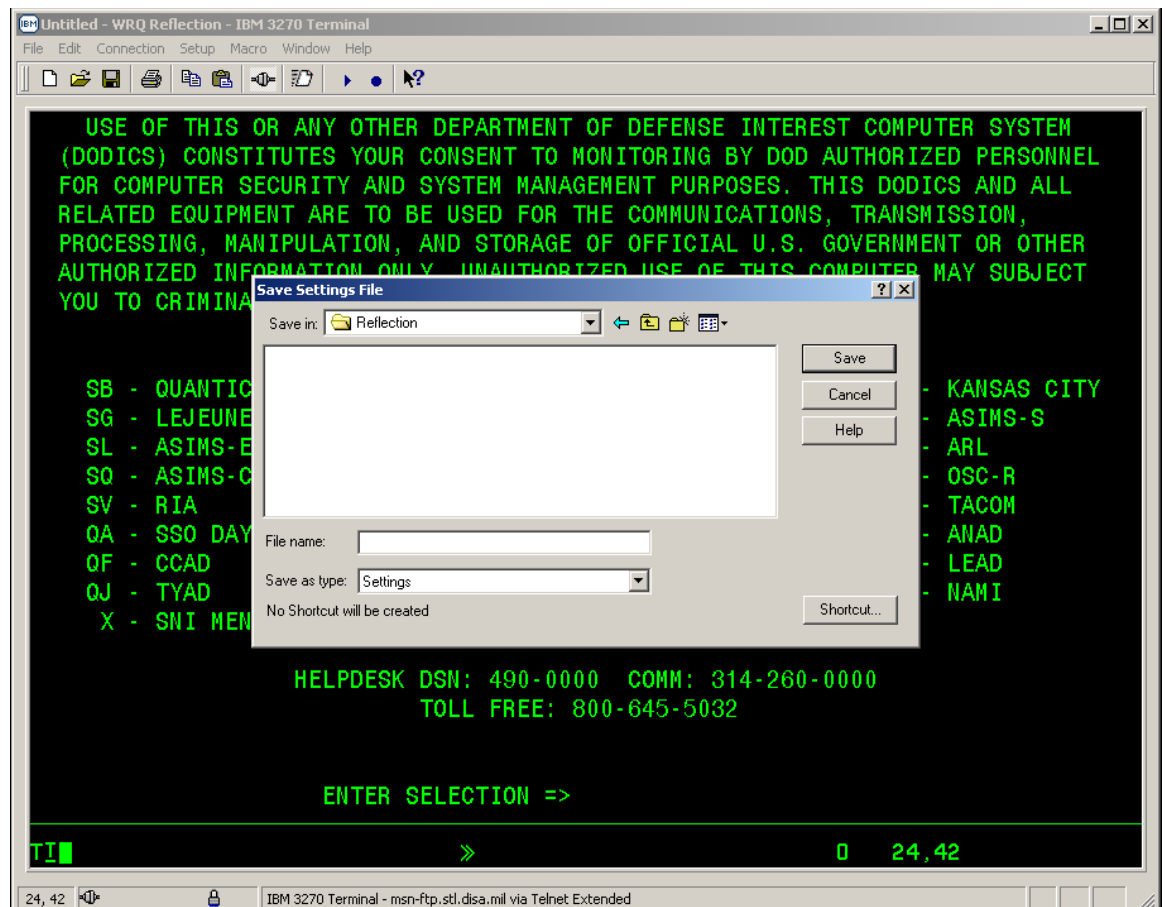

#### *CONFIGURING A 3270 TERMINAL SESSIONS FROM SCRATCH*

• Mouse click in the '*File name'* box and enter the name that you want this WRQ Reflection – IBM 3270 Terminal session configuration file to have, leave the '*Save as type:'* dialog box set to '*Settings'* as shown in the example below.

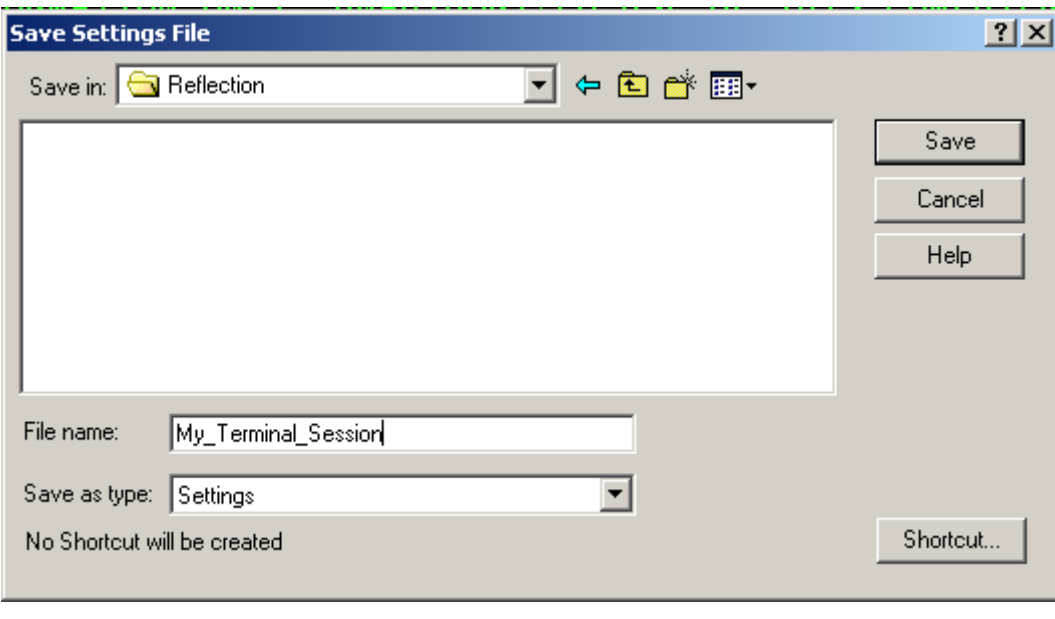

• Once completed mouse click on the  $\begin{bmatrix} 5 \text{ave} \\ - & 5 \text{ave} \end{bmatrix}$  button to save this WRQ Reflection – IBM 3270 Terminal session configuration file to the file name entered in the '*File name'* box as shown below.

### *CONFIGURING A 3270 TERMINAL SESSIONS FROM SCRATCH*

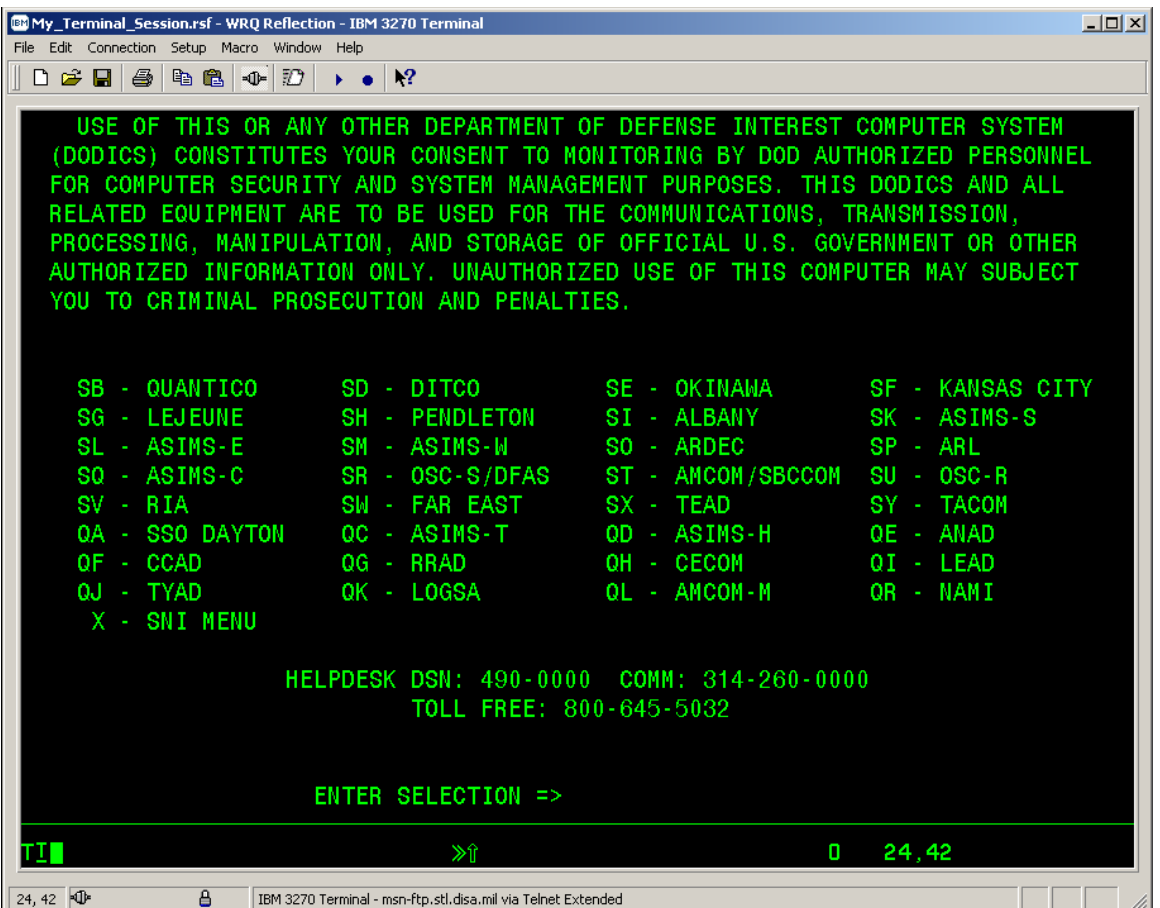

• In this example the file name in the '*File name'* box is '*My\_Terminal\_Session'* as appears on the top line of the display shown below.

My\_Terminal\_Session.rsf - WRQ Reflection - IBM 3270 Terminal

### *CONFIGURING A 3270 PRINTER SESSIONS FROM SCRATCH*

To start a REFLECTION for IBM mainframe 3270 printer session:

• Click the PC Windows '*Start'* button.

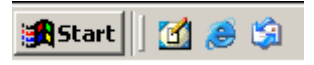

• With your mouse pointer point and click on '*Programs*'.

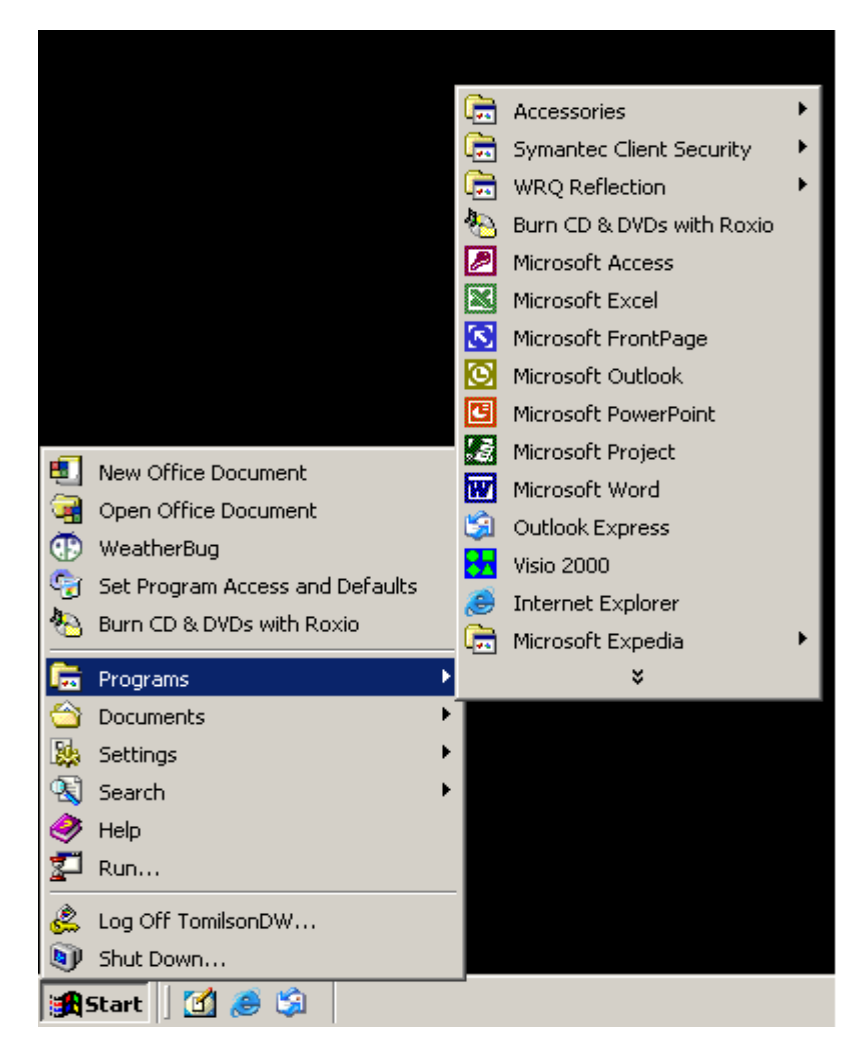

### *CONFIGURING A 3270 PRINTER SESSIONS FROM SCRATCH*

• With your mouse pointer point and click on the folder that contains your WRQ REFLECTION applications.

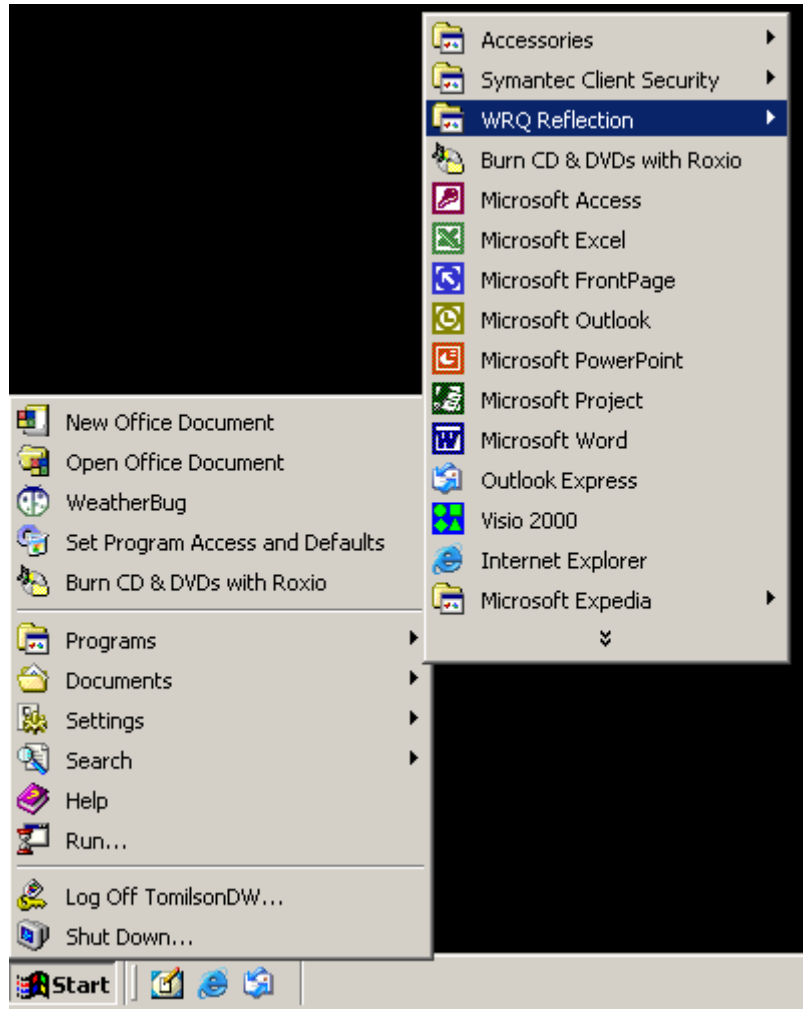

### *CONFIGURING A 3270 PRINTER SESSIONS FROM SCRATCH*

• With your mouse pointer, from the WRQ REFLECTION product menu select and click on '*3270 Host – Mainframe*'.

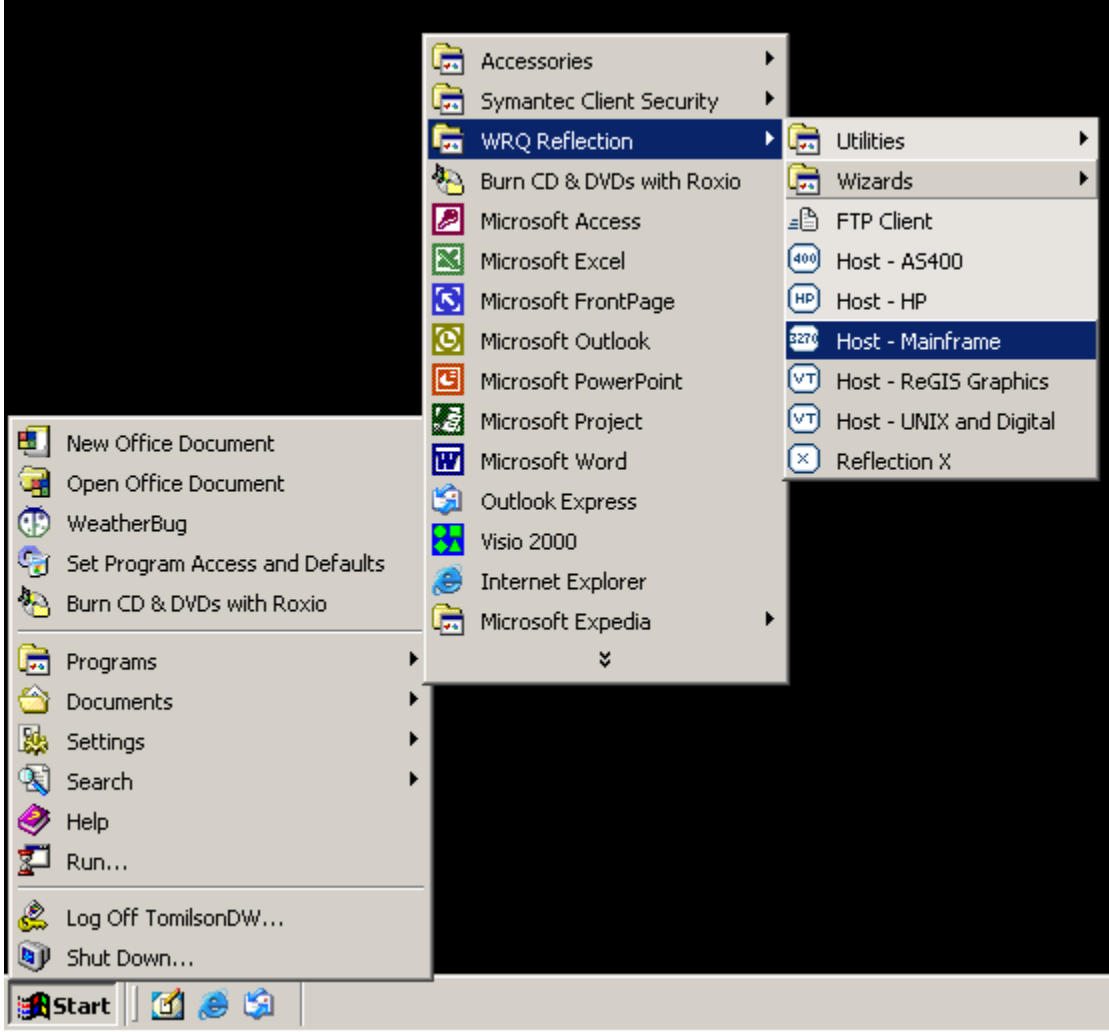

### *CONFIGURING A 3270 PRINTER SESSIONS FROM SCRATCH*

• Once '*3270 Host – Mainframe*' has been selected, the following screen will appear on your PC Window's desktop:

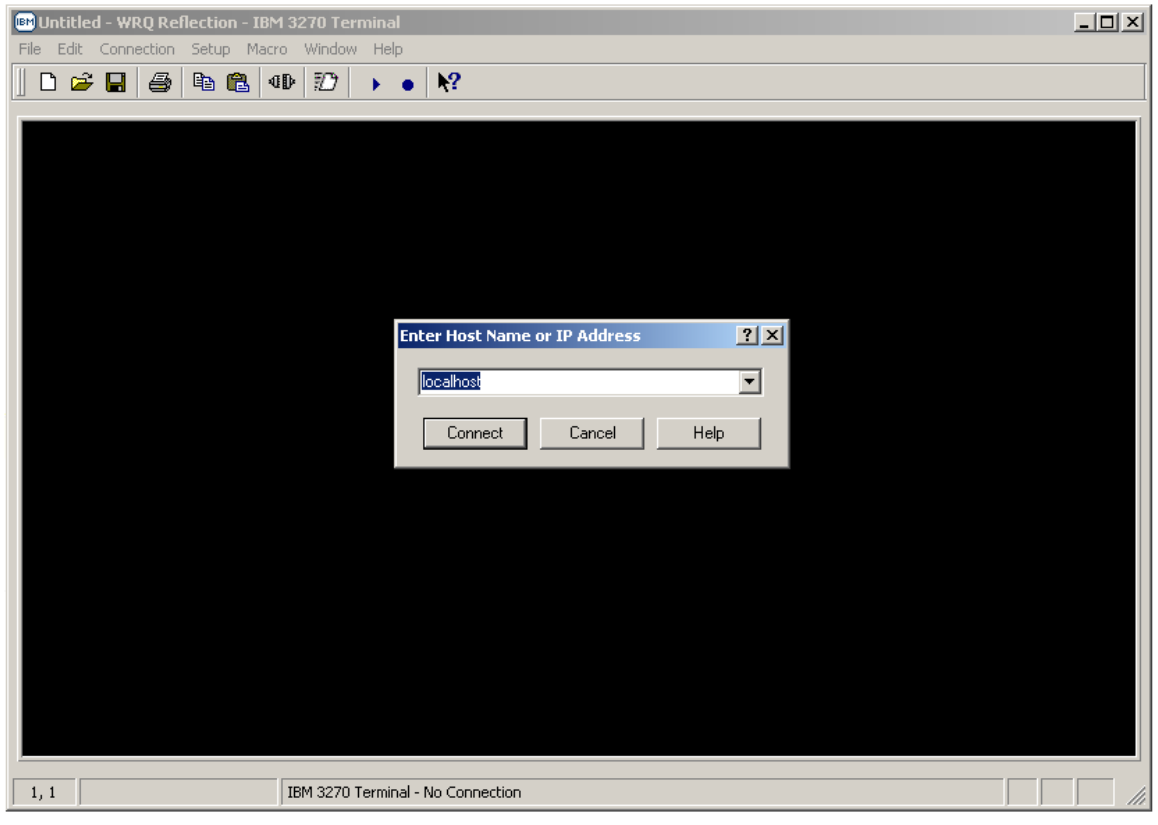

- With your mouse pointer select the **Cancel** button on the '**Enter Host Name or IP Address'** pop-up window.
- Entering either a **Host Name or IP Address** in the drop down block provided and selecting the button vice the button will establish an un-secure Telnet 3270 Connect

printer session.

• *Note: Do not establish and /or utilize an un-secure Telnet 3270 terminal or printer session as mainframe login USERID's, Passwords, and all data being transmitted to / from your REFLECTION 3270 client sessions and the mainframe are totally in the clear resulting in information technology and network security vulnerabilities.* 

### *CONFIGURING A 3270 PRINTER SESSIONS FROM SCRATCH*

• With your mouse pointer select '*Connection*' Connection from the top menu on the 3270 Untitled *– WQR Reflection – IBM 3270 Terminal* display screen.

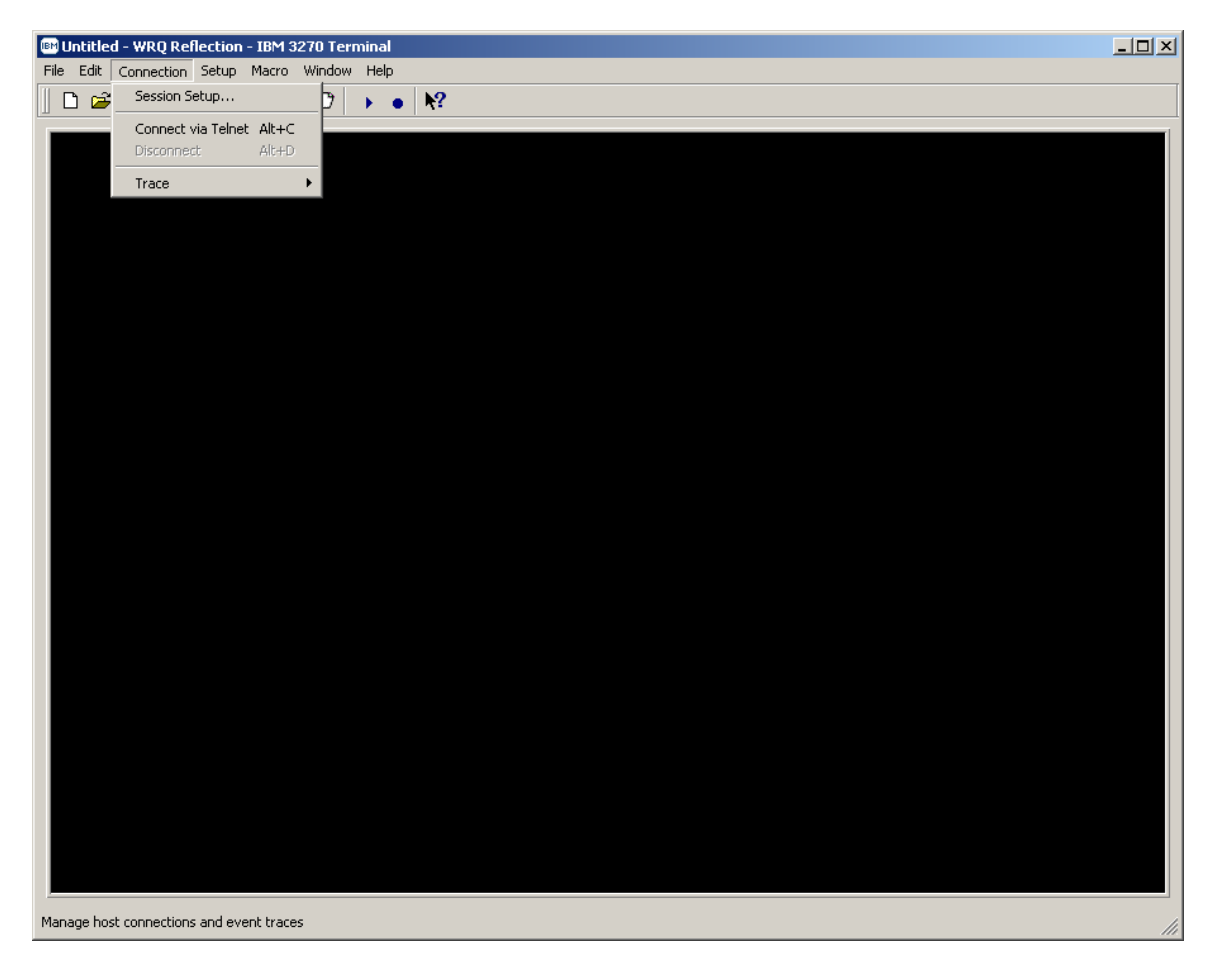

### *CONFIGURING A 3270 PRINTER SESSIONS FROM SCRATCH*

• From the '*Connection*' drop down menu of the *3270 Untitled – WQR Reflection – IBM 3270 Terminal* display screen select '*Session Setup…*'

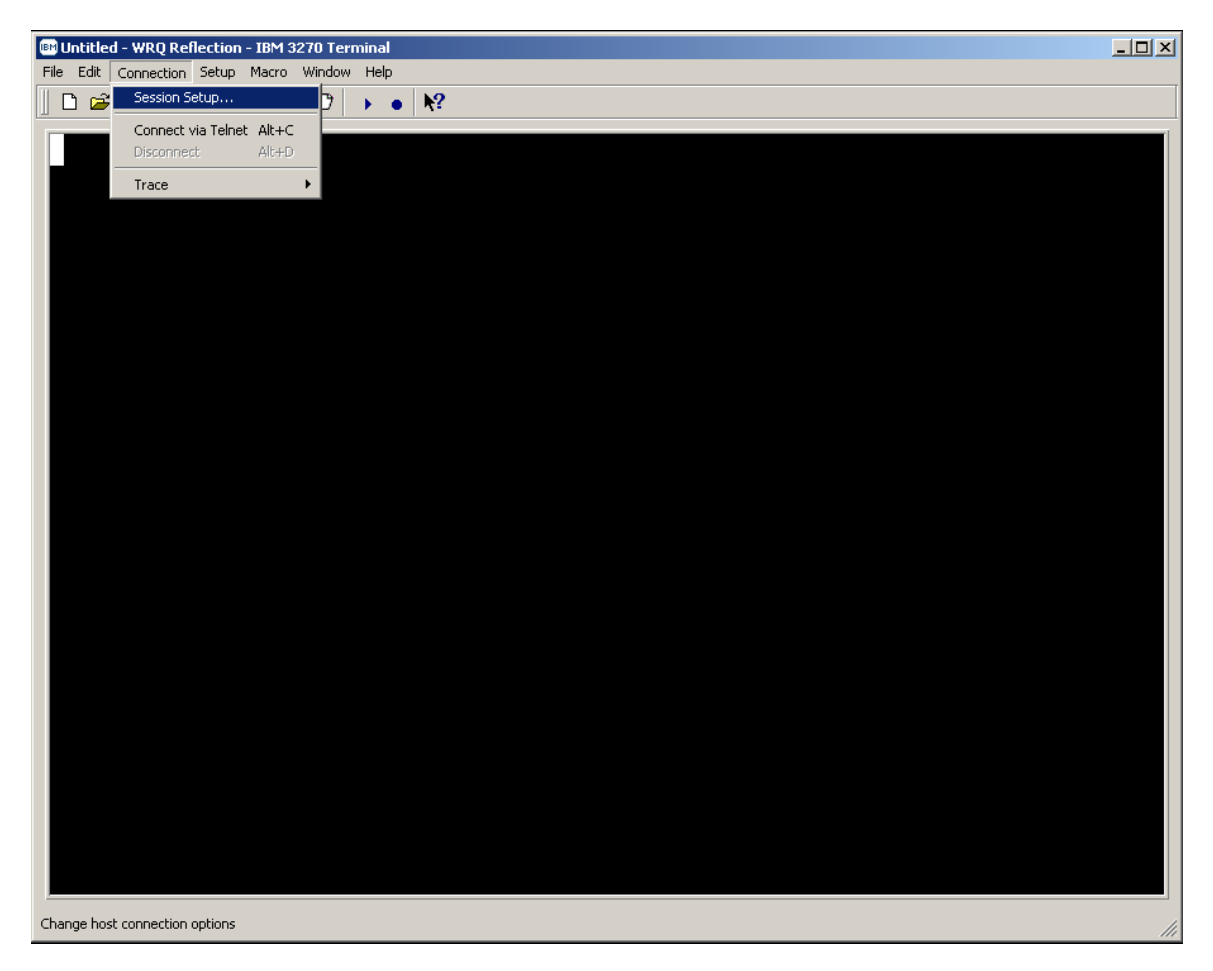

## *CONFIGURING A 3270 PRINTER SESSIONS FROM SCRATCH*

• The following '*Session Setup*' Window's pop-up screen will appear:

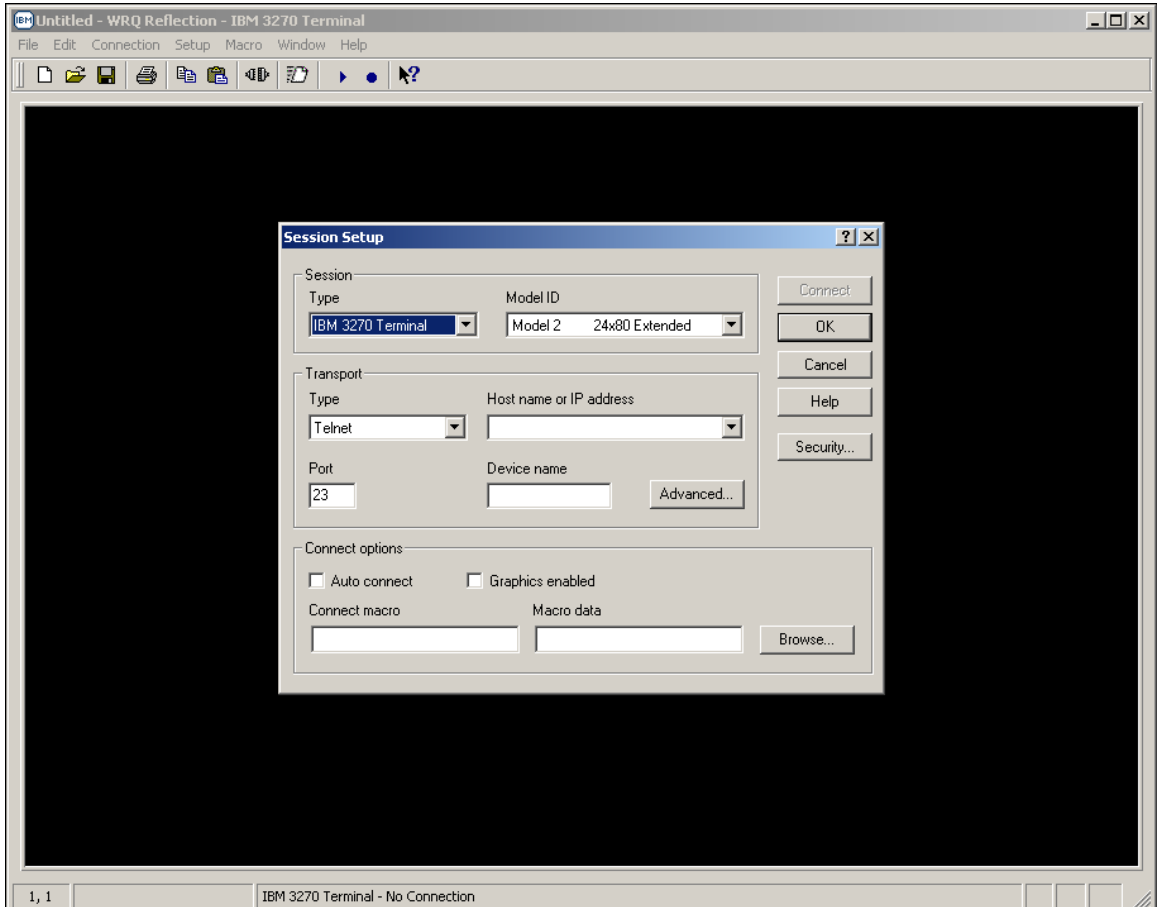

### *CONFIGURING A 3270 PRINTER SESSIONS FROM SCRATCH*

• The '*Session Setup*' properties dialog box will be displayed.

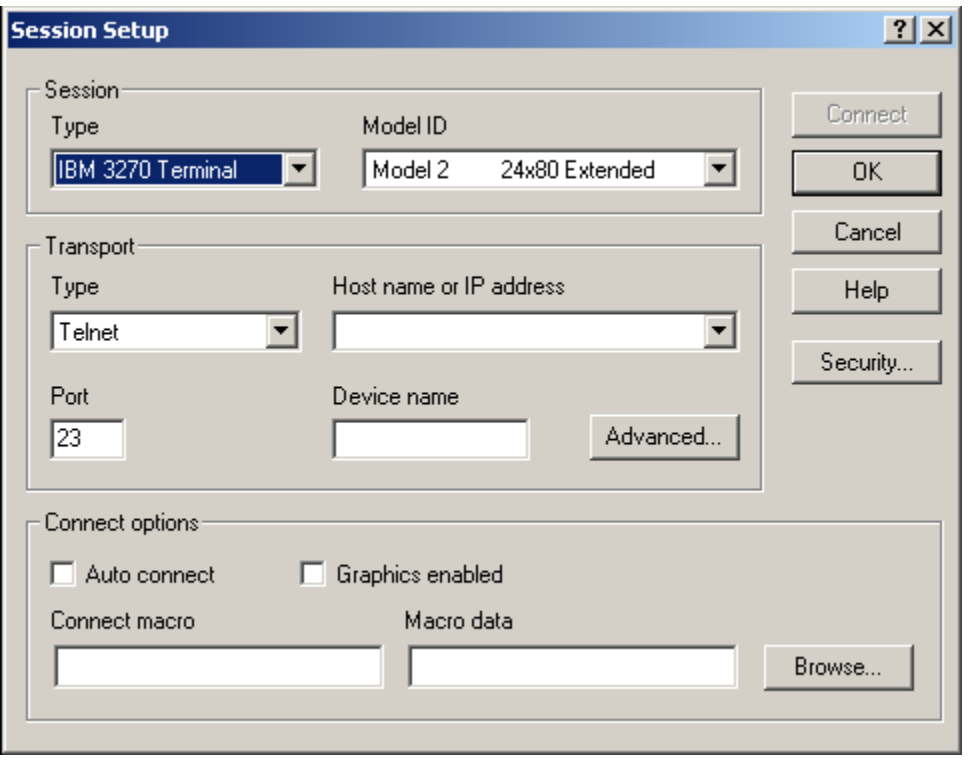

### *CONFIGURING A 3270 PRINTER SESSIONS FROM SCRATCH*

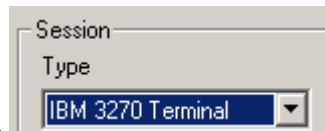

• Mouse click on the *i***PERTRE CONSECTED EXECUTES** '*Session Type'* dialog box drop down arrow and

select '*IBM 3270 Printer'* as shown below.

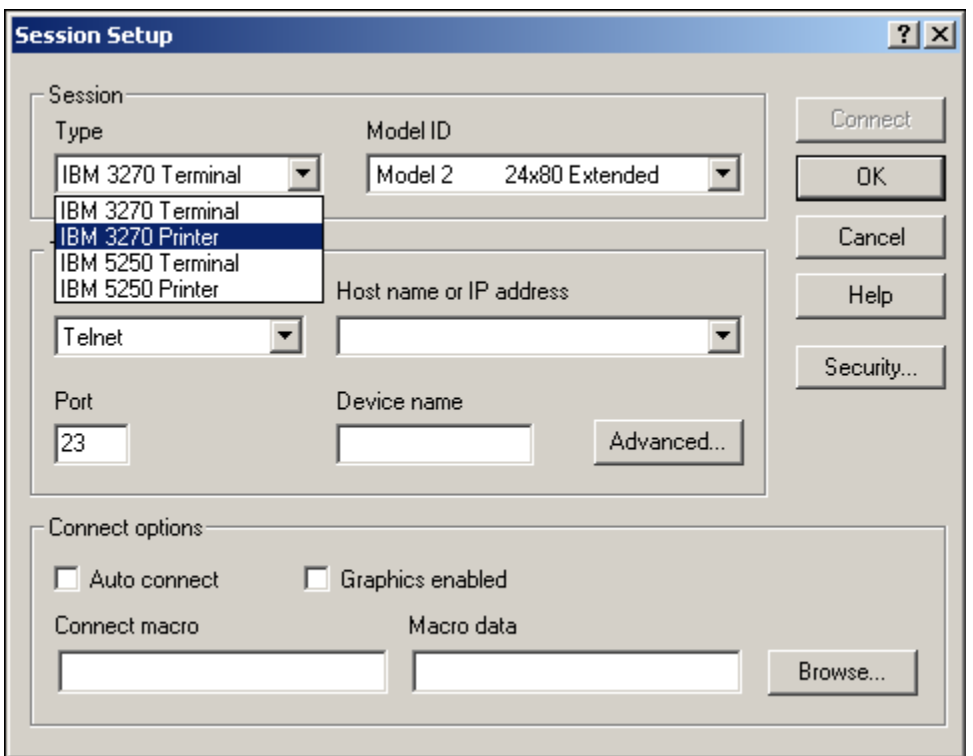

#### *CONFIGURING A 3270 PRINTER SESSIONS FROM SCRATCH*

• Once '*IBM 3270 Printer'* is selected as the '*Session Type'* it will display in the '*Session Type'*  dialog box and the model type in the '*Session Model ID'* dialog box will automatically change to '*3287 Open Connect Printer'* as shown below.

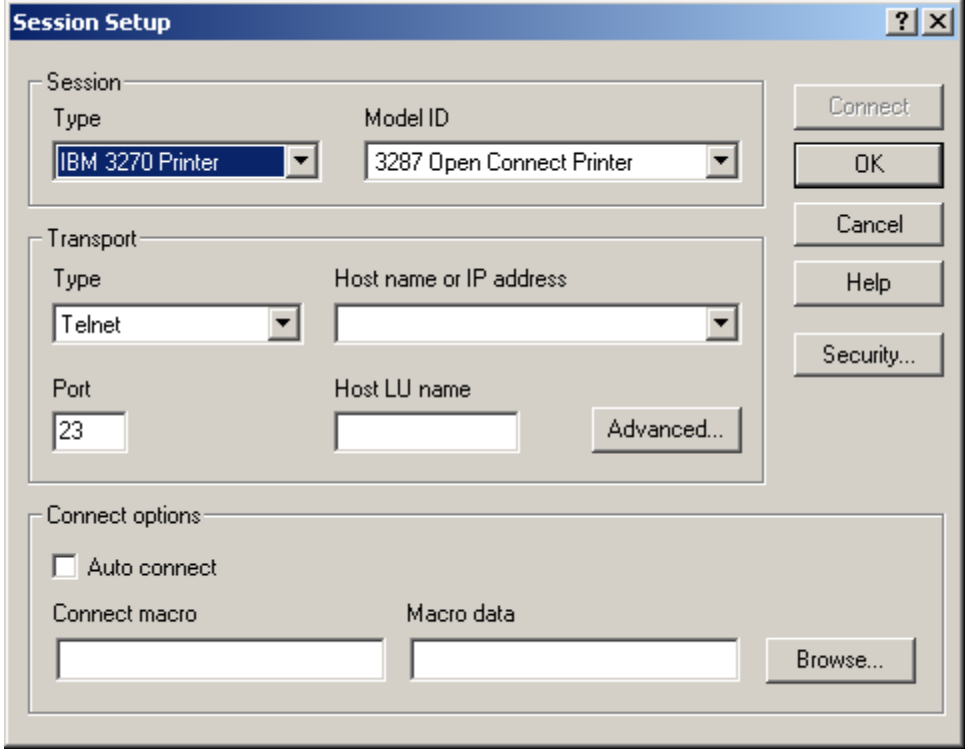

### *CONFIGURING A 3270 PRINTER SESSIONS FROM SCRATCH*

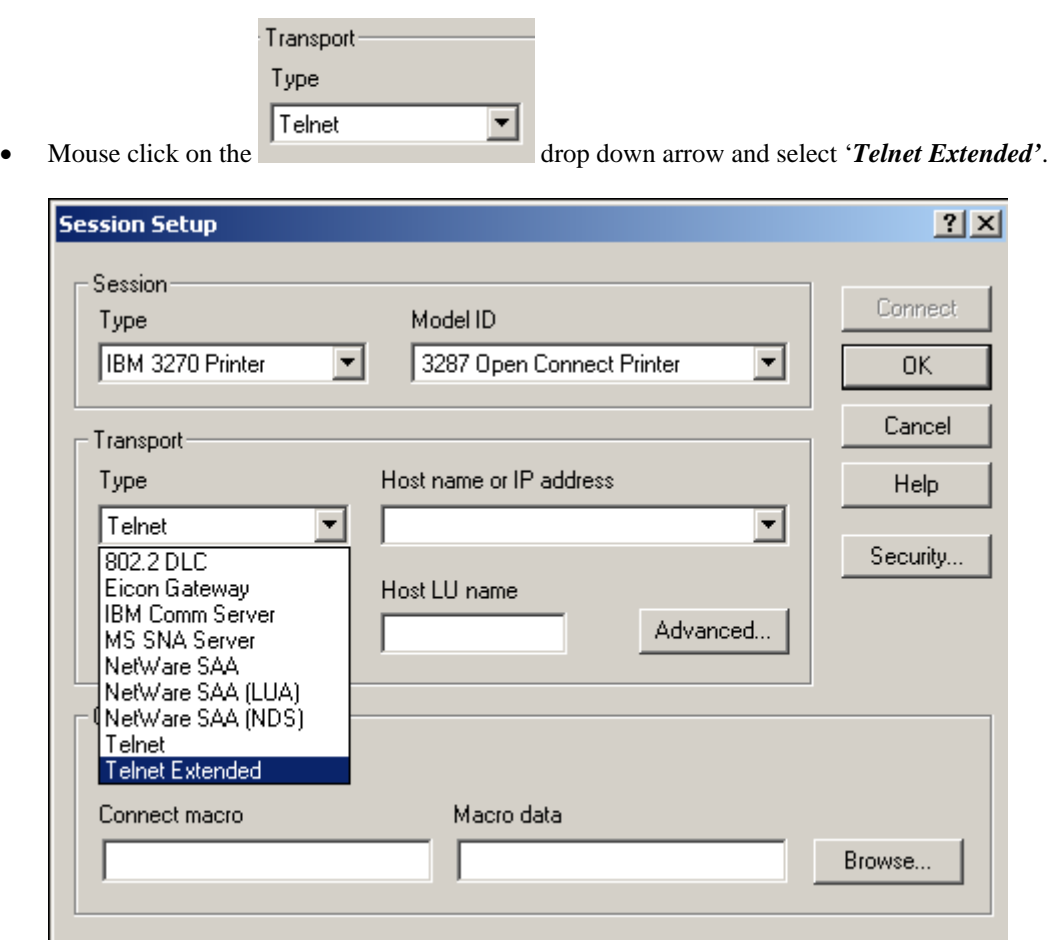

#### *CONFIGURING A 3270 PRINTER SESSIONS FROM SCRATCH*

• The screen image below shows the *'Telnet Extended'* option in the '*Transport Type'* box once selected.

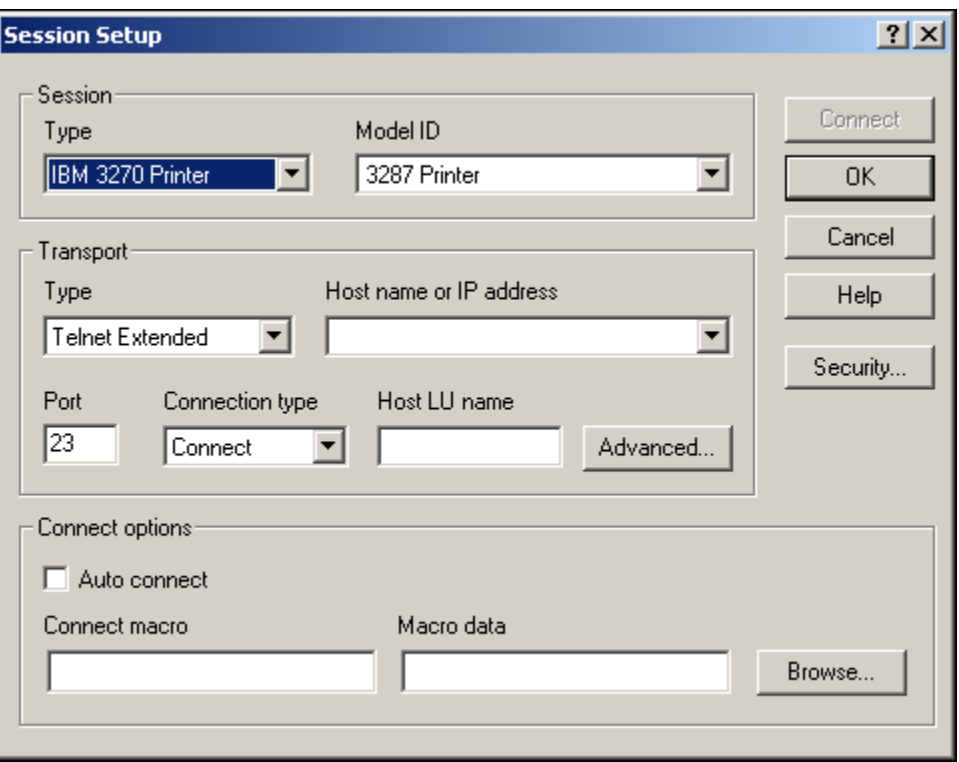

• *Note: That the model type in the* '*Session Model ID' dialog box automatically changed again this time to* '*3287 Printer'*

#### *CONFIGURING A 3270 PRINTER SESSIONS FROM SCRATCH*

Port  $\sqrt{23}$ 

• Mouse click in the port dialog box, the default telnet port is port # 23, enter '*9023'* in this dialog box as shown below.

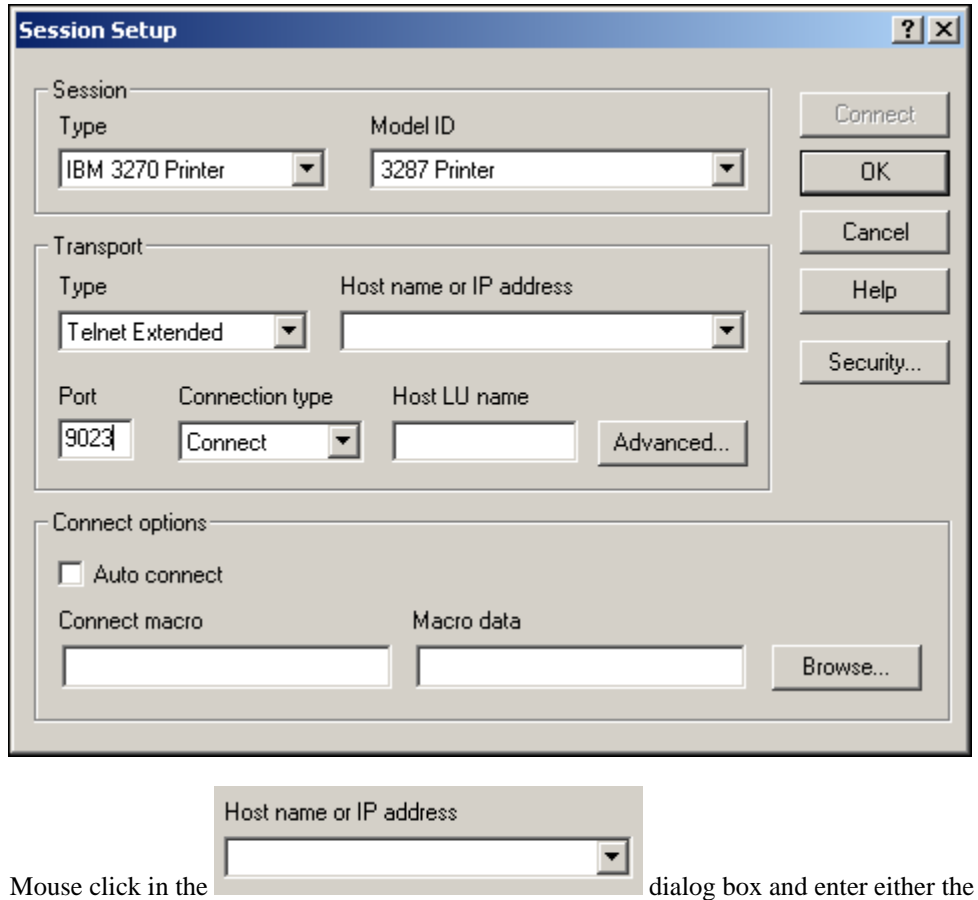

Domain Name Server (DNS) name or TCP/IP address for the host mainframe that you wish to connect to with the Reflection for IBM 3270 printer emulation.

#### *CONFIGURING A 3270 PRINTER SESSIONS FROM SCRATCH*

• Enter '*msn-ftp.stl.disa.mil'* for 3270 printer connectivity to Marine Corps mainframe-based application located at the Defense Information Service Agency (DISA), Defense Enterprise Computing Center (DECC), St. Louis, MO in this dialog box as shown below.

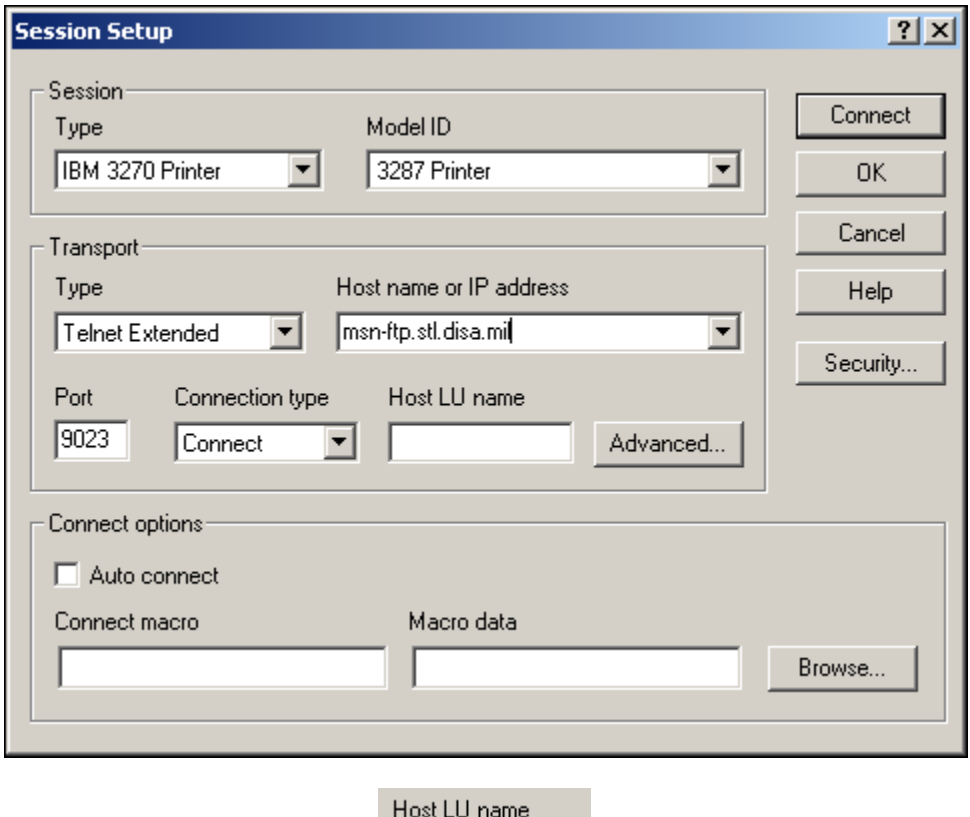

- Mouse click in the *Host LU name* dialog box and enter the mainframe VTAM terminal Logical Unit (LU) address that has been assigned (**dedicated / "nailed"**) to you or your organization as shown in the example on pages 45 through 47, if you are an end-user that must establish a dedicated / "nailed" 3270 printer session.
- *Note:**Skip this step and continue below if you do not require a dedicated / "nailed" 3270 printer session.*

### *CONFIGURING A 3270 PRINTER SESSIONS FROM SCRATCH*

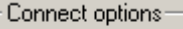

• Under *'Connect options*<sup>,</sup>  $\Box$  Auto connect mouse click the check boxes on *'Auto connect'* as shown below

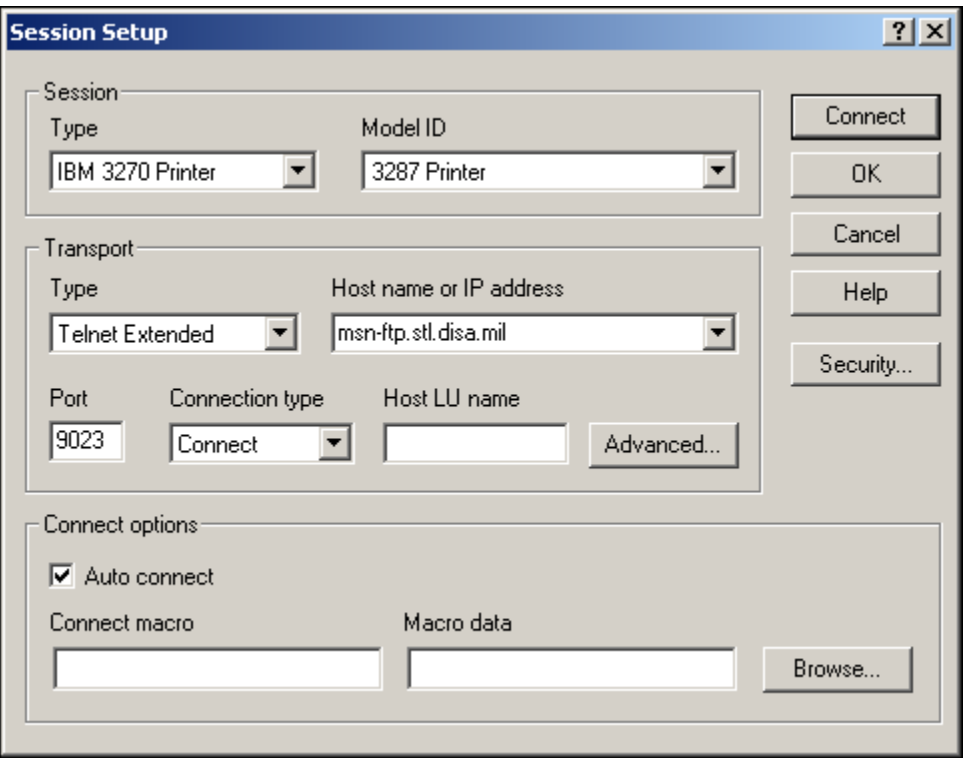

### *CONFIGURING A 3270 PRINTER SESSIONS FROM SCRATCH*

• Mouse click on the Advanced... button and the '*Advanced 3270 Telnet Extended'* windows pop-up dialog box will appear as shown below.

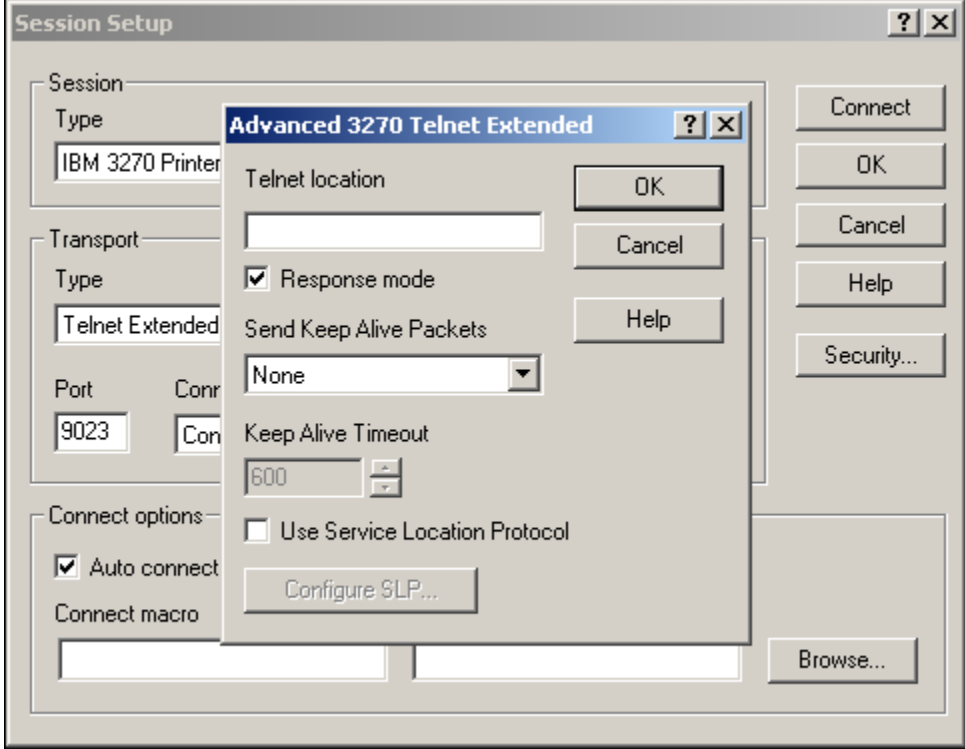

### *CONFIGURING A 3270 PRINTER SESSIONS FROM SCRATCH*

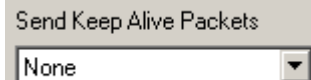

None

• Mouse click on the drop down arrow and select '*Send Timing* 

*Marker Packets'* as shown below.

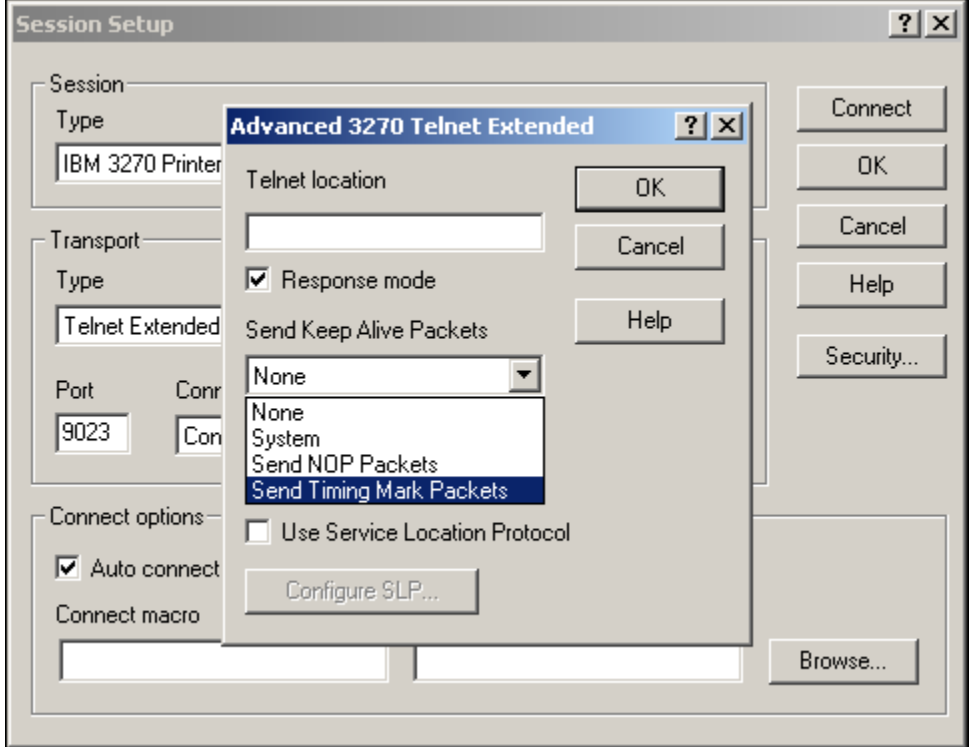

#### *CONFIGURING A 3270 PRINTER SESSIONS FROM SCRATCH*

• The screen image below shows the *'Send Timing Mark Packets'* option in the '*Send Keep Alive Packets'* box once selected.

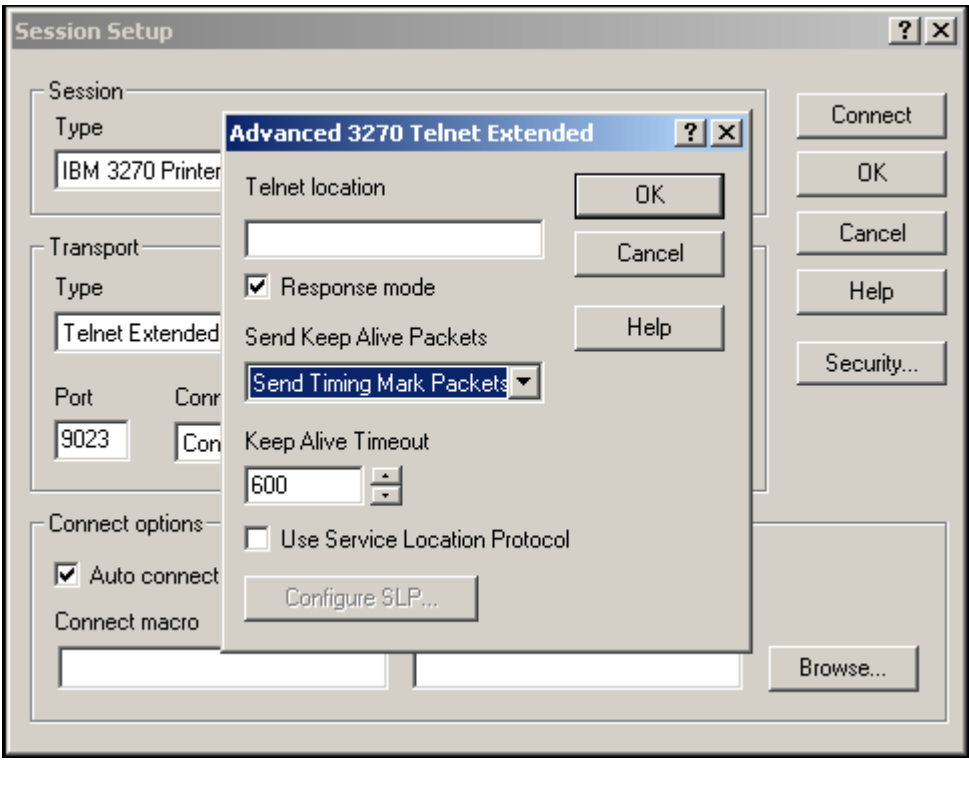

• Leave the  $\boxed{600}$   $\boxed{\div}$  time set to **600** seconds and mouse click on the 0K button to complete and close the '*Advanced 3270 Telnet Extended'* windows pop-up dialog box.

Keep Alive Timeout

### *CONFIGURING A 3270 PRINTER SESSIONS FROM SCRATCH*

• Mouse click on the **Security...** button of the '*Session Setup*' dialog box and the '*Security Properties'* windows pop-up dialog box will appear as shown below.

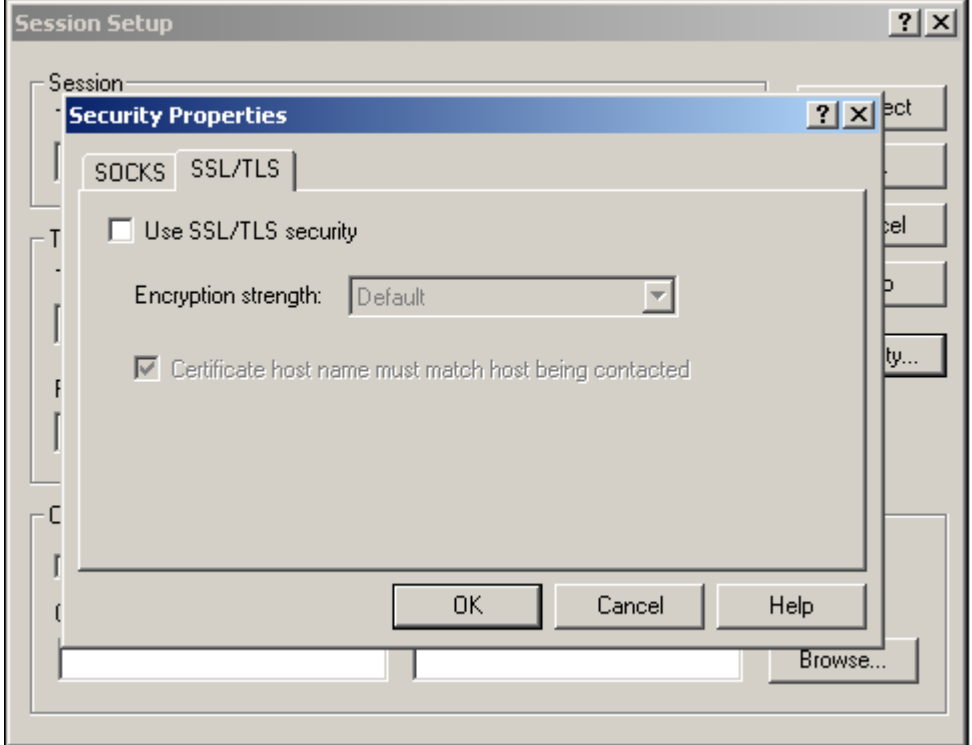

### *CONFIGURING A 3270 PRINTER SESSIONS FROM SCRATCH*

• Select the *'SSL/TLS'* tab and mouse click on the  $\Box$  Use SSL/TLS security check box as shown below.

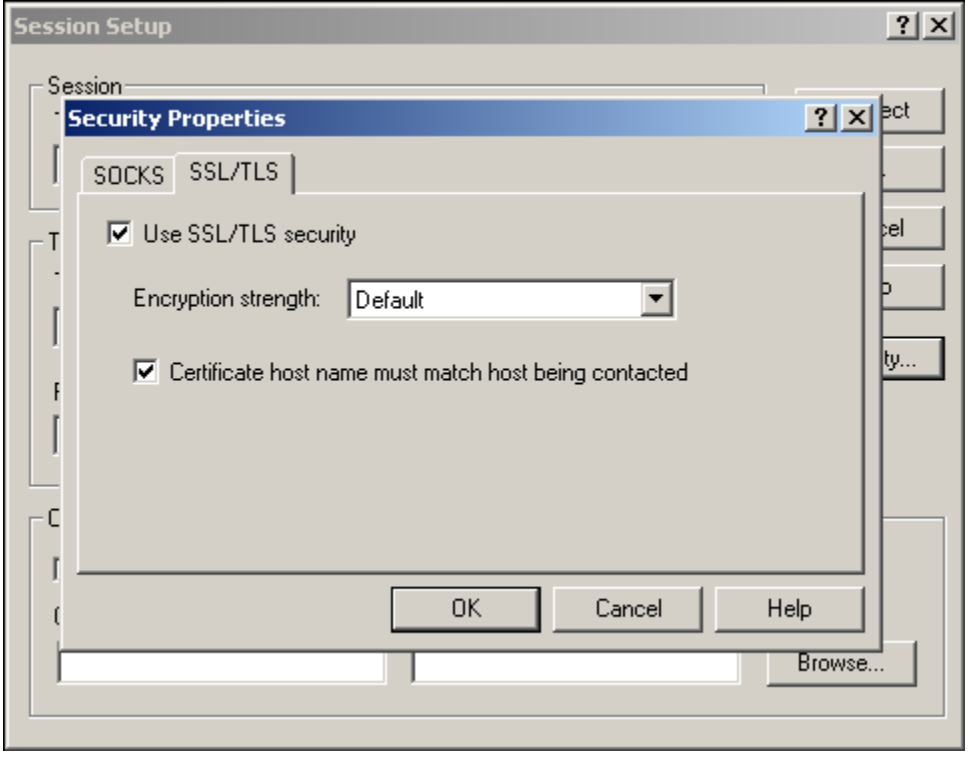

• Once the  $\overline{\triangledown}$  Use SSL/TLS security check box has been checked the *'Encryption strength'* dialog box will become un-shadowed and the drop down box and arrow will become unprotected and fully functional.

#### *CONFIGURING A 3270 PRINTER SESSIONS FROM SCRATCH*

• Mouse click on the *'Encryption strength'* dialog box's drop down arrow and select '*128 Bits'* as your encryption strength as shown below.

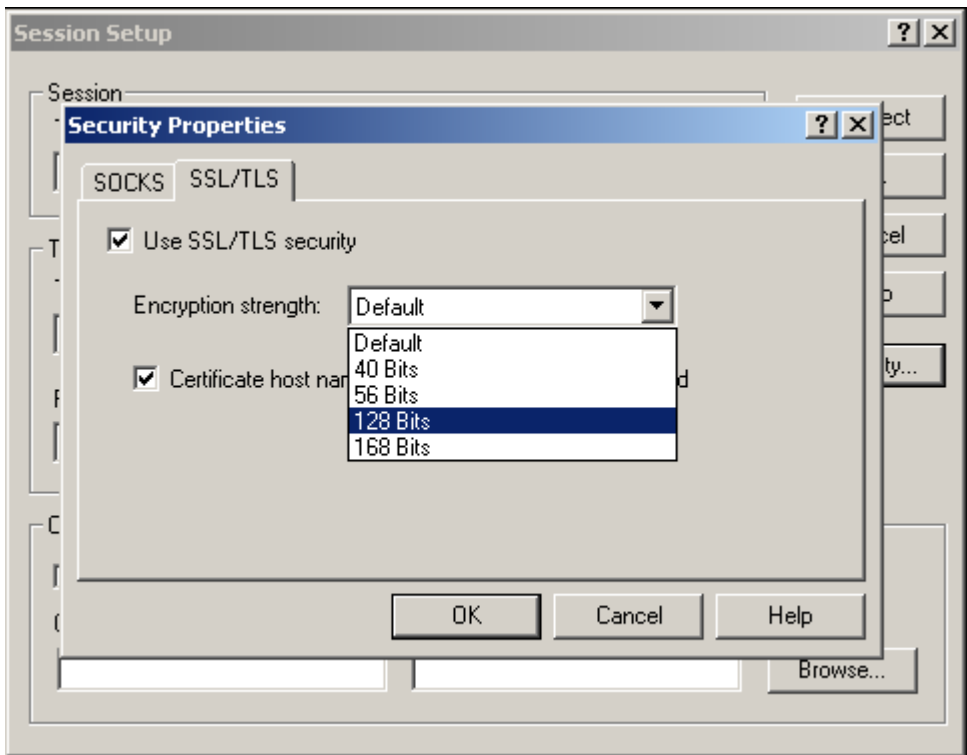

• Once '*128 Bits'* has been selected as your encryption strength the screen will appears as shown below.

## *CONFIGURING A 3270 PRINTER SESSIONS FROM SCRATCH*

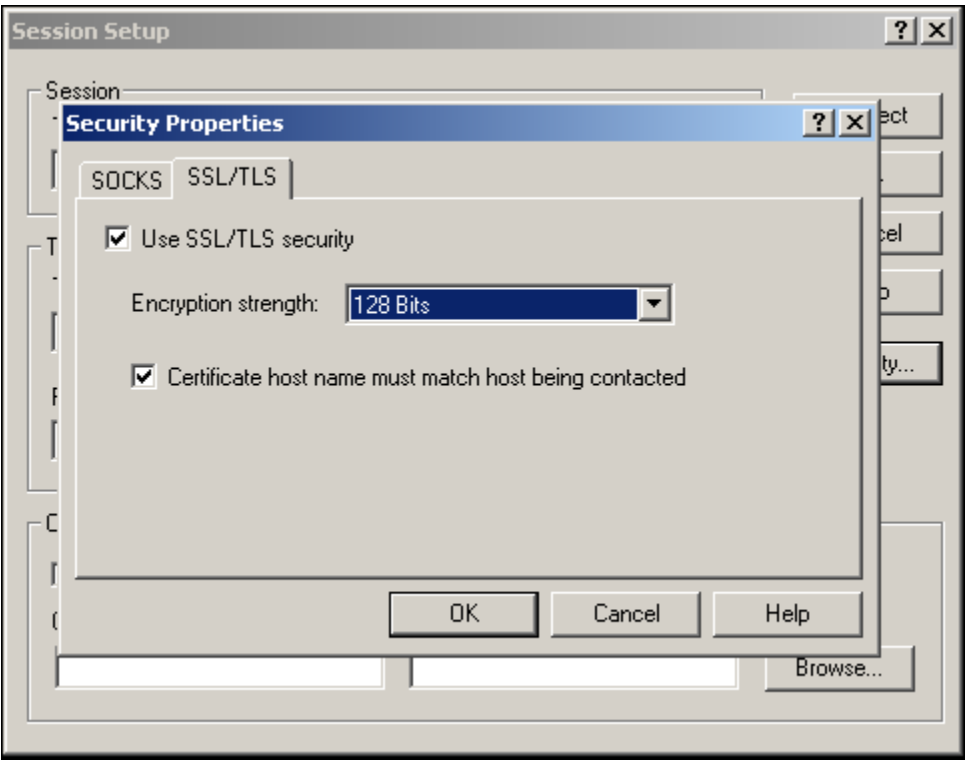

• Mouse click on and un-check the  $\overline{V}$  Certificate host name must match host being contacted check box as shown below.

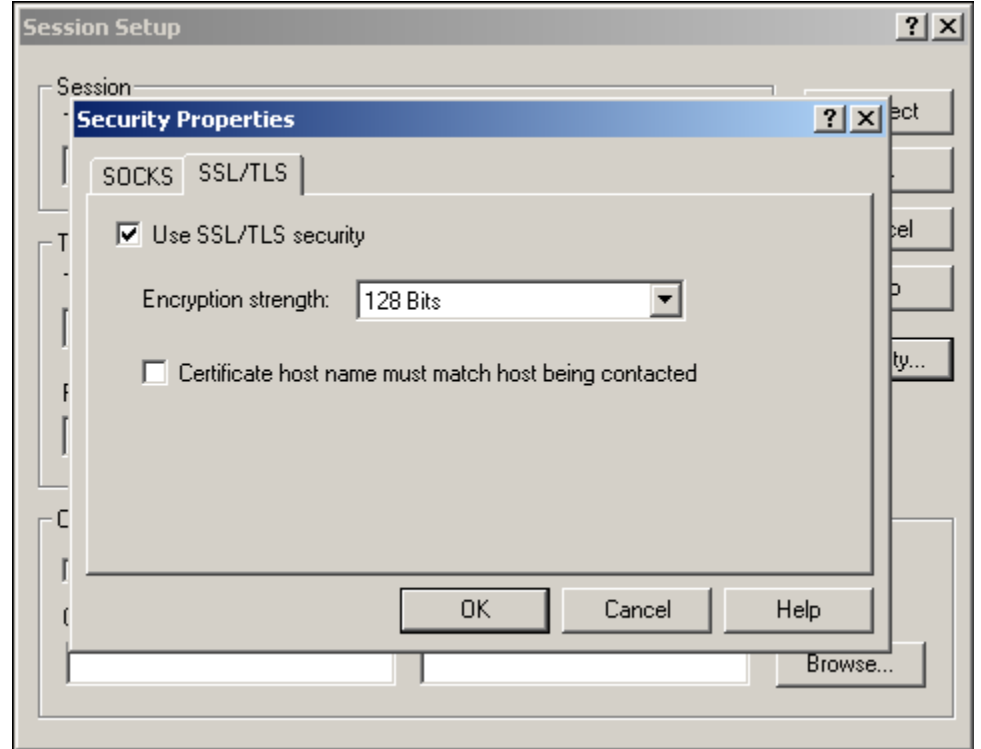
#### *CONFIGURING A 3270 PRINTER SESSIONS FROM SCRATCH*

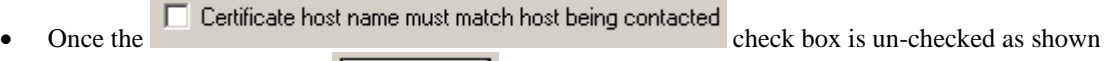

above, mouse click on the button to complete and close the '*Security Properties'* windows pop-up dialog box and return you to the *'Session Setup'* windows pop-up dialog box as shown below.

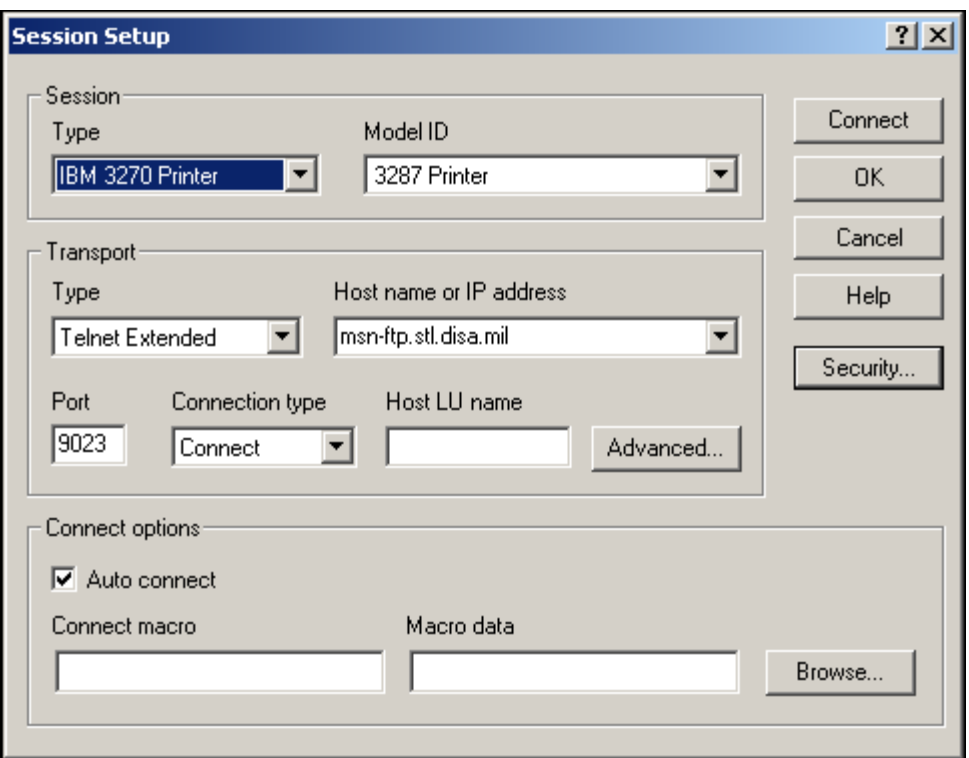

#### *CONFIGURING A 3270 PRINTER SESSIONS FROM SCRATCH*

- 
- Mouse click on the **connect** button located on the *'Session Setup'* windows pop-up dialog box to complete the session's setup and to establish the session's connection as shown in the display below.

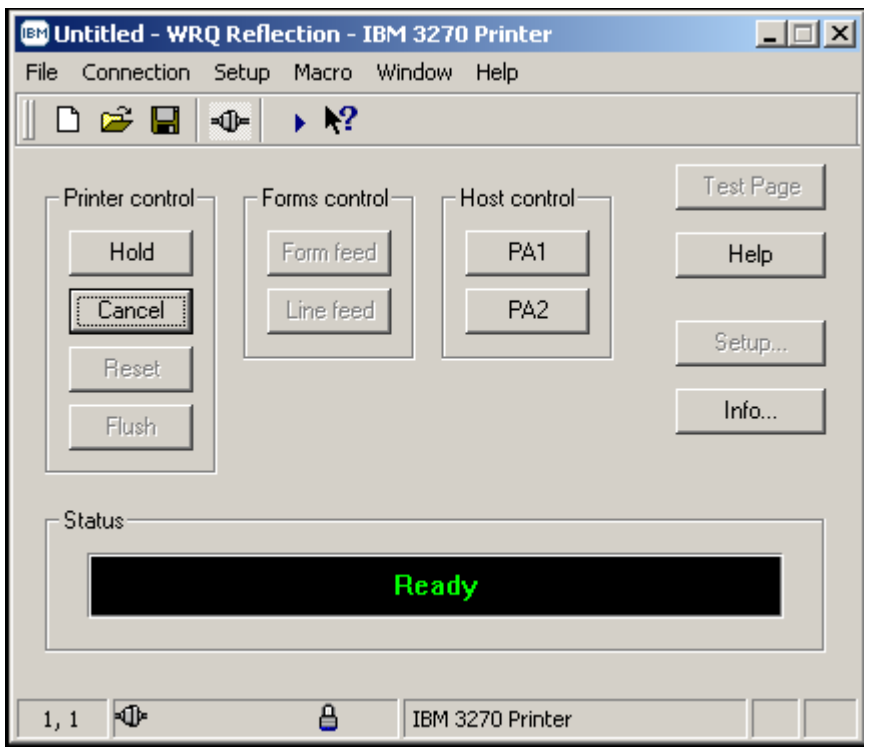

• Note that the top line session name indicates this is an untitled / unsaved WRQ Reflection – IBM 3270 Printer session configuration file as shown below.

**BOUntitled - WRQ Reflection - IBM 3270 Printer** 

#### *CONFIGURING A 3270 PRINTER SESSIONS FROM SCRATCH*

• From the '*File*' drop down menu of the *3270 Untitled – WQR Reflection – IBM 3270 Printer* session screen select '*Save as…'*

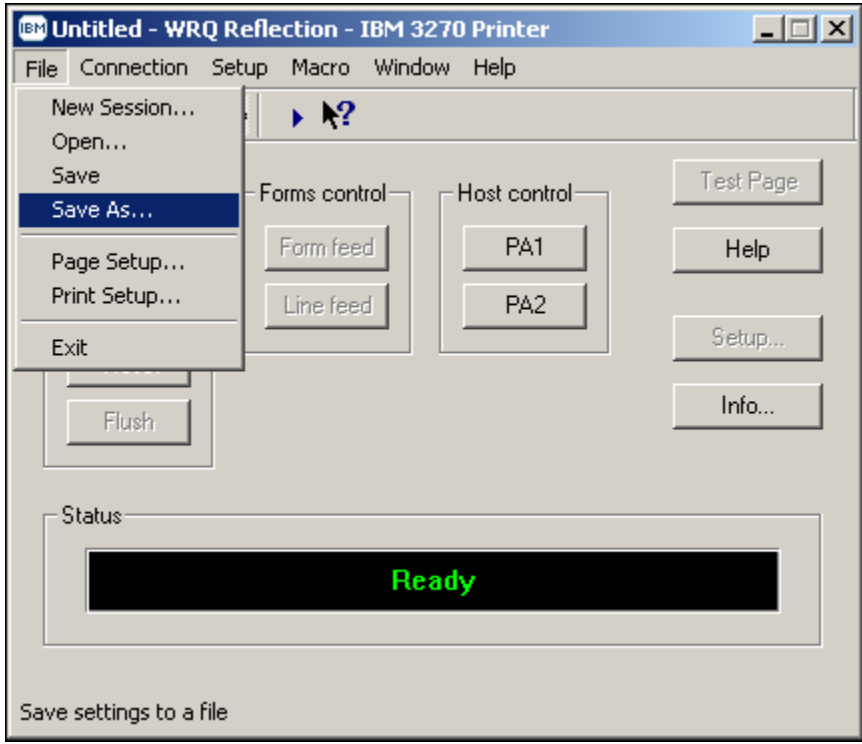

• The following '*Save Settings File*' Window's pop-up screen will appear:

#### *CONFIGURING A 3270 PRINTER SESSIONS FROM SCRATCH*

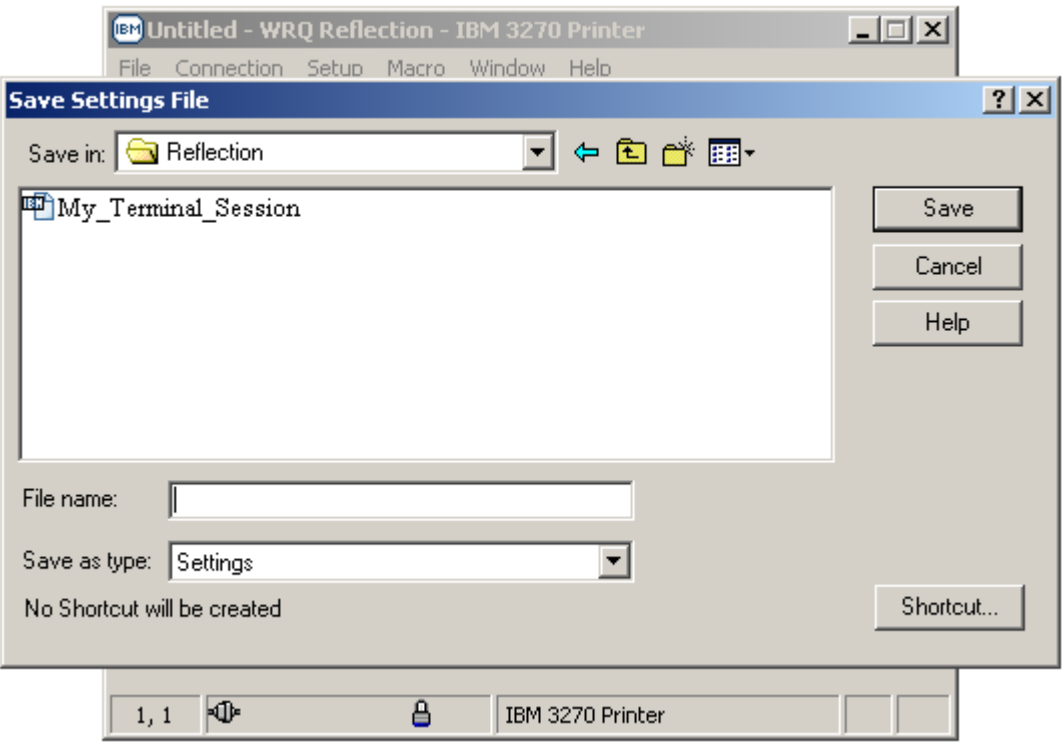

• Mouse click in the '*File name*' box and enter the name that you want this WRQ Reflection – IBM 3270 Printer session configuration file to have, leave the '*Save as type:'* dialog box set to '*Settings'* as shown in the example below.

#### *CONFIGURING A 3270 PRINTER SESSIONS FROM SCRATCH*

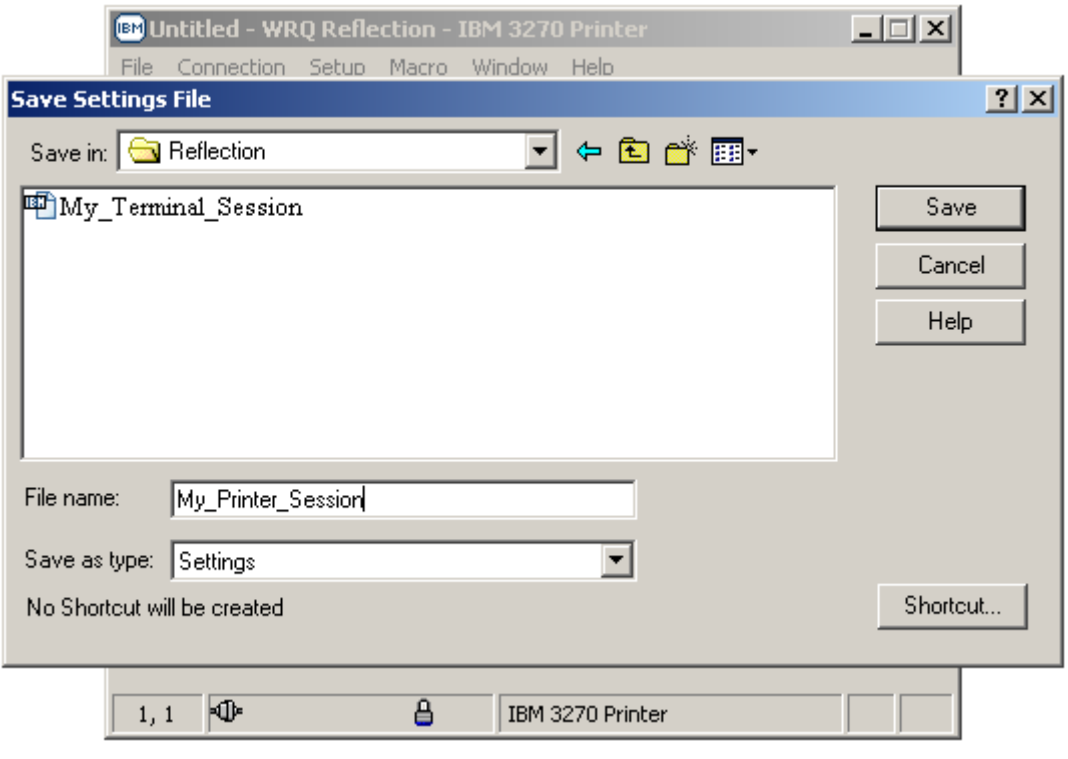

• Once completed mouse click on the button to save this WRQ Reflection – IBM 3270 Printer session configuration file to the file name entered in the '*File name'* box as shown below.

*CONFIGURING A 3270 PRINTER SESSIONS FROM SCRATCH*

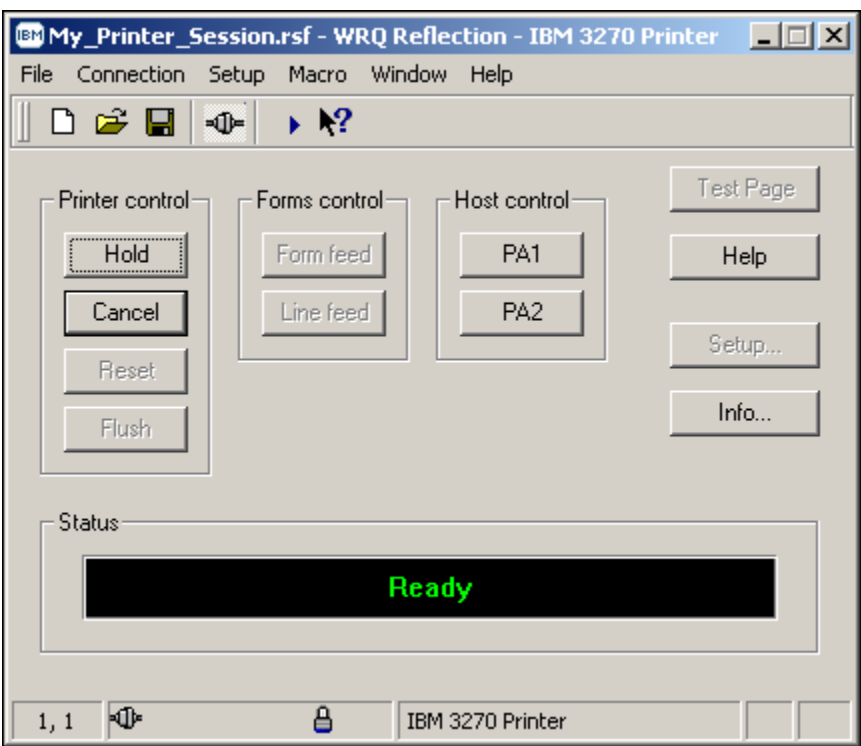

• In this example the file name in the '*File name'* box is '*My\_Printer\_Session'* as appears on the top line of the display shown below.

**BOMy\_Printer\_Session.rsf - WRQ Reflection - IBM 3270 Printer** 

#### *CAPTURING REPORTS TO ASCII TEXT FILES*

From time to time you may have a requirement to capture your mainframe output to a PC file vice sending it to a printer via your Reflection 3270 printer session.

To '*Print to File'* from the Reflection 3270 terminal / printer emulation perform the following:

• Establishing your normal Reflection 3270 Printer Session as shown below.

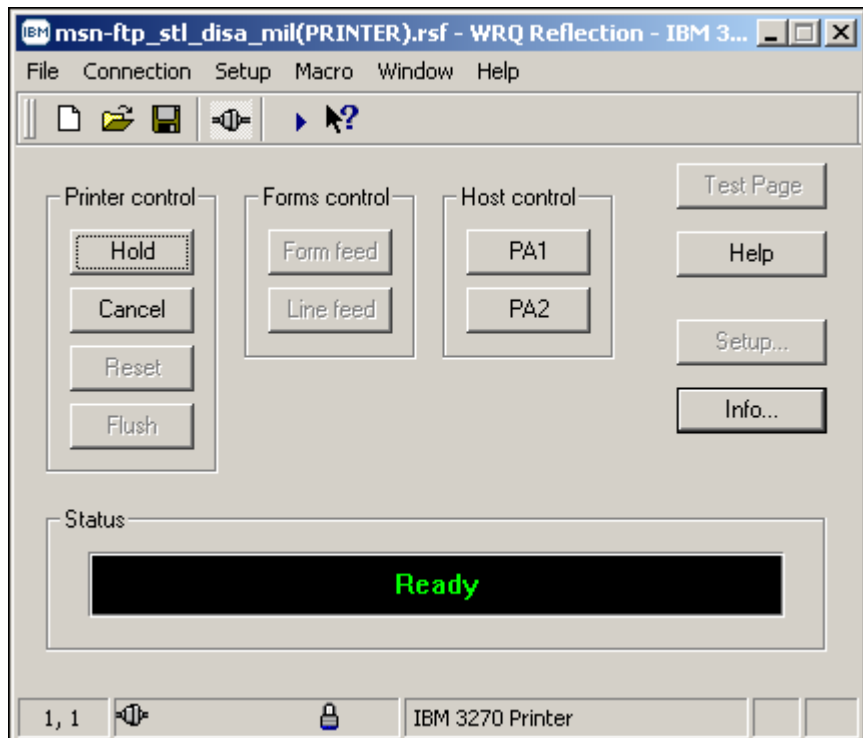

#### *CAPTURING REPORTS TO ASCII TEXT FILES*

• With your mouse pointer select '*File*' File from the top menu on the 3270 Untitled – WQR *Reflection – IBM 3270 Printer* display screen.

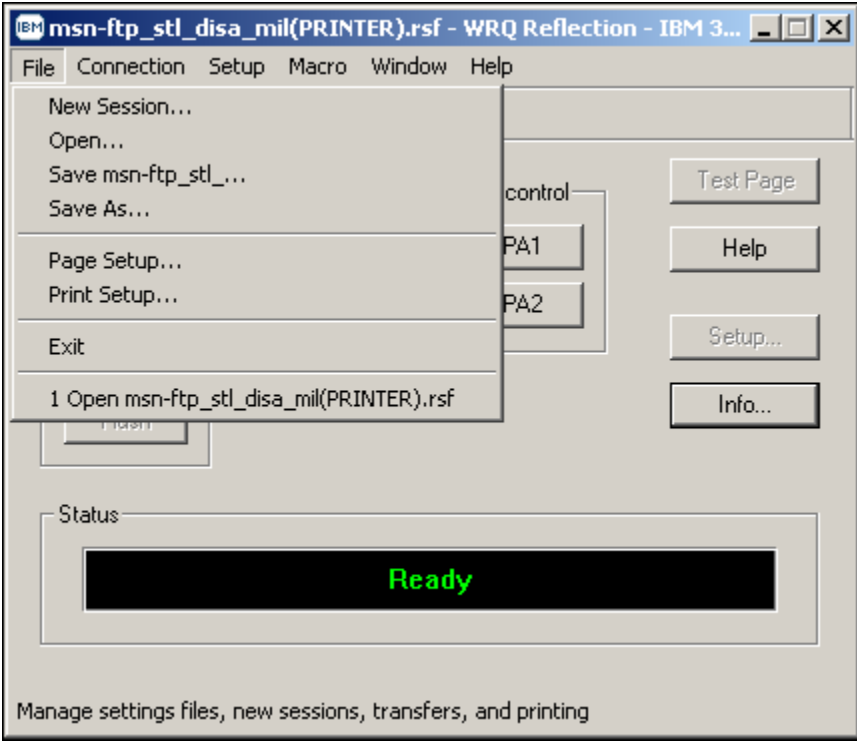

#### *CAPTURING REPORTS TO ASCII TEXT FILES*

• From the '*File*' drop down menu of the *3270 Untitled – WQR Reflection – IBM 3270 Printer* session screen select '*Print Setup…'*

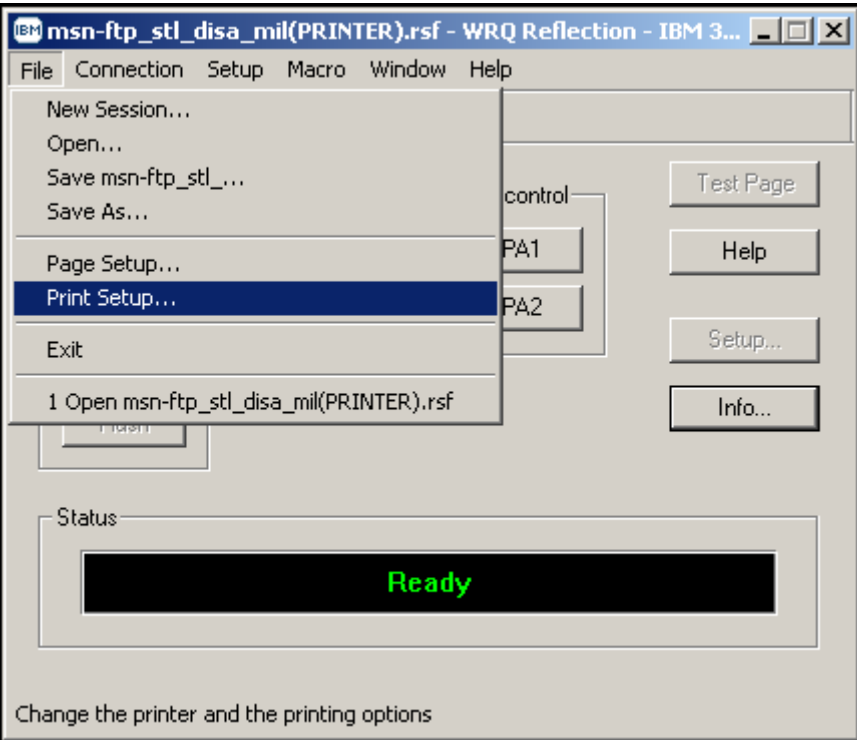

• The following '*Print Setup*' Window's pop-up screen will appear:

#### *CAPTURING REPORTS TO ASCII TEXT FILES*

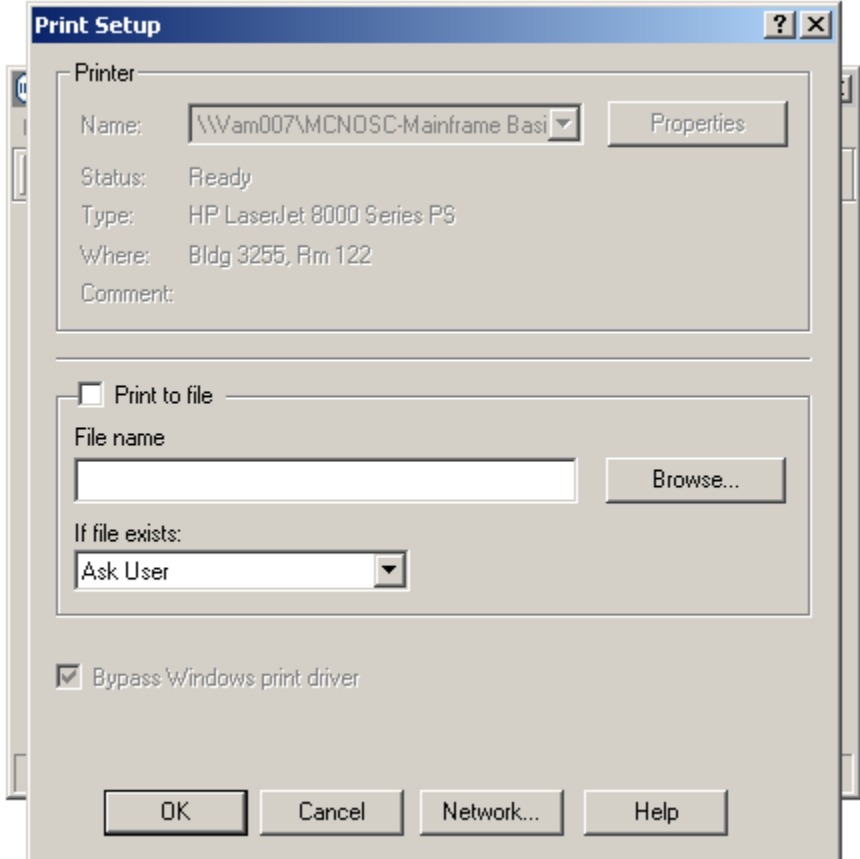

#### *CAPTURING REPORTS TO ASCII TEXT FILES*

• Mouse Click on the  $\overline{\phantom{a}}$  Print to file check box and enter the Drive, Path, and Window's PC File name for the output to be written to, as shown below.

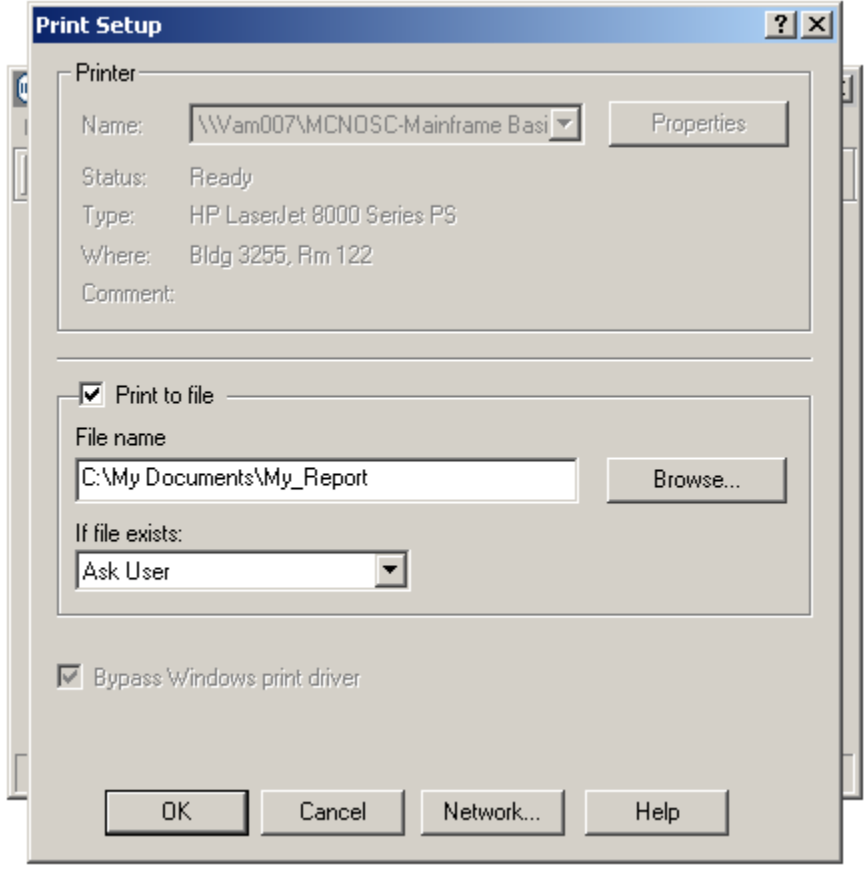

• Once completed mouse click on the  $\begin{bmatrix} 0 & 0 & \cdots & 0 \\ 0 & \cdots & \cdots & 0 \\ 0 & \cdots & \cdots & \cdots \end{bmatrix}$  button to change these '*Print Setup*' options on your WRQ Reflection – IBM 3270 Printer session as shown below.

*CAPTURING REPORTS TO ASCII TEXT FILES*

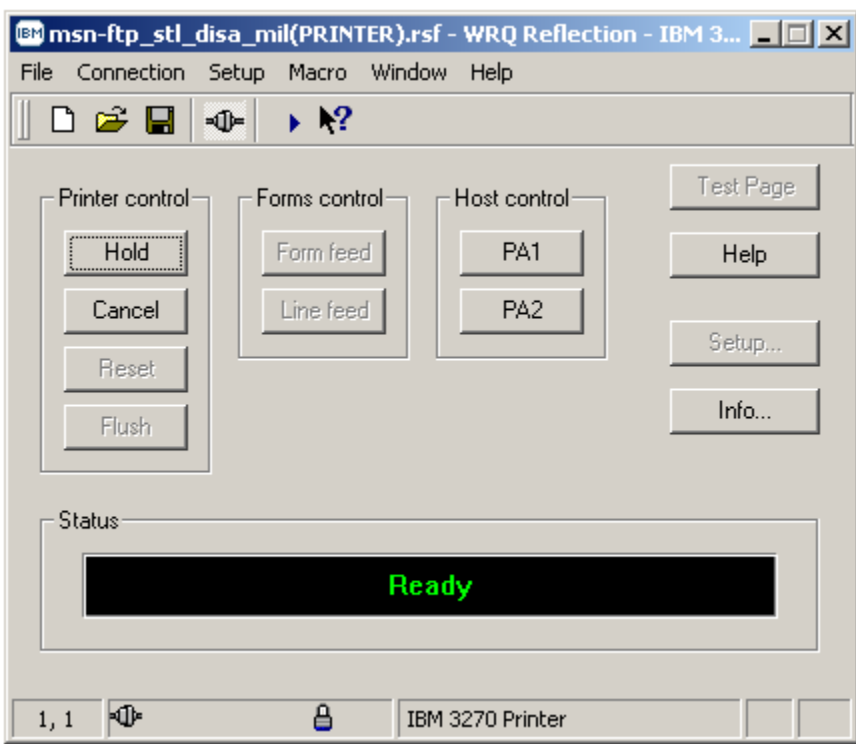

To quickly determine if your printer session now is set to '*Print to File'* and going to send the file to the correct Drive, Path, and File name, maximize the printer session window:

• Mouse click on the **hunter** button on the 3270 Printer Session window.

#### *CAPTURING REPORTS TO ASCII TEXT FILES*

• A *Current Printer Information* pop-up window will appear, as shown below.

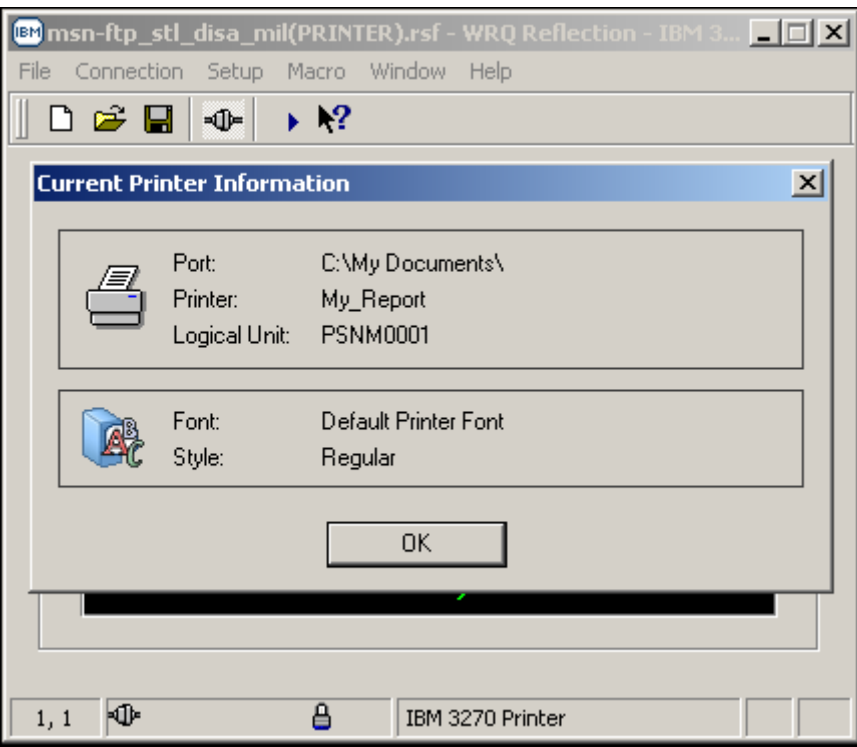

- The information in the window identifies the port (*Drive / Path*), your windows printer name (*File name*), and the printer Logical Unit (LU)
	- o In the example below the port is: **C:\My Documents\**
	- o the windows printer name is: **My\_Report**
	- o the mainframe VTAM printer Logical Unit (LU) address is: **PSNM0001**

#### *CAPTURING REPORTS TO ASCII TEXT FILES*

• Below is an example of the text file that is created during a capturing a report to ASCII text file operation.

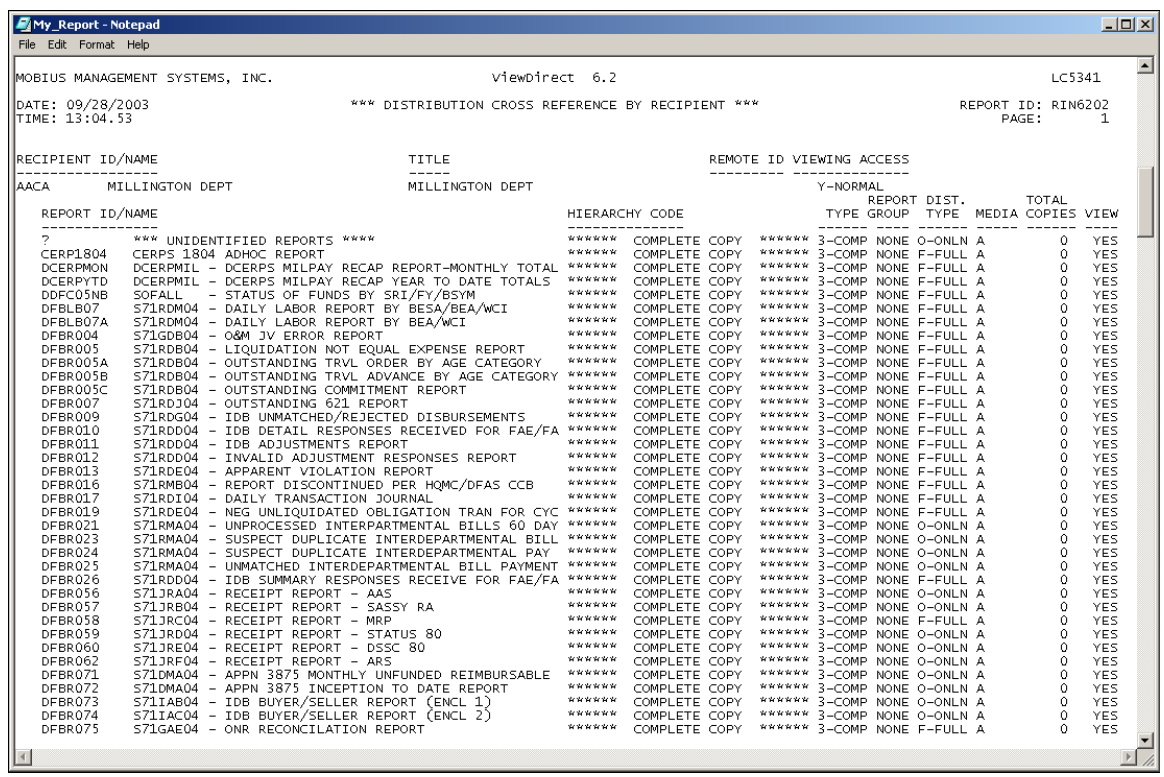

#### *MODIFYING PRINTER PROPERTIES TO PRINT PORTRAIT*

Printer as well as terminal sessions have been configured with default properties. From time to time it may become necessary to change the defaults, to meet your immediate needs.

*It should be noted that changes to the defaults apply only to the current session, unless prior to exiting / closing the session you save the session with the newly modified configuration / properties.* 

To change the Refection 3270 printer session properties to print in '*Portrait'* printing format perform the following steps:

- Open a normal Reflection 3270 printer session as described on pages 12 through 20.
- Upon completion of those instructions you should see the 3270 printer session window as shown below.

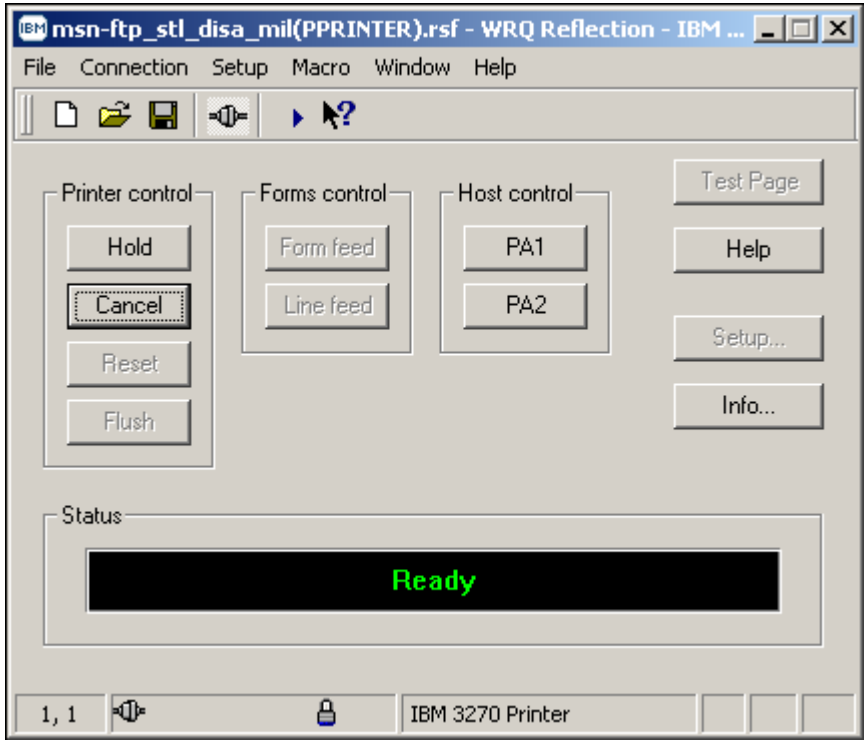

#### *MODIFYING PRINTER PROPERTIES TO PRINT PORTRAIT*

• From the 3270 printer session window mouse click on the  $\overline{F}$  option located on the top tool bar menu and a windows drop down menu will appear as shown below.

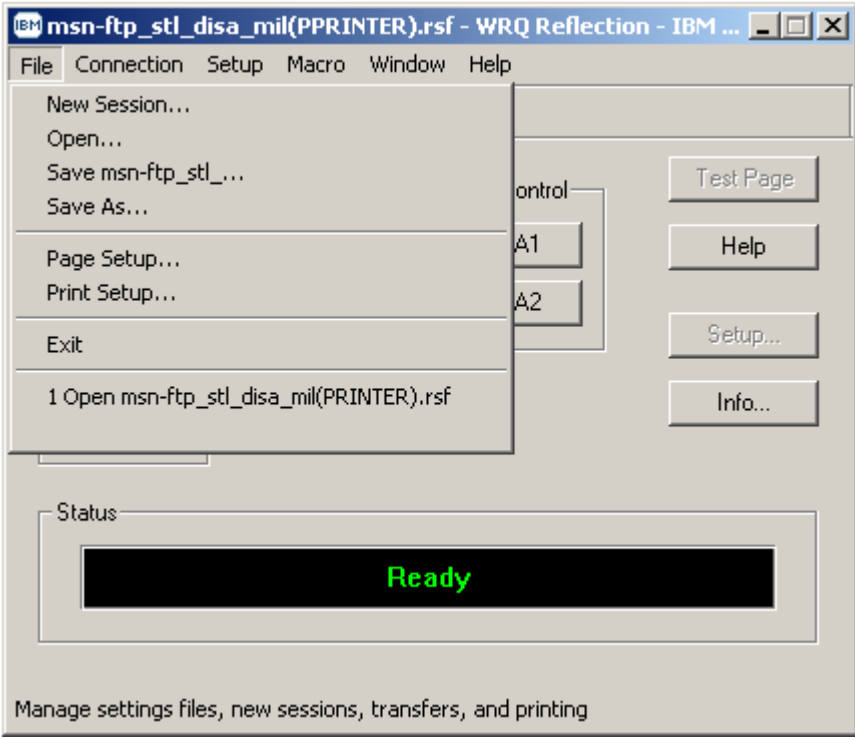

#### *MODIFYING PRINTER PROPERTIES TO PRINT PORTRAIT*

• From this drop down menu select  $\frac{\text{Print Setup...}}{\text{with your mouse.}}$ **BD** msn-ftp\_stl\_disa\_mil(PPRINTER).rsf - WRQ Reflection - IBM ...  $\boxed{\Box \Box \boxtimes}$ File Connection Setup Macro Window Help New Session... Open... Save msn-ftp\_stl\_... Test Page ontrol-Save As... А1 Help Page Setup... Print Sehin

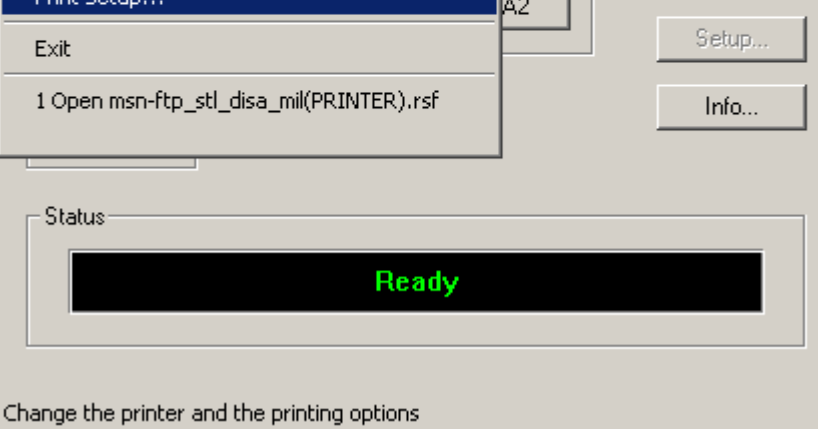

#### *MODIFYING PRINTER PROPERTIES TO PRINT PORTRAIT*

• Once Print Setup... has been selected the widows dialog screen shown below will appear.

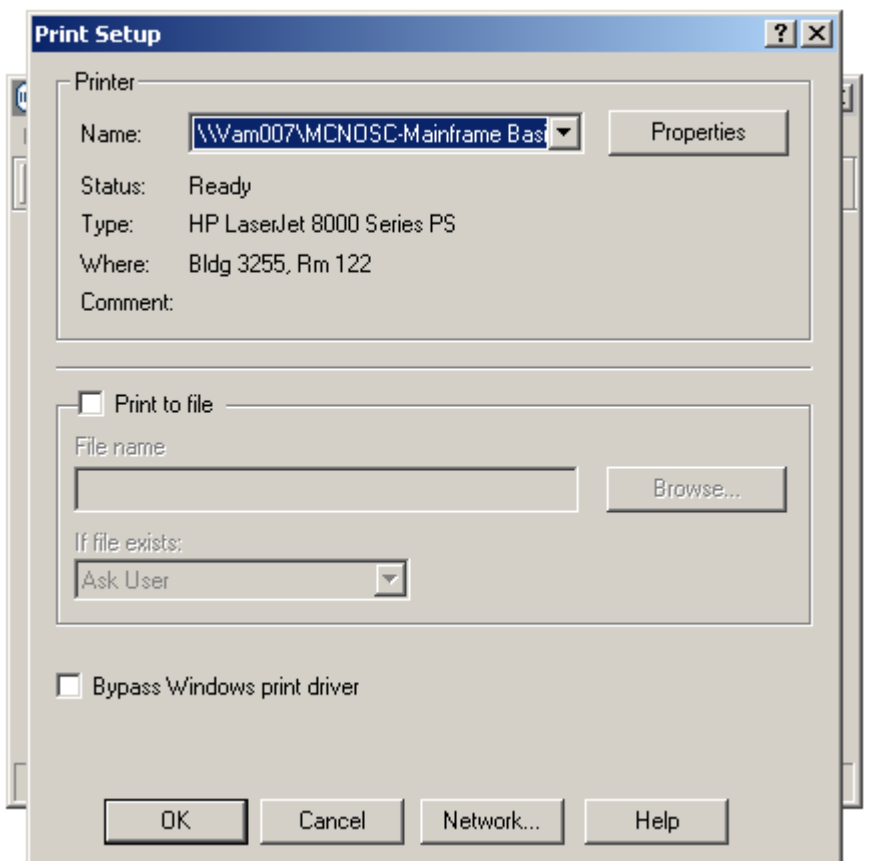

#### *MODIFYING PRINTER PROPERTIES TO PRINT PORTRAIT*

• From this dialog window mouse click on the **Frequence Conduct Conduct A** button and a second windows dialog screen will appear as shown below.

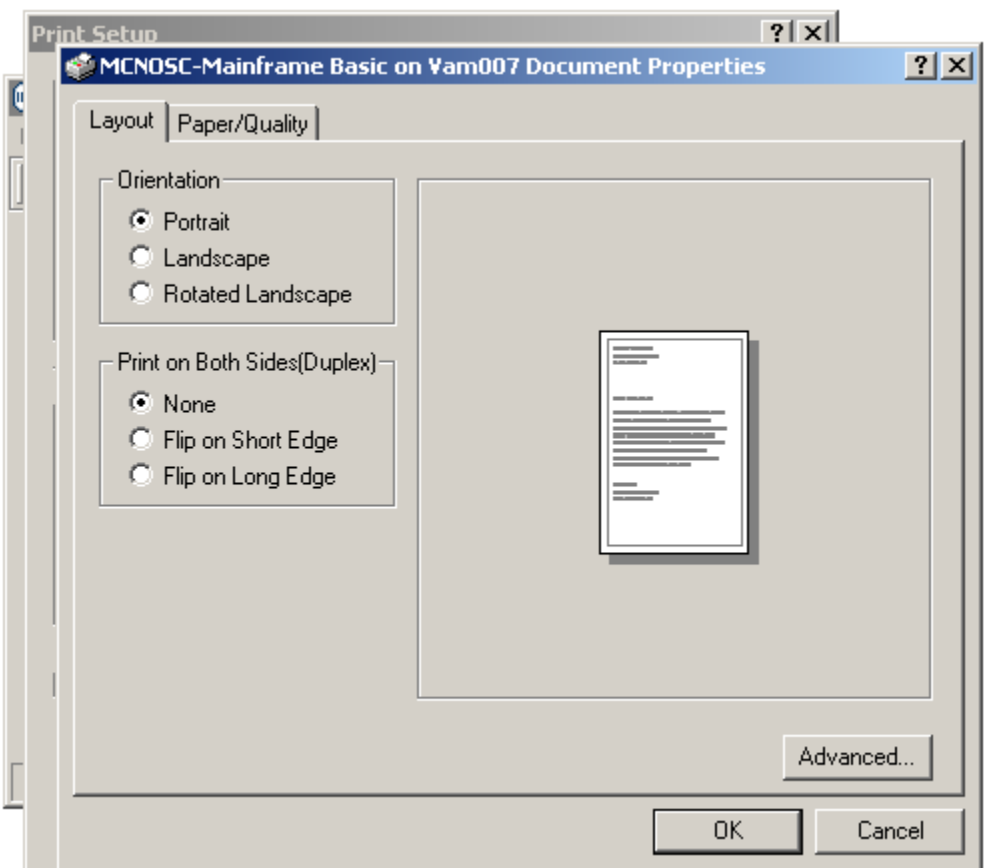

On the tab of this windows dialog screen ensure that the '*Orientation*' portion of this screen is set to '*Portrait'* as shown below.

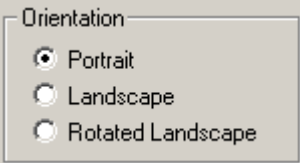

• Ensure that the *'Print on Both Sides(Duplex)'* portion of this screen is set to  $\bullet$  None if your printer is not capable of performing 'duplex' as shown below.

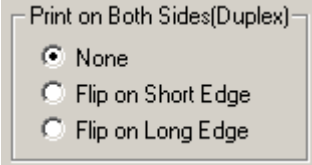

#### *MODIFYING PRINTER PROPERTIES TO PRINT PORTRAIT*

• If your printer is capable of 'duplex' printing you may select either  $\overline{O}$  Flip on Short Edge or  $\degree$  Flip on Long Edge based on your preferences or requirements. A graphical representation of each of these types of 'duplex' printing displays on the dialog screen based on your selection as

• Example of '*Flip on Short Edge'* duplex printing dialog screen.

shown below in the two examples.

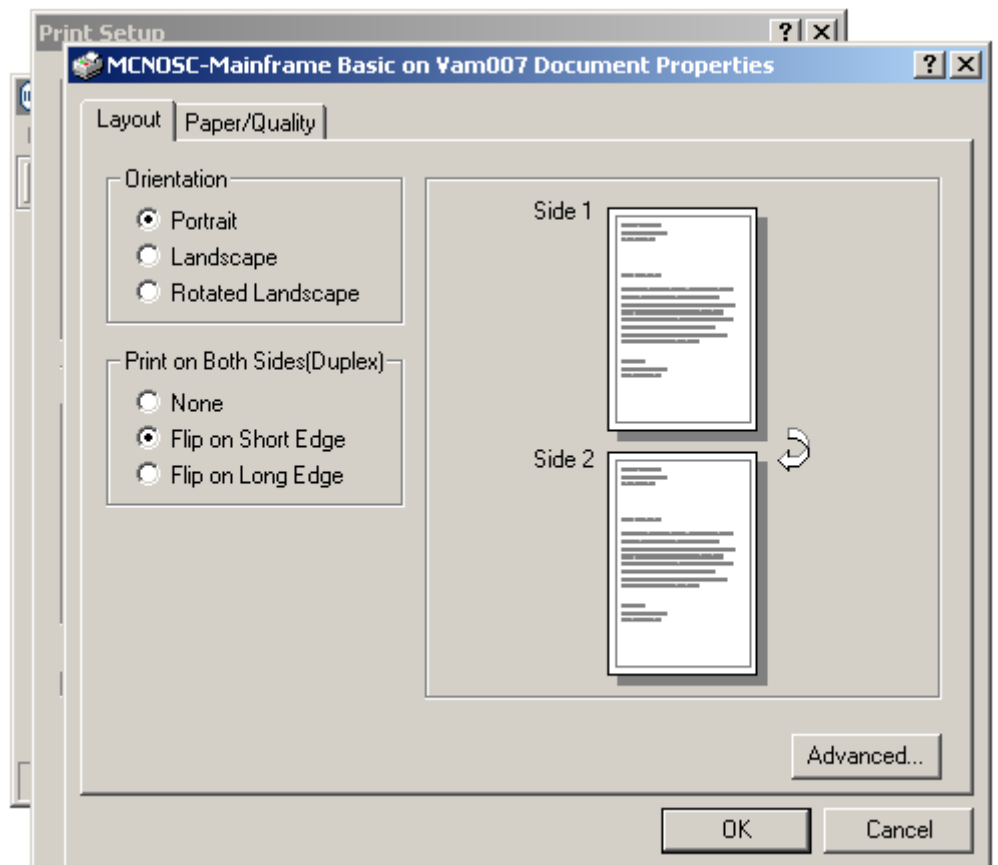

#### *MODIFYING PRINTER PROPERTIES TO PRINT PORTRAIT*

• Example of '*Flip on Long Edge'* duplex printing dialog screen.

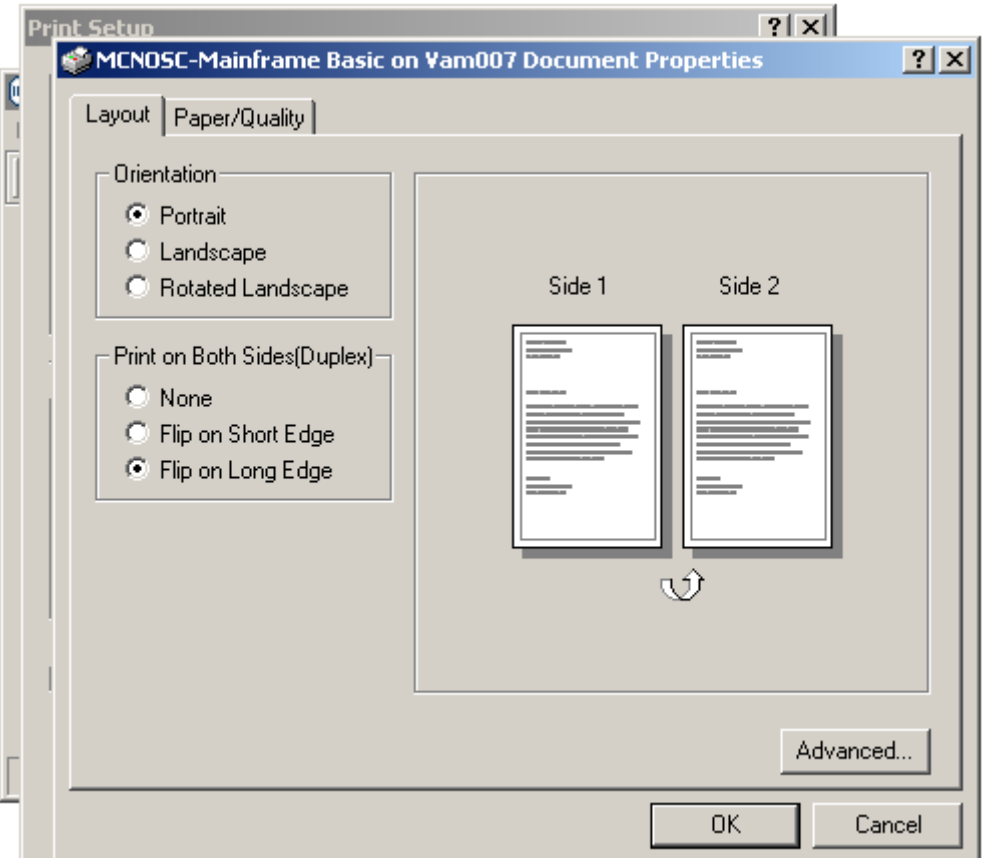

• Once the '*Orientation'* portion and the *'Print on Both Sides(Duplex)'* portion of this screen have been set as described above, mouse click on the  $\begin{bmatrix} \begin{array}{c} \begin{array}{c} \begin{array}{c} \end{array} \end{array} \end{bmatrix}$  button to complete and

close this windows dialog screen, returning back to the *'Printer Setup'* windows dialog screen as shown below.

#### *MODIFYING PRINTER PROPERTIES TO PRINT PORTRAIT*

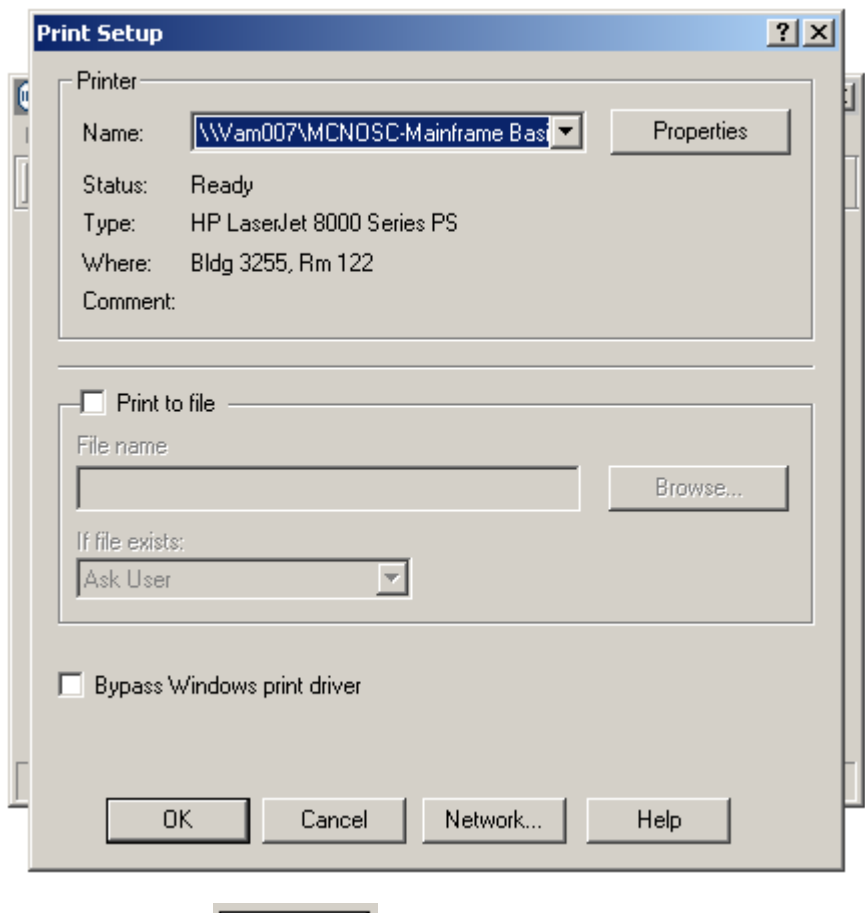

• Mouse click on the **button of the** *'Printer Setup'* windows dialog screen to complete and close this windows dialog screen, returning back to the Reflection 3270 printer session window as shown below.

*MODIFYING PRINTER PROPERTIES TO PRINT PORTRAIT*

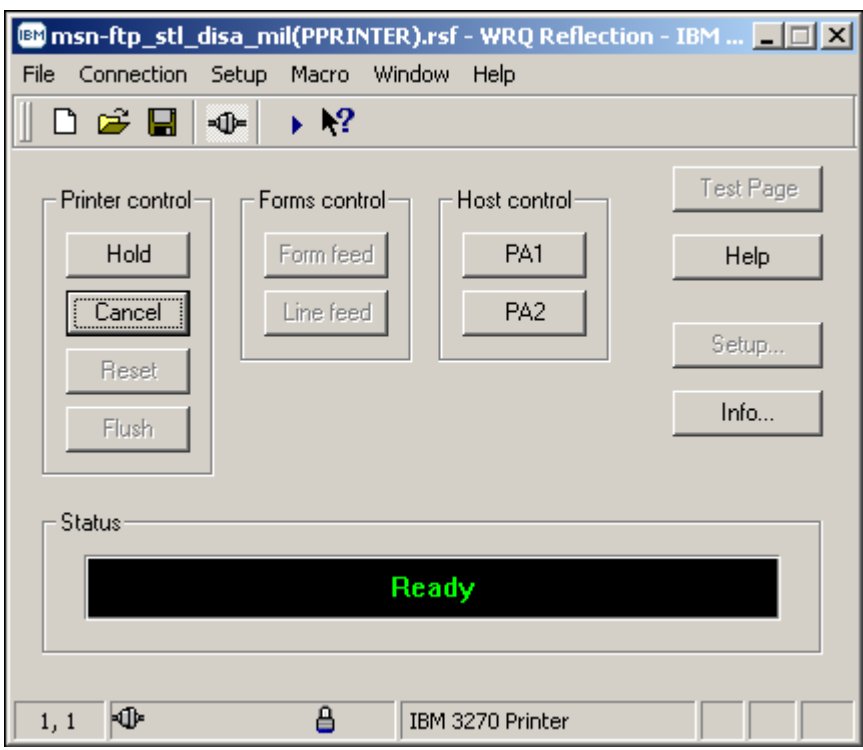

• From the 3270 printer session window again mouse click on the  $\overline{\text{rule}}$  option located on the top tool bar menu and a windows drop down menu will appear as shown below.

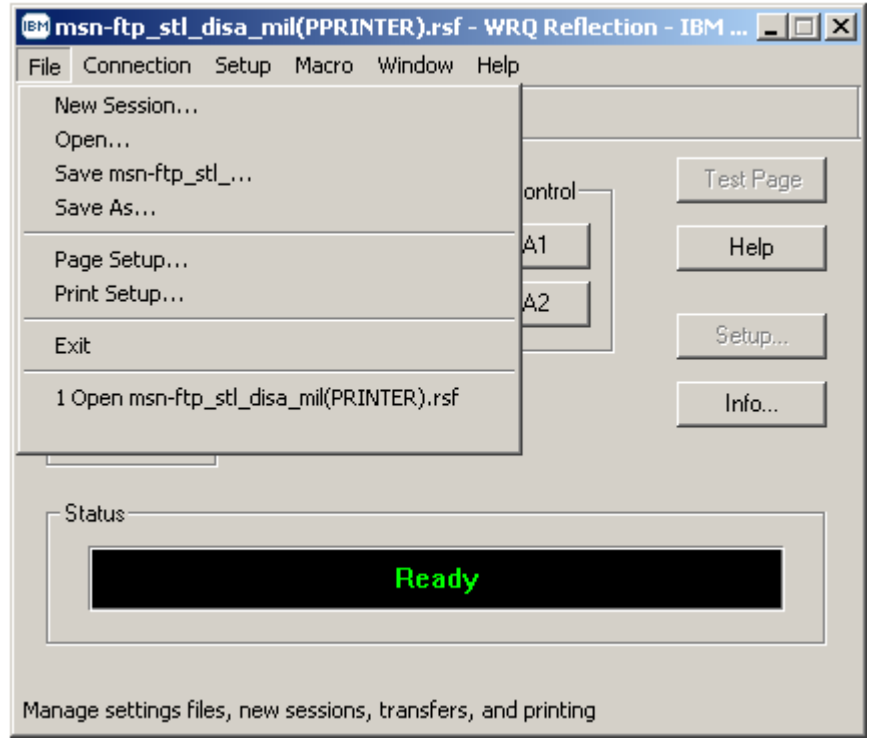

#### *MODIFYING PRINTER PROPERTIES TO PRINT PORTRAIT*

• From this drop down menu select  $\begin{array}{|c|c|} \hline \text{Page Setup...} & \text{with your mouse.} \hline \end{array}$ 

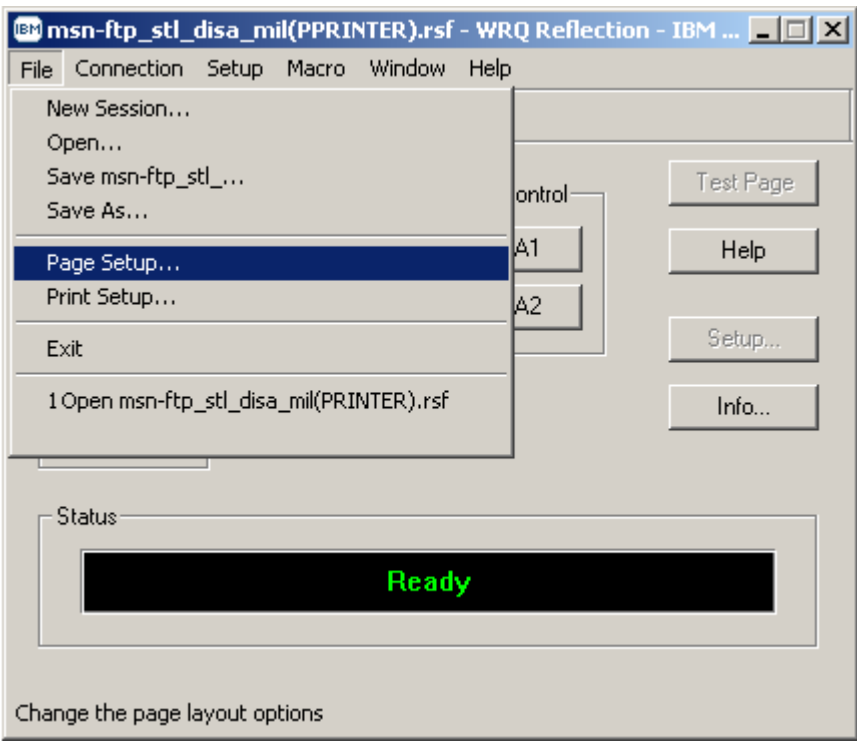

#### *MODIFYING PRINTER PROPERTIES TO PRINT PORTRAIT*

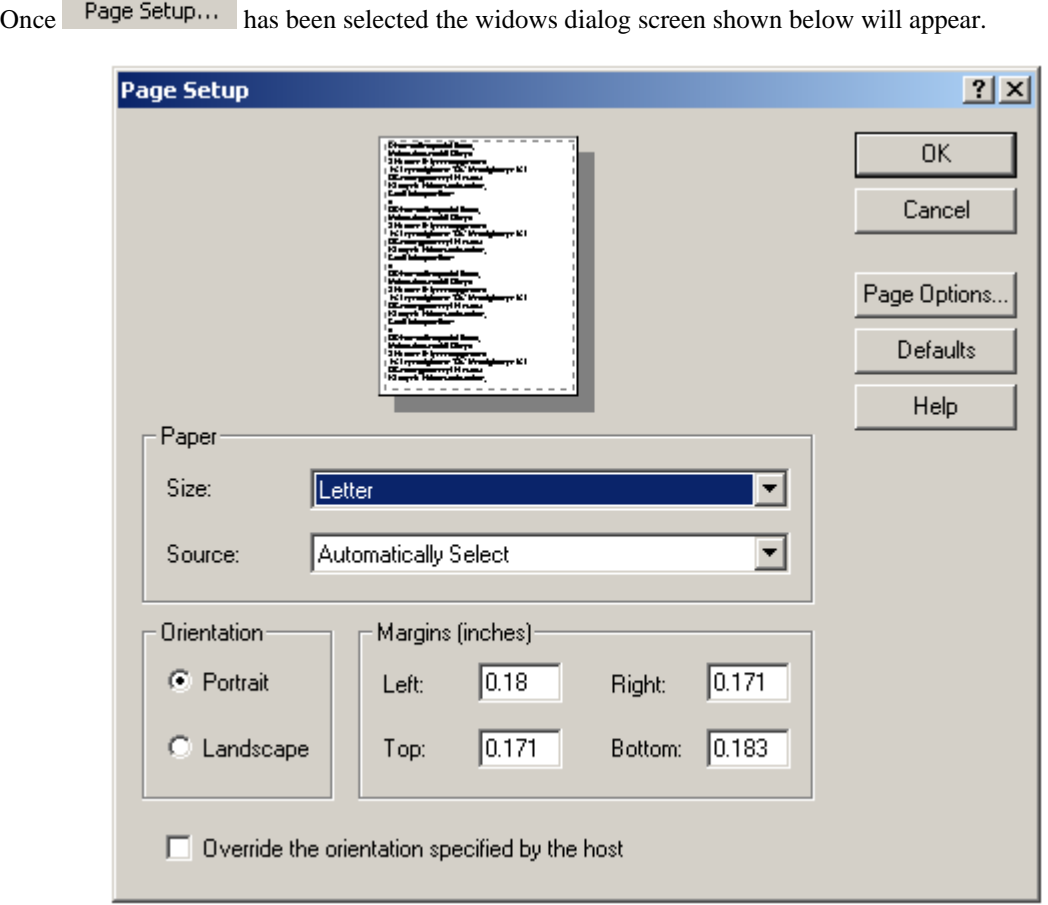

- On the *'Page Setup'* dialog window shown above, decide on your *'Paper Size:'* and *'Paper*  Source:' by mouse click on the drop down arrows associated with each of these paper options.
- Ensure that the page orientation is set to *'Portrait'* on the *'Orientation'* portion of this dialog window as shown below.

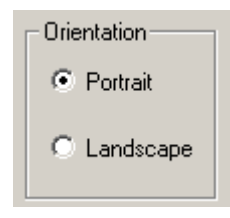

#### *MODIFYING PRINTER PROPERTIES TO PRINT PORTRAIT*

- 
- Mouse click on the **Page Options...** button and a second windows dialog screen will appear as shown below.

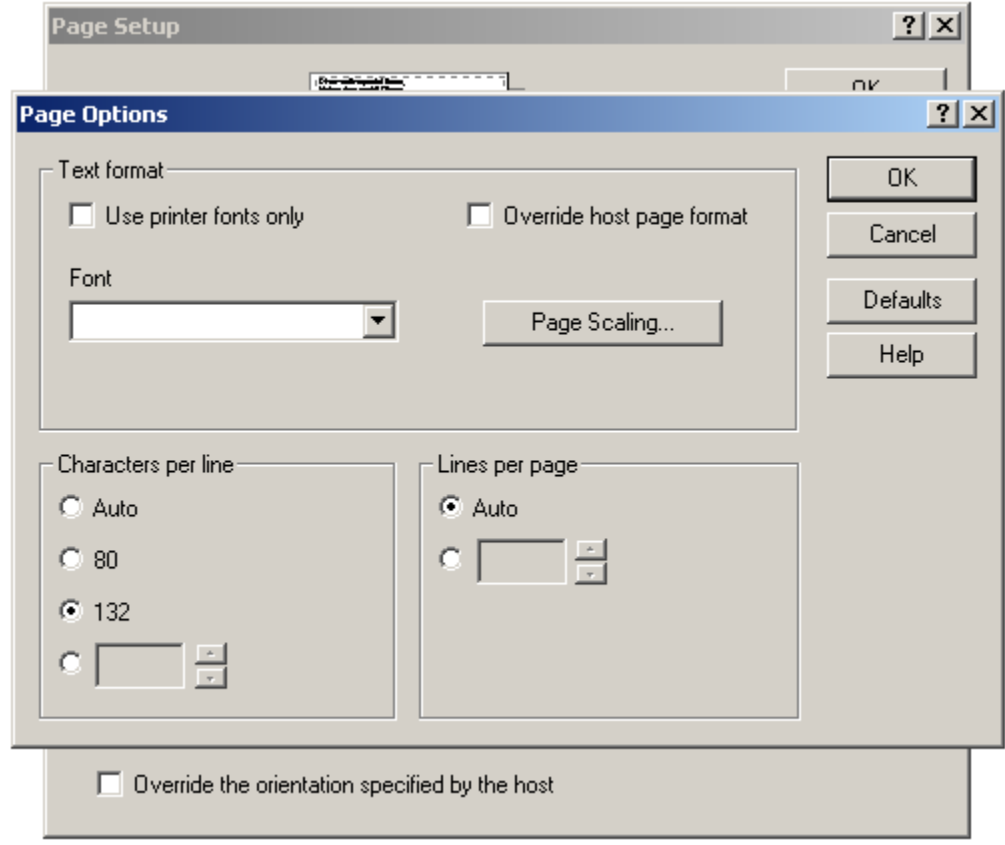

• On the *'Page Options'* windows dialog screen determine and set the *'Characters per line'* and *'Lines per page'* as shown below.

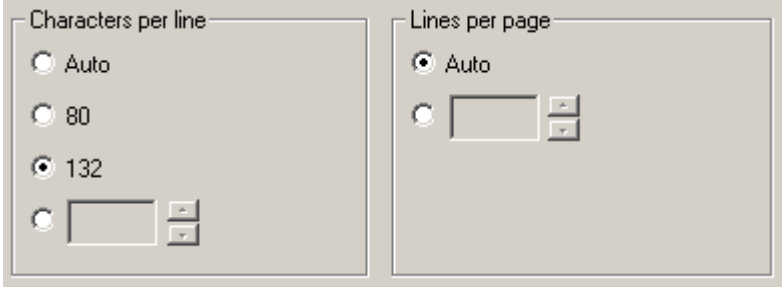

#### *MODIFYING PRINTER PROPERTIES TO PRINT PORTRAIT*

• Once the *'Characters per line'* and *'Lines per page'* options on this dialog screen have been set,

mouse click on the **button** and a third windows dialog screen will appear as shown below.

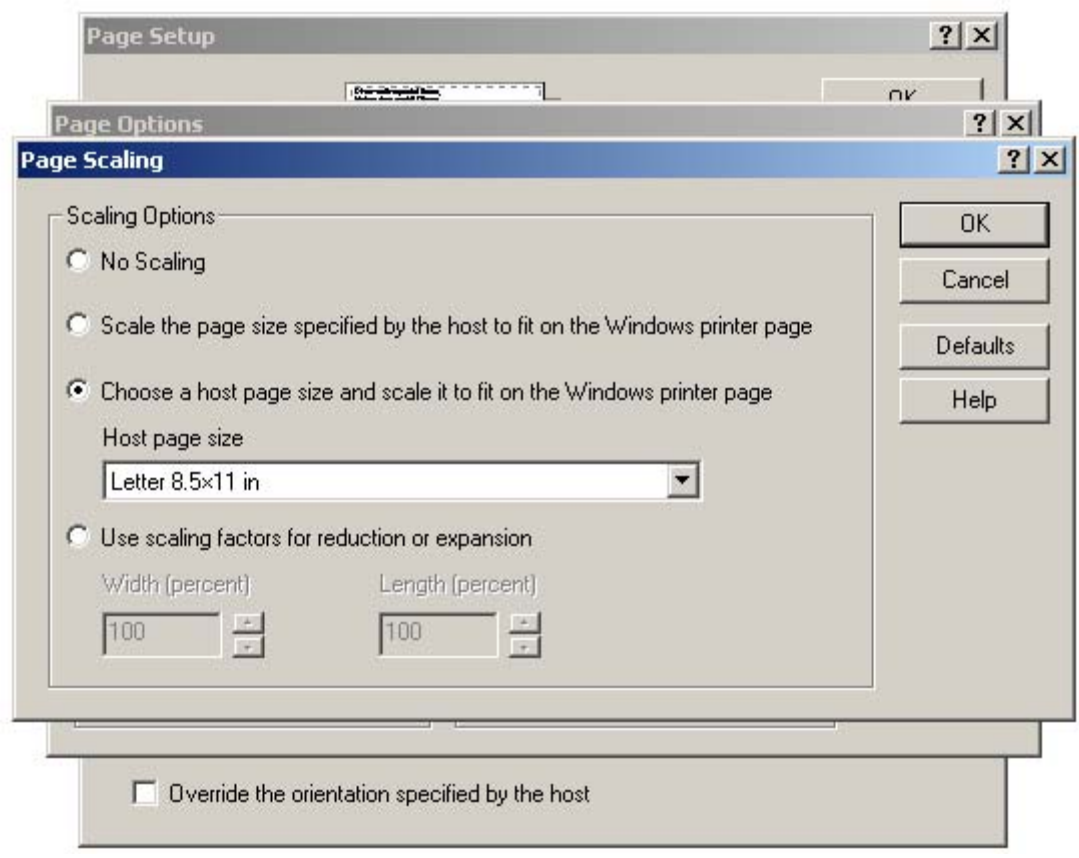

• On the *'Page Scaling'* options windows dialog screen determine and set your scaling options as shown above.

#### *MODIFYING PRINTER PROPERTIES TO PRINT PORTRAIT*

• Once your scaling options have been set, mouse click on the  $\overline{\text{OK}}$  button to complete and close this dialog screen returning you back to the *'Page Options'* windows dialog screen as shown below.

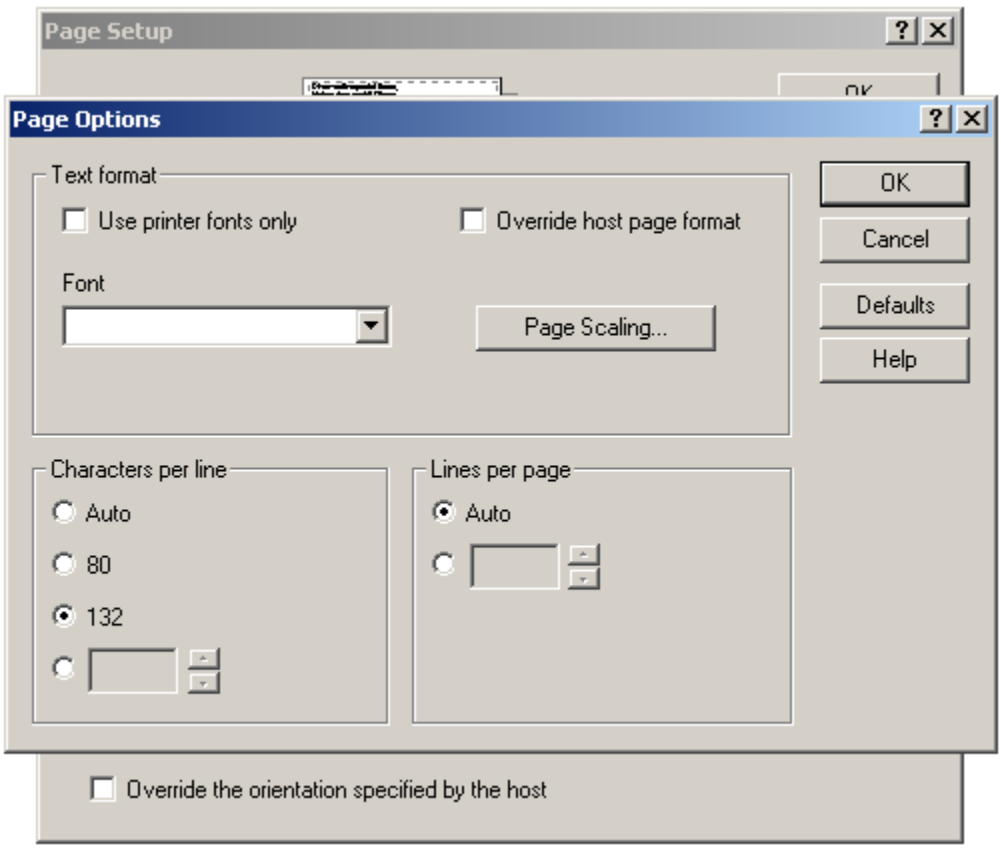

#### *MODIFYING PRINTER PROPERTIES TO PRINT PORTRAIT*

• Mouse click on the **button of the** *'Page Options'* windows dialog screen to complete and close this windows dialog screen, returning back to the *'Page Setup'* windows dialog screen shown below.

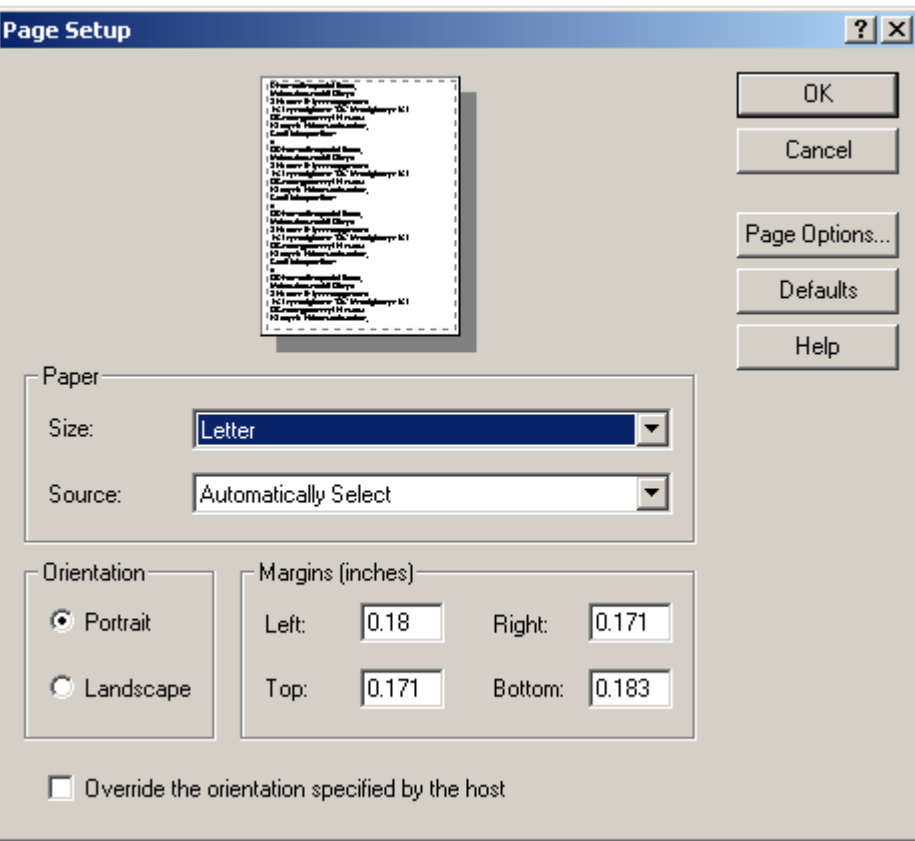

#### *MODIFYING PRINTER PROPERTIES TO PRINT PORTRAIT*

• Mouse click on the **button** of the *'Page Setup*' windows dialog screen to complete and close this windows dialog screen, returning back to the Reflection 3270 printer session window as shown below.

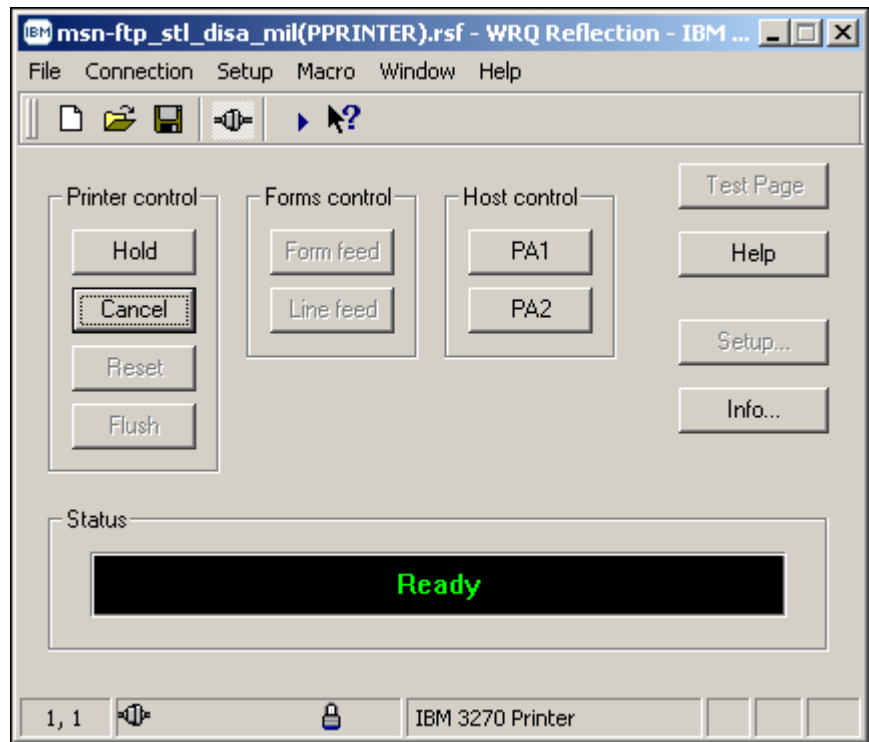

#### *MODIFYING PRINTER PROPERTIES TO PRINT LANDSCAPE*

Printer as well as terminal sessions have been configured with default properties. From time to time it may become necessary to change the defaults, to meet your immediate needs.

*It should be noted that changes to the defaults apply only to the current session, unless prior to exiting / closing the session you save the session with the newly modified configuration / properties.* 

To change the Refection 3270 printer session properties to print in '*Landscape'* printing format perform the following steps:

- Open a normal Reflection 3270 printer session as described on pages 12 through 20.
- Upon completion of those instructions you should see the 3270 printer session window as shown below.

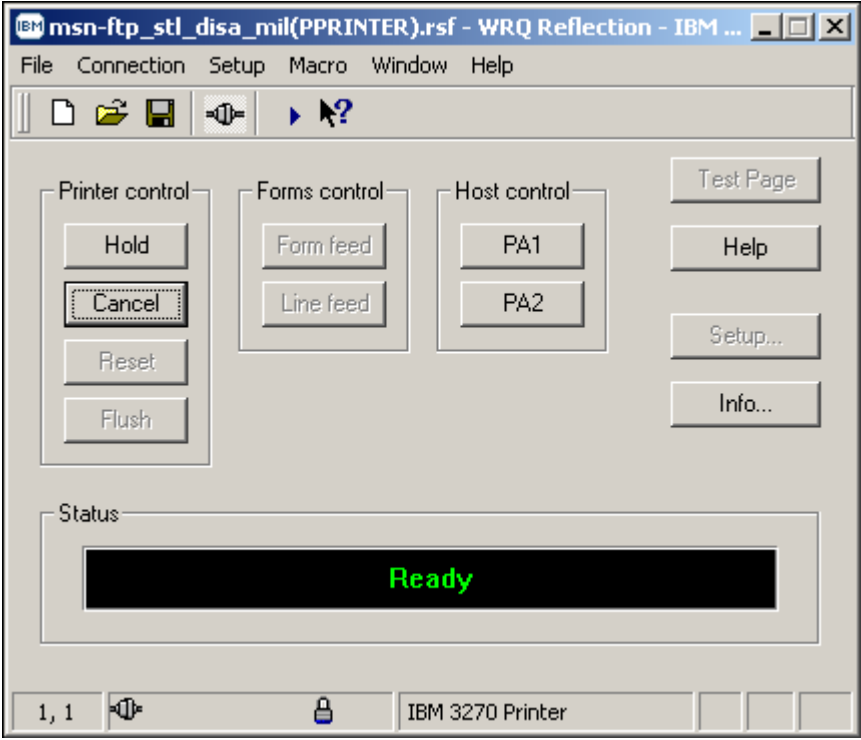

#### *MODIFYING PRINTER PROPERTIES TO PRINT LANDSCAPE*

• From the 3270 printer session window mouse click on the  $\overline{F}$  option located on the top tool bar menu and a windows drop down menu will appear as shown below.

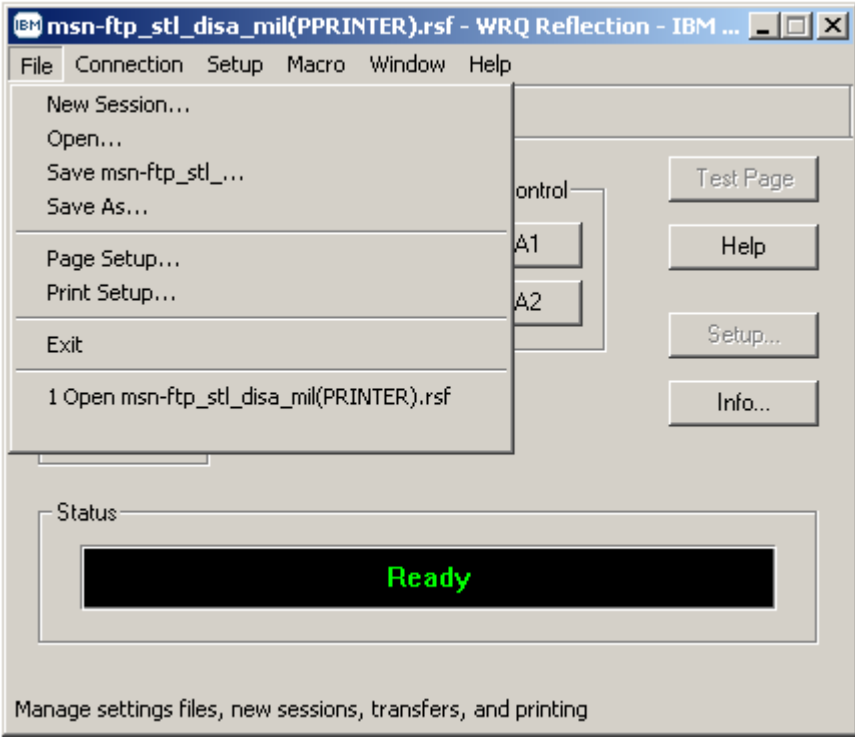

#### *MODIFYING PRINTER PROPERTIES TO PRINT LANDSCAPE*

• From this drop down menu select  $\frac{\text{Print Setup...}}{\text{with your mouse.}}$ 

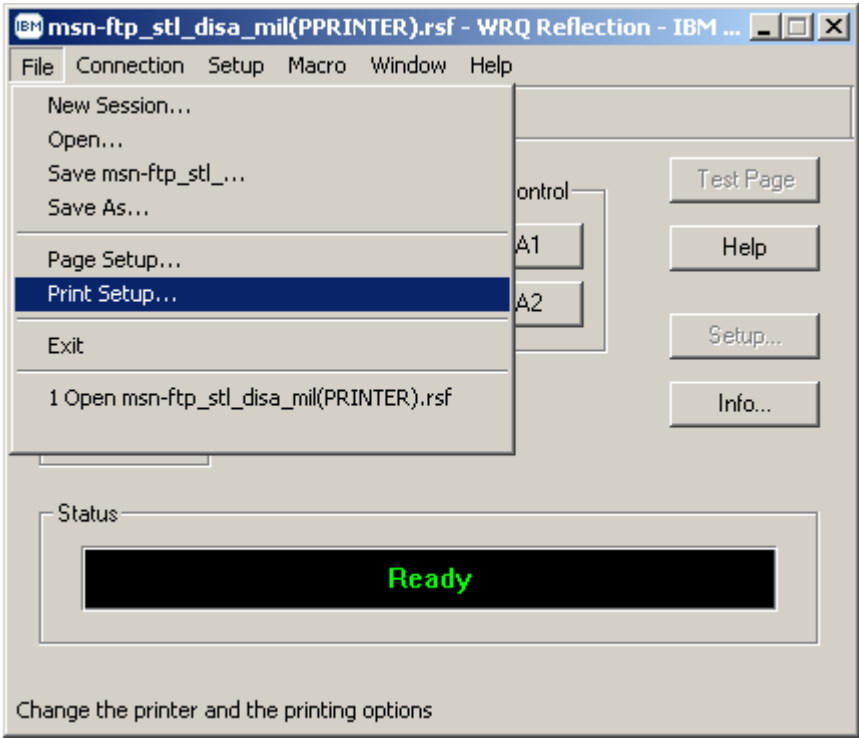

#### *MODIFYING PRINTER PROPERTIES TO PRINT LANDSCAPE*

• Once Print Setup... has been selected the widows dialog screen shown below will appear.

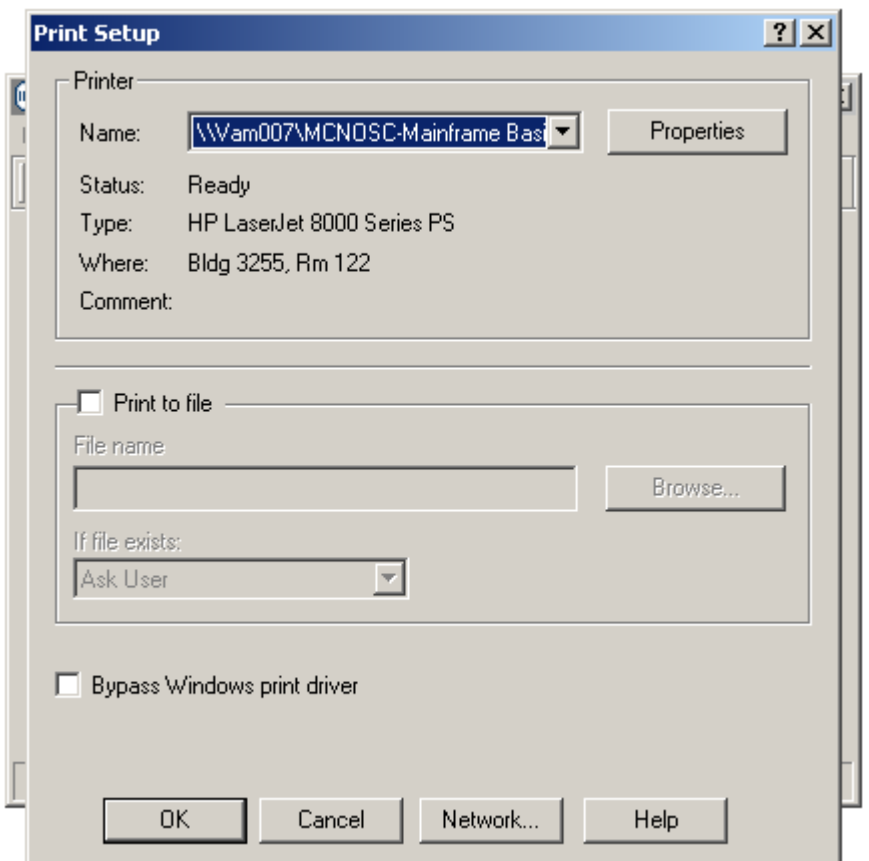

#### *MODIFYING PRINTER PROPERTIES TO PRINT LANDSCAPE*

• From this dialog window mouse click on the **Frequence Conduct Conduct A** button and a second windows dialog screen will appear as shown below.

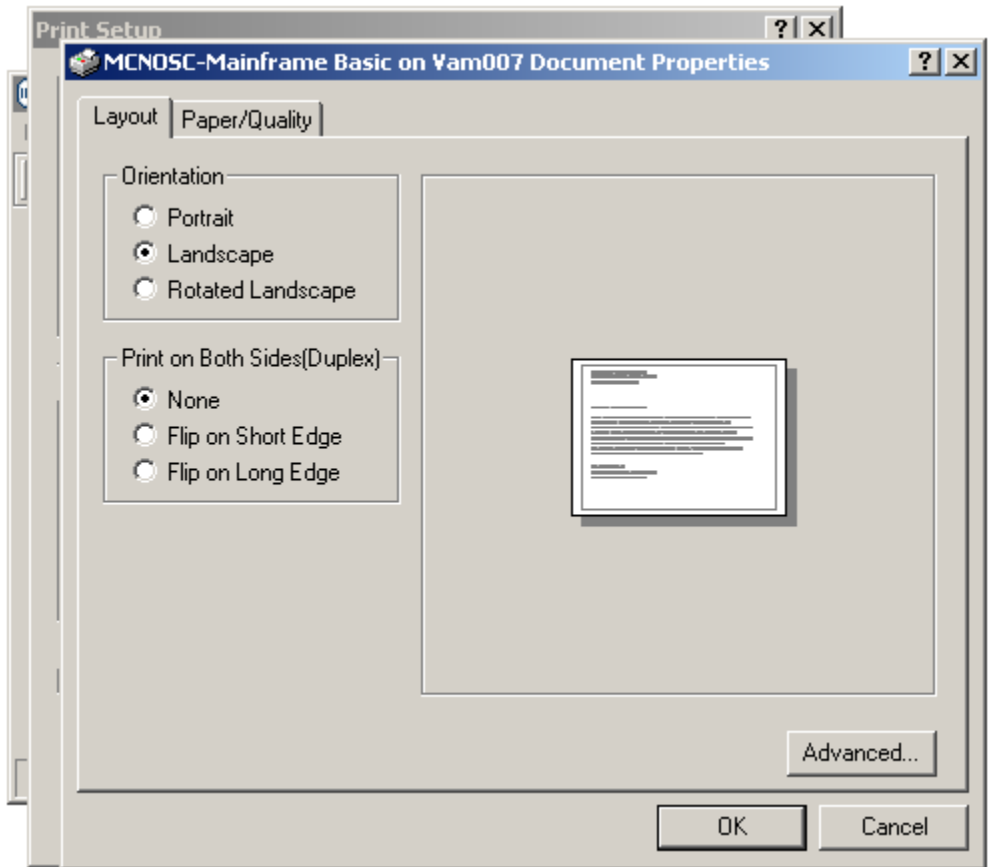

On the tab of this windows dialog screen ensure that the '*Orientation*' portion of this screen is set to '*Landscape'* or *'Rotated Landscape'* as shown below.

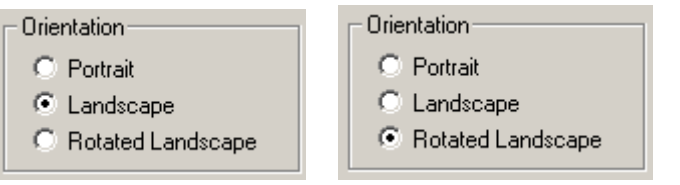

• Ensure that the *'Print on Both Sides(Duplex)'* portion of this screen is set to  $\bullet$  None if your printer is not capable of performing 'duplex' as shown below.

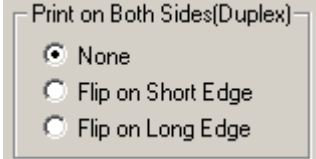

#### *MODIFYING PRINTER PROPERTIES TO PRINT LANDSCAPE*

• If your printer is capable of 'duplex' printing you may select either  $\overline{\circ}$  Flip on Short Edge or

**C** Flip on Long Edge based on your preferences or requirements. A graphical representation of each of these types of 'duplex' printing displays on the dialog screen based on your selection as shown below in the two examples.

• Example of '*Flip on Short Edge'* duplex printing dialog screen.

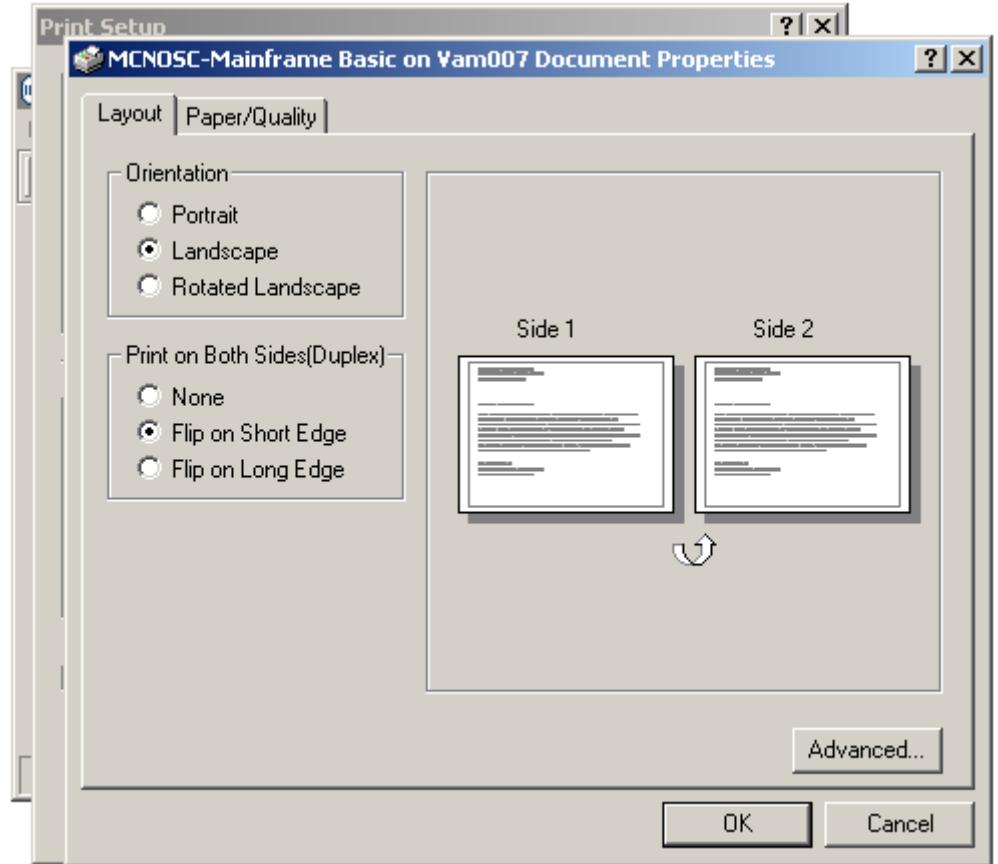
#### *MODIFYING PRINTER PROPERTIES TO PRINT LANDSCAPE*

• Example of '*Flip on Long Edge'* duplex printing dialog screen.

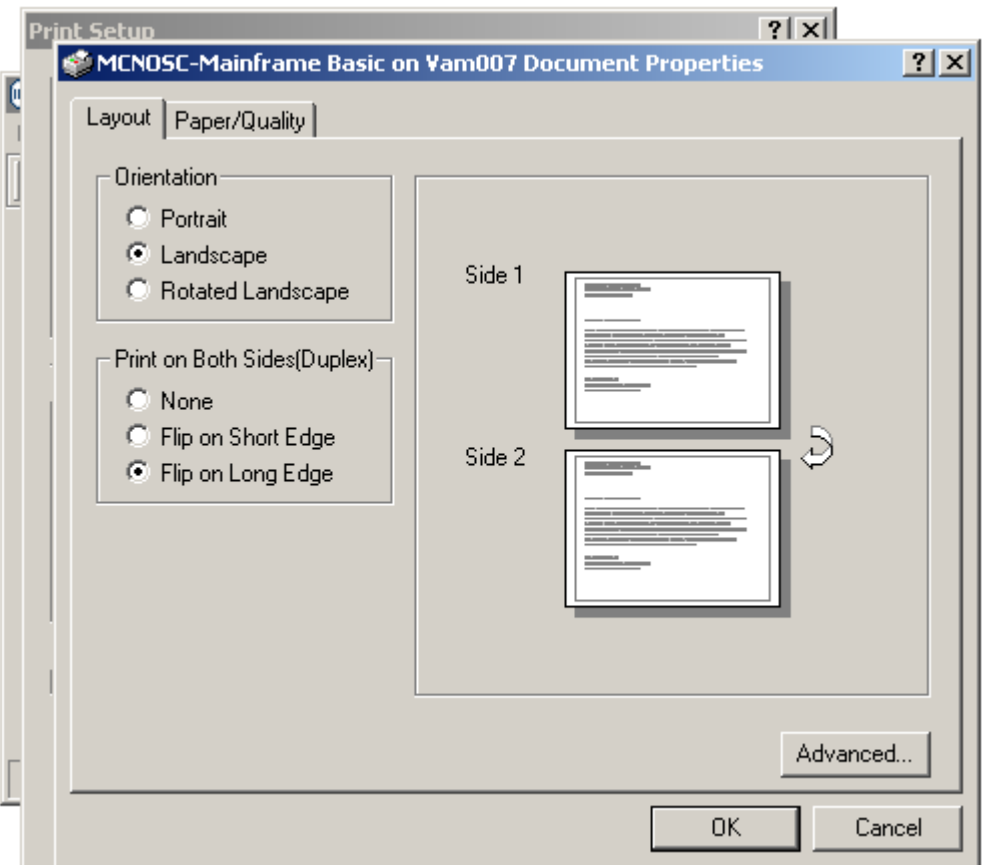

• Once the '*Orientation'* portion and the *'Print on Both Sides(Duplex)'* portion of this screen

have been set as described above, mouse click on the  $\begin{bmatrix} \begin{array}{c} \begin{array}{c} \begin{array}{c} \end{array} \end{array} \end{bmatrix}$  button to complete and close this windows dialog screen, returning back to the *'Printer Setup'* windows dialog screen as shown below.

#### *MODIFYING PRINTER PROPERTIES TO PRINT LANDSCAPE*

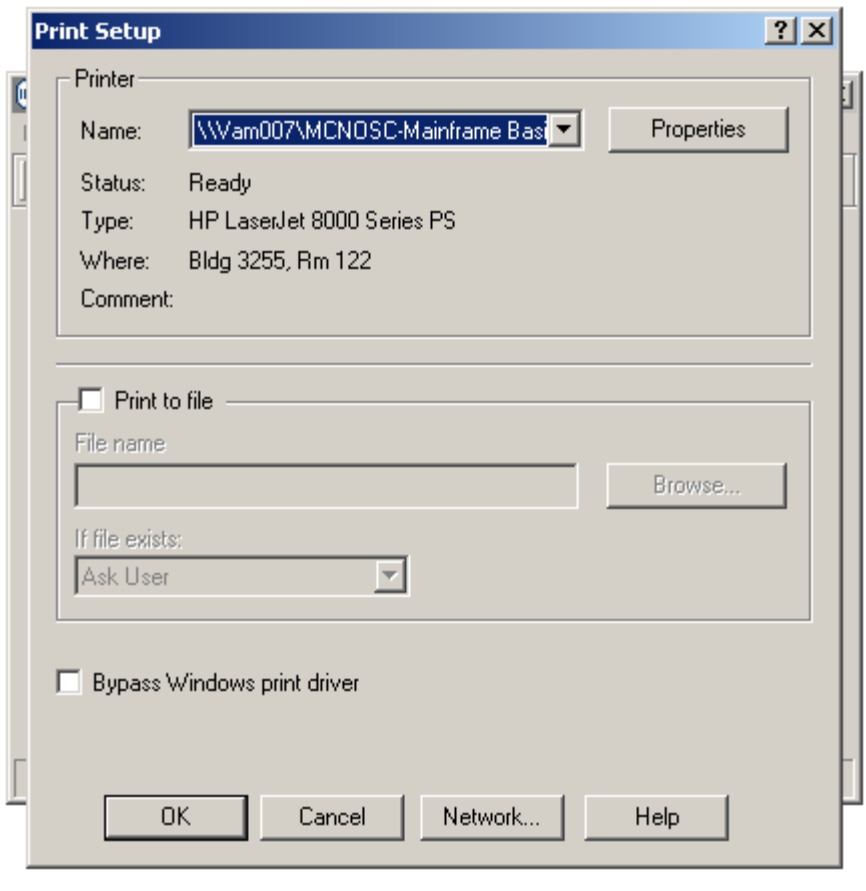

• Mouse click on the **button of the** *'Printer Setup'* windows dialog screen to complete and close this windows dialog screen, returning back to the Reflection 3270 printer session window as shown below.

#### *MODIFYING PRINTER PROPERTIES TO PRINT LANDSCAPE*

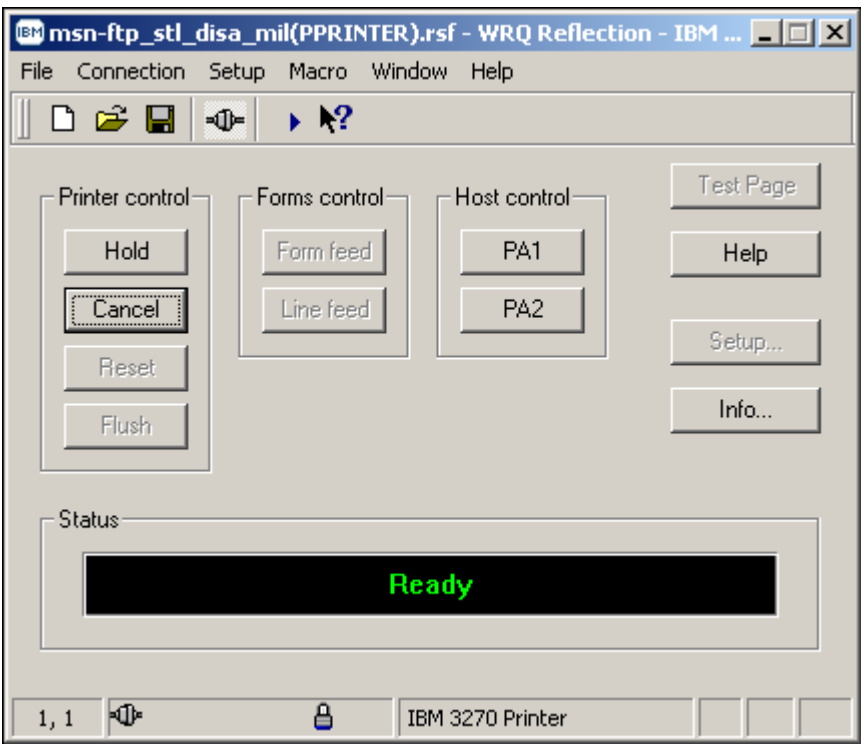

• From the 3270 printer session window again mouse click on the **File** option located on the top tool bar menu and a windows drop down menu will appear as shown below.

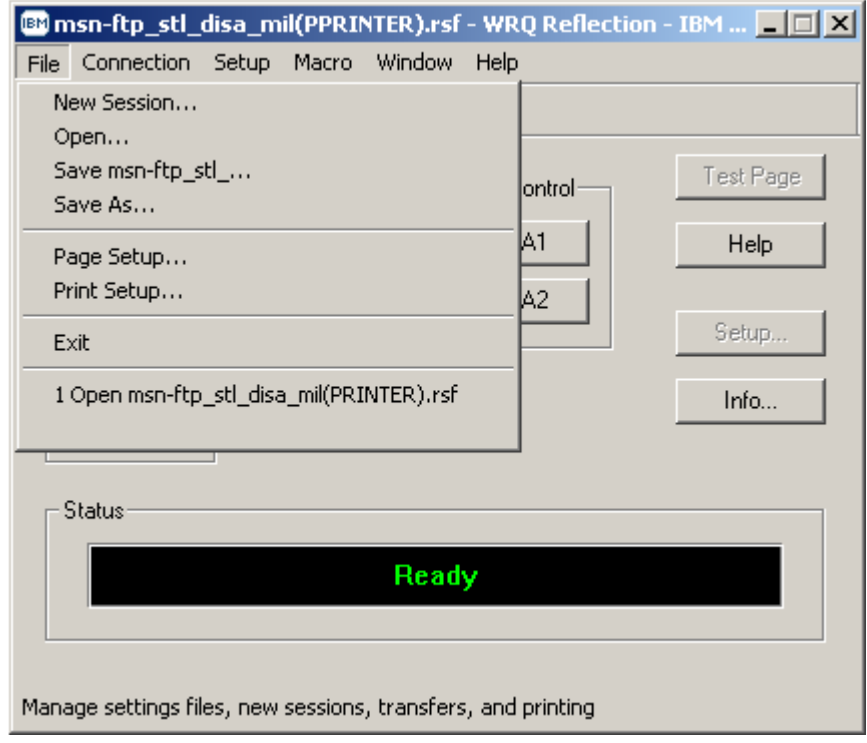

### *MODIFYING PRINTER PROPERTIES TO PRINT LANDSCAPE*

• From this drop down menu select  $\begin{array}{|c|c|} \hline \text{Page Setup...} & \text{with your mouse.} \hline \end{array}$ 

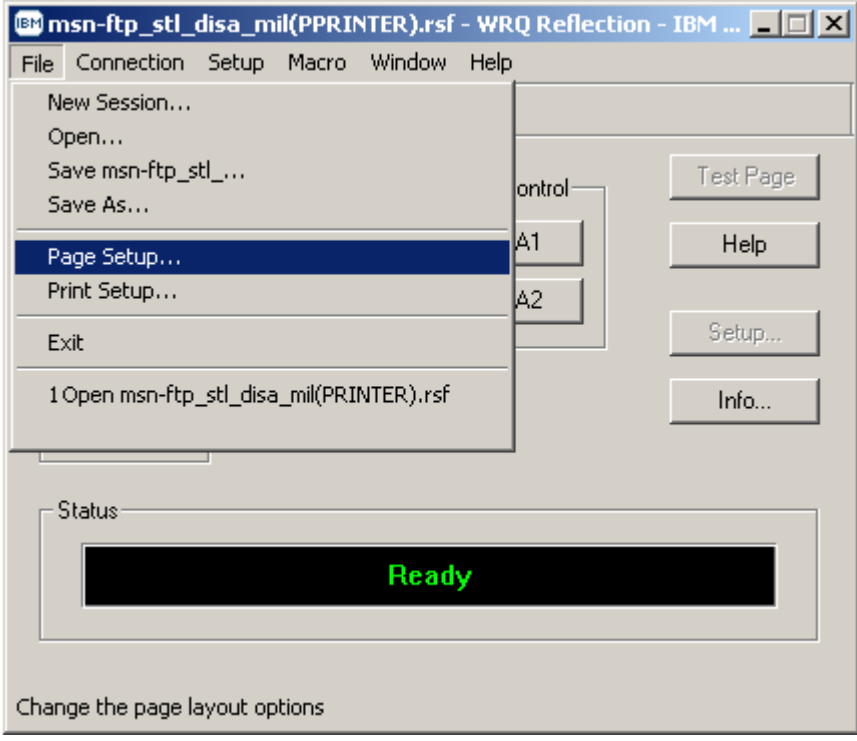

### *MODIFYING PRINTER PROPERTIES TO PRINT LANDSCAPE*

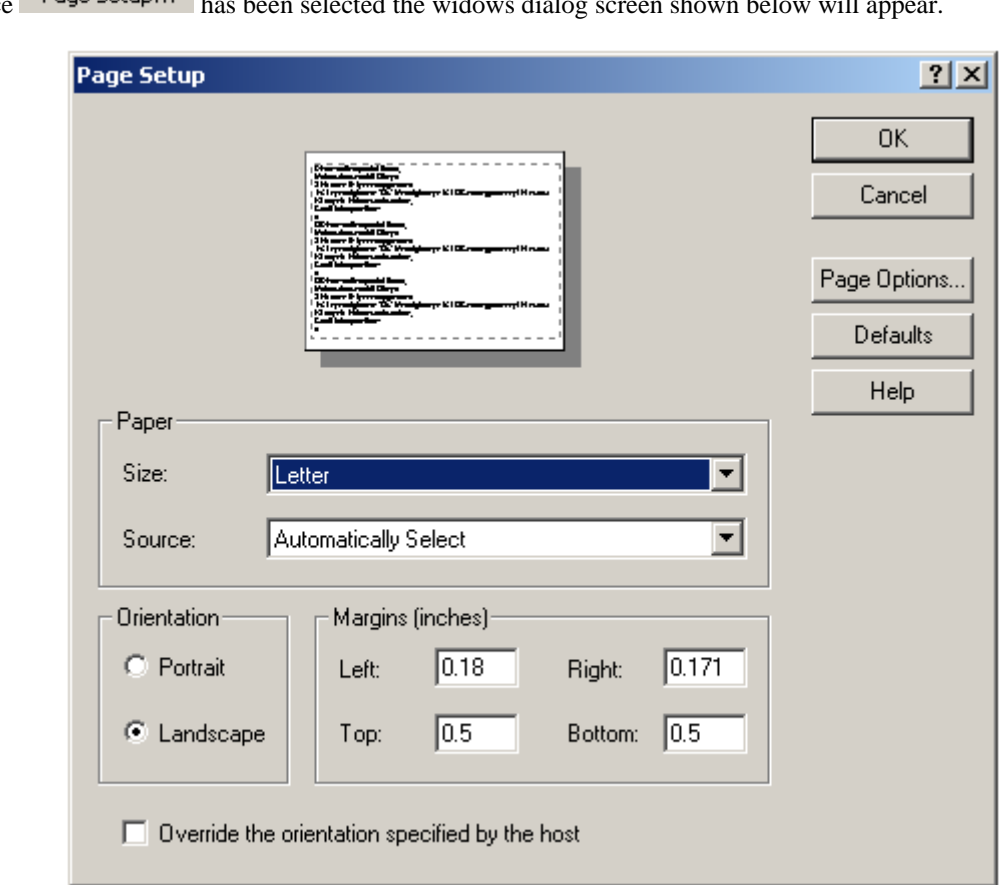

Once  $\mathsf{Page}$  betup... has been selected the widows dialog screen shown below will appear.

- On the *'Page Setup'* dialog window shown above, decide on your *'Paper Size:'* and *'Paper*  Source:' by mouse click on the drop down arrows associated with each of these paper options.
- Ensure that the page orientation is set to *'Landscape'* on the *'Orientation'* portion of this dialog window as shown below.

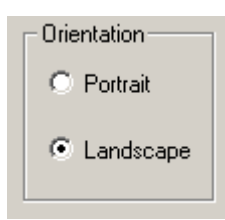

#### *MODIFYING PRINTER PROPERTIES TO PRINT LANDSCAPE*

• Mouse click on the **Page Options...** button and a second windows dialog screen will appear as shown below.

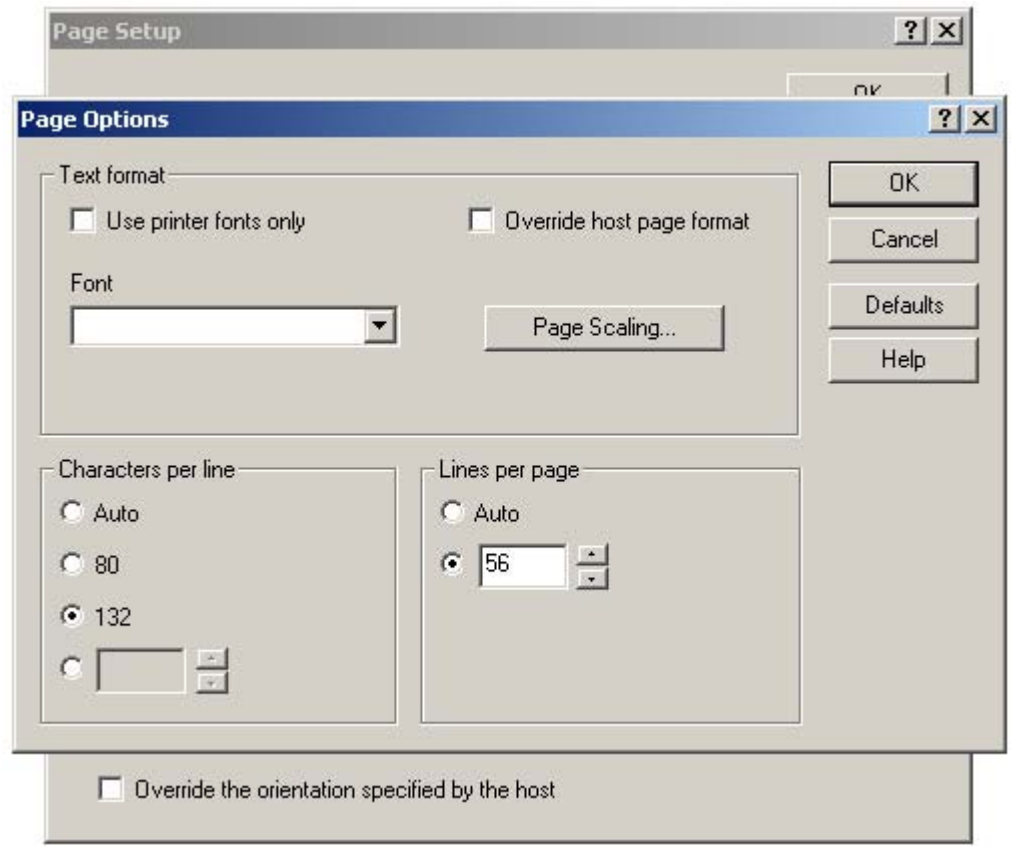

• On the *'Page Options'* windows dialog screen determine and set the *'Characters per line'* and *'Lines per page'* as shown below.

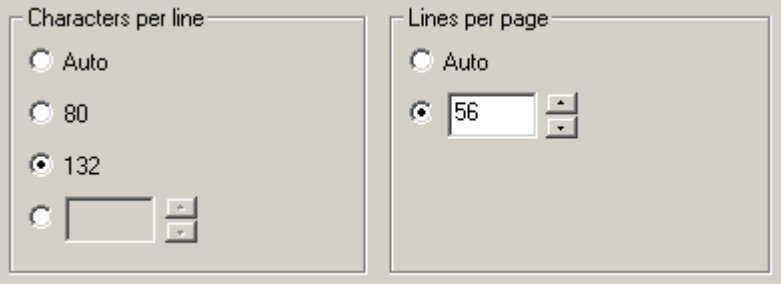

### *MODIFYING PRINTER PROPERTIES TO PRINT LANDSCAPE*

• Once the *'Characters per line'* and *'Lines per page'* options on this dialog screen have been set,

mouse click on the **button** and a third windows dialog screen will appear as shown below.

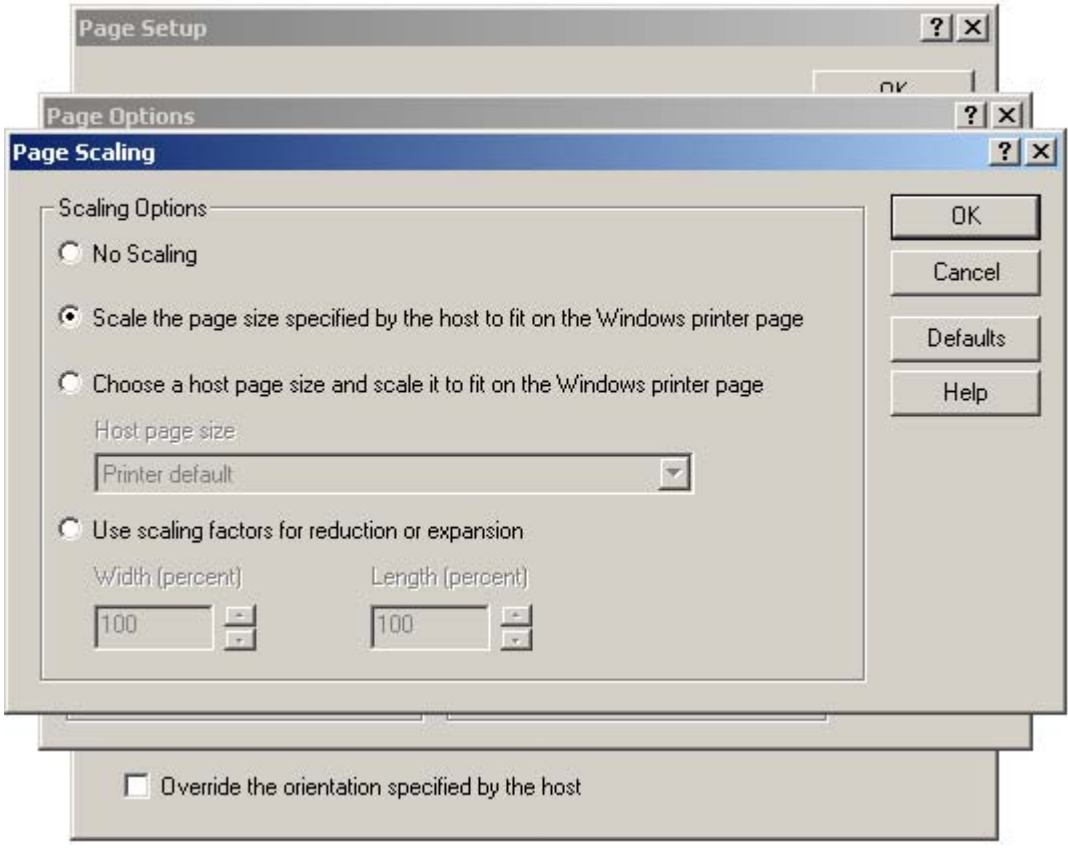

• On the *'Page Scaling'* options windows dialog screen determine and set your scaling options as shown above.

#### *MODIFYING PRINTER PROPERTIES TO PRINT LANDSCAPE*

• Once your scaling options have been set, mouse click on the  $\Box$ and close this dialog screen returning you back to the *'Page Options'* windows dialog screen as shown below.

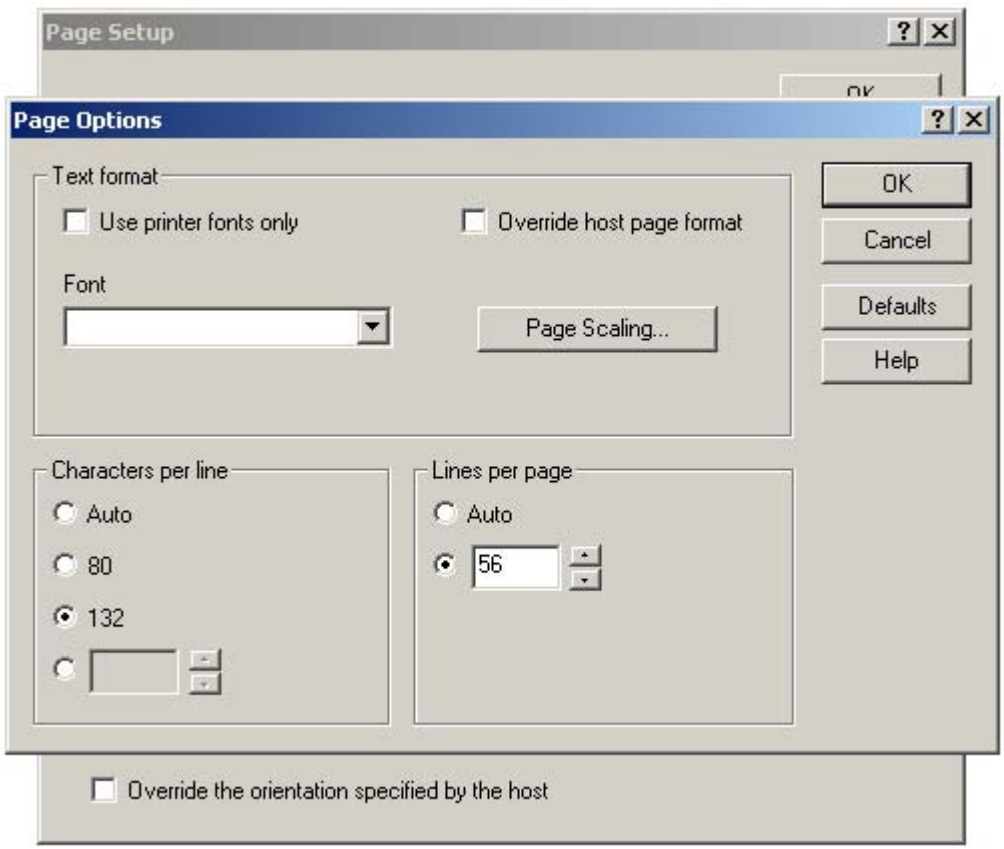

### *MODIFYING PRINTER PROPERTIES TO PRINT LANDSCAPE*

- 
- Mouse click on the **button of the** *'Page Options'* windows dialog screen to complete and close this windows dialog screen, returning back to the *'Page Setup'* windows dialog screen shown below.

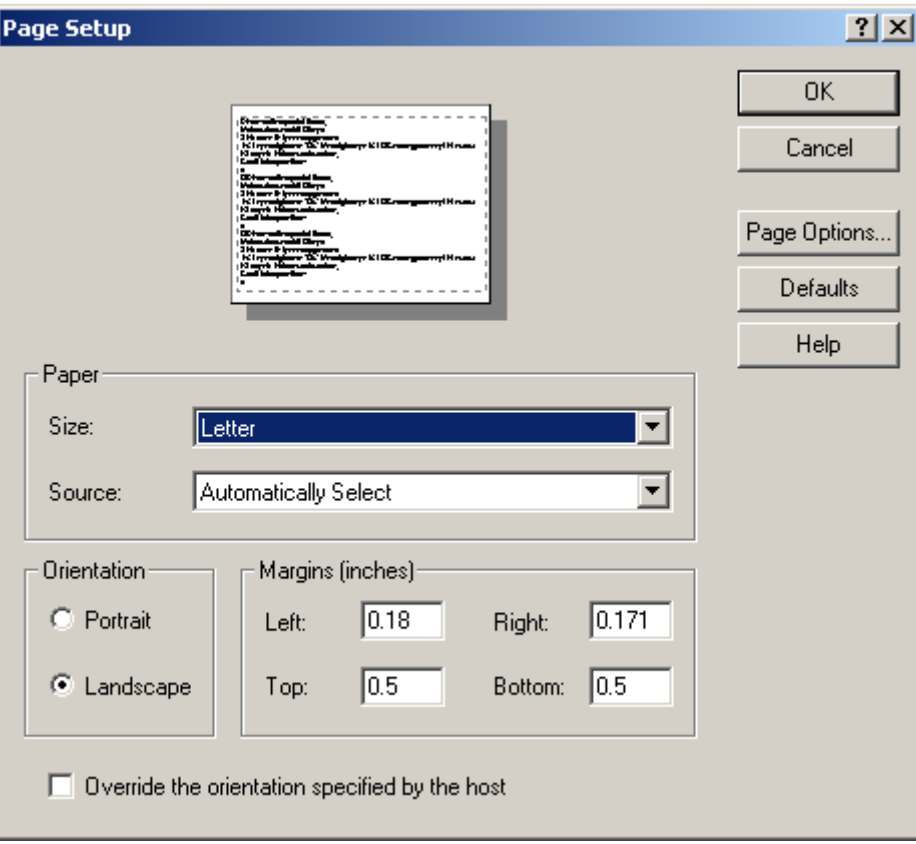

### *MODIFYING PRINTER PROPERTIES TO PRINT LANDSCAPE*

• Mouse click on the **button** of the *'Page Setup*' windows dialog screen to complete and close this windows dialog screen, returning back to the Reflection 3270 printer session window as shown below.

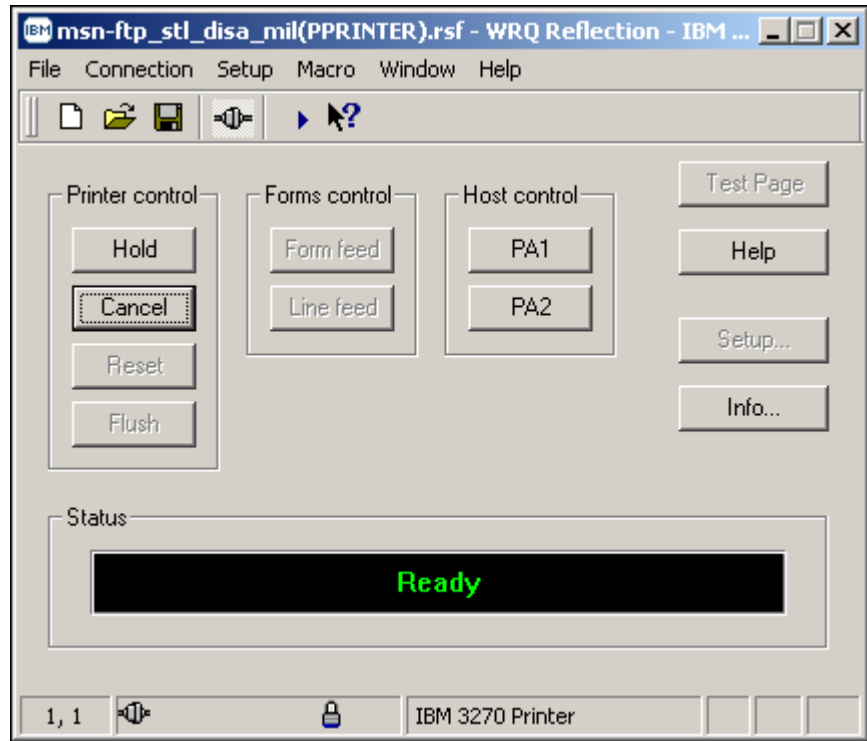

#### *IND\$FILE FILE TRANSFER FROM CL/SUPERSESSION*

From the *DoD Warning / Site Selection* screen enter the two character site code associated with the mainframe domain you wish to access.

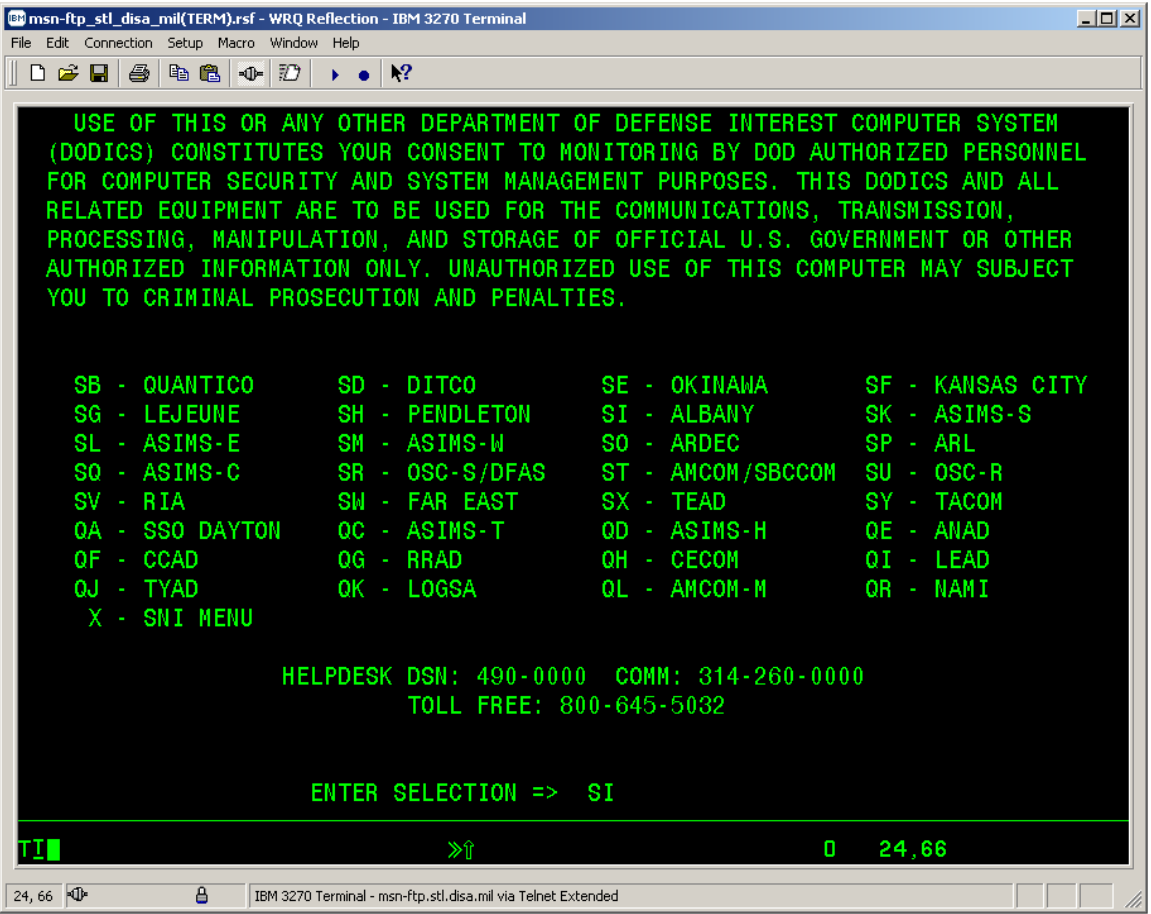

*'SI' – ALBANY is being used here in this example Information entered by you will be specific to the domain you're accessing and your user-id* 

#### *IND\$FILE FILE TRANSFER FROM CL/SUPERSESSION*

- From the terminal session green mainframe 3270 DoD Warning / site selection menu screen start to login as you normally would to the site(s) you utilize, i.e., (**SI – ALBANY).**
- Once you have entered your site selection and pressed the '*Enter key'* the **DISA Warning** 3270 screen will appear as shown below.

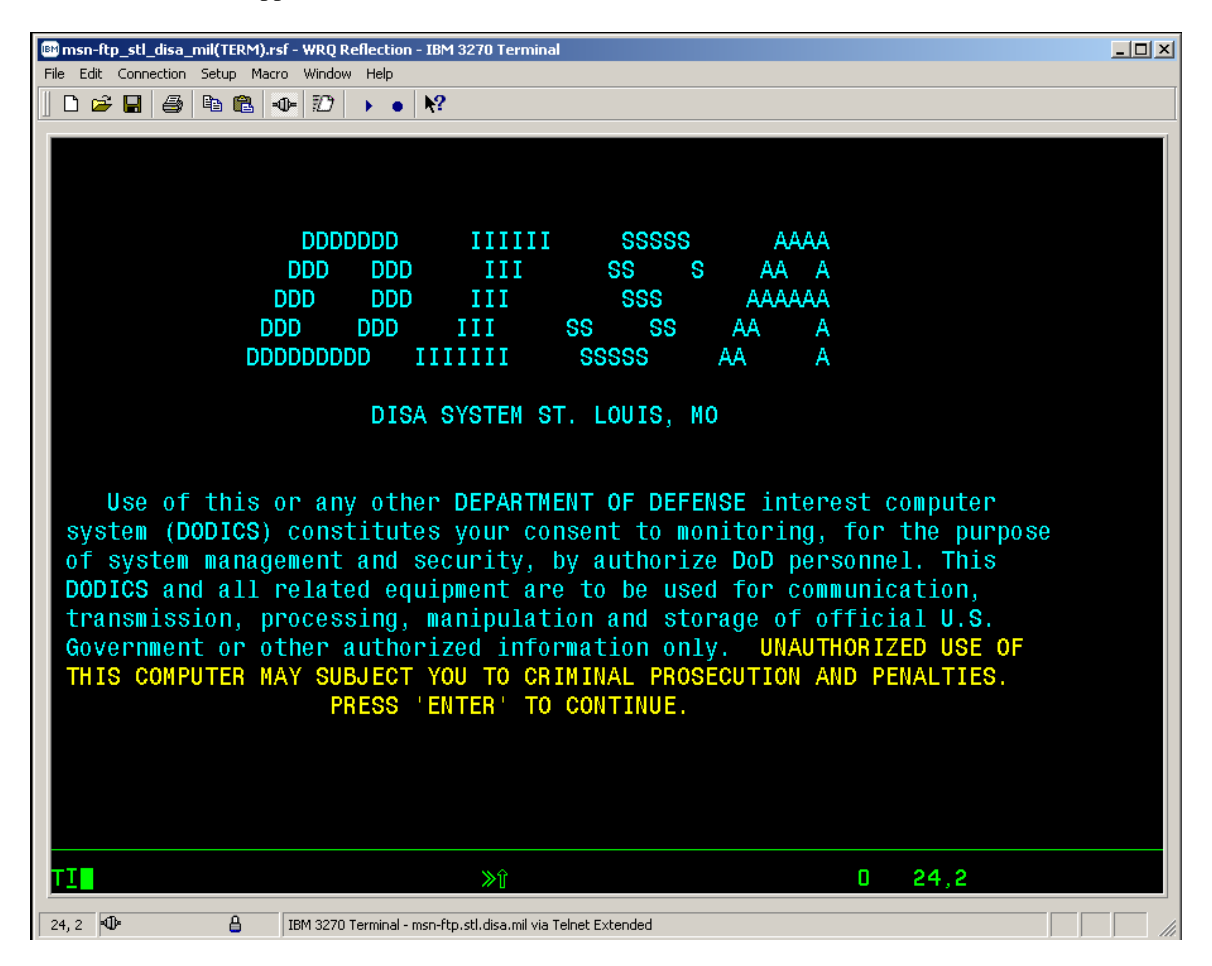

• Pressed the '*Enter key'* to continue on to the **Userid / Password Entry Validation** 3270 screen will appear as shown below.

*IND\$FILE FILE TRANSFER FROM CL/SUPERSESSION*

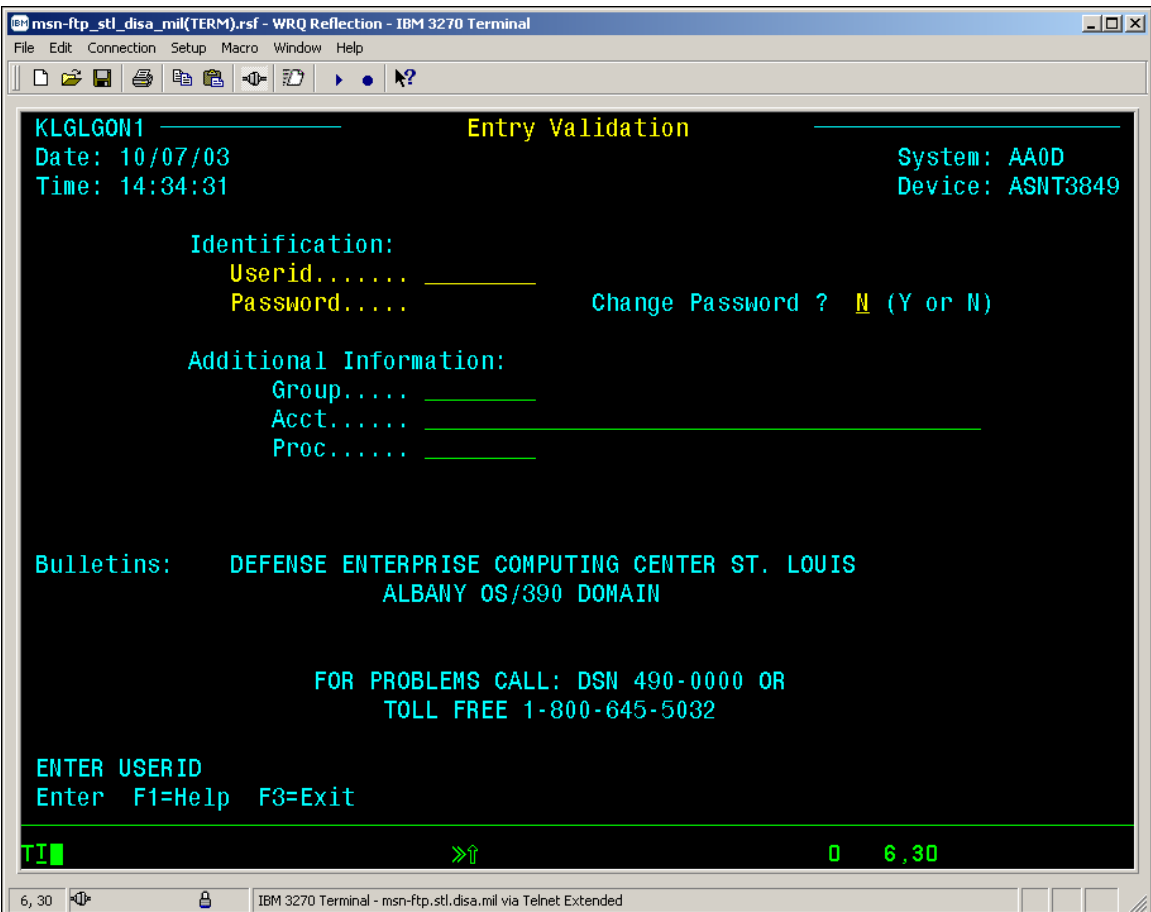

• Enter your mainframe 3270 *userid* and *password* and press the '*Enter key'* to continue. Upon doing so the *CL/SUPERSSION* Main Menu will be displayed as shown below.

#### *IND\$FILE FILE TRANSFER FROM CL/SUPERSESSION*

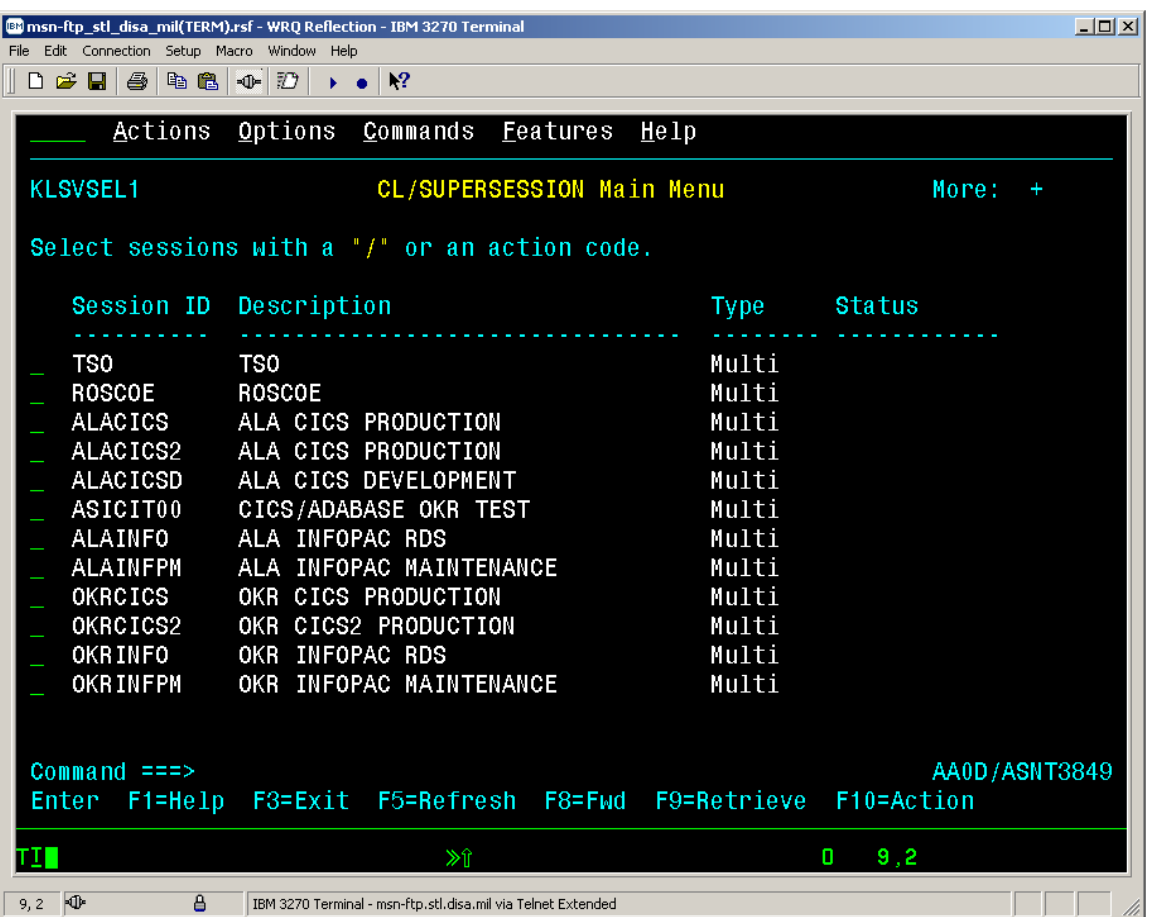

• To logon to *TSO* you must press the *'Enter key'* while the cursor is on the selection line next to the *TSO* menu option.

#### *IND\$FILE FILE TRANSFER FROM CL/SUPERSESSION*

• Once the *TSO* menu option has been selected and the *"Enter key'* pressed, the *'ISPF Primary Option Menu'* shown below will be displayed.

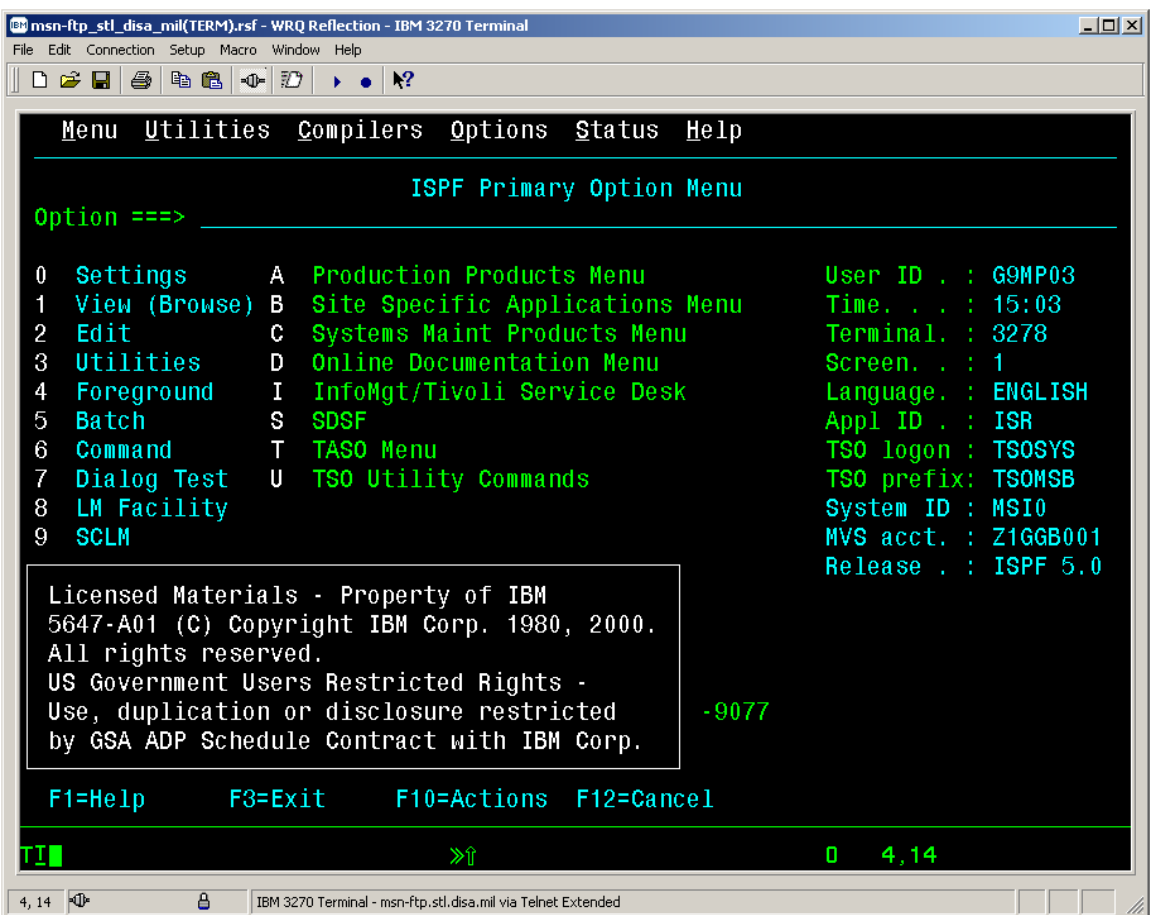

### *IND\$FILE FILE TRANSFER FROM CL/SUPERSESSION*

• Enter  $\omega'$  on the Option line  $\frac{0ption}{=}$  ===> to gain access to the '*Command*' option. [89] msn-ftp\_stl\_disa\_mil(TERM).rsf - WRQ Reflection - IBM 3270 Terminal  $L = 1$ File Edit Connection Setup Macro Window Help  $D \ncong H \ncong \ncong \ncong \ncong D \rightarrow \bullet \ncong$ Menu Utilities Compilers Options Status Help ISPF Primary Option Menu Option ===>  $6$ **Production Products Menu** User ID . : G9MP03  $\bf{0}$ Settings А Time. . . : 15:44<br>Terminal. : 3278 View (Browse) B Site Specific Applications Menu 1 Systems Maint Products Menu  $\overline{c}$ Edit c Screen. . : 1<br>Language. : ENGLISH 3 Utilities D Online Documentation Menu  $\overline{4}$ Foreground  $\mathbf{I}$ InfoMgt/Tivoli Service Desk 5 Batch S **SDSF** Appl ID . : ISR  $6\phantom{1}$ Command T **TASO Menu** TSO logon : TSOSYS  $\overline{I}$ Dialog Test U TSO Utility Commands TSO prefix: TSOMSB 8 LM Facility System ID : MSI0 9 SCLM MVS acct. : Z1GGB001 10 Workplace Release . : ISPF 5.0 Enter X to Terminate using log/list defaults DMC Help Desk: DSN 693-9077/Commercial (314)263-9077  $F1 = He1p$ F3=Exit F10=Actions F12=Cancel TI I  $\gg$ î  $0, 4, 15$ 4, 15 OF a. IBM 3270 Terminal - msn-ftp.stl.disa.mil via Telnet Extended **Film Film** 

#### *IND\$FILE FILE TRANSFER FROM CL/SUPERSESSION*

• The *'ISPF Command Shell'* screen as shown below will be displayed.

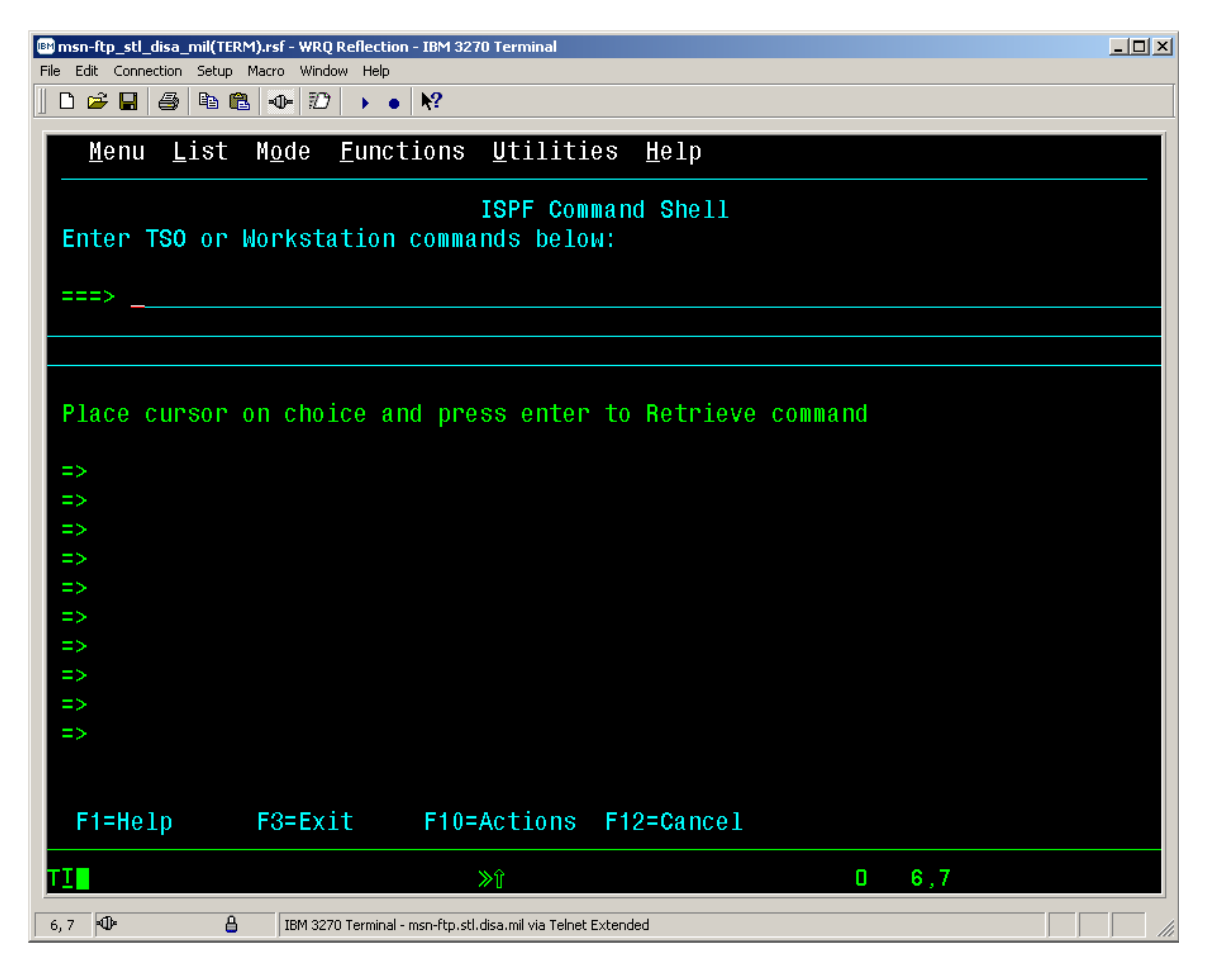

#### *IND\$FILE FILE TRANSFER FROM CL/SUPERSESSION*

• At this point you must enter *'\FT'* to enable file transfer mode for the TSO session.

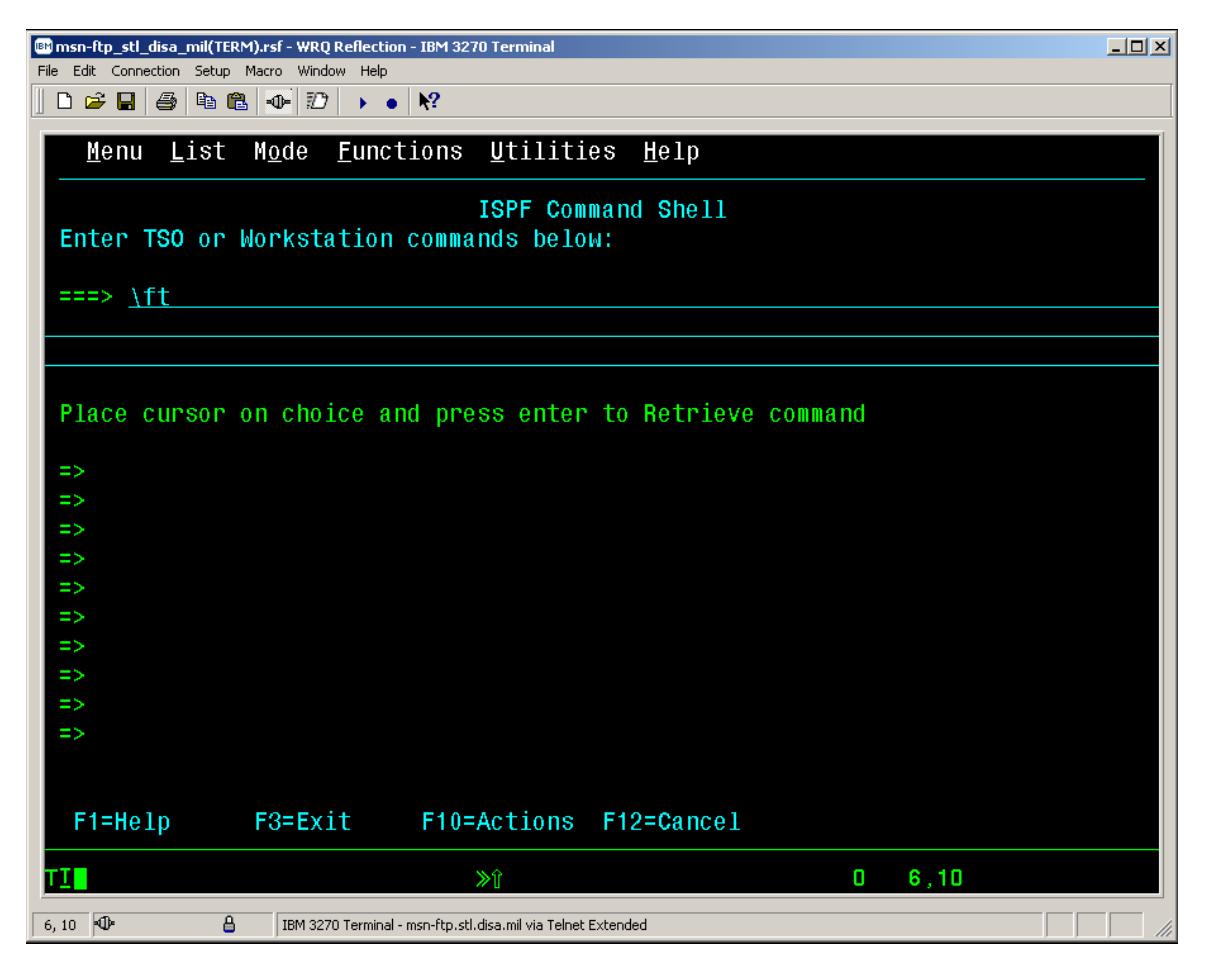

#### *IND\$FILE FILE TRANSFER FROM CL/SUPERSESSION*

• Press the '*Enter key'* once '|*FT'* has been entered and the following should appear on your display.

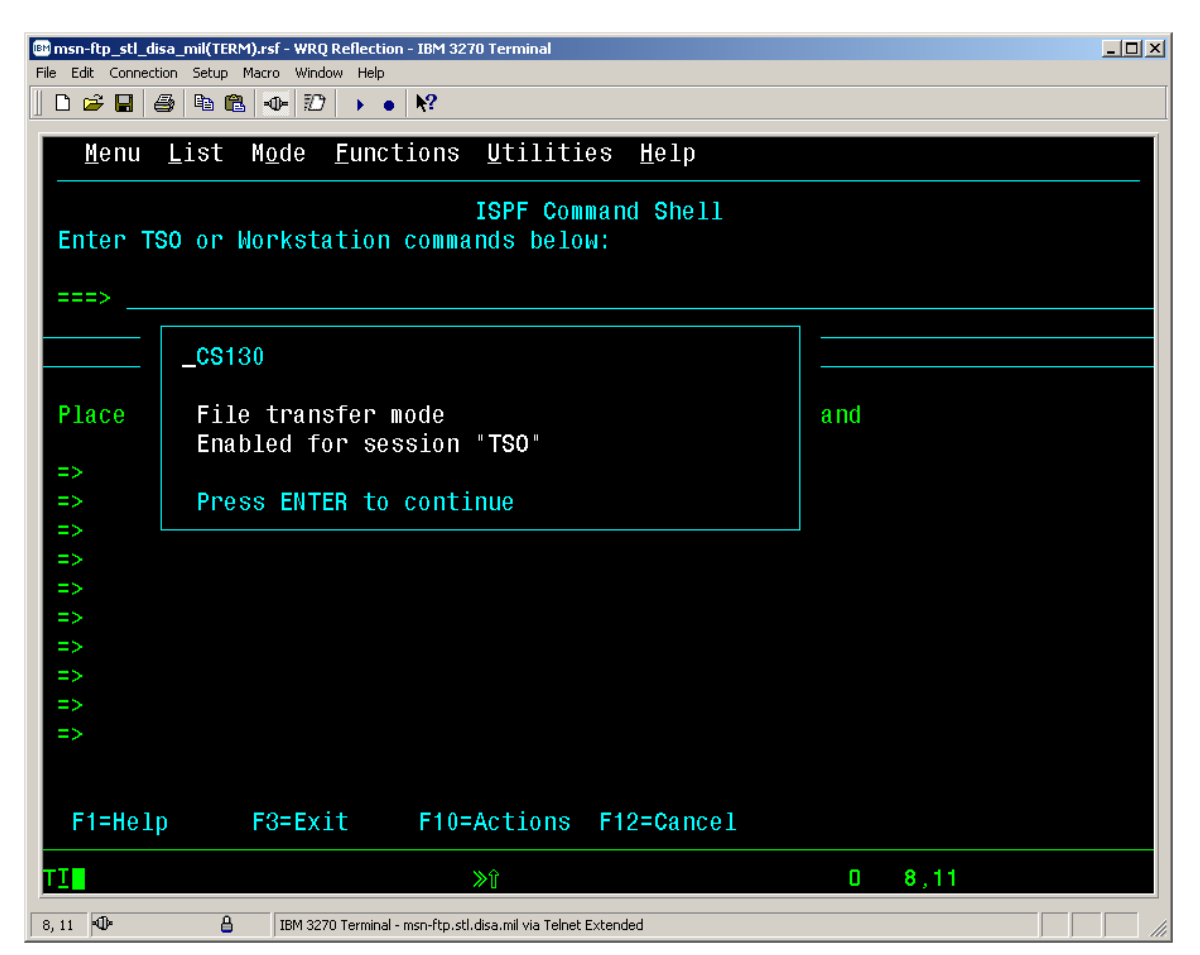

• Once you have pressed the *'Enter key'* the 3270 display screen will appear as shown below.

*IND\$FILE FILE TRANSFER FROM CL/SUPERSESSION*

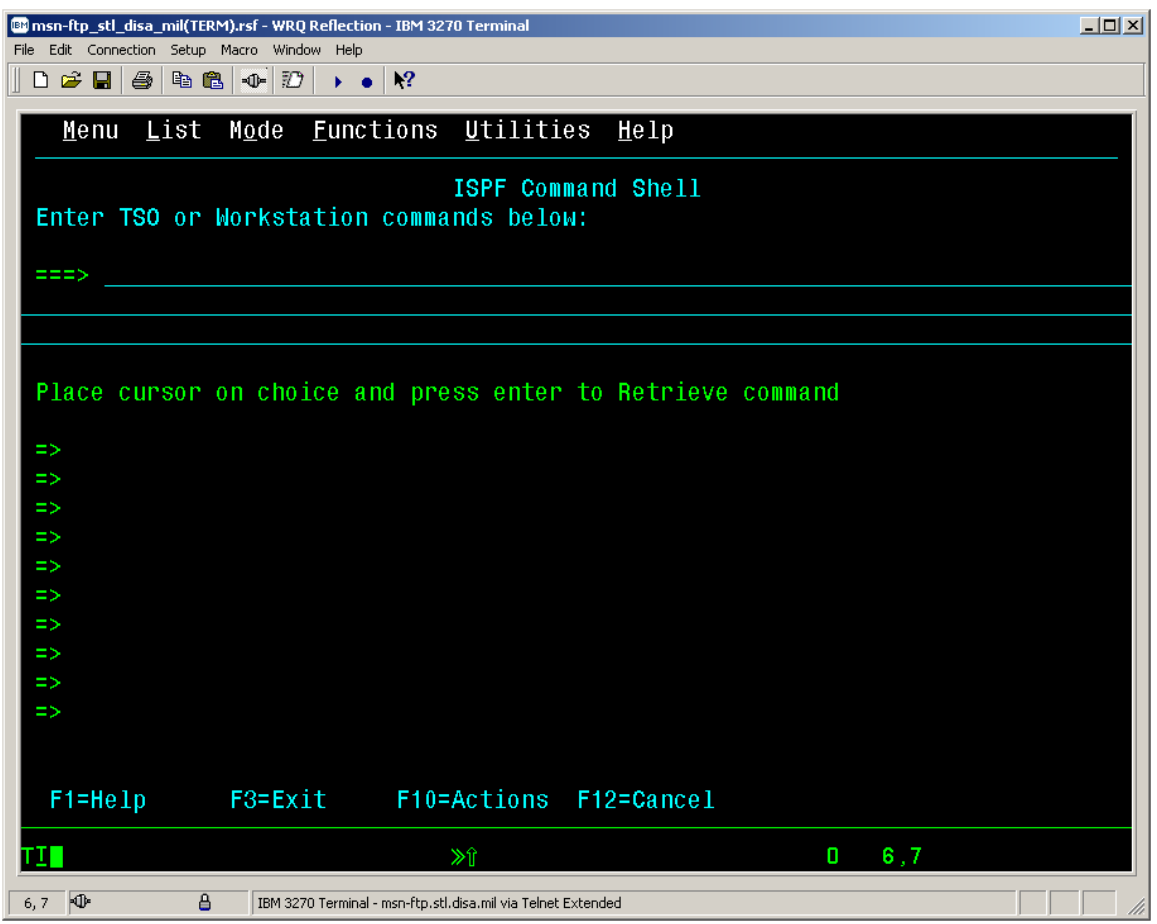

• With your mouse pointer select '*Setup*'  $\frac{3270}{ }$  from the top menu on the 3270  *msn-ftp.stl.disa.mil(TERM) – WQR Reflection – IBM 3270 Terminal* display screen.

#### *IND\$FILE FILE TRANSFER FROM CL/SUPERSESSION*

• The '*Setup*' drop down menu as shown below will appear on the *3270 msnftp.stl.disa.mil(TERM) – WQR Reflection – IBM 3270 Terminal* session screen.

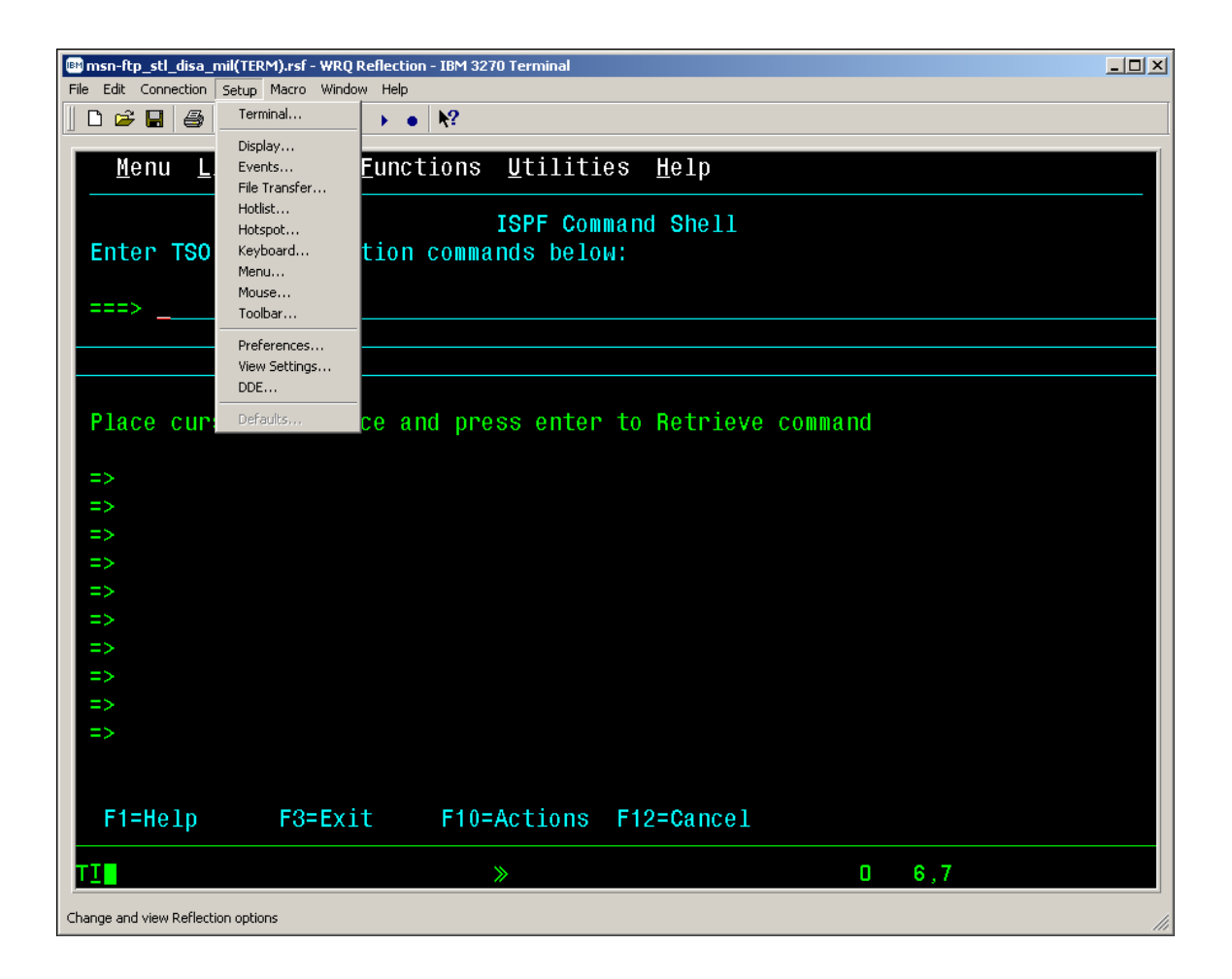

#### *IND\$FILE FILE TRANSFER FROM CL/SUPERSESSION*

• From the '*Setup*' drop down menu of the *3270 msn-ftp.stl.disa.mil(TERM) – WQR Reflection – IBM 3270 Terminal* session screen select '*File Transfer…'* as shown below.

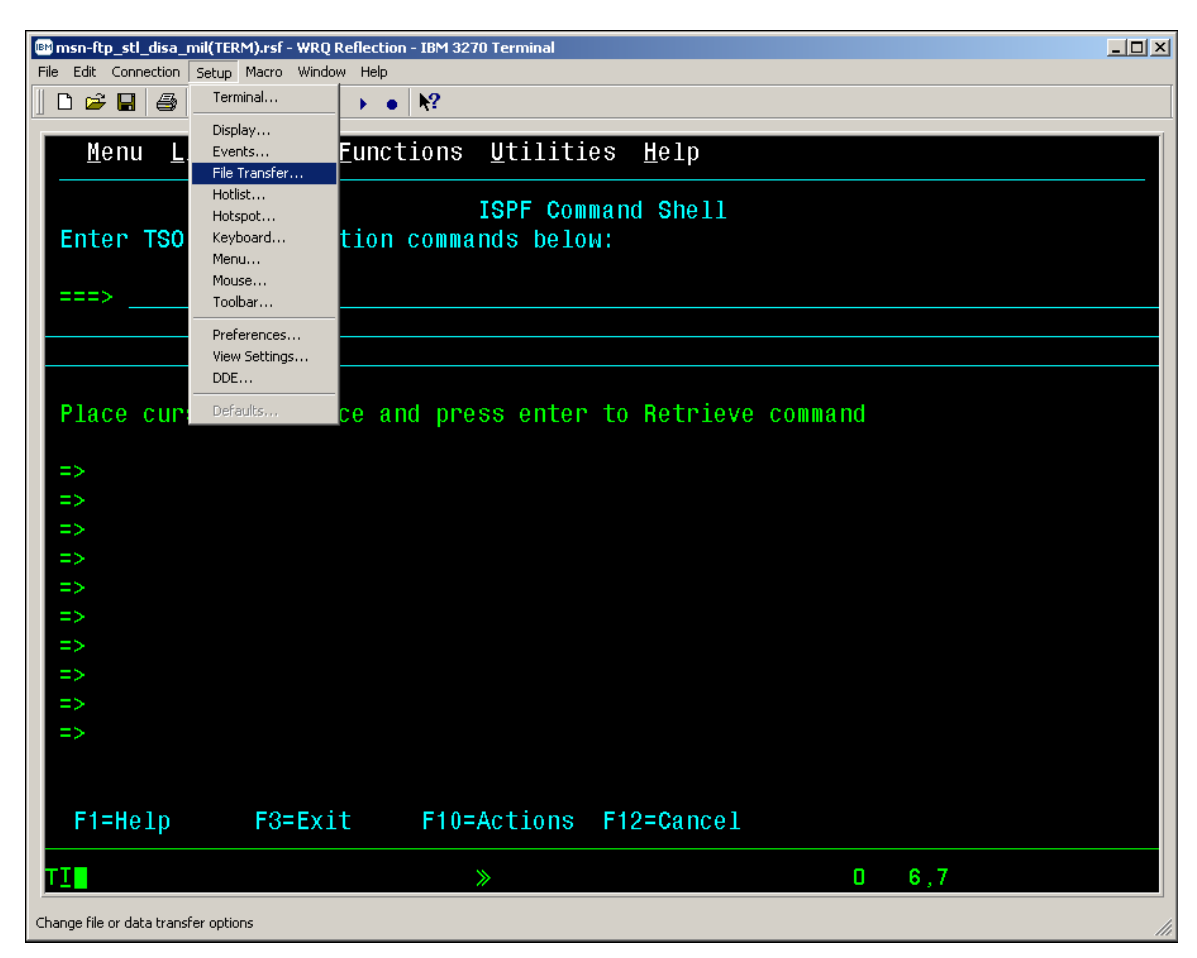

### *IND\$FILE FILE TRANSFER FROM CL/SUPERSESSION*

• The *'Transfer Setup'* dialog windows pop-up screen as shown below will be displayed.

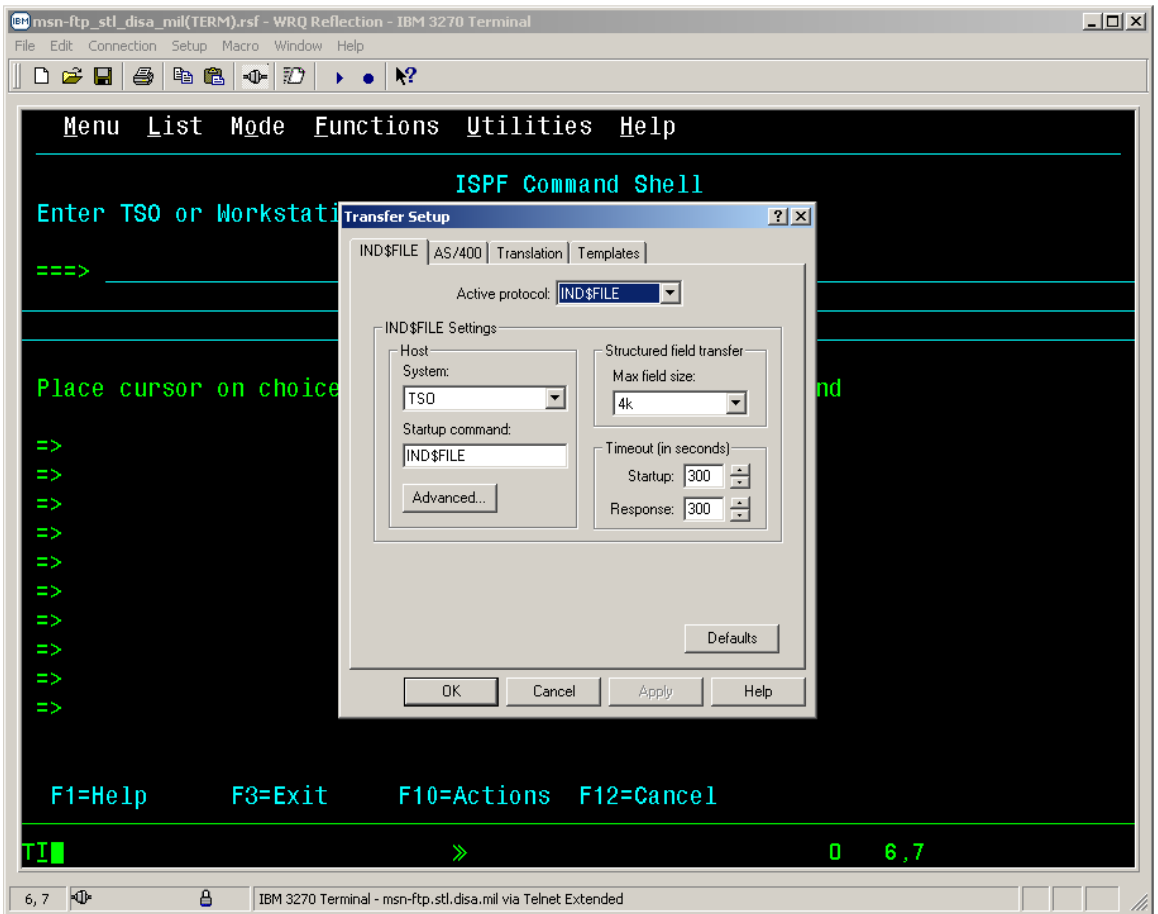

#### *IND\$FILE FILE TRANSFER FROM CL/SUPERSESSION*

• On the *'IND\$FILE'* tab of the *'Transfer Setup'* dialog windows pop-up screen ensure that the Active protocol: IND\$FILE  $\Box$ 

dialog window is set to *'IND\$FILE'* as shown below.

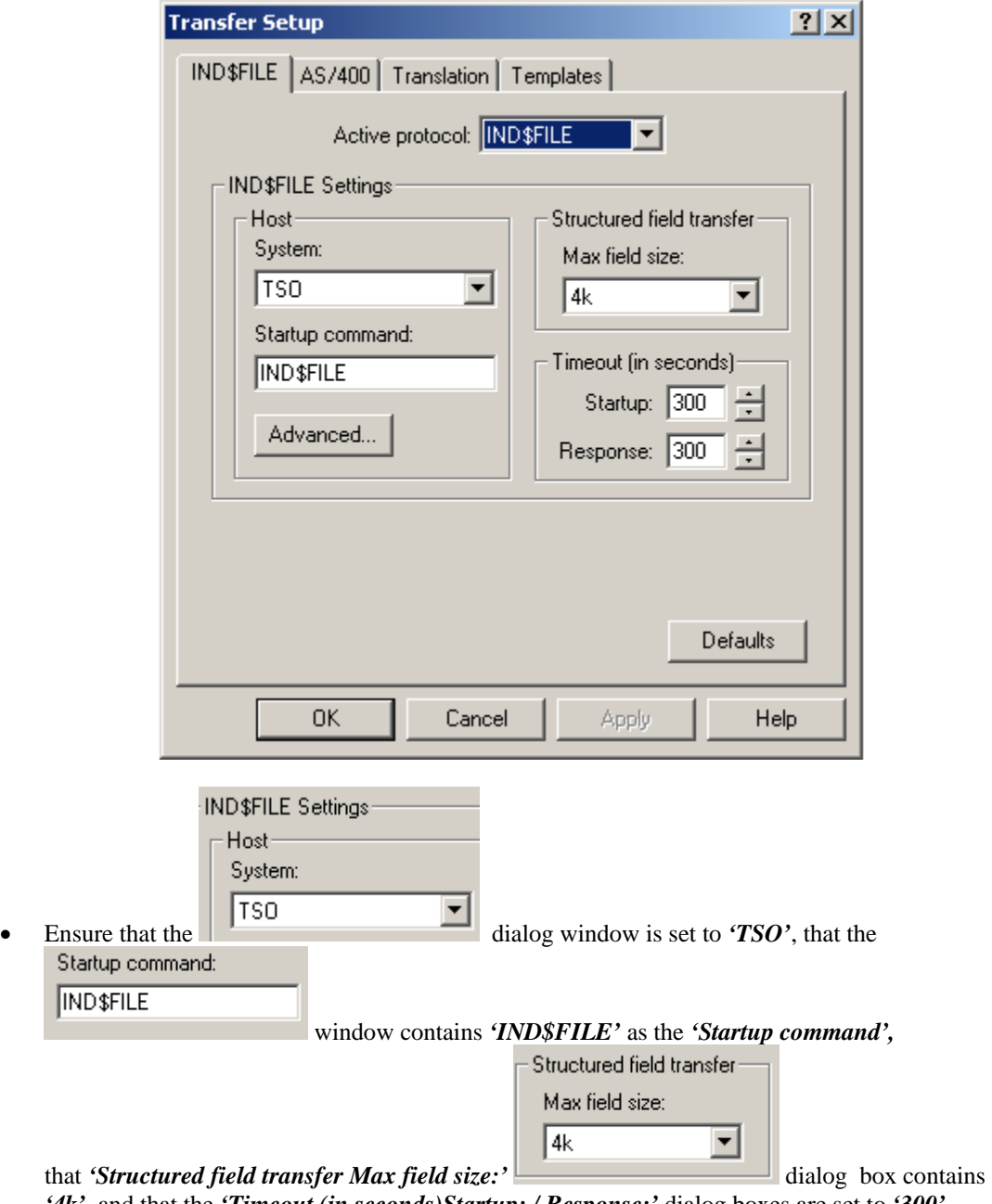

*'4k',* and that the *'Timeout (in seconds)Startup: / Response;'* dialog boxes are set to *'300'*  seconds.

#### *IND\$FILE FILE TRANSFER FROM CL/SUPERSESSION*

- Once all the options described above are set on the *'IND\$FILE'* tab of the *'Transfer Setup'* dialog windows pop-up screen, mouse click on the  $\Box$ 0K Apply • Mouse click on the **button after the button to complete** the *'Transfer Setup'* dialog and to close the *'Transfer Setup'* windows pop-up screen. • The *3270 msn-ftp.stl.disa.mil(TERM) – WQR Reflection – IBM 3270 Terminal* session screen will again appear as displayed below. [89] msn-ftp\_stl\_disa\_mil(TERM).rsf - WRQ Reflection - IBM 3270 Terminal  $L = 1$ File Edit Connection Setup Macro Window Help  $\Box \not\cong \blacksquare \, |\, \oplus \, |\, \oplus \, |\, \oplus \, |\, \oplus \, |\, \oplus \, |\, \oplus \, |\, \bigcirc \, |\, \bullet \, |\, \bullet \, |\, \bullet \, |\, \bullet \, |\, \bullet \, |\, \bullet \, |\, \bullet \, |\, \bullet \, |\, \bullet \, |\, \bullet \, |\, \bullet \, |\, \bullet \, |\, \bullet \, |\, \bullet \, |\, \bullet \, |\, \bullet \, |\, \bullet \, |\, \bullet \, |\, \bullet \, |\, \bullet \, |\, \bullet \, |\, \bullet \, |\, \bullet \, |\, \bullet \, |\, \bullet \, |\, \bullet \, |\,$ Menu List Mode Functions Utilities Help **ISPF Command Shell** Enter TSO or Workstation commands below: **EEES** Place cursor on choice and press enter to Retrieve command  $\Rightarrow$  $\Rightarrow$  $\Rightarrow$  $\Rightarrow$  $\Rightarrow$  $\Rightarrow$  $\Rightarrow$  $\Rightarrow$  $\Rightarrow$  $\Rightarrow$ F1=Help F10=Actions F12=Cancel F3=Exit  $\mathbb{R}^2$  $6,7$ ш  $\mathbf{0}$  $6,7$   $40$  $\overline{B}$ IBM 3270 Terminal - msn-ftp.stl.disa.mil via Telnet Extended
- With your mouse pointer select '*File*' from the top menu on the *3270 msn-ftp.stl.disa.mil(TERM) – WQR Reflection – IBM 3270 Terminal* display screen.

#### *IND\$FILE FILE TRANSFER FROM CL/SUPERSESSION*

• The '*File*' drop down menu as shown below will appear on the *3270 msn-ftp.stl.disa.mil(TERM) – WQR Reflection – IBM 3270 Terminal* session screen.

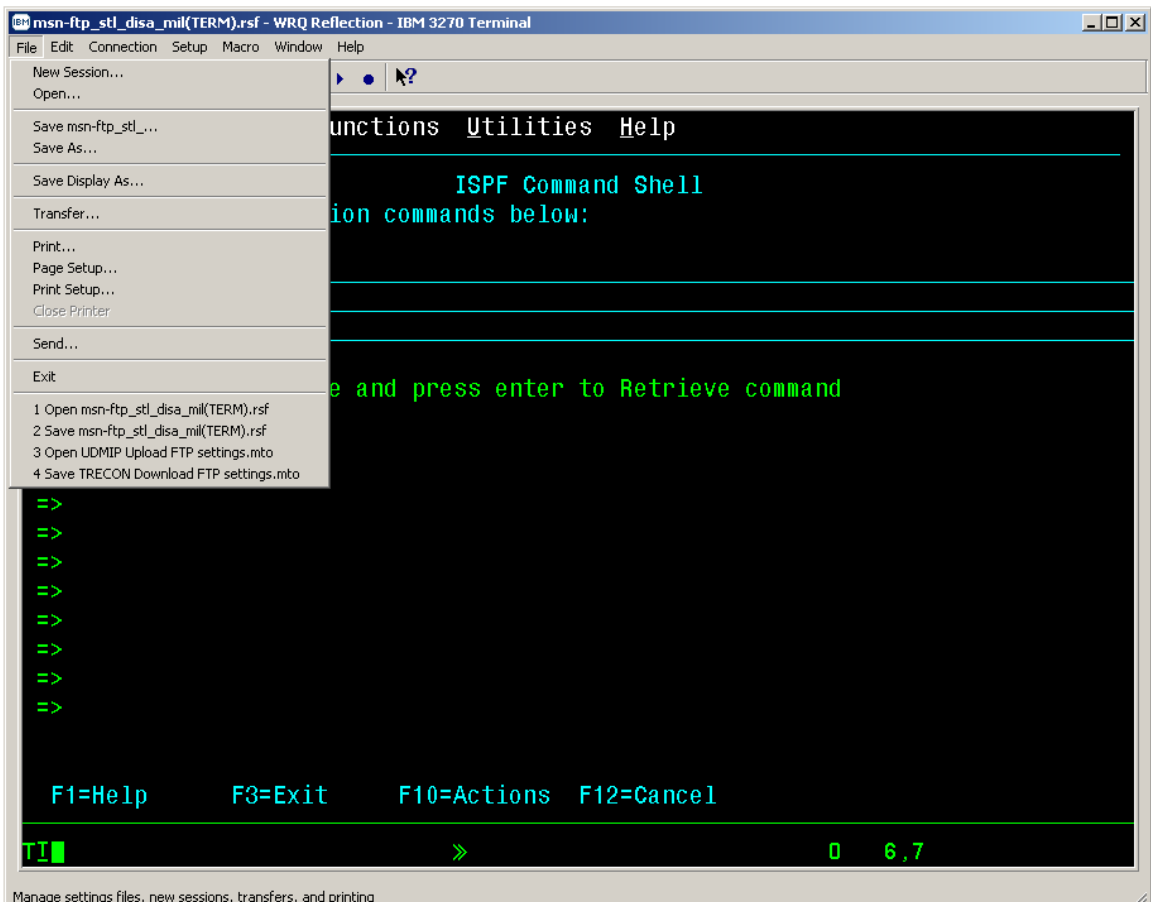

#### *IND\$FILE FILE TRANSFER FROM CL/SUPERSESSION*

• From the '*File*' drop down menu of the *3270 msn-ftp.stl.disa.mil(TERM) – WQR Reflection – IBM 3270 Terminal* session screen select '*Transfer…'* as shown below.

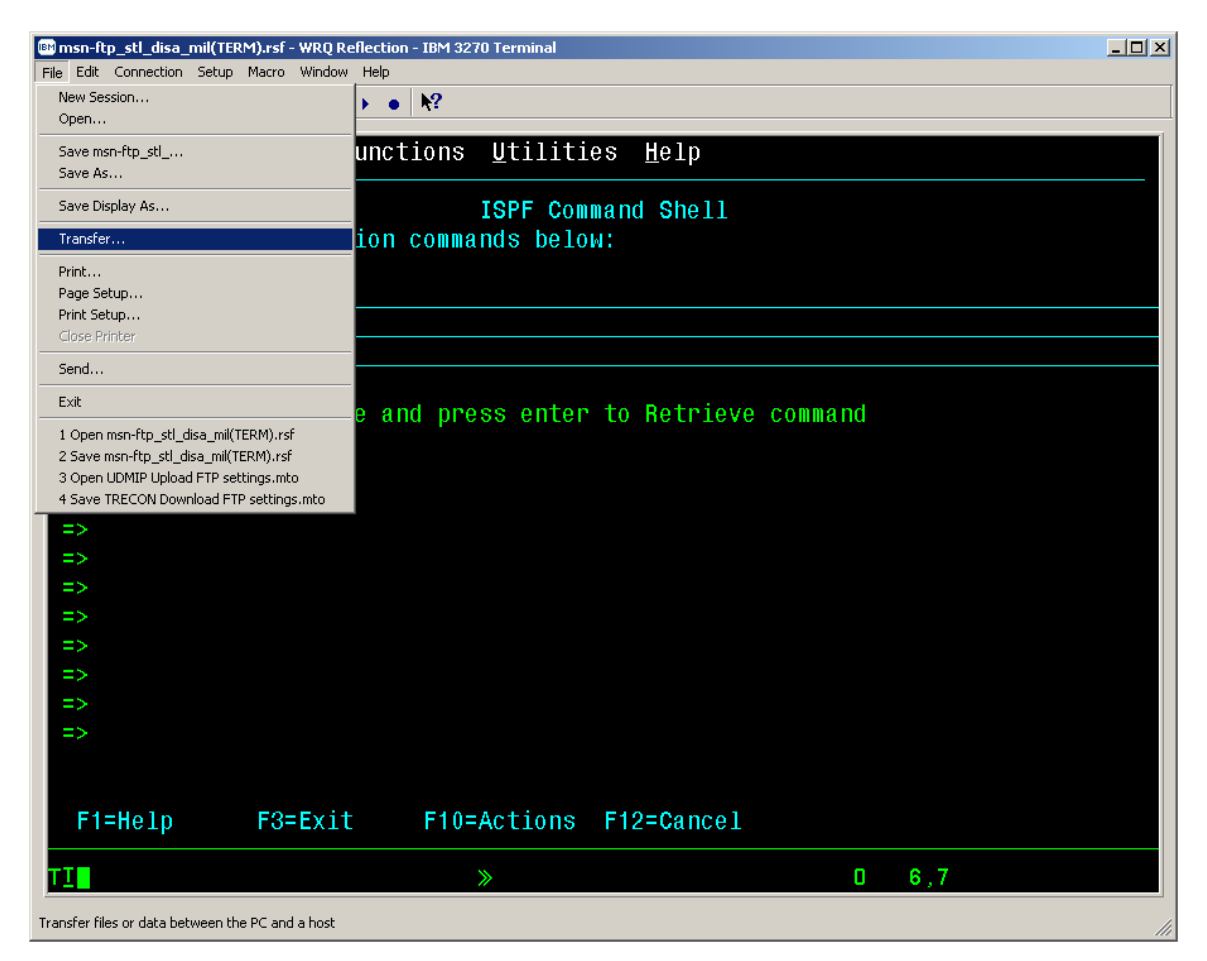

• The *'Transfer'* dialog windows pop-up screen as shown below will be displayed

### *IND\$FILE FILE TRANSFER FROM CL/SUPERSESSION*

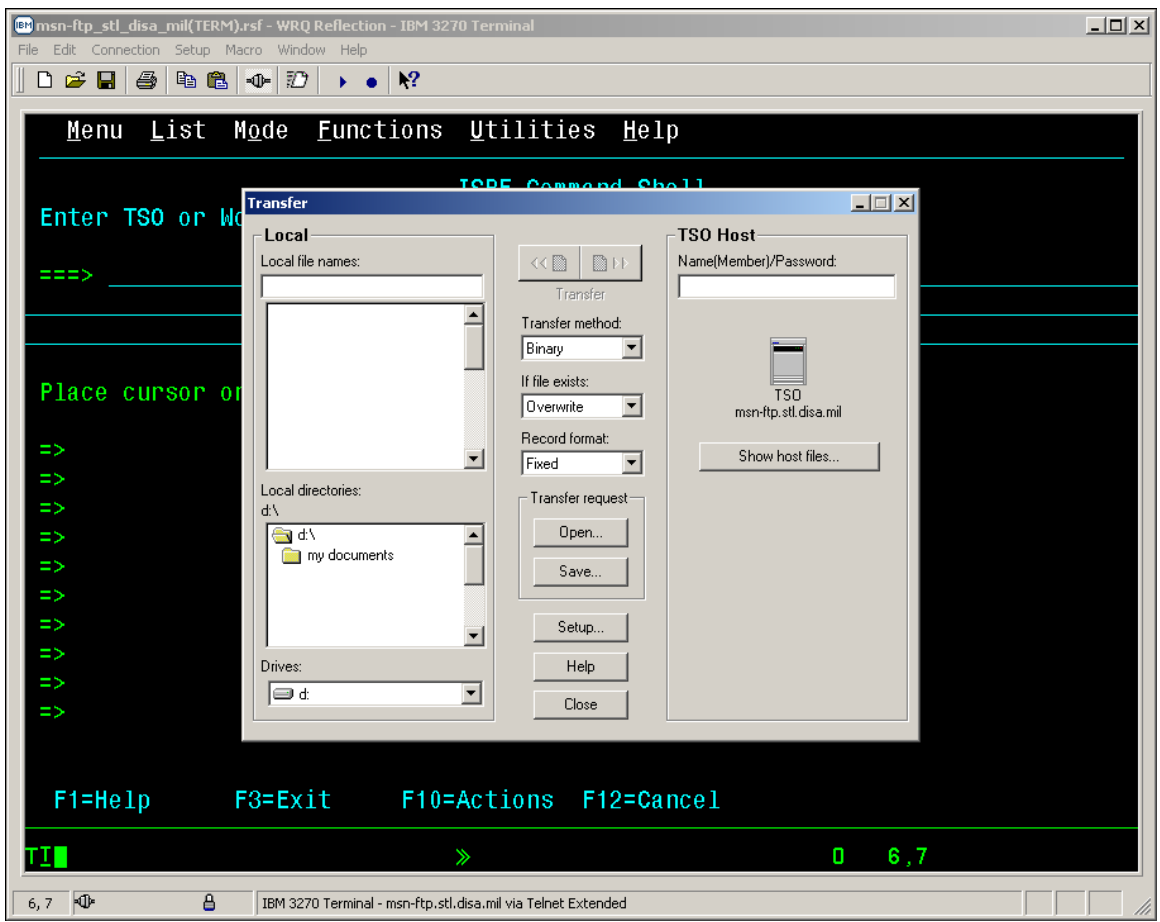

• A detailed cutout view of the *'Transfer'* dialog windows pop-up screen is shown below.

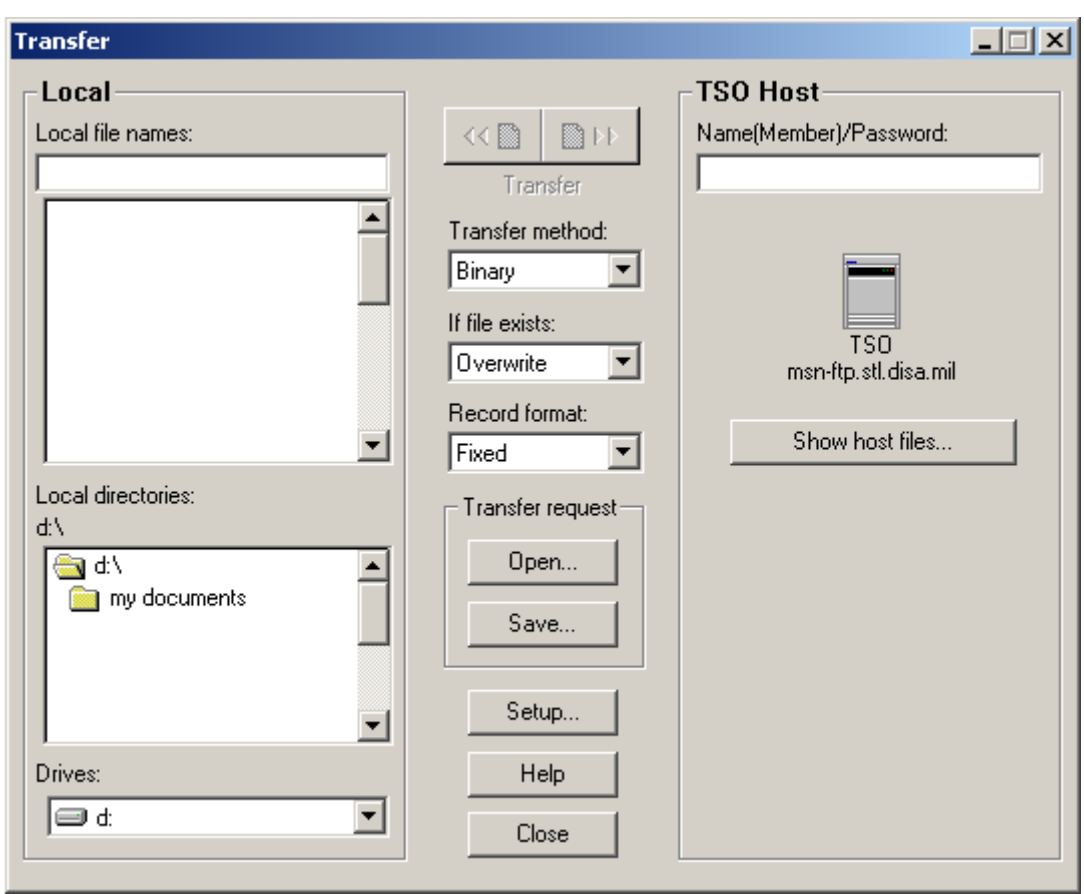

### *IND\$FILE FILE TRANSFER FROM CL/SUPERSESSION*

- The left-hand side of the *'Transfer'* dialog windows pop-up screen labeled *'Local'* is the side that you provide the personal computer Drive, Path, and File name of the file that you wish to either "upload" to the mainframe or that you wish to "download" from the mainframe to the personal computer.
- The right-hand side of the *'Transfer'* dialog windows pop-up screen labeled *'TSO Host'* is the side that you provide the mainframe data set / file name that you wish to either "upload" a personal computer file to or that you wish to "download" to a personal computer that mainframe data set / file.
- Once you have started to key in the personal computer file name or mainframe data set / file name information, the file transfer "upload" / "download" control arrows will become un-shadowed as shown here.

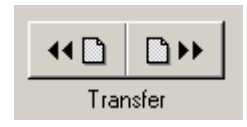

- Mouse clicking on the left-hand side control arrow initiates a mainframe to personal computer "download" file transfer operation.
- Mouse clicking on the right-hand side control arrow initiates a personal computer to mainframe "upload" file transfer operation.

#### *IND\$FILE FILE TRANSFER FROM CL/SUPERSESSION*

• File Transfer control parameter options are set / modified via the drop down boxes and button located down the center of the *'Transfer'* dialog windows pop-up screen as shown below.

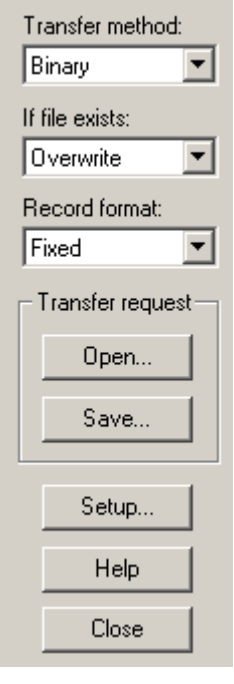

Transfer method:

• The *'Transfer method:*' Binary **Fig. 1.1.** drop down box controls the method that the data will be transferred with. This parameter can be set to either *'Binary'* or *'ASCII'* via the arrow located on the drop down window as shown here.

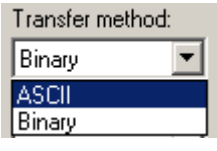

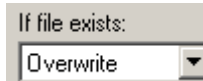

• The next drop down box, the *'If file exists*:' **controls** the file transfer disposition of the file being '**RECEIVED**' if this exact file name already exists on the destination machine whether it be the mainframe or personal computer. This parameter can be set to the following options via the arrow located on the drop down window as shown here.

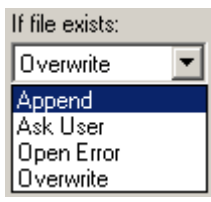

#### *IND\$FILE FILE TRANSFER FROM CL/SUPERSESSION*

- *'Append'* adds the new file transferred data to the end of the existing file.
- *'Ask User'* asks the user via a pop-up window whether to append, open error, or overwrite.
- *'Open Error'* Causes the file transfer to terminate unsuccessfully stating that the name of the file being '**RECEIVED**' already exists.
- *'Overwrite'* Replaces the existing file on the file transfer destination machine with the data being '**RECEIVED**'.

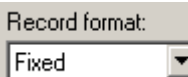

The 'Record format:' Fixed **r** drop down box sets the record format of the data in the file being transferred. This parameter can be set to the following options via the arrow located on the drop down window as shown here.

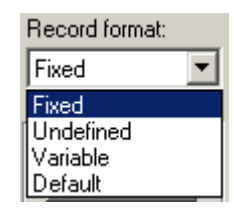

- *'Fixed'* specifies that all data record within the file being transferred are of the same logical record length.
- *'Undefined'* specifies that no logical record length exists within for the data being transferred and that the file transfer program can only deal in 'blocks' of data. This is a seldom used record format, except in load (executable program) libraries, which are always of undefined record format.
- *'Variable'* specifies that each data record within the file being transferred can be of different logical record lengths, with each data record preceded by a 4-byte field describing its logical record length.
- *'Default'* specifies that the record format of the data being transferred will be determined by the '**SENDING**' host machine.

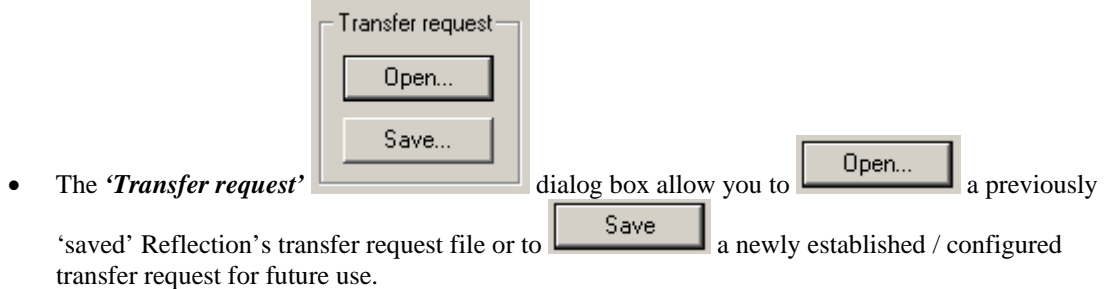

#### *IND\$FILE FILE TRANSFER FROM CL/SUPERSESSION*

Mouse click on the **come button** and the *'Open Transfer Request File'* dialog pop-up window as shown below will appear.

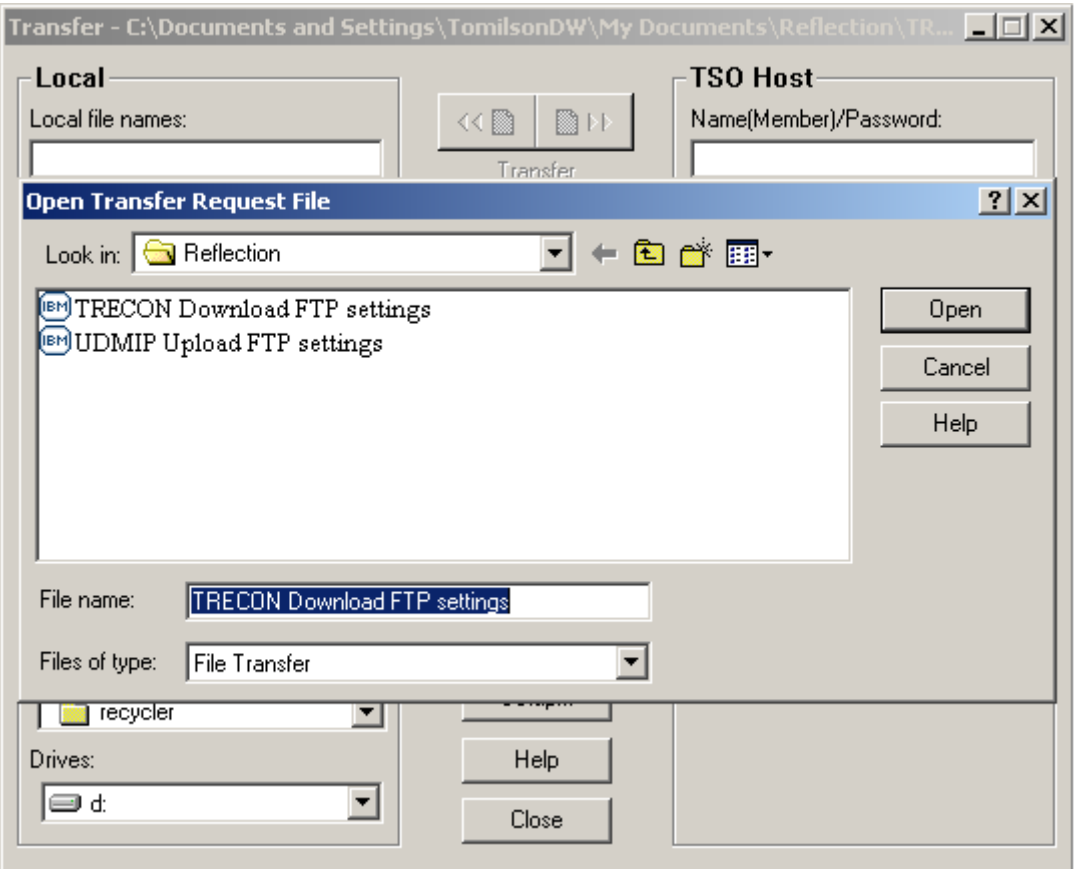

• Once the *'Open Transfer Request File'* dialog pop-up window appears select the previously  $\sqrt{2}$ ш

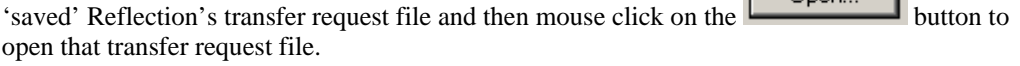

- Once you have mouse clicked on the **Den...** button the *'Open Transfer Request File'* dialog pop-up window will close.
- In the example above the previously 'saved' Reflection's transfer request file being opened is *'TRECON Download FTP settings'* as shown in the *'File name'* dialog box.

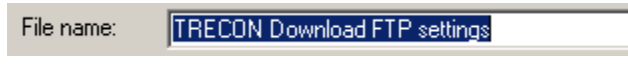

#### *IND\$FILE FILE TRANSFER FROM CL/SUPERSESSION*

Mouse click on the **button** and the *'Save Transfer Request File'* dialog pop-up window as shown below will appear.

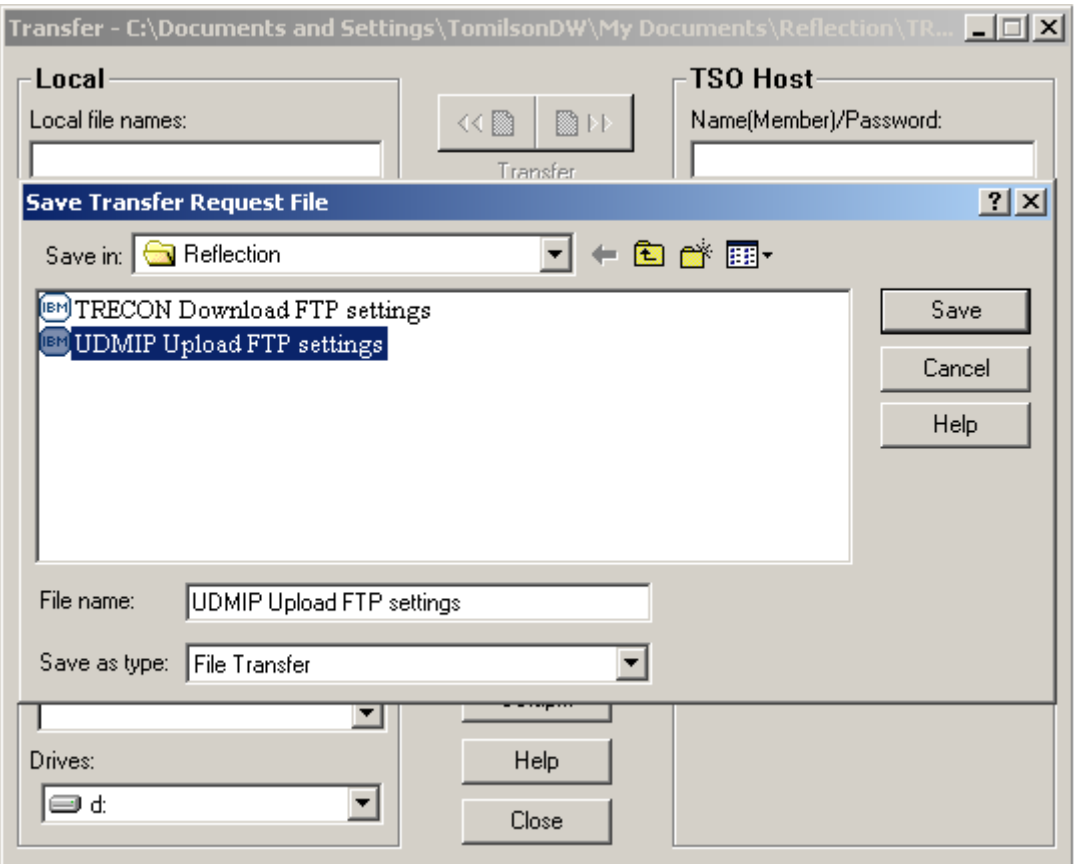

- Once the *'Save Transfer Request File'* dialog pop-up window appears enter the *'File name:'* of a newly established / configured transfer request and then mouse click on the  $\sim$  Save button to save this transfer request file.
- Once you have mouse clicked on the  $\frac{\mathsf{Save}}{\mathsf{Fauton}}$  button the *'Save Transfer Request File'* dialog pop-up window will close.
- In the example above the newly established / configured transfer request being opened is *'UDMIP Upload FTP settings'* as shown in the *'File name'* dialog box.

#### *IND\$FILE FILE TRANSFER FROM CL/SUPERSESSION*

• Once the *'Open Transfer Request File'* or *'Save Transfer Request File'* dialog pop-up windows have been closed the screen will again appear as shown below.

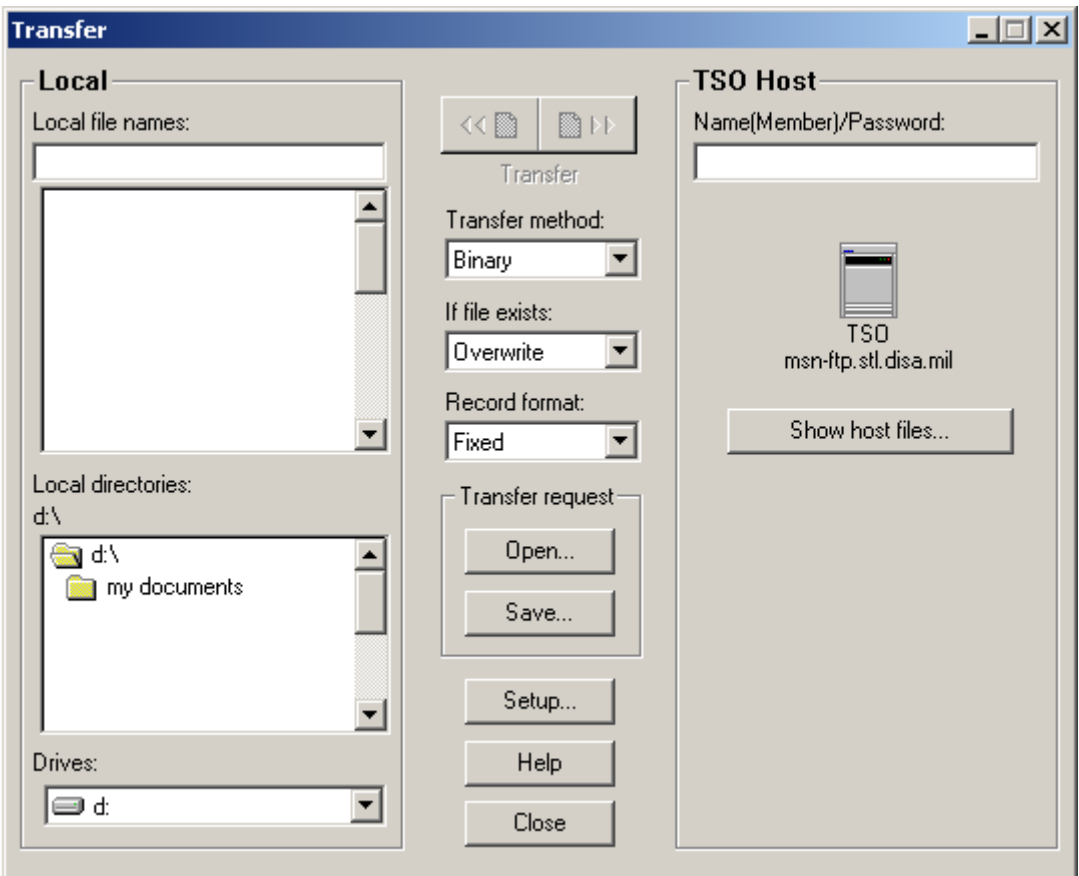

• The next transfer control parameter option drop down box or button on this windows pop-up

dialog screen is the  $\begin{bmatrix} \mathsf{Setup}\dots \\ \mathsf{Setup}\n \end{bmatrix}$  button which opens up the *'Transfer Setup'* windows pop-up dialog screen as shown below.

#### *IND\$FILE FILE TRANSFER FROM CL/SUPERSESSION*

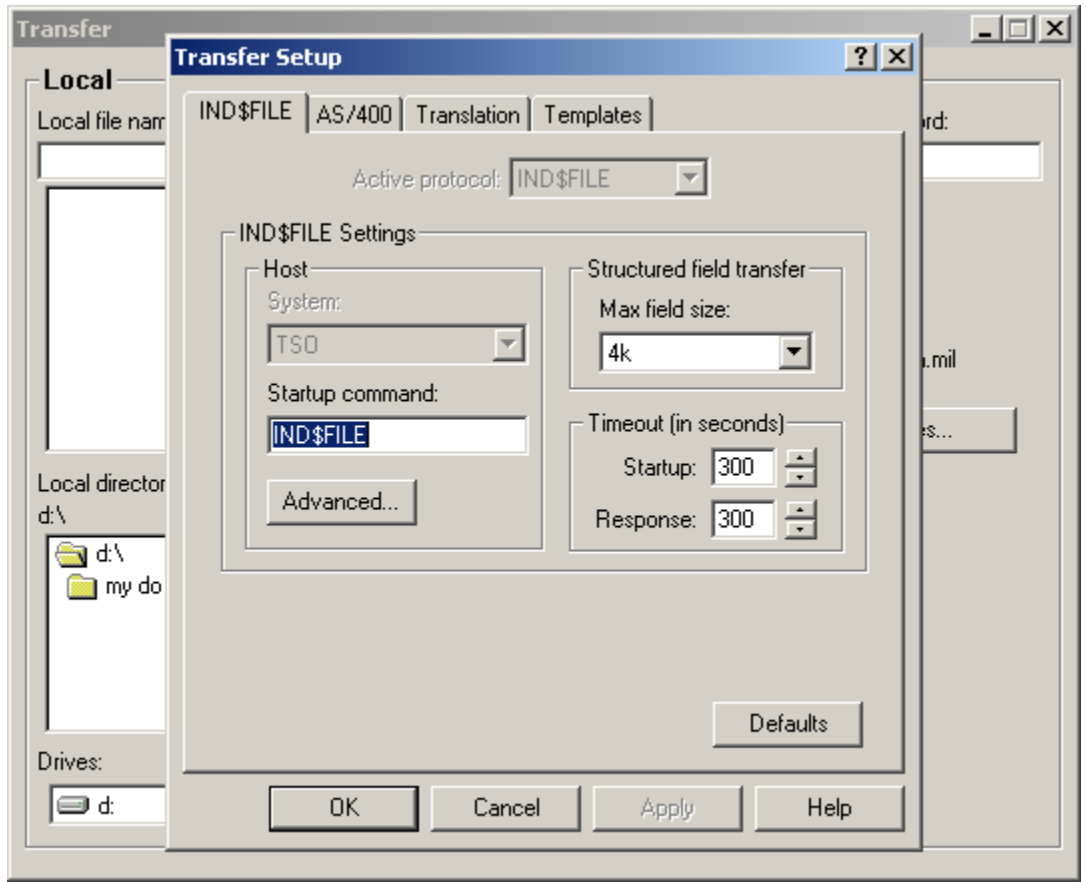

• This *'Transfer Setup'* windows pop-up dialog screen is the exact same windows pop-up dialog screen that appears when, from the '*Setup*' drop down menu of the *3270 msn-ftp.stl.disa.mil(TERM) – WQR Reflection – IBM 3270 Terminal* session screen you selected '*File Transfer…'* as described on page 130 - 133.

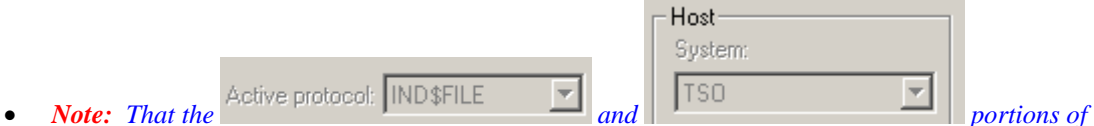

*this windows pop-up dialog screen are shaded making these two options not modifiable when this dialog screen is brought up from the 'Transfer' dialog windows pop-up screen. These two options are only modifiable when brought up from the* '*Setup*' *drop down menu of the 3270 msn-ftp.stl.disa.mil(TERM) – WQR Reflection – IBM 3270 Terminal session screen.*
### *IND\$FILE FILE TRANSFER FROM CL/SUPERSESSION*

• The *'Transfer Setup'* dialog windows pop-up screen *'IND\$FILE'* tab options drop down box or button are covered on pages  $130 - 133$ . The only options drop down or button not previously

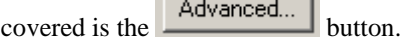

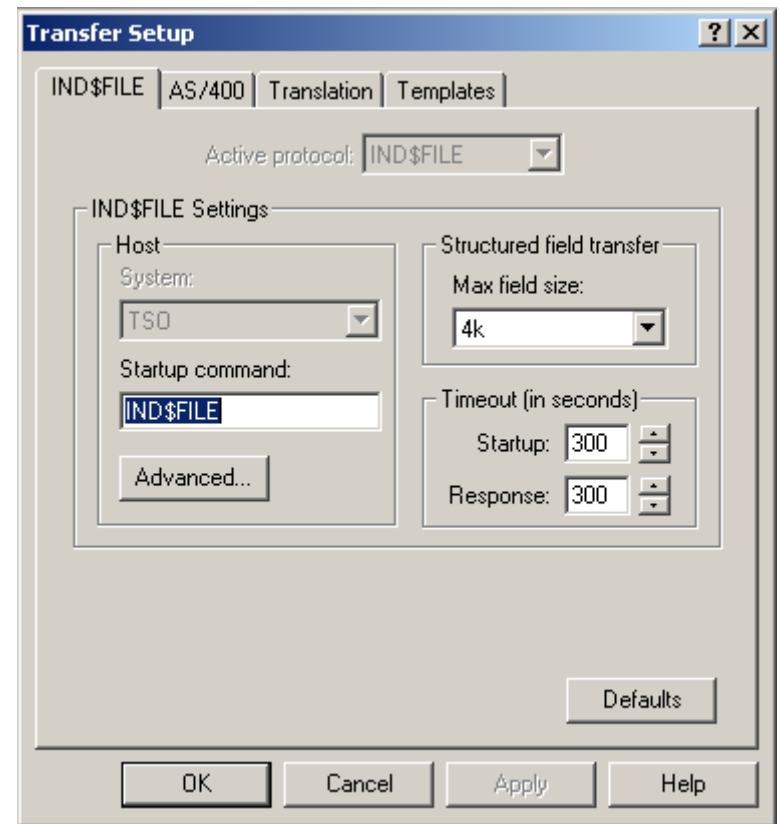

• Mouse clicking on the **Advanced...** button opens up the *'TSO Advanced Options'* dialog windows pop-up screen as shown below.

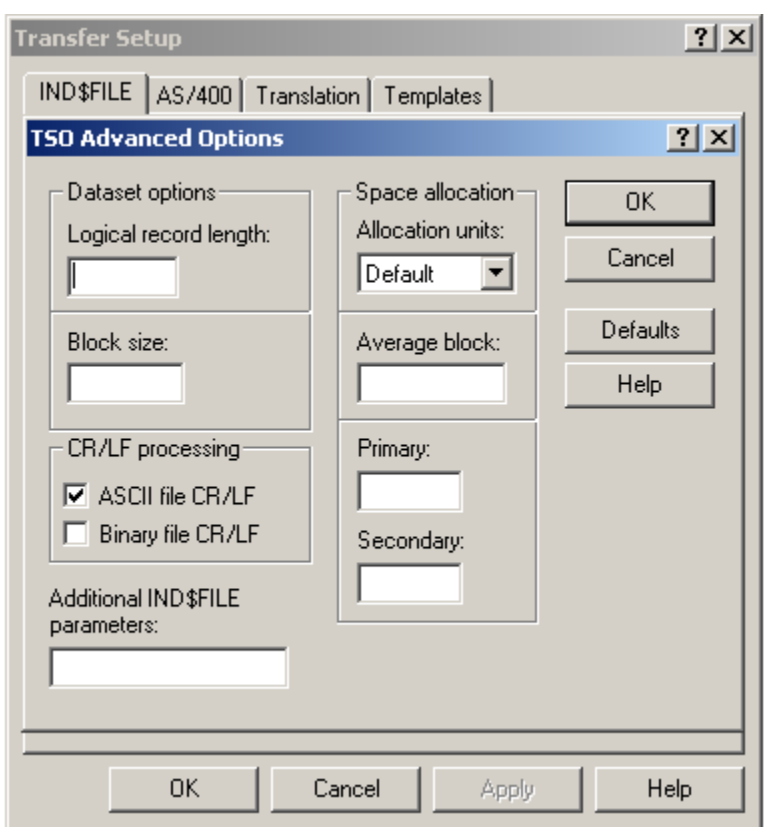

### *IND\$FILE FILE TRANSFER FROM CL/SUPERSESSION*

- *Note:**The 'TSO Advanced Options' dialog windows pop-up screen shown above appears with the 'DEFAULT' options only. For further explanation / understanding of each of the options on this screen please refer to the 'TSO Advanced Options' dialog windows pop-up screen's HELP files accessible by pressing the* **Help** *button.*
- *'ASCII file CR/LF' process turned on is the 'DEFAULT' setting for 'CR/LF processing', as indicated by the check mark in the dialog, box shown below.*

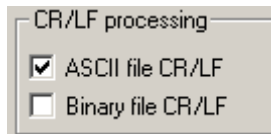

• *Having this option enabled will strip / remove a carriage return character and a linefeed character from the end of each line of the file you are sending. Depending on your file transfer requirements you may wish to disable this option.* 

### *IND\$FILE FILE TRANSFER FROM CL/SUPERSESSION*

- For informational and instructional purposes relative to *'IND\$FILE File transfers'*, this User's Guide will utilize the Marine Corps Total Force System (MCTFS) application Unit Diary file upload process from a personal computer to a mainframe host and the TRECON files download process from a mainframe host to a personal computer as examples of the process within the Reflection software product.
- The following pages labeled *'Unit Diary Uploads'* and *'TRECON File Downloads'* not only demonstrate the use of the *3270 IND\$FILE file transfer* functionality within this software but will in addition provide detailed instruction for these two complete upload / download processes.
- *Note:**Not all UDMIPS Unit Diary file upload or TRECON file download process instruction steps are functionalities within or of the Reflection software product.*
- *Several of the steps within each of these processes are application specific relative only to these two Marine Corps Total Force System (MCTFS) application processes:* (**Unit Diary Upload & TRECON file download).**

- In an effort to provide a more secure means of transferring unit diary information, Kansas City has implemented a new upload procedure that requires the users to upload diary zip files to mainframe data sets.
- The three-step process requires the user to create the mainframe data set utilizing the *ADMNAFIL*  clist, then transfer the unit diary zip file to the data set. Once the file has been transferred the user will have to run the *ADMNUPLD* clist to upload the data set information to a shared data set that is accessible to the Kansas City mainframe logical partition.
- Start a *Reflection 3270 terminal session* and enter the menu option that corresponds to your site. The DISA warning banner will be displayed.
- Press the *<Enter>* key to continue. You will be prompted to login with your *Userid / Password*.
- Upon logging in the '*CL/Supersession Main Menu'* will be displayed.
- Select '*TSO*' from the list of displayed menu options.
- **Note:** In the following examples the unit diary upload process is conducted from the **TSO ISPF** *Command Shell*. The process is performed by selecting *Option 6 <Command>*, from the *TSO ISPF Primary Option Menu*.

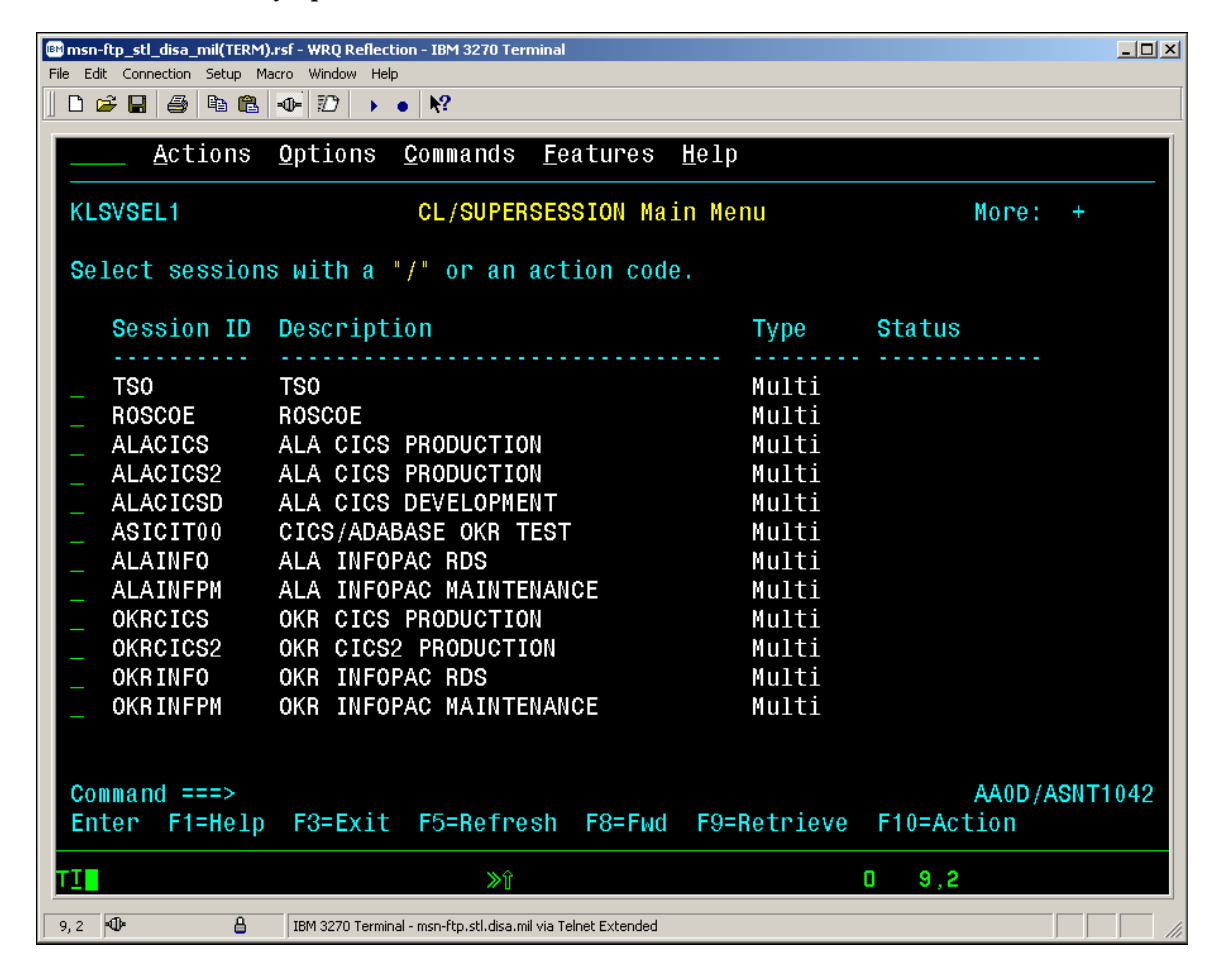

• The *ISPF Primary Option Menu* will appear as displayed below.

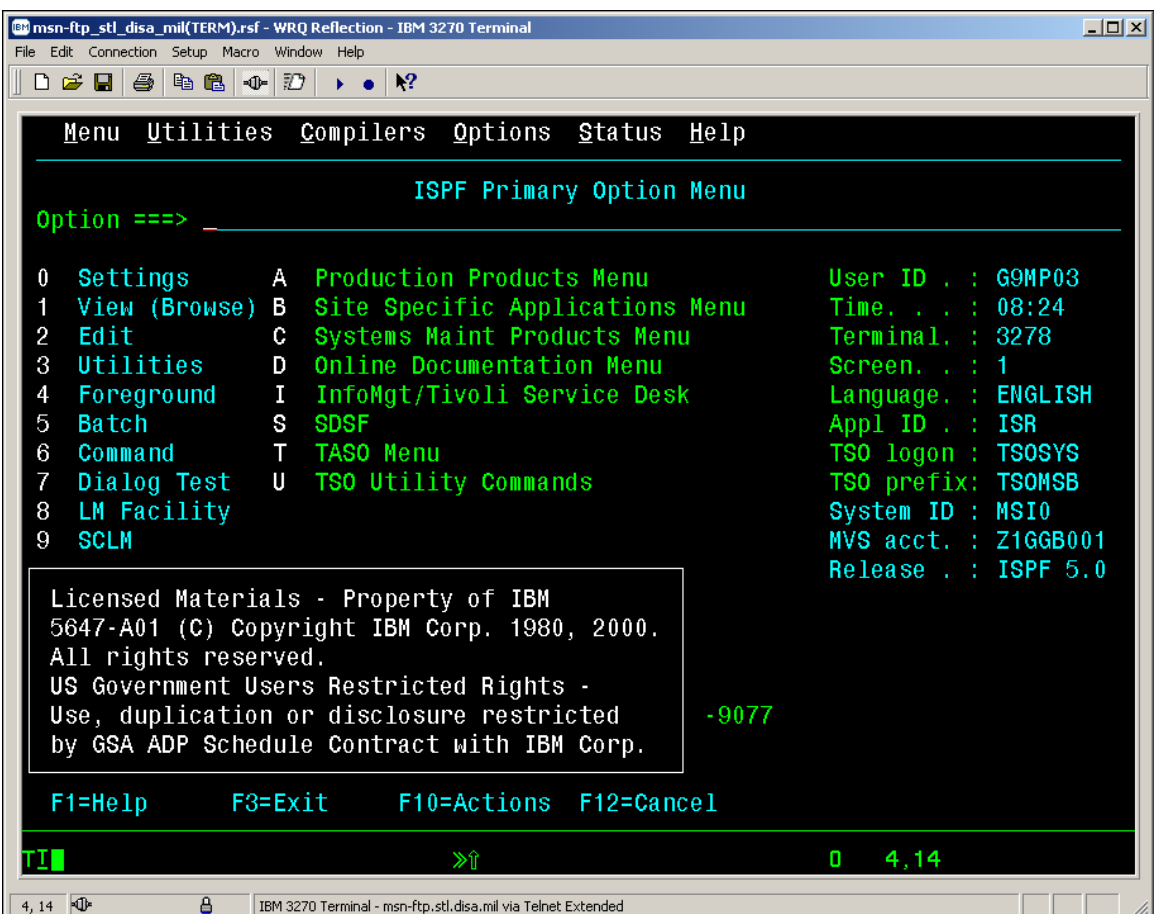

### *UNIT DIARY UPLOADS*

• At the *Option ===>* prompt, enter *Option 6 <Command>*, which will open the *TSO ISPF Command Shell* as shown below.

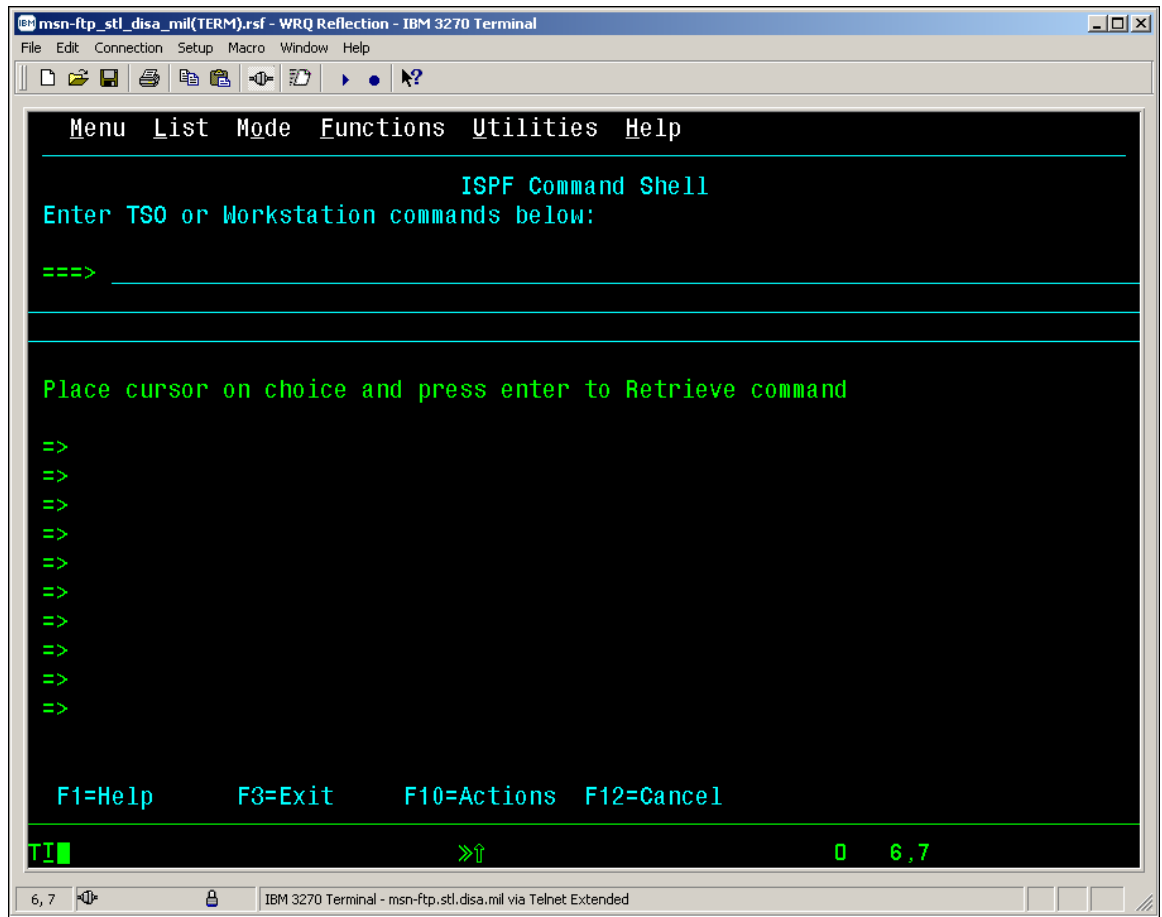

• Once in *TSO ISPF Command Shell*, you must enter the '*\FT'* command as shown below to enable file transfer mode.

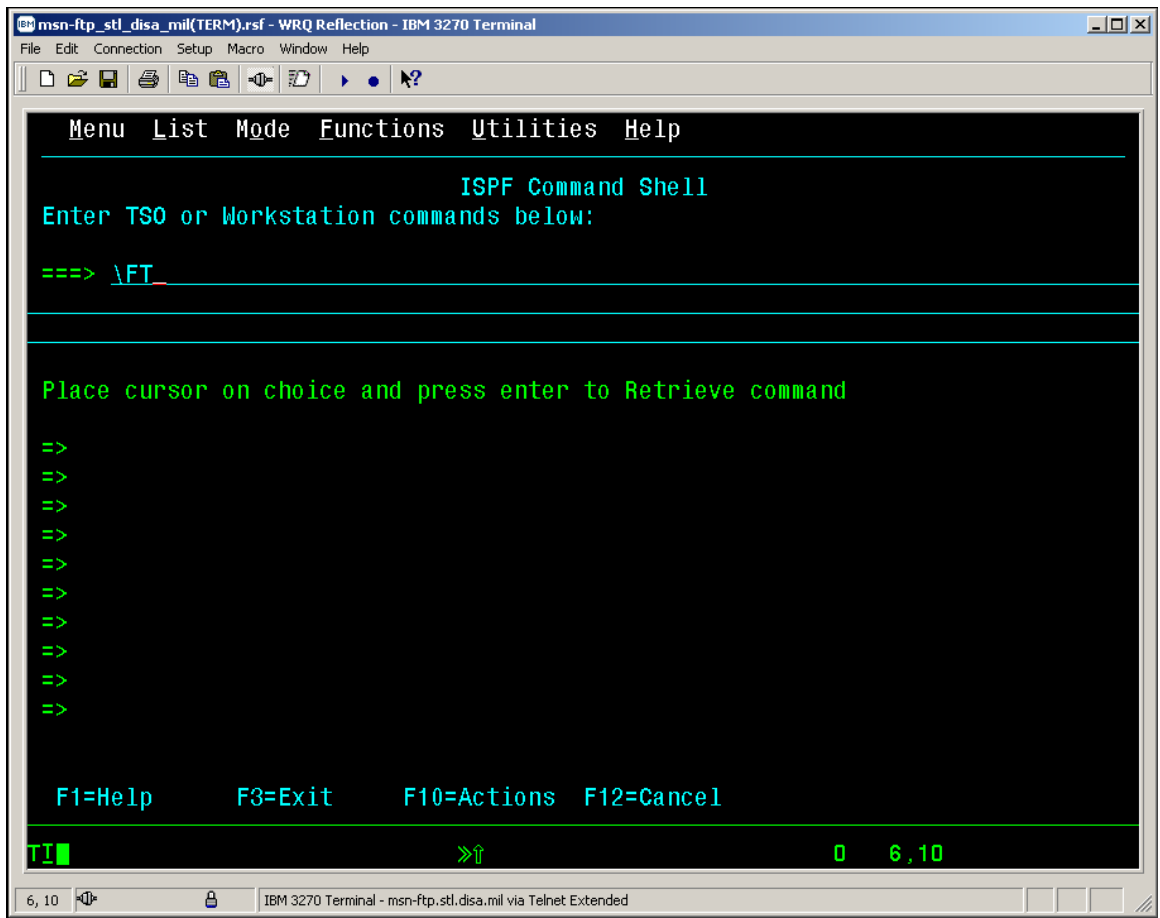

• Below is the *TSO ISPF Command Shell* response message box reply that you will get after entering *'\FT',* stating that *'File transfer mode Enabled for session 'TSO'.*

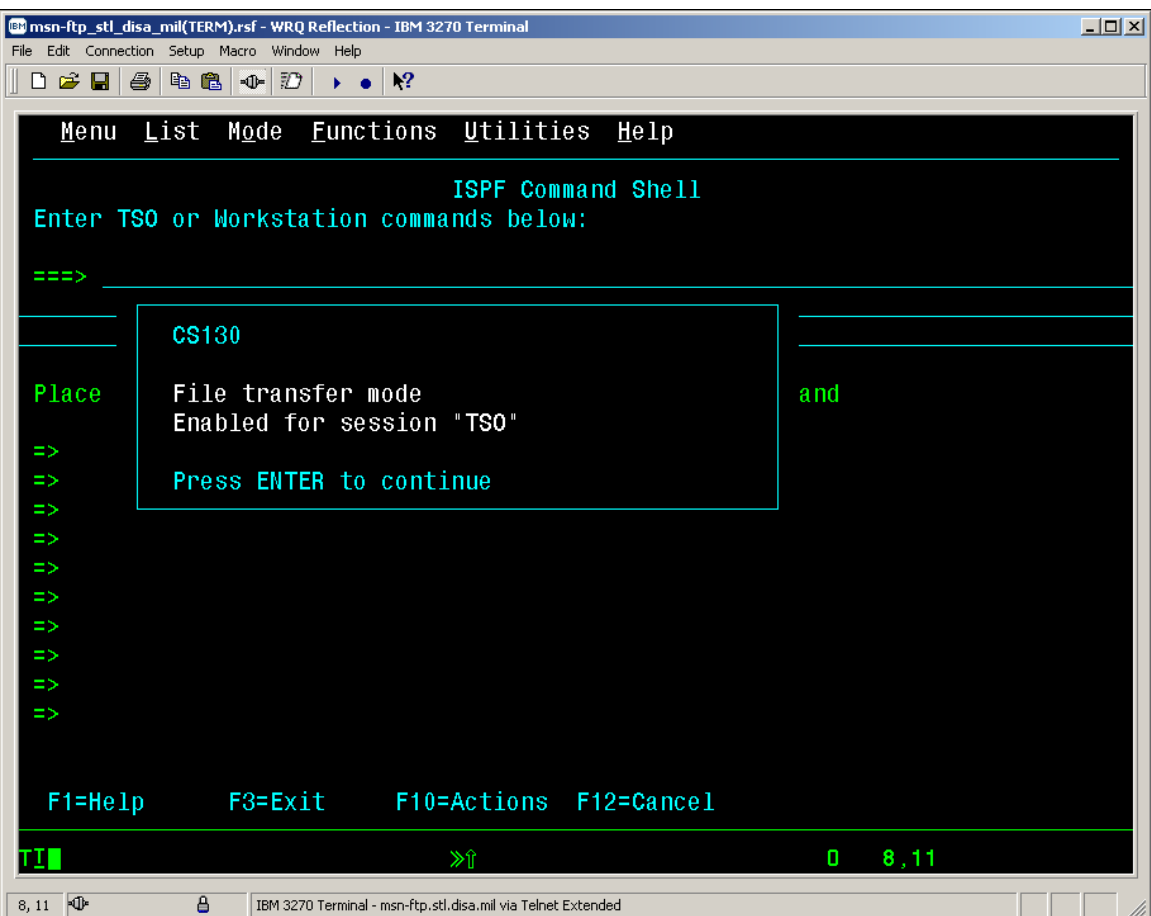

• As this message box states '*Press ENTER to continue'* and the 3270 display screen will again appear as shown below.

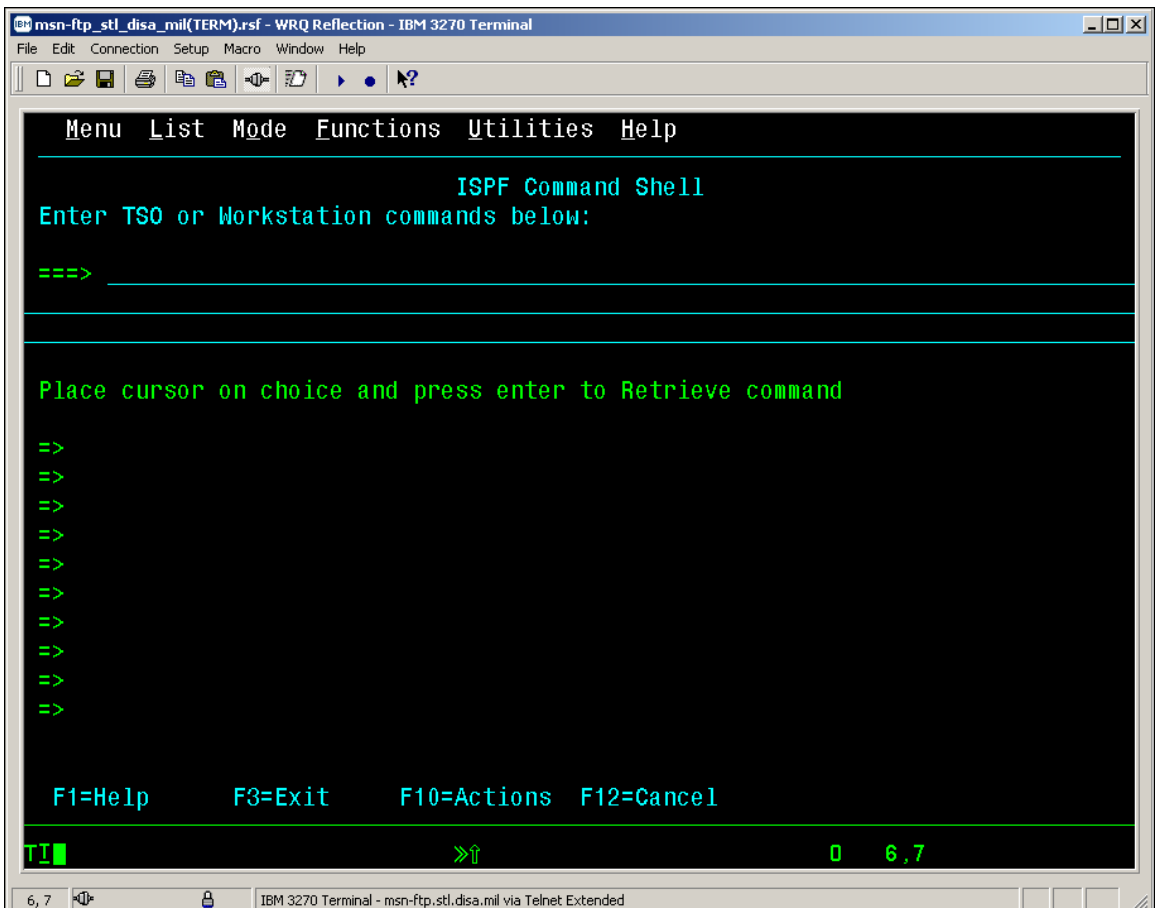

#### *UNIT DIARY UPLOADS*

• At the *===>* prompt, enter the first CLIST command '*ADMNAFIL'* as shown below.

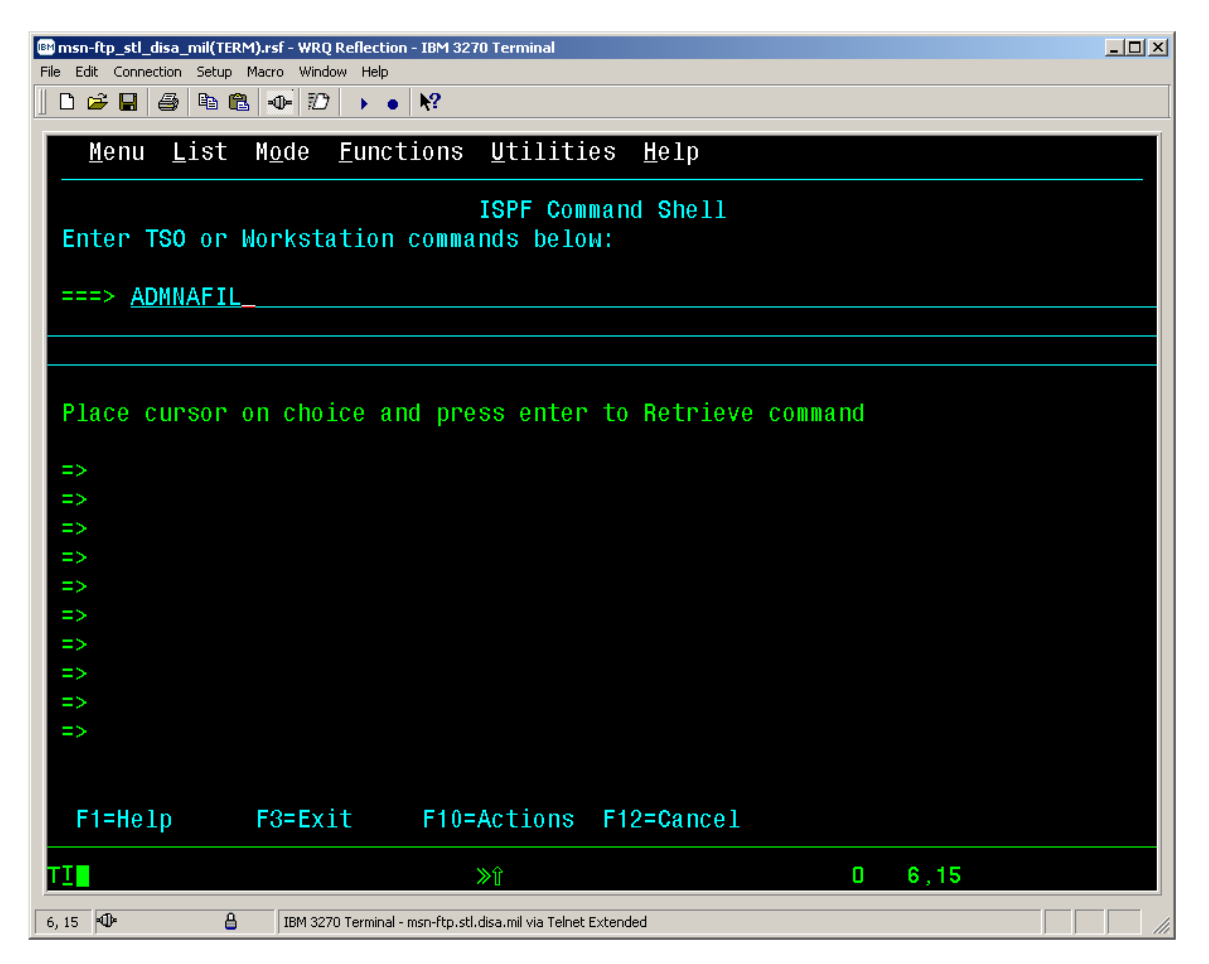

• A data set will be created with the data set name specified in the CLIST. Make note of the data set name, as it will be necessary to specify that data set name when performing the file transfer.

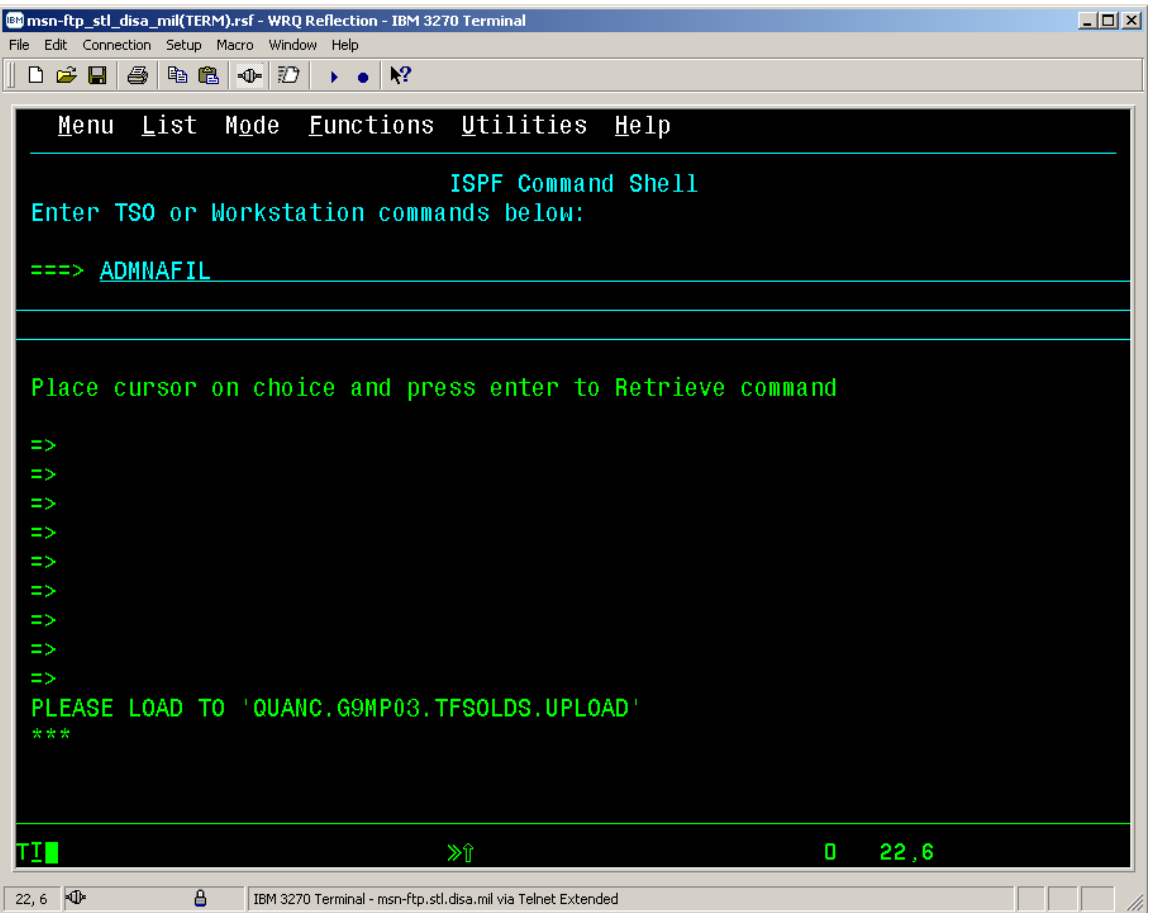

- At this point utilize the Reflection 3270 file transfer function to transfer the Unit Diary information to the mainframe.
- With your mouse pointer select '*File*' File from the top menu on the 3270  *msn-ftp.stl.disa.mil(TERM) – WQR Reflection – IBM 3270 Terminal* display screen.

• The '*File*' drop down menu as shown below will appear on the *3270 msn-ftp.stl.disa.mil(TERM) – WQR Reflection – IBM 3270 Terminal* session screen.

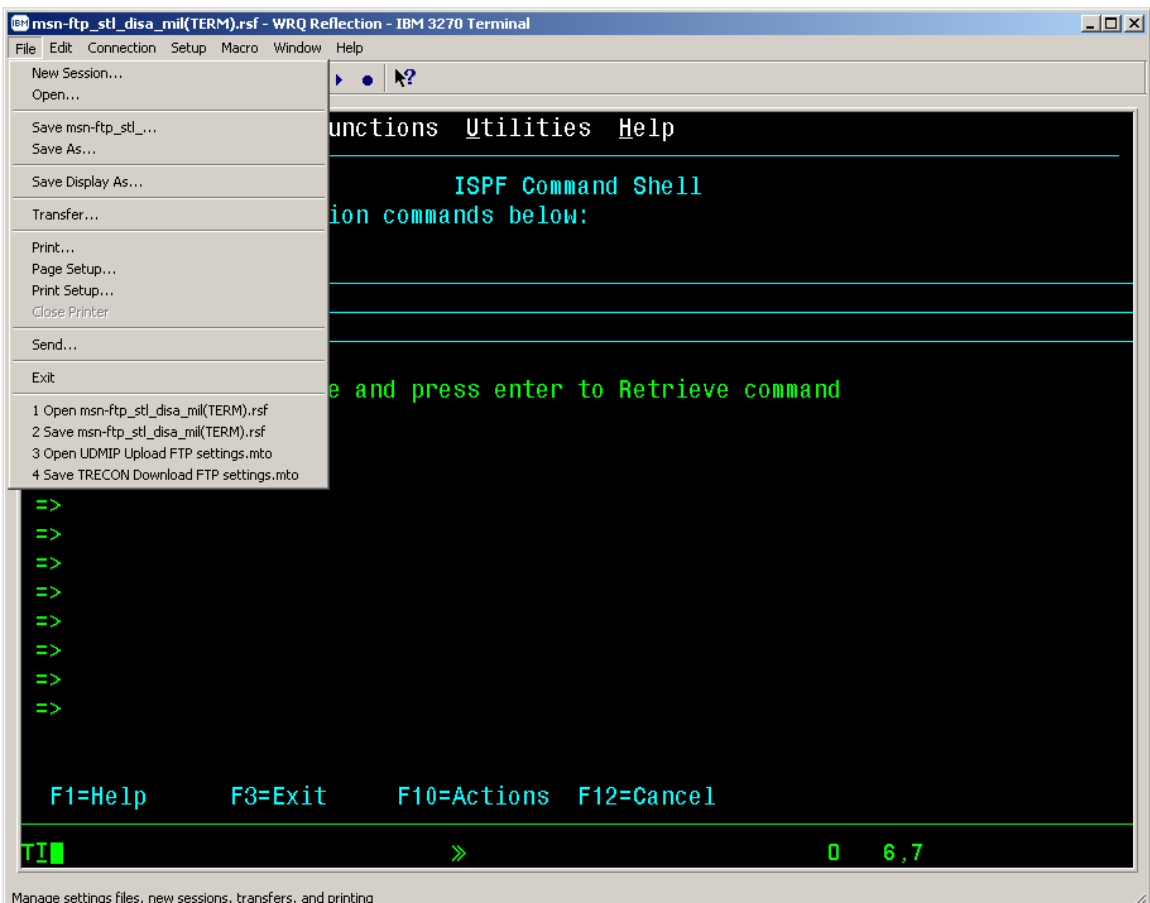

• From the '*File*' drop down menu of the *3270 msn-ftp.stl.disa.mil(TERM) – WQR Reflection – IBM 3270 Terminal* session screen select '*Transfer…'* as shown below.

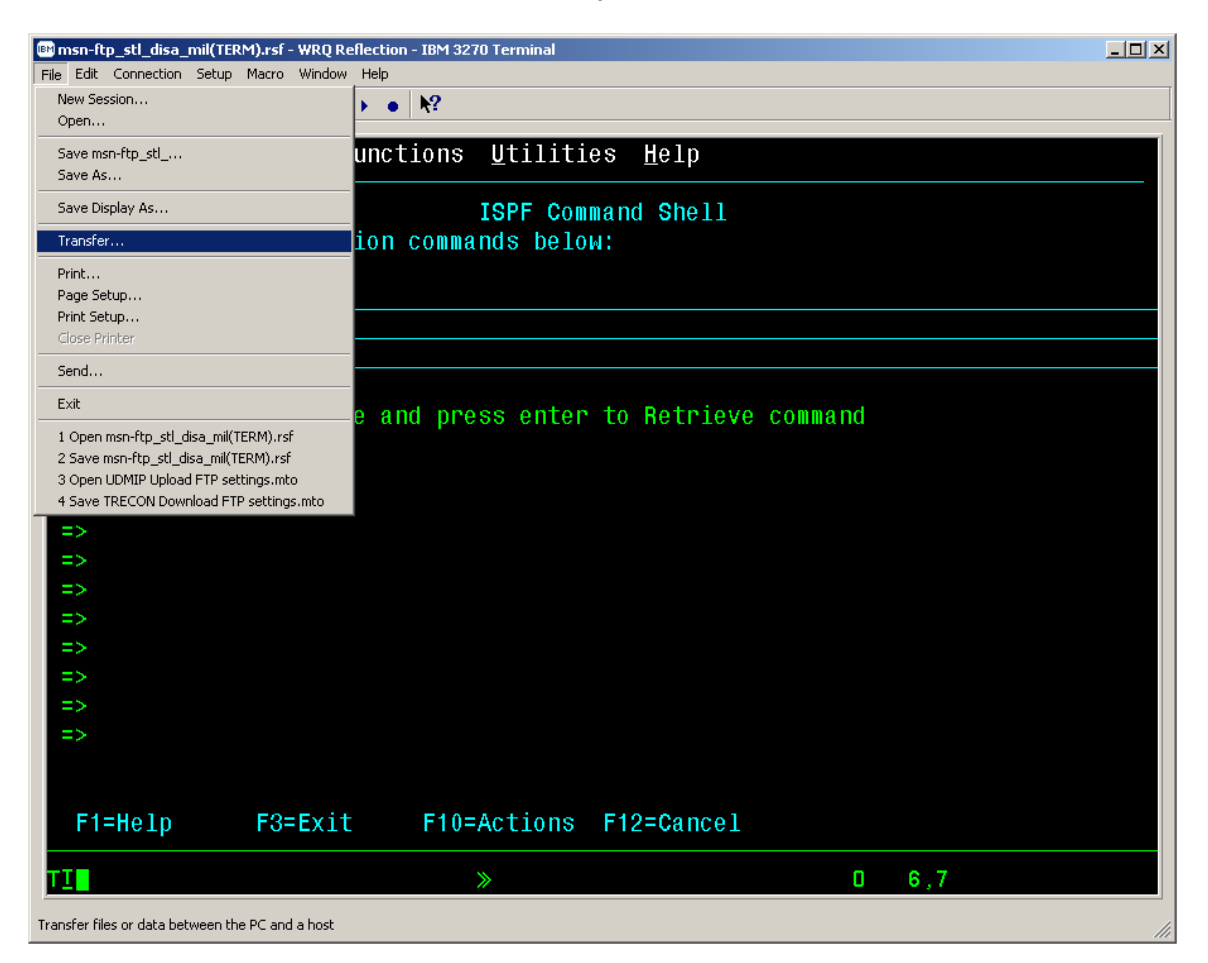

#### *UNIT DIARY UPLOADS*

• The *'Transfer'* dialog windows pop-up screen as shown below will be displayed

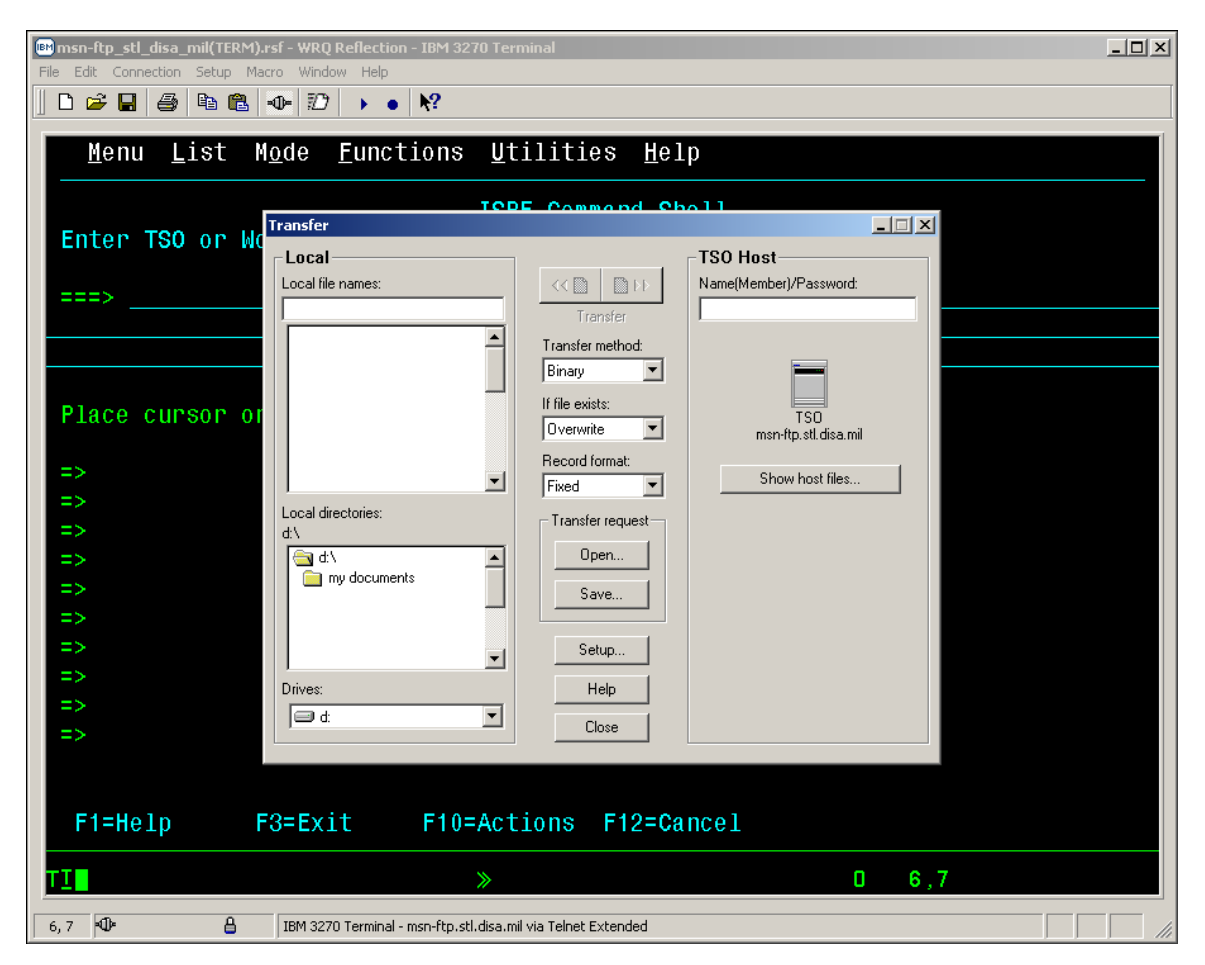

• A detailed cutout view of the *'Transfer'* dialog windows pop-up screen is shown below.

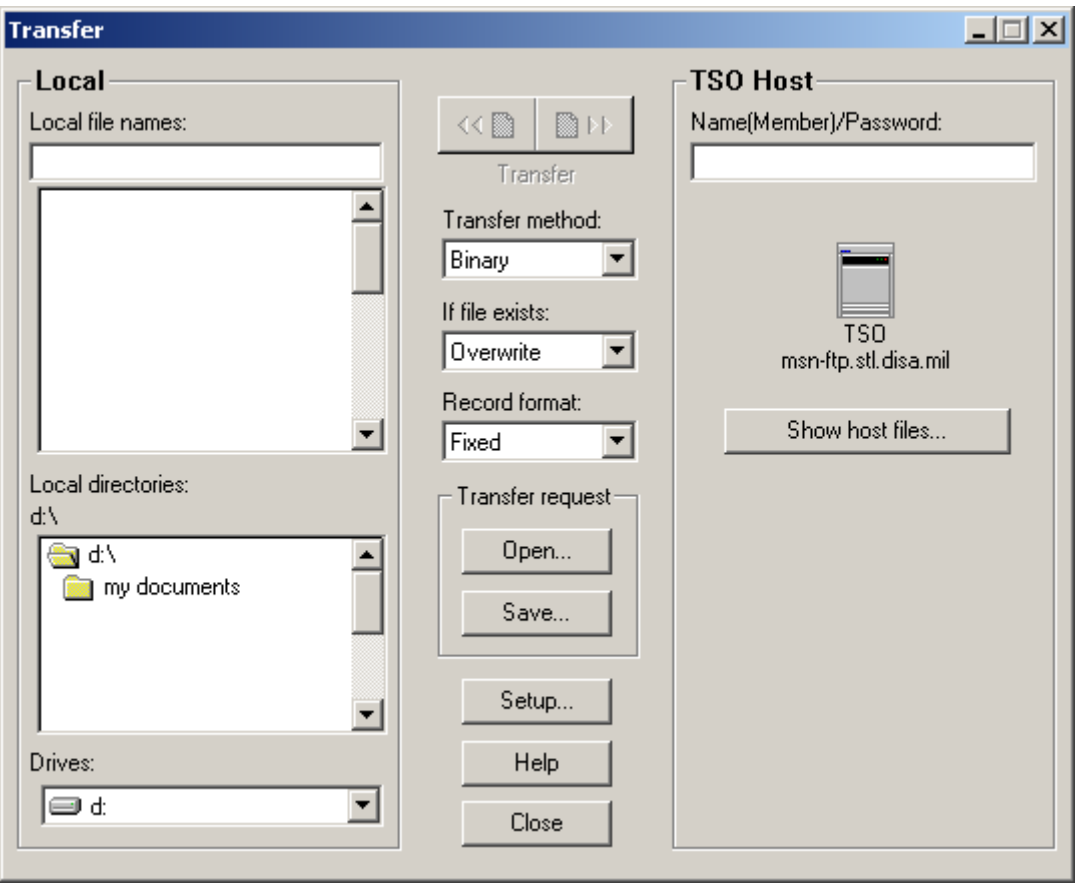

#### *UNIT DIARY UPLOADS*

• Enter the "PC File Name". If you are unsure of the filename, you may mouse click on and select the *Drive* and *Local directories* folders to locate the specific file from the *Local file names*  windows as shown below.

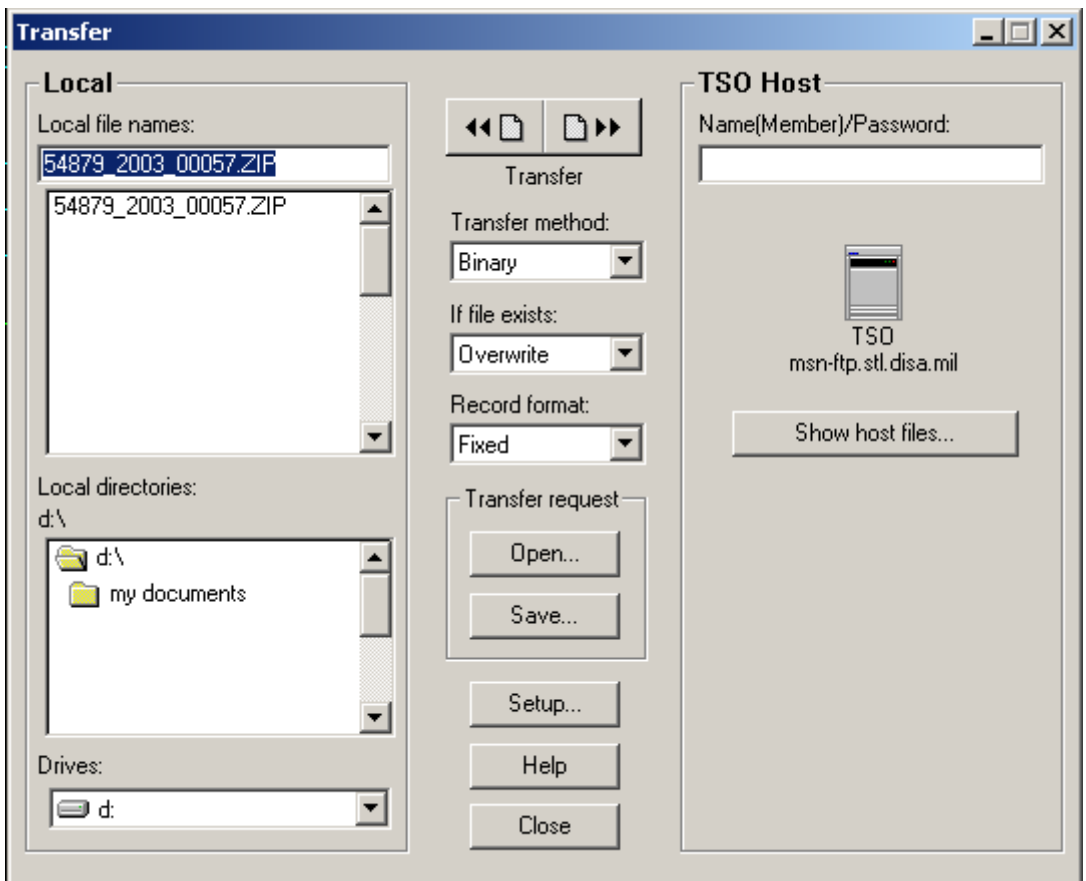

• In the example above the *Drive* selected is '*d:',* the *Local directory* selected is the '*root'* directory on the *d:* drive, and the only file on that directory is '*54879\_2003\_00057.ZIP'* as shown in the screen cut out below.

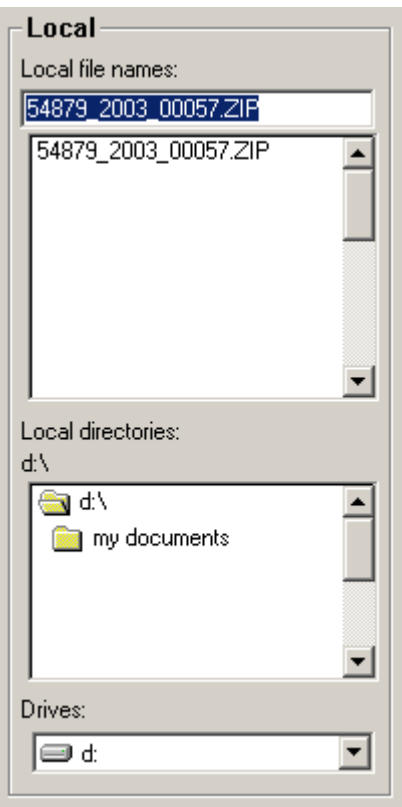

• Enter the '*TSO Host File Name*' as shown below. The data set entered should be the same as the one created when the '*ADMNAFIL'* CLIST was executed.

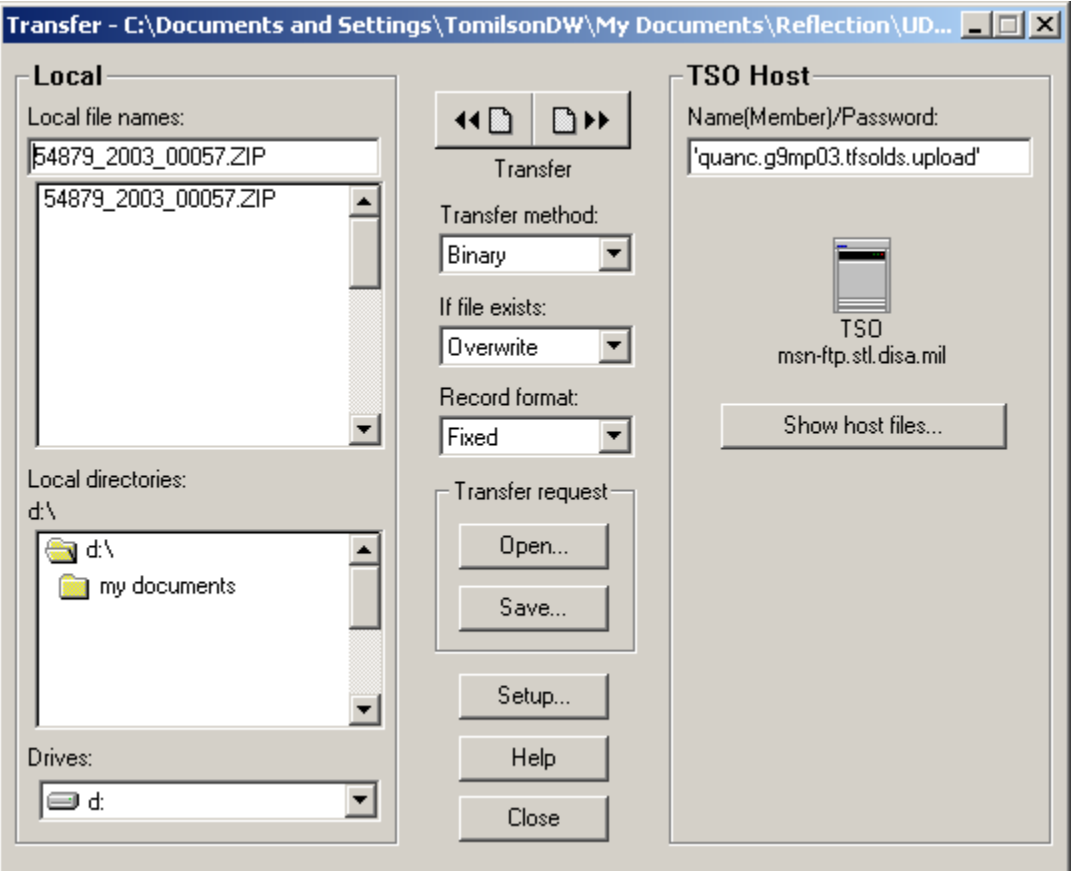

- The '*Transfer method*' may be '*ASCII'* or '*Binary'*. We've found that both have worked. If you find that the file transfer is not working for you when '*ASCII'* is specified, try the transfer in '*Binary'* prior to calling for assistance.
- The '*If file exists:'* option for this file transfer should be set to *'Overwrite'* as there should not be any other existing occurrence of this upload data set.
- The *'Record format:'* option for this file transfer should be set to *'Fixed'* as the record length of the file being transferred is the same for each record within the file.

Mouse click on the **button** which opens up the *'Transfer Setup'* windows pop-up dialog screen as shown below.

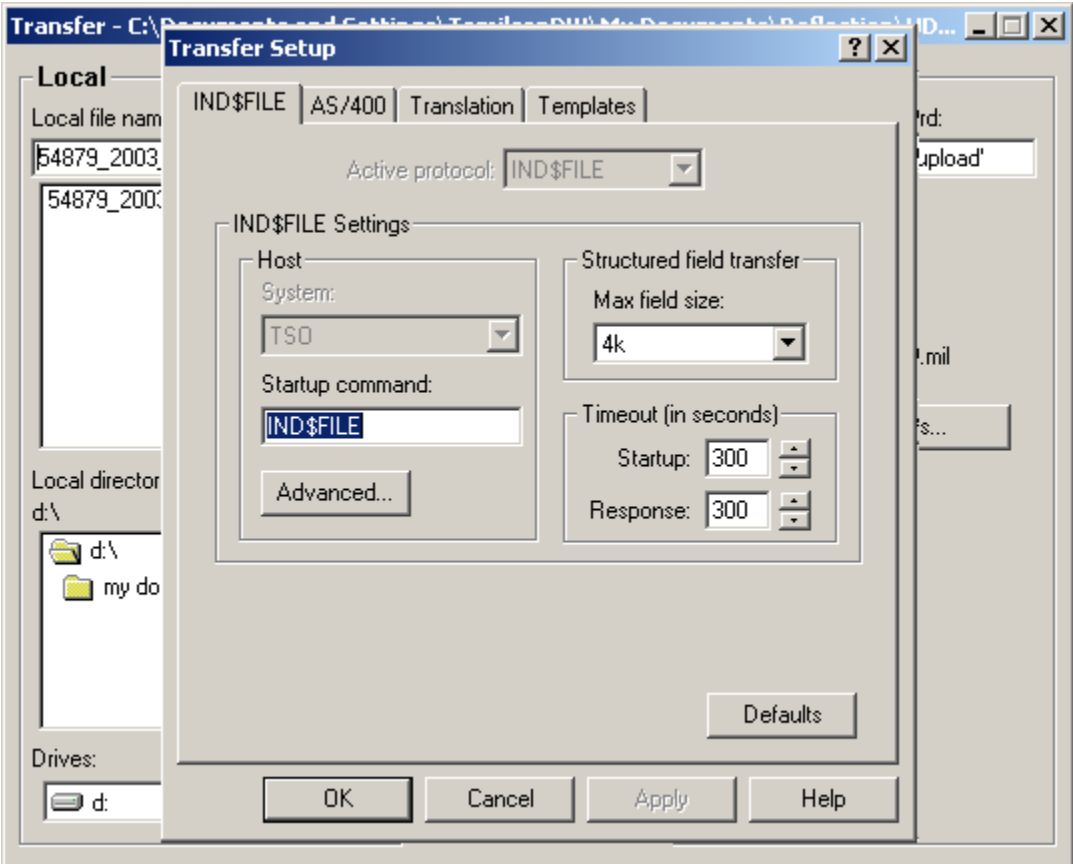

• This *'Transfer Setup'* windows pop-up dialog screen is the exact same windows pop-up dialog screen that appears when, from the '*Setup*' drop down menu of the *3270 msn-ftp.stl.disa.mil(TERM) – WQR Reflection – IBM 3270 Terminal* session screen you selected '*File Transfer…'* as described on page 130 - 133.

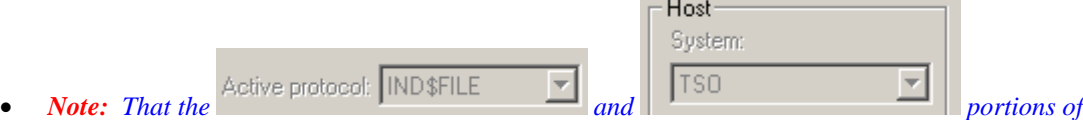

*this windows pop-up dialog screen are shaded making these two options not modifiable when this dialog screen is brought up from the 'Transfer' dialog windows pop-up screen. These two options are only modifiable when brought up from the* '*Setup*' *drop down menu of the 3270 msn-ftp.stl.disa.mil(TERM) – WQR Reflection – IBM 3270 Terminal session screen.* 

### *UNIT DIARY UPLOADS*

• The *'Transfer Setup'* dialog windows pop-up screen *'IND\$FILE'* tab options drop down box or button are covered on pages 130 – 133. The only options drop down or button not previously

 $\overline{\text{covered}}$  is the  $\overline{\text{Advanced}}$  button.

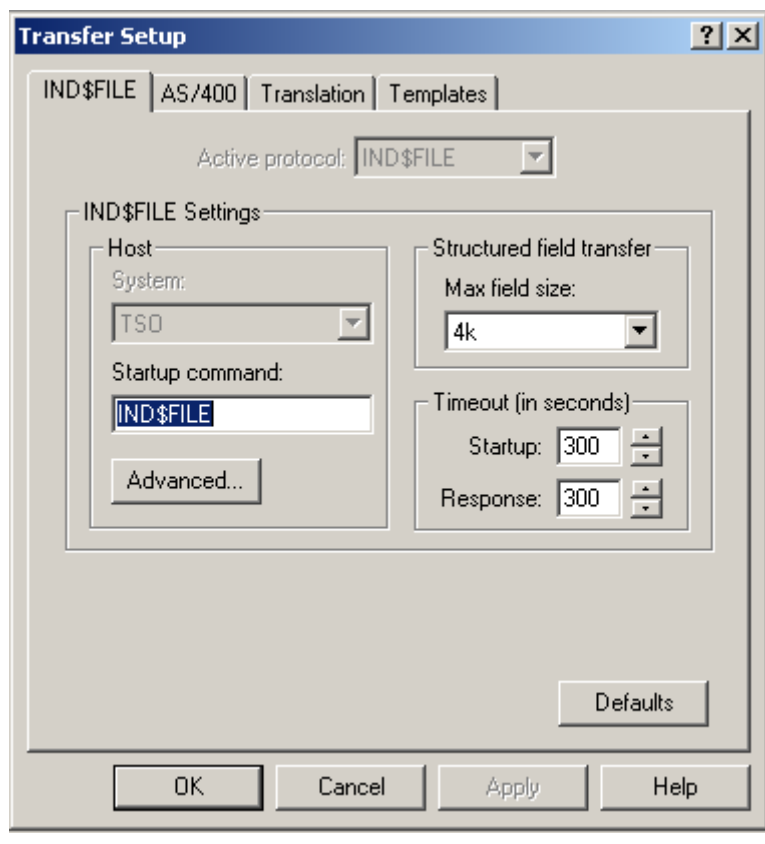

• Mouse clicking on the **Advanced...** button opens up the *'TSO Advanced Options'* dialog windows pop-up screen as shown below.

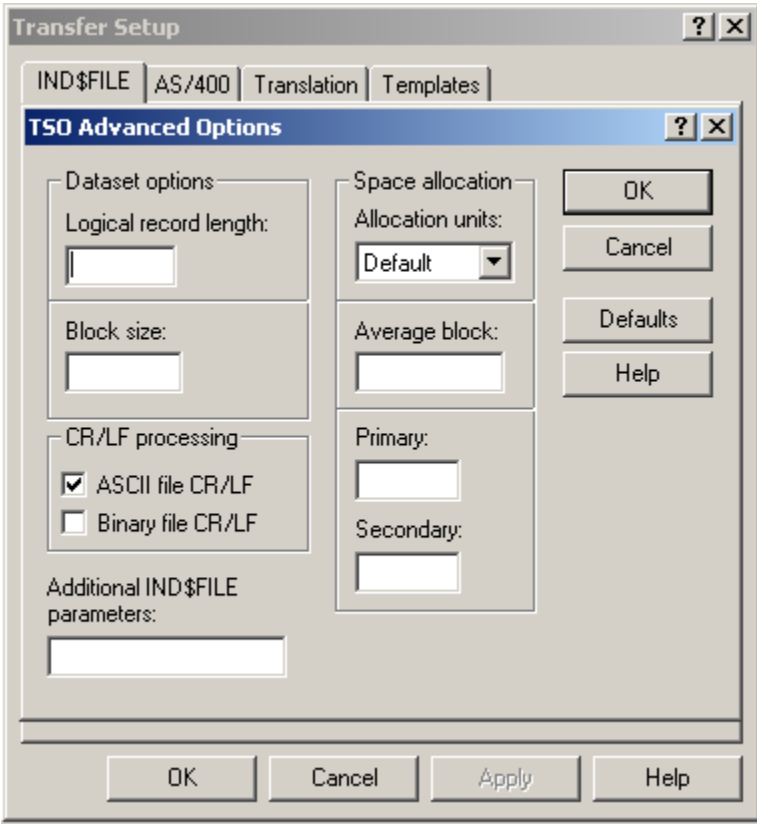

• *Note:**The 'TSO Advanced Options' dialog windows pop-up screen shown above appears with the 'DEFAULT' options only. For further explanation / understanding of each of the options on this screen please refer to the 'TSO Advanced Options' dialog windows pop-up screen's HELP*  Г  $L = L$ 

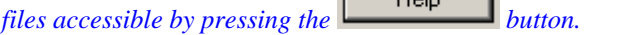

• *'ASCII file CR/LF' process turned on is the 'DEFAULT' setting for 'CR/LF processing', as indicated by the check mark in the dialog, box shown below.* 

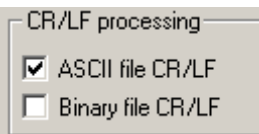

- *Having this option enabled will strip / remove a carriage return character and a linefeed character from the end of each line of the file you are sending. Depending on your file transfer requirements you may wish to disable this option.*
- For the purpose of this Unit Diary upload file transfer, both the *'ASCII file CR/LF'* and *'Binary file CR/LF'* processing options dialog boxes of the *'CR/LF processing'* dialog panel should be left unchecked and all other dialog options on this *TSO Advanced Options'* dialog windows popup screen should be left as shown in the example below.

### *UNIT DIARY UPLOADS*

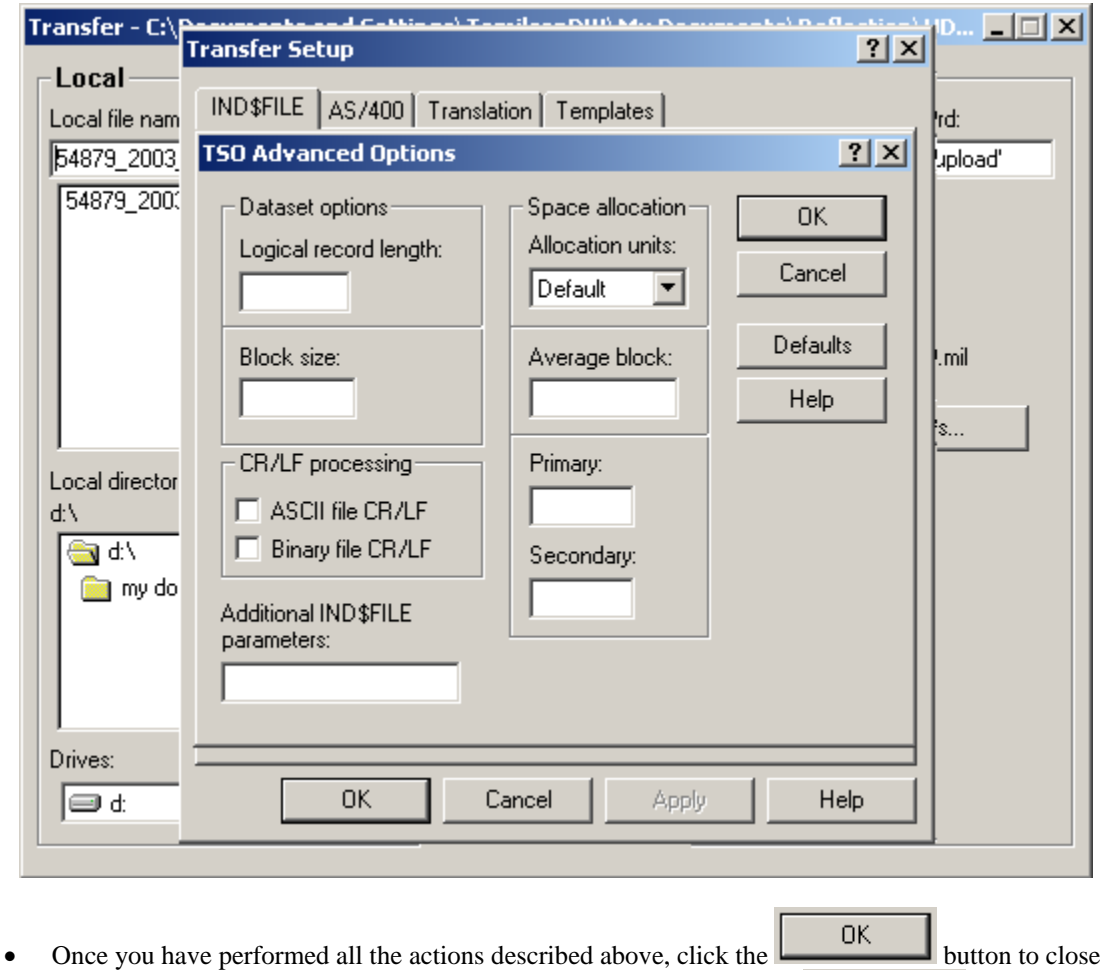

the *TSO Advanced Options'* dialog window, followed by clicking the  $\begin{bmatrix} \Box K & \Box \end{bmatrix}$  button on the *'Transfer Setup'* dialog window to close it. At this point your screen should appear as shown below.

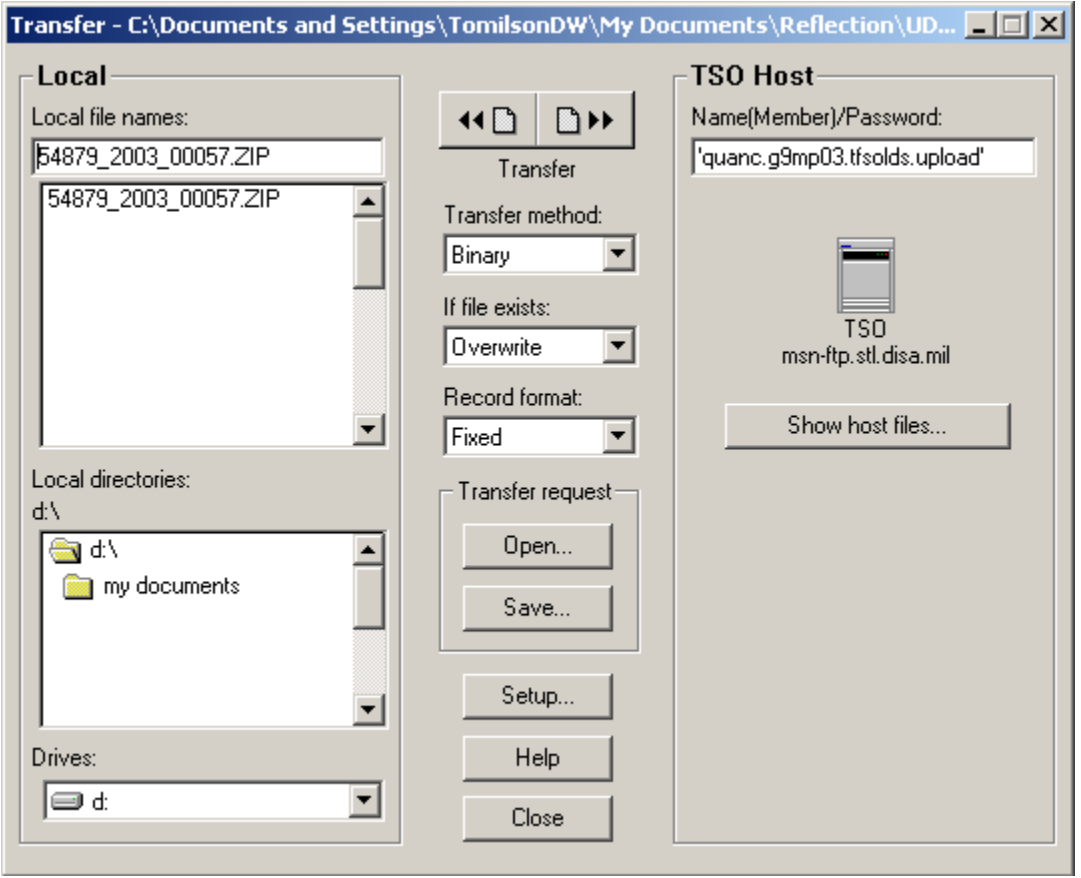

• Now that all the necessary information has been specified, mouse click on the right hand button

**40** ि▶▶ portion  $\boxed{\Box \rightarrow}$  of the Transfer control dialog window to initiate the '*TSO IND\$FILE'* file transfer.

• At this point he file transfer process will begin as shown below.

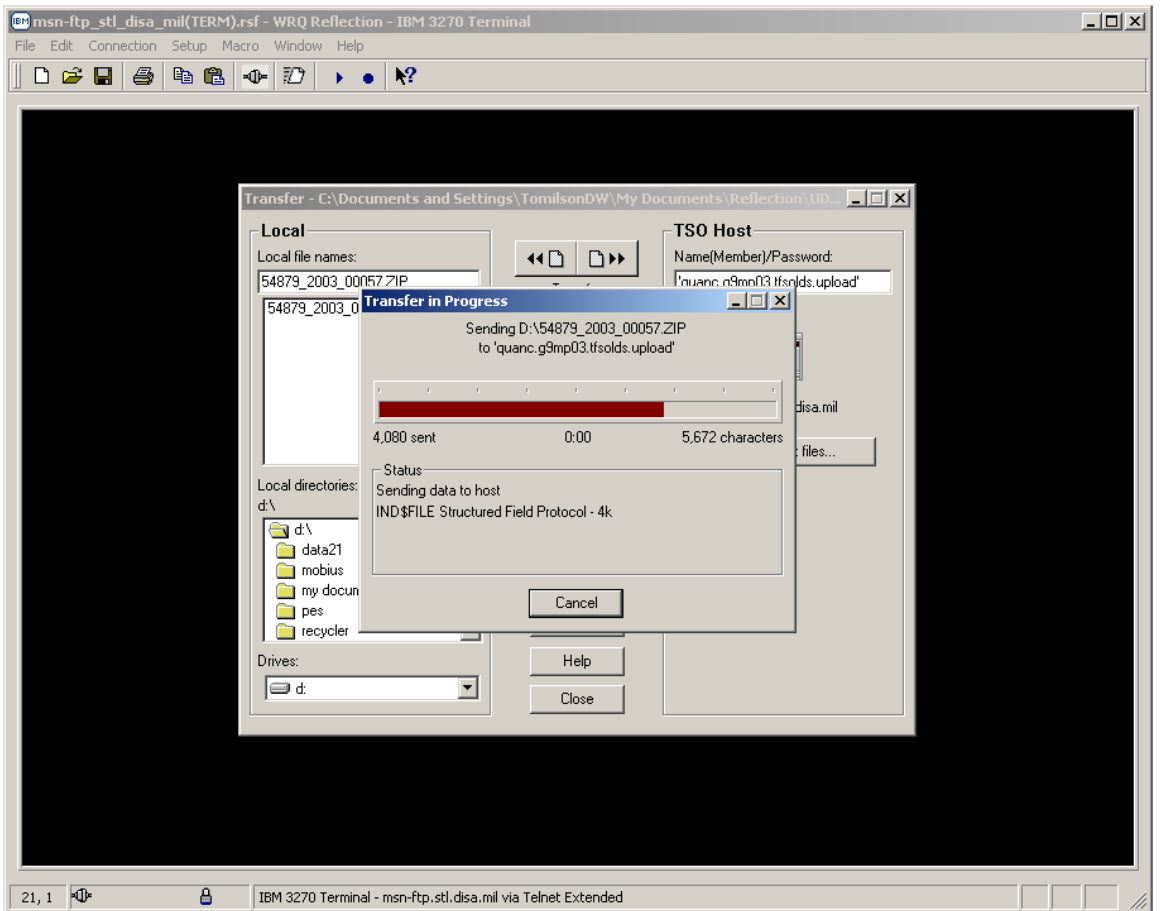

• A detail of just the *'Transfer'* and *'Transfer in Progress'* dialog windows follows below.

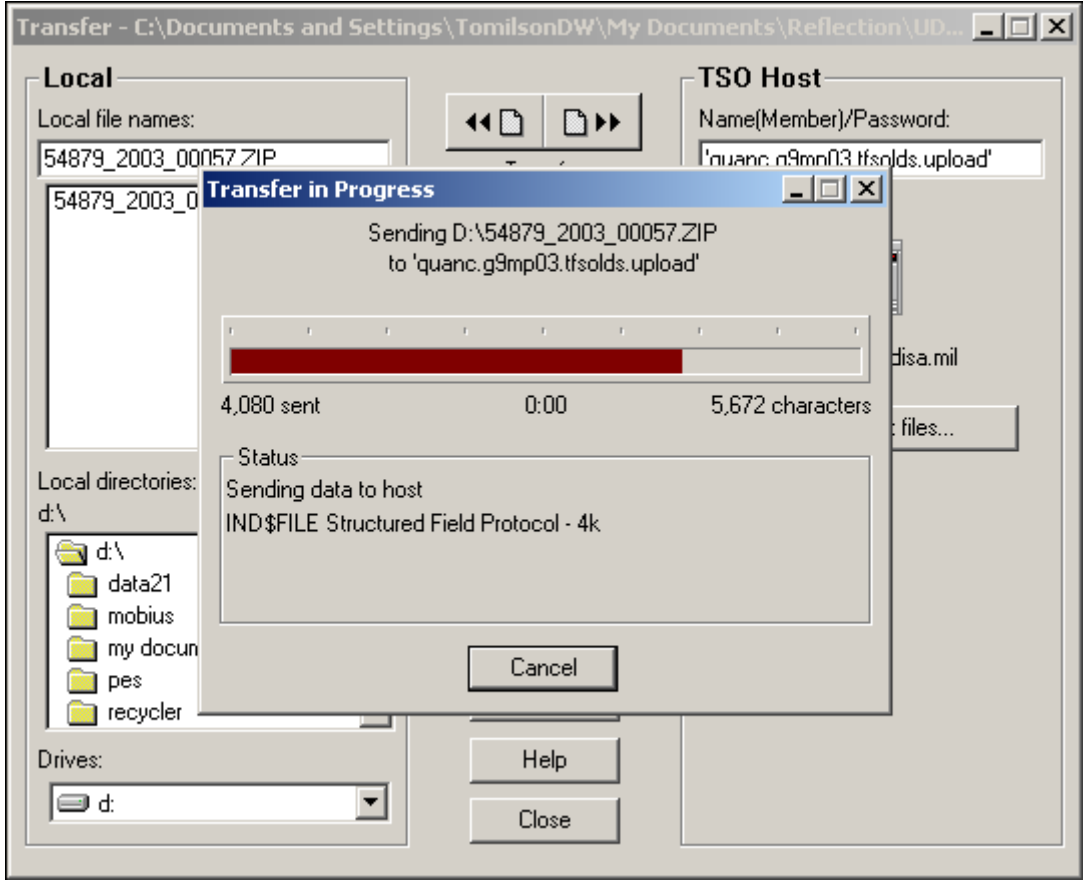

### *UNIT DIARY UPLOADS*

• When the transfer has completed, *Transfer in Progress'* dialog window will close as shown below.

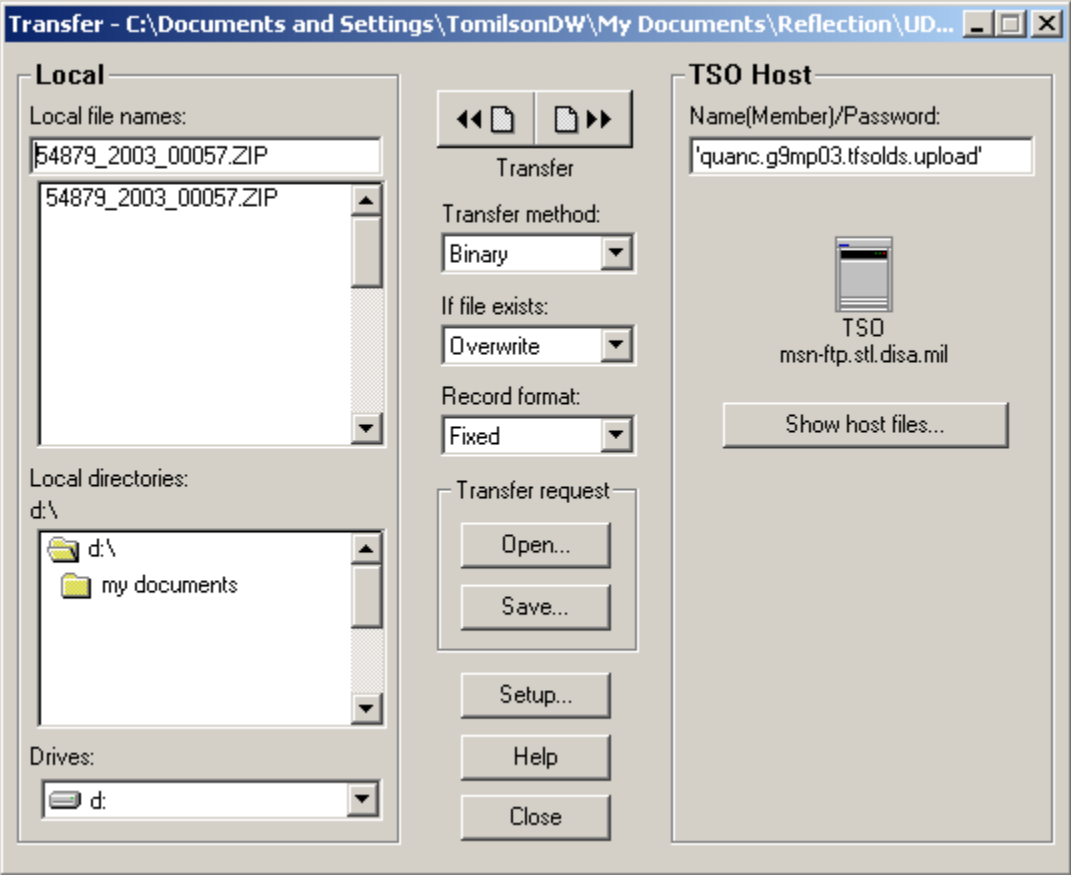

• Mouse click on the **button** button located in the bottom center portion of the *'Transfer'* dialog window to close this dialog and return you to the *===>* ready prompt on the *'ISPF Command Shell'* within '*TSO'* as shown below.

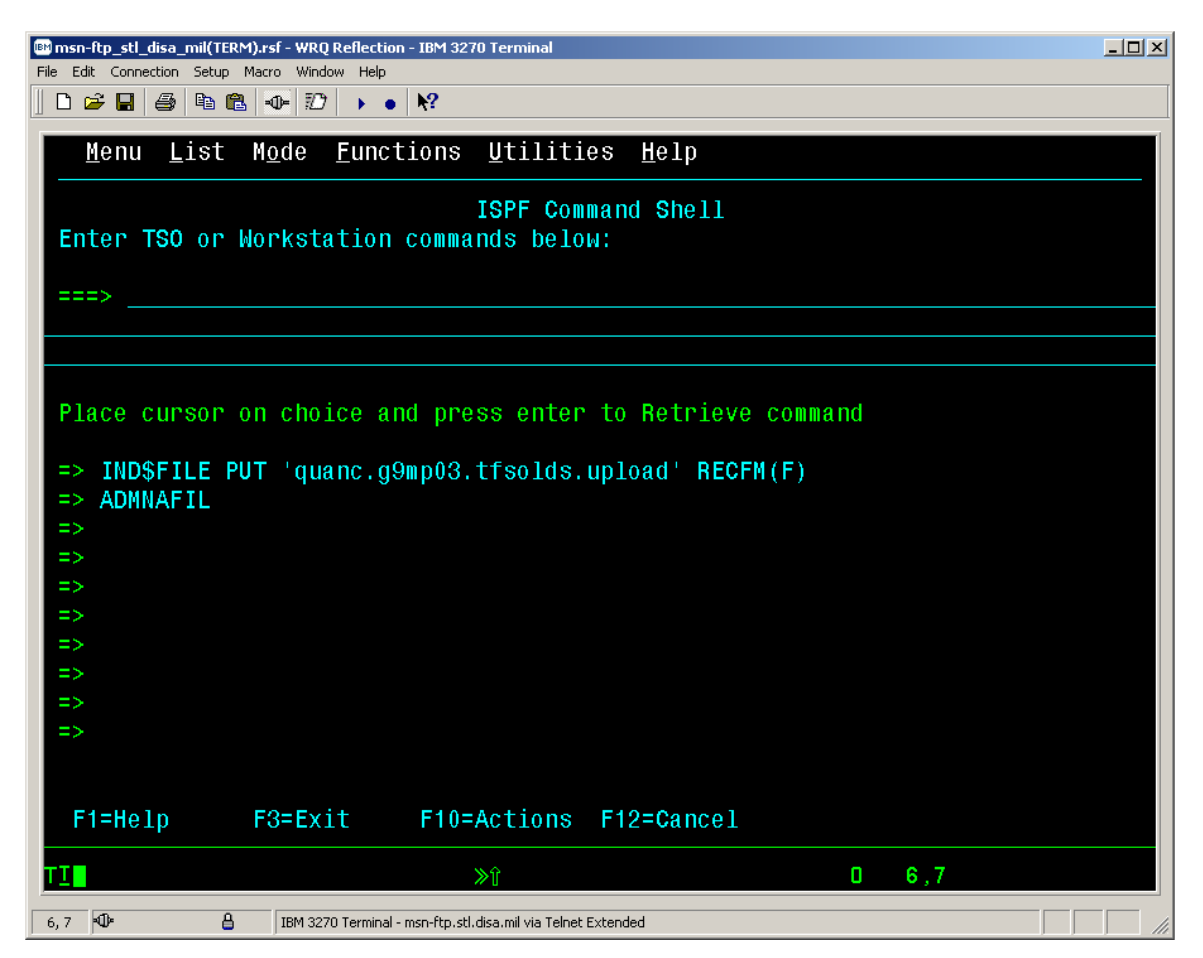

• Prior to running the *'ADMNUPLD'* CLIST command, you should verify the successful file transfer of the data to the data set. Enter '*3.4'* at the 'Option ===>' prompt as shown below.

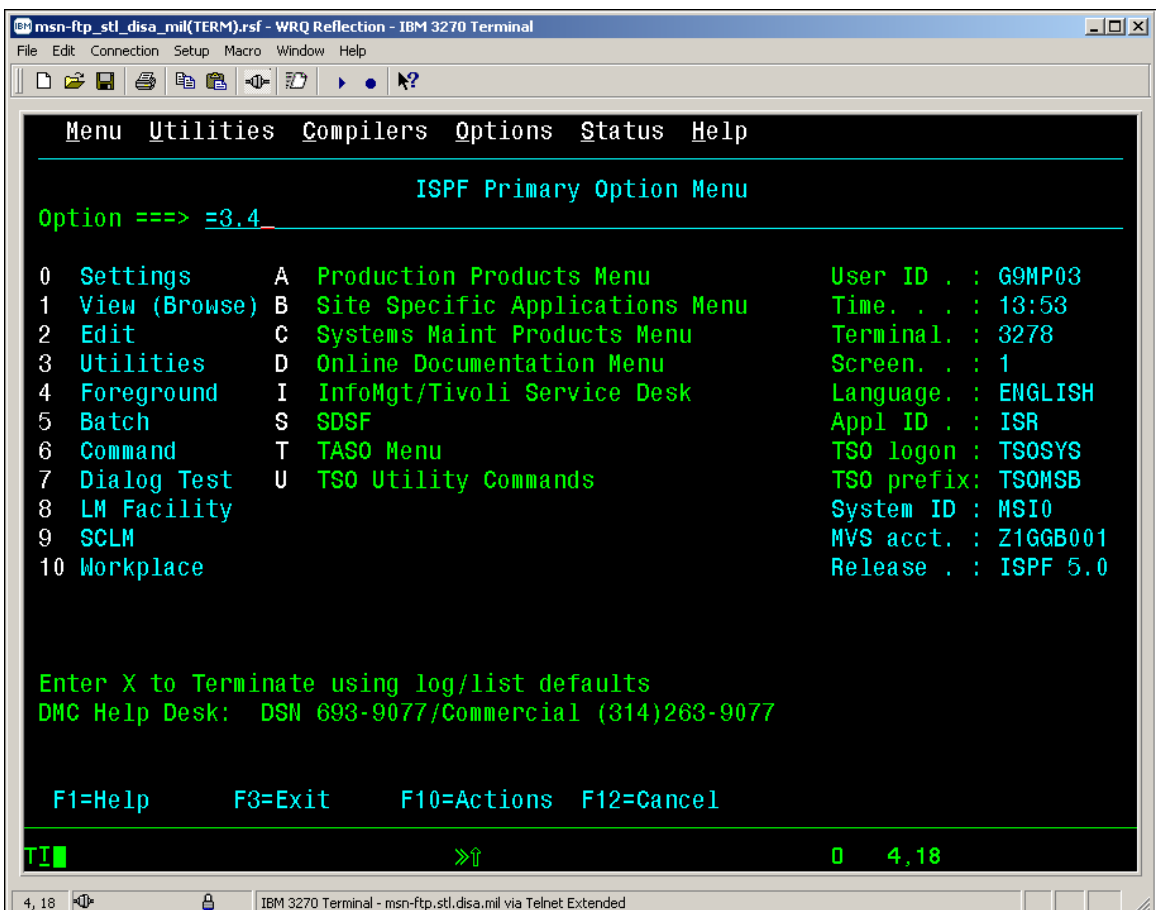

#### *UNIT DIARY UPLOADS*

• The '*TSO ISPF Data Set List Utility*' screen will be displayed as shown below. Specify the data set name qualifier or the fully qualified data set name used in the file transfer in the '*TSO Host* 

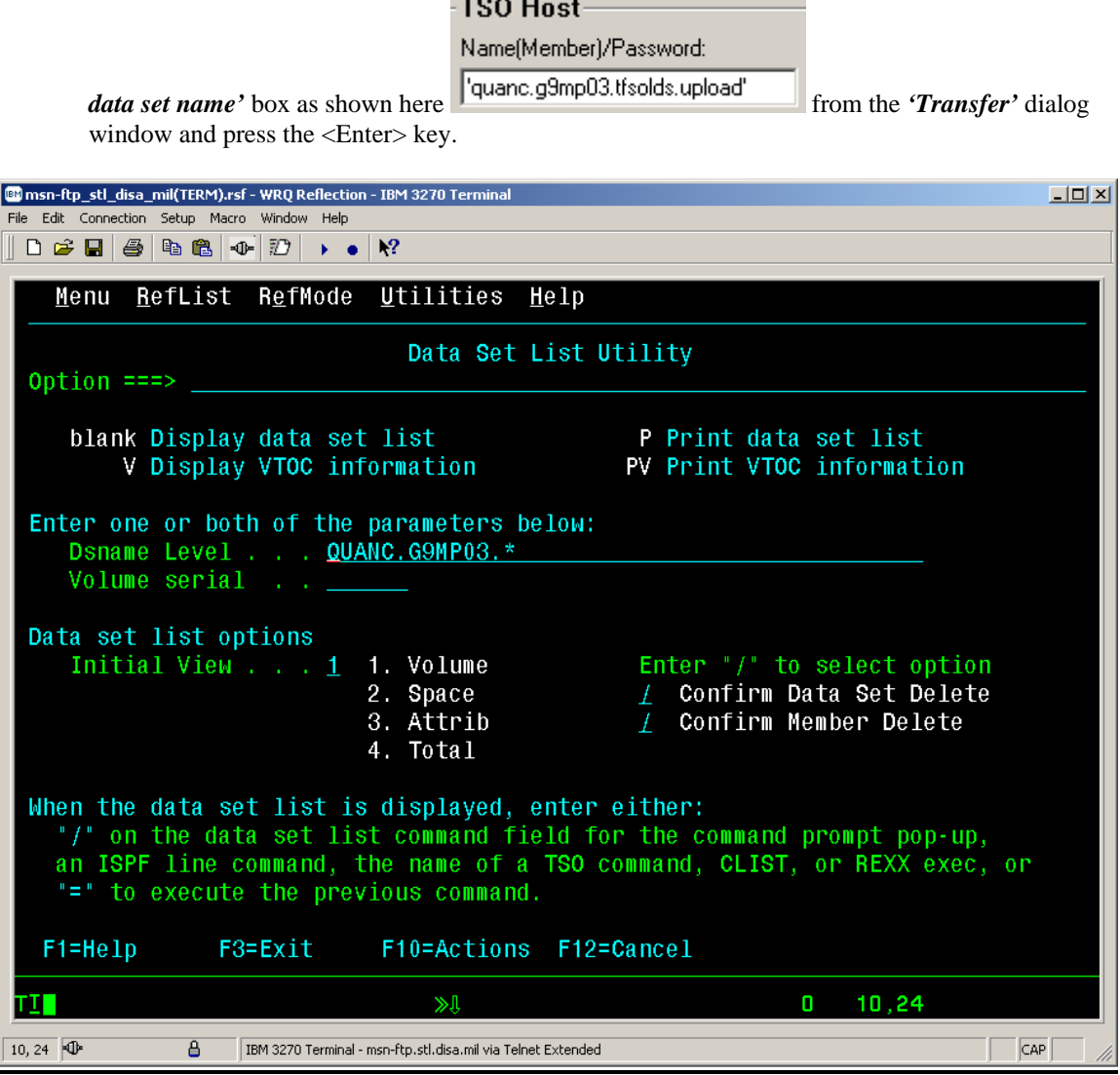

• All data sets matching the qualifier will be displayed. Enter a '*b'* in the command area for the data set containing the unit diary uploaded information.

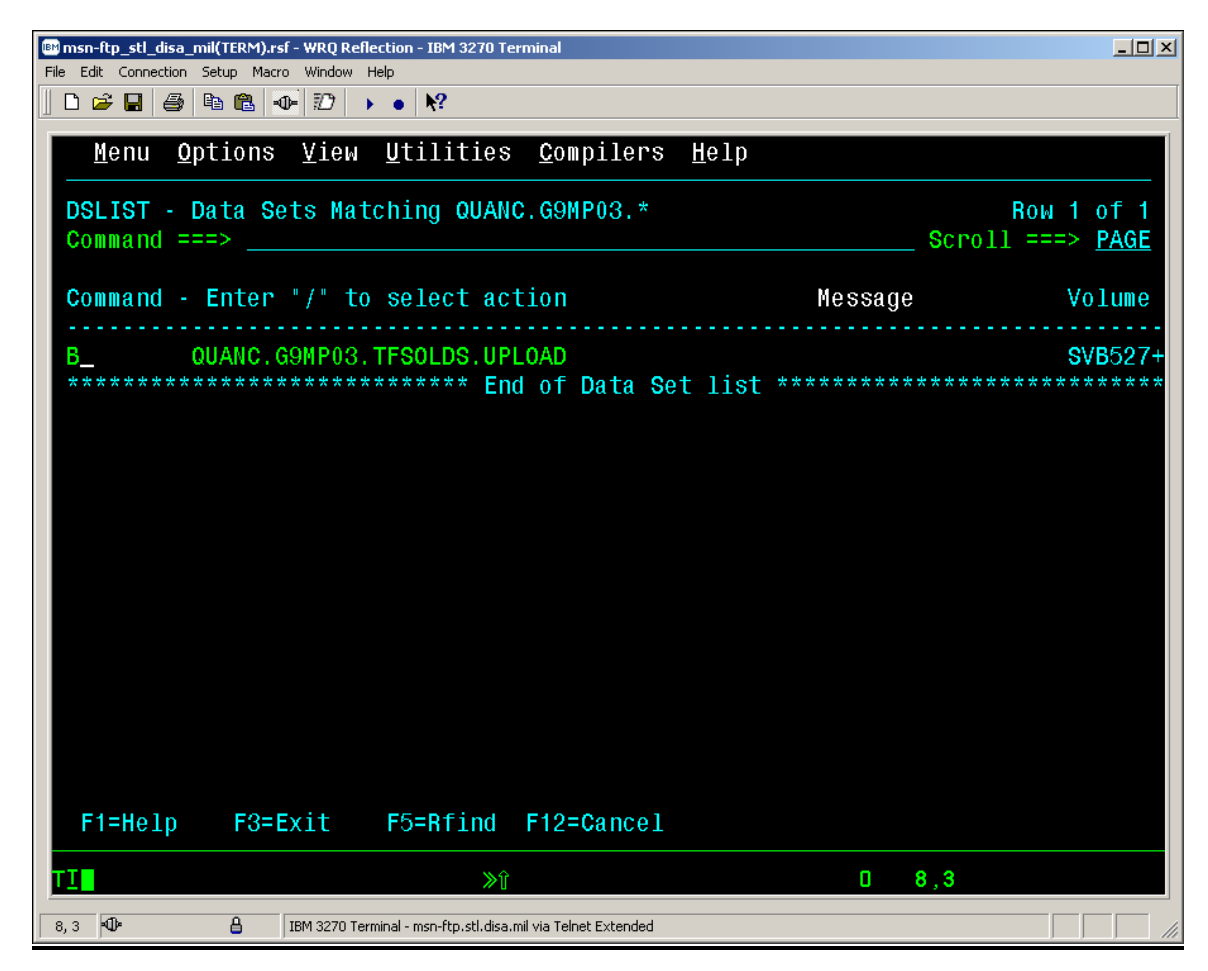

• The data contained in the data set should be very cryptic because it is in a zipped format. In essence, all you are ensuring is that the data set is not empty.

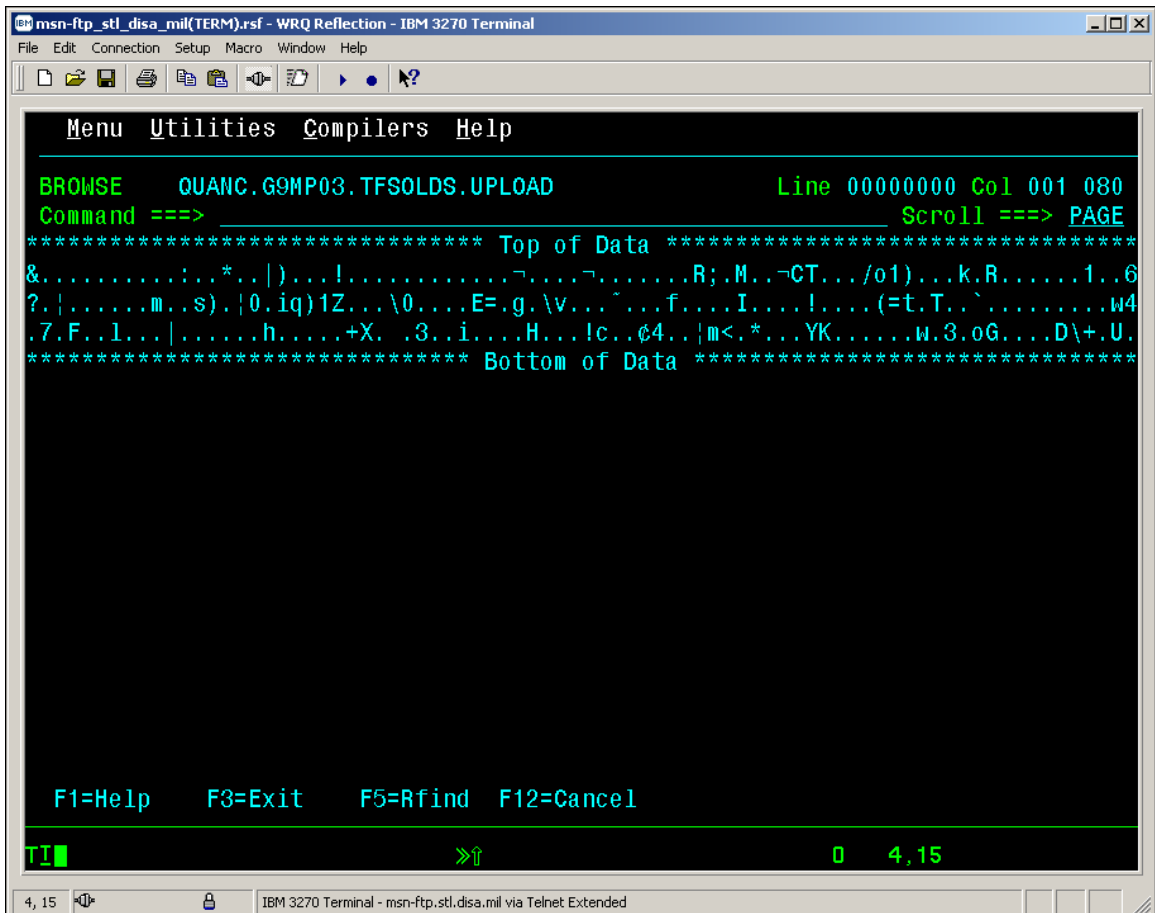

• Enter **'***=6* **'**to return to the '*ISPF Command Shell'* as shown below.

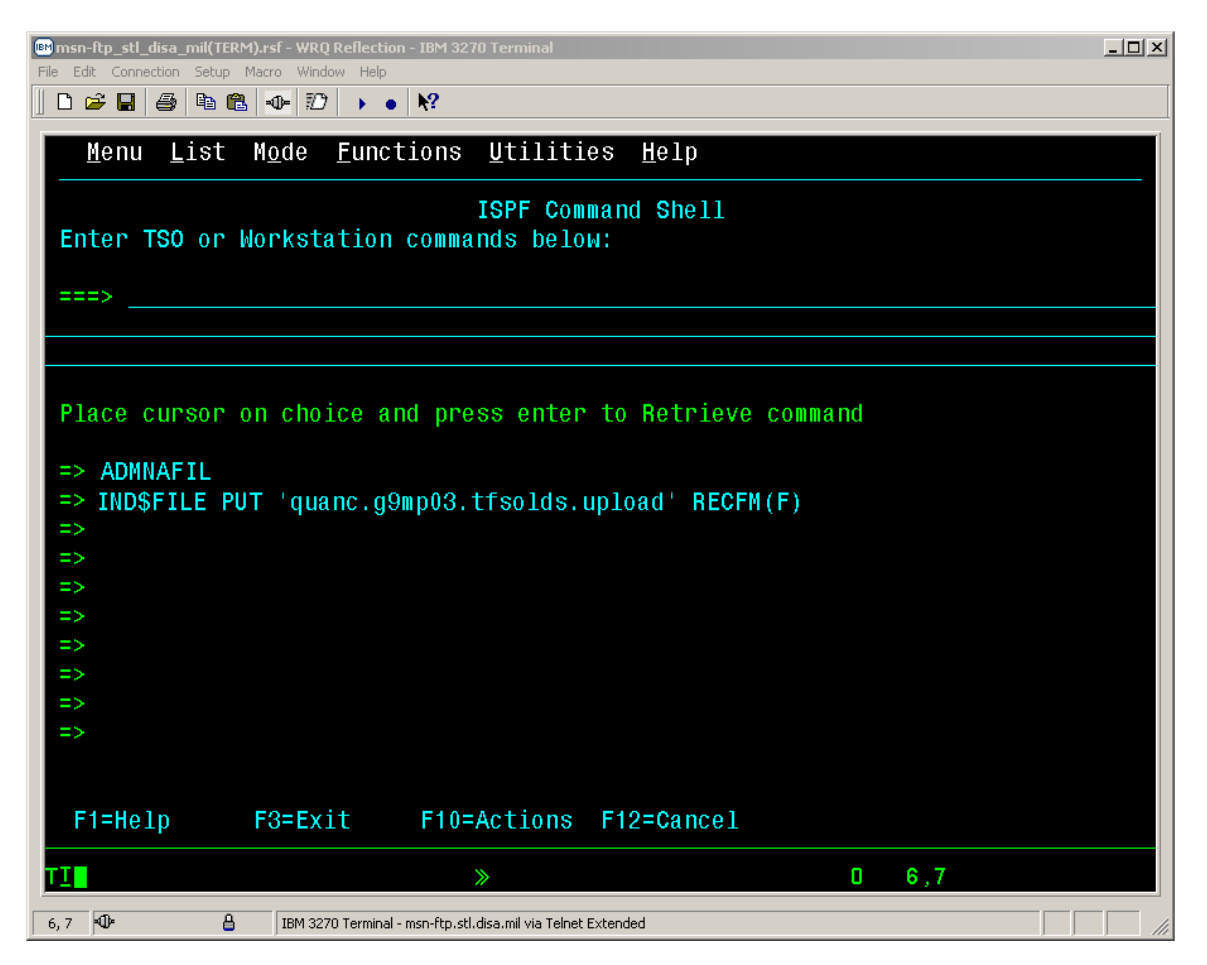

- At the *===>* ready prompt on the *'ISPF Command Shell'* you will need to enter the '*ADMNUPLD'* the second and final CLIST command to upload the unit diary information to the shared data set.
- A batch job will be submitted, as indicated by the message.

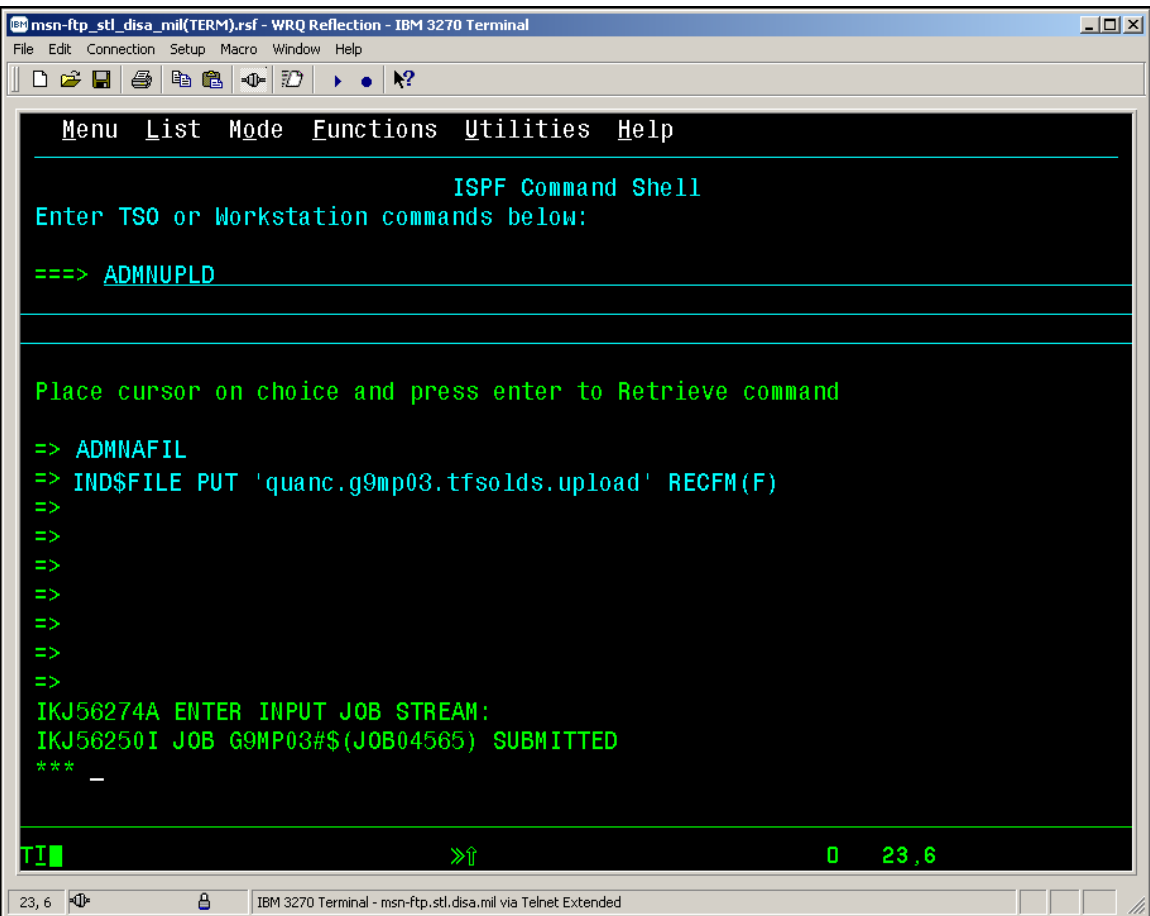

- Press <Enter> to return to the "Ready" prompt.
- You may return to the *'TSO ISPF* **Menu'** by pressing the Program Function key *PF3*, to verify the successful execution of the CLIST, the associated batch job, and to view the unit diary information stored in the shared data set.

### *TRECON FILE DOWNLOAD*

- In an effort to provide a more secure means of transferring MCTFS TRECON information, Kansas City has implemented a new download procedure that requires the users to download the TRECON zip files from a mainframe data set to a file on their personal computer.
- This process requires the user to utilize the '*TSO IND\$FILE File Transfer'* process to securely transfer down to a personal computer zip file a mainframe TRECON data set.
- Start a *Reflection 3270 terminal session* and enter the menu option that corresponds to your site. The DISA warning banner will be displayed.
- Press the *<Enter>* key to continue. You will be prompted to login with your *Userid / Password*.
- Upon logging in the '*CL/Supersession Main Menu'* will be displayed.
- Select '**TSO'** from the list of displayed menu options.
- **Note:** In the following examples the unit diary upload process is conducted from the *TSO ISPF Command Shell*. The process is performed by selecting *Option 6 <Command>*, from the *TSO ISPF Primary Option Menu*.

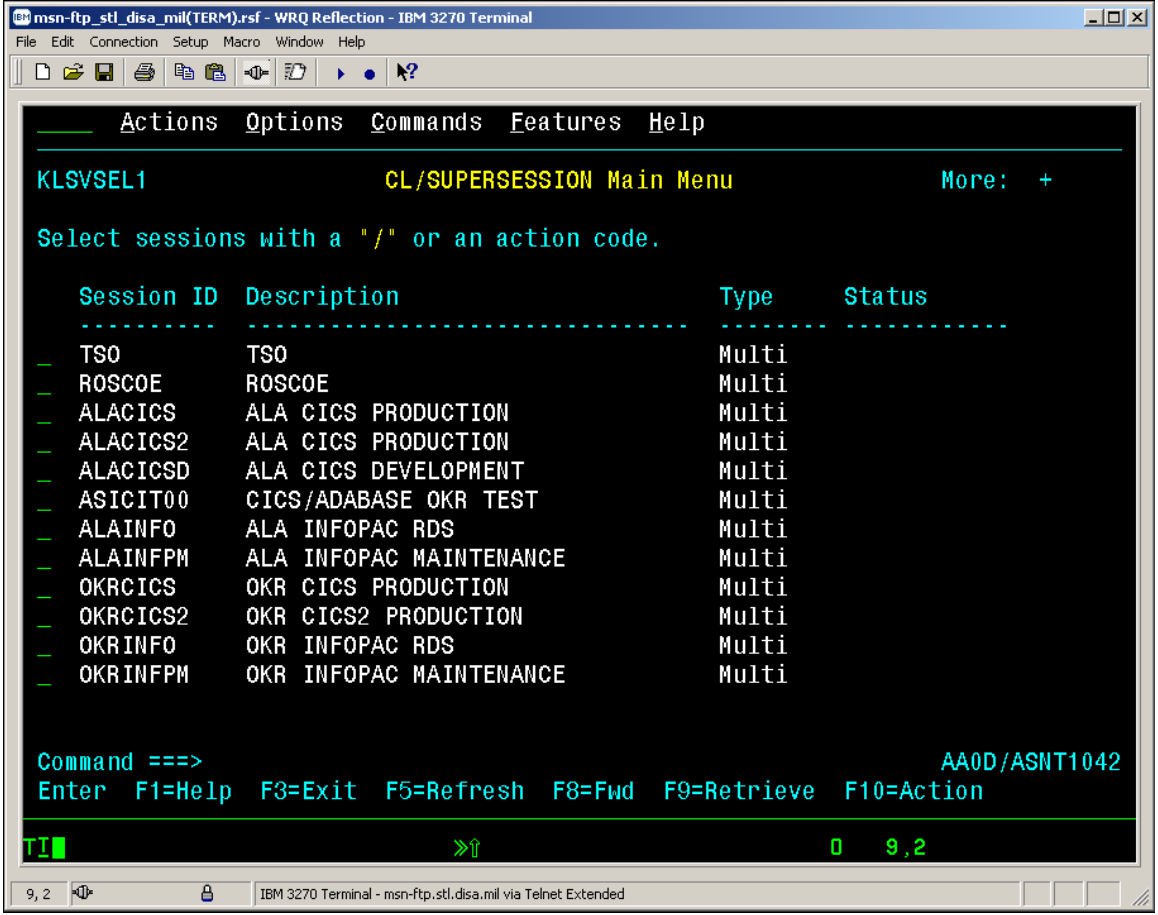

### *TRECON FILE DOWNLOAD*

• The *ISPF Primary Option Menu* will appear as displayed below.

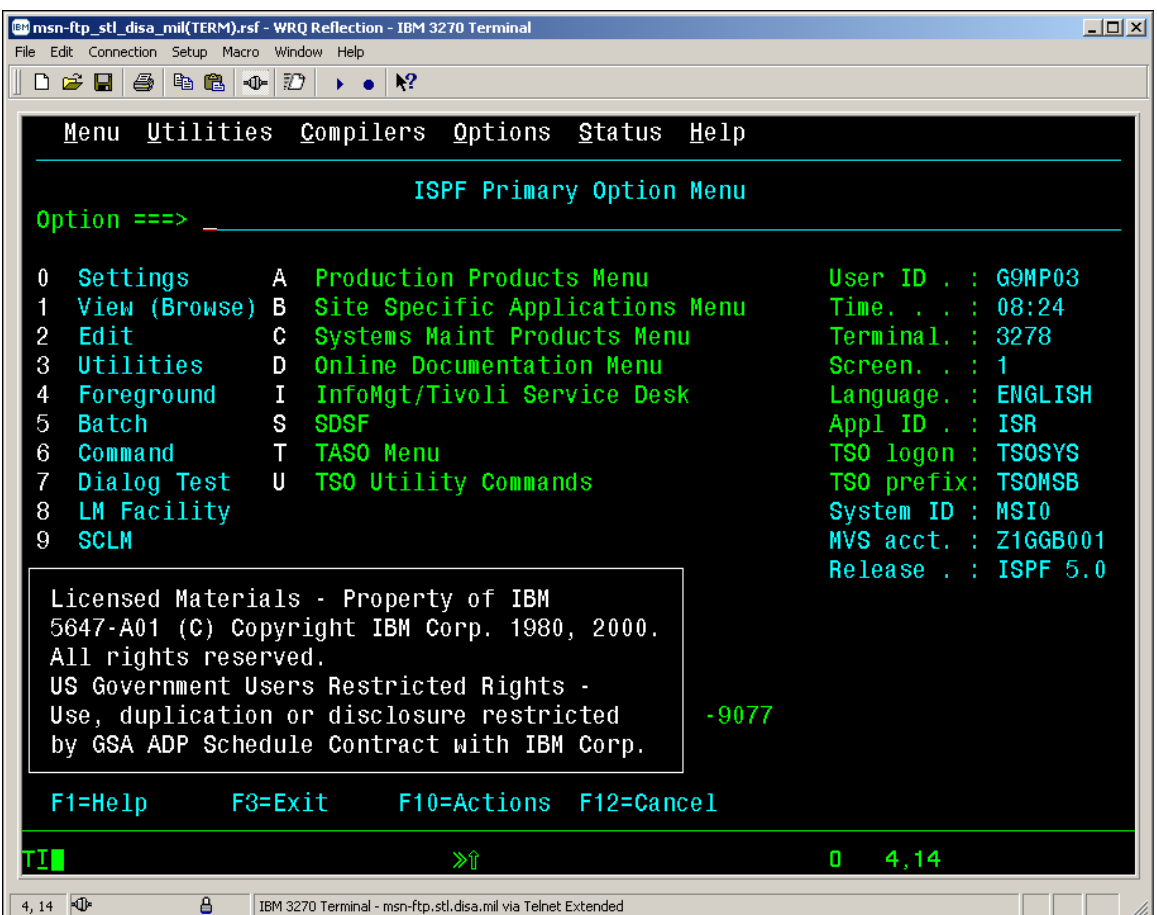

### *TRECON FILE DOWNLOAD*

• At the *Option ===>* prompt, enter *Option 6 <Command>*, which will open the *TSO ISPF Command Shell* as shown below.

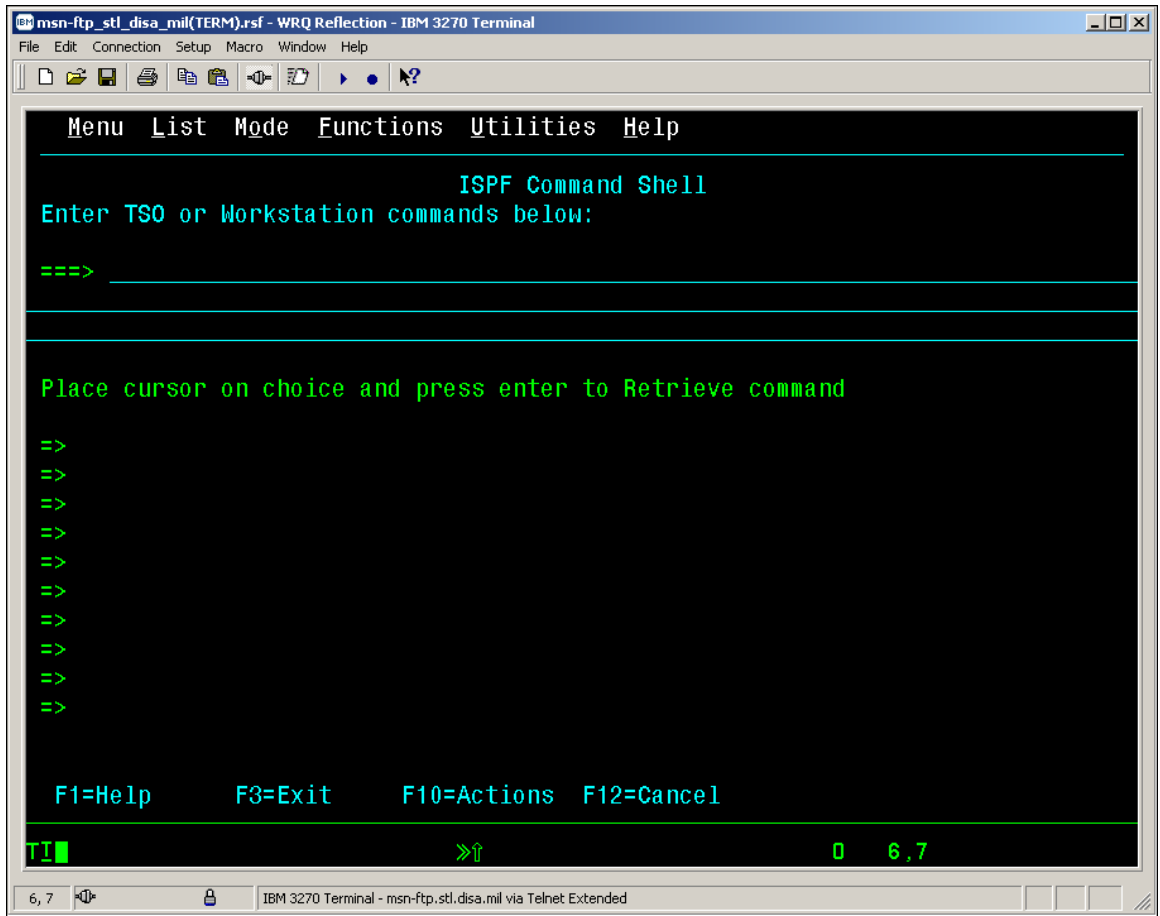
#### *TRECON FILE DOWNLOAD*

• Once in *TSO ISPF Command Shell*, you must enter the '*\FT'* command as shown below to enable file transfer mode.

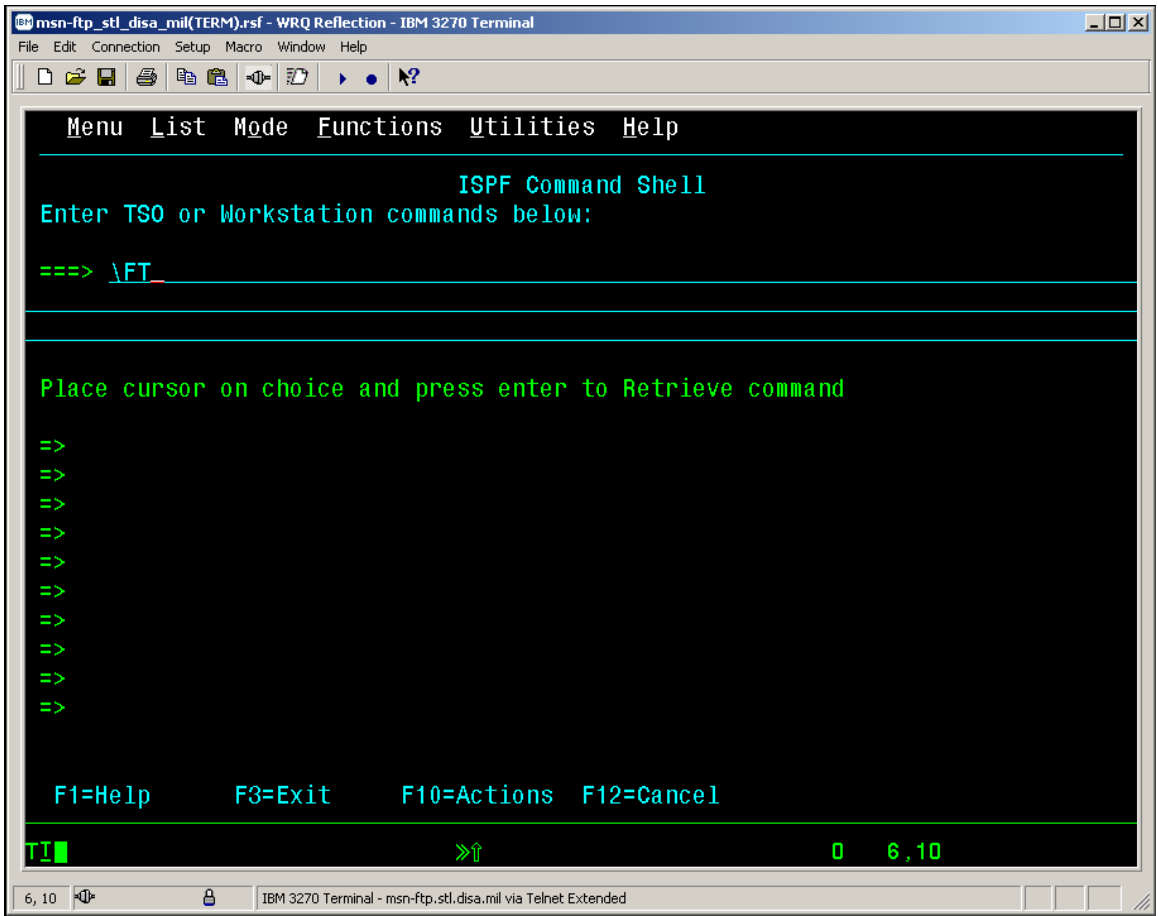

#### *TRECON FILE DOWNLOAD*

• Below is the *TSO ISPF Command Shell* response message box reply that you will get after entering *'\FT',* stating that *'File transfer mode Enabled for session 'TSO'.*

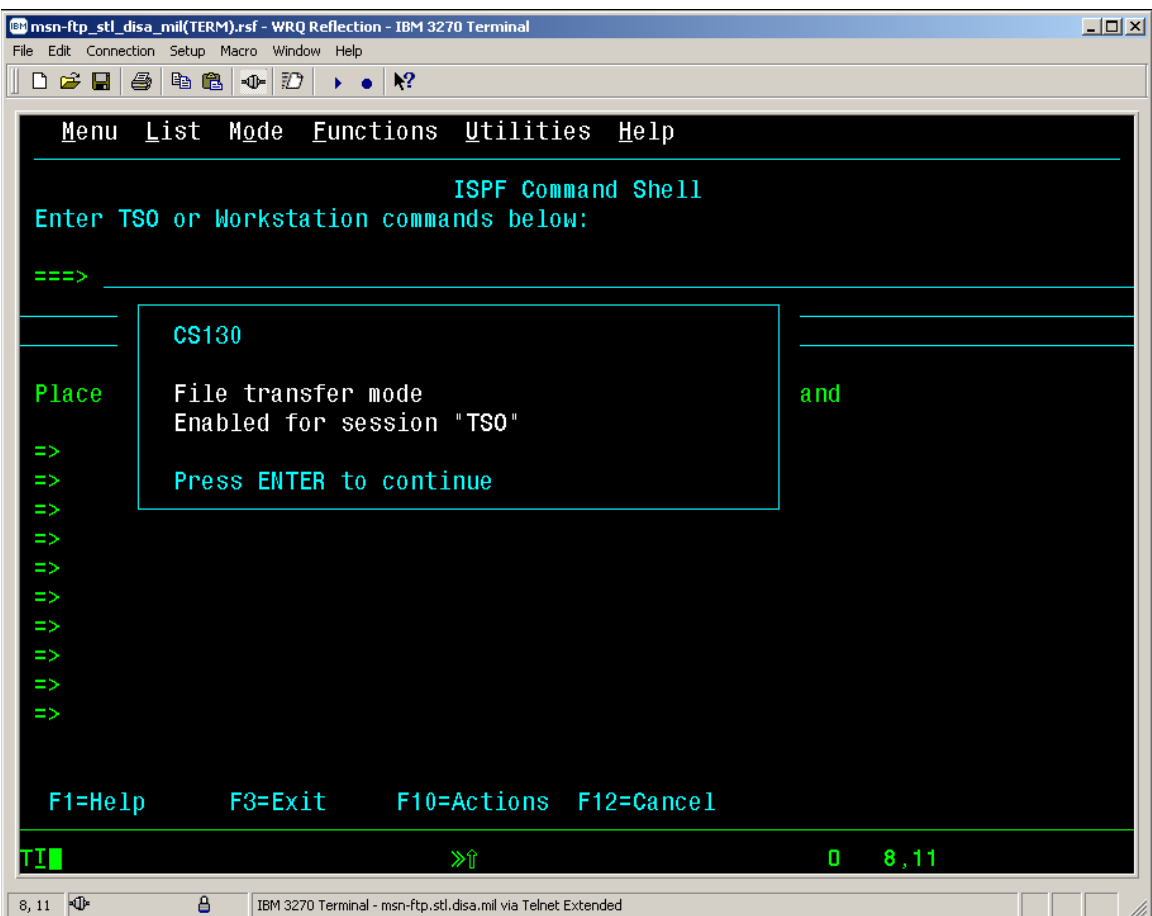

• As this message box states '*Press ENTER to continue'* and the 3270 display screen will again appear as shown below.

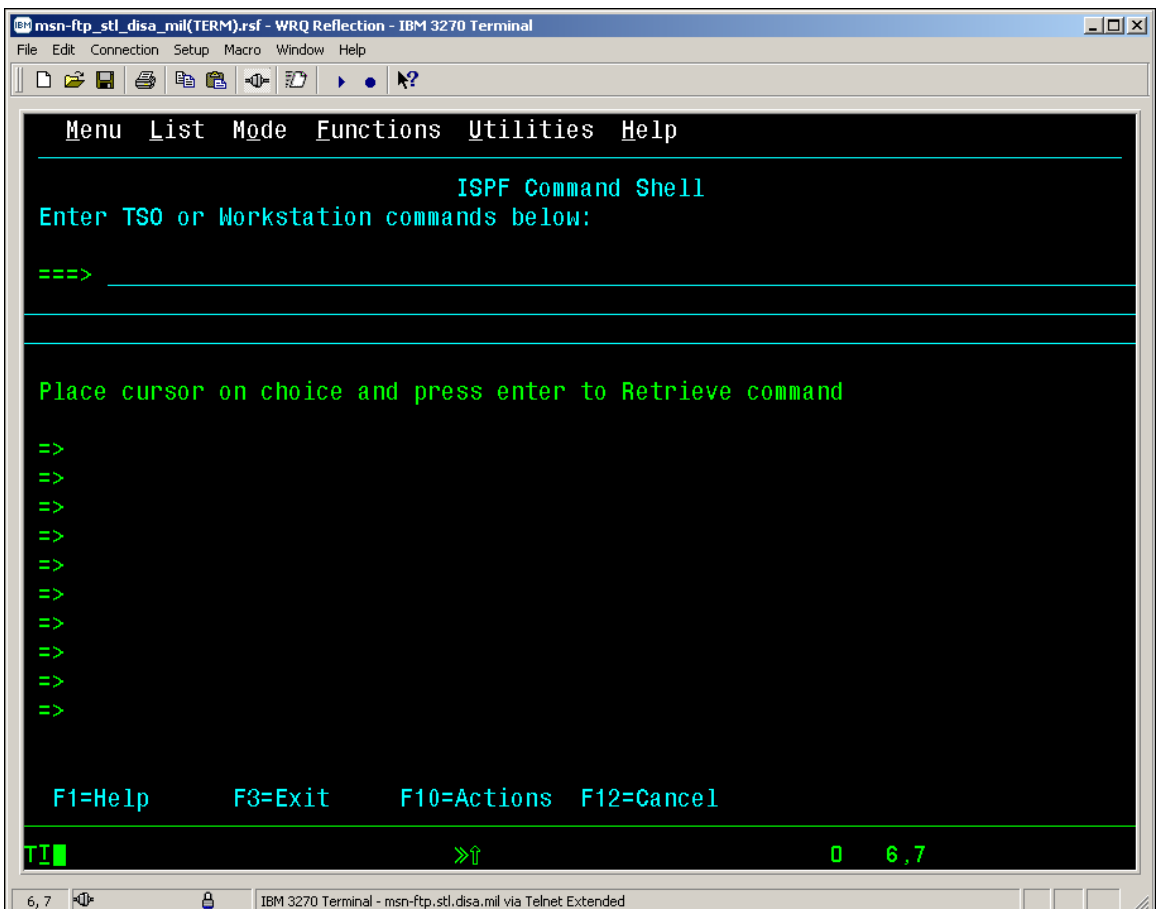

• With your mouse pointer select '*File*'  $\frac{1}{\sqrt{2}}$  from the top menu on the 3270  *msn-ftp.stl.disa.mil(TERM) – WQR Reflection – IBM 3270 Terminal* display screen.

#### *TRECON FILE DOWNLOAD*

• The '*File*' drop down menu as shown below will appear on the *3270 msn-ftp.stl.disa.mil(TERM) – WQR Reflection – IBM 3270 Terminal* session screen.

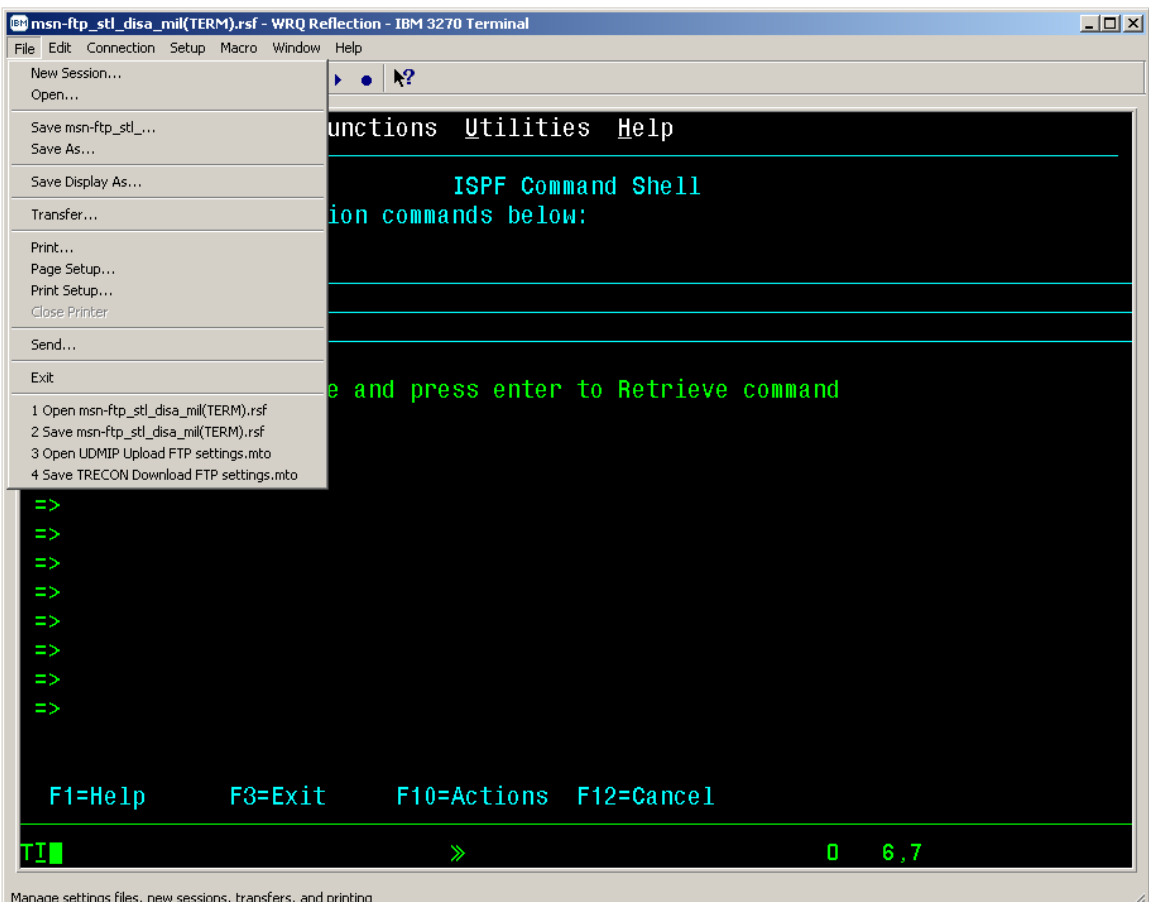

• From the '*File*' drop down menu of the *3270 msn-ftp.stl.disa.mil(TERM) – WQR Reflection – IBM 3270 Terminal* session screen select '*Transfer…'* as shown below.

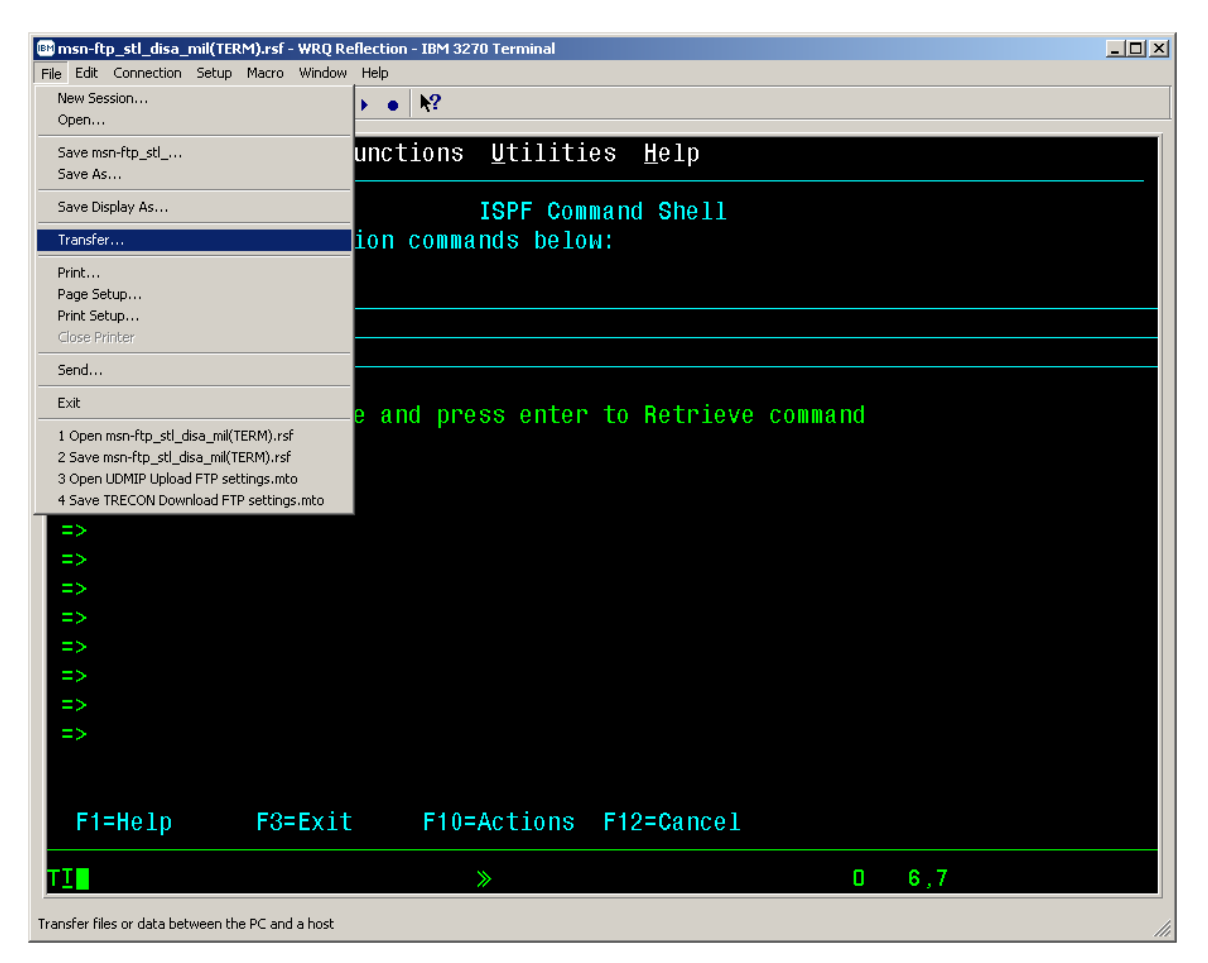

#### *TRECON FILE DOWNLOAD*

• The *'Transfer'* dialog windows pop-up screen as shown below will be displayed

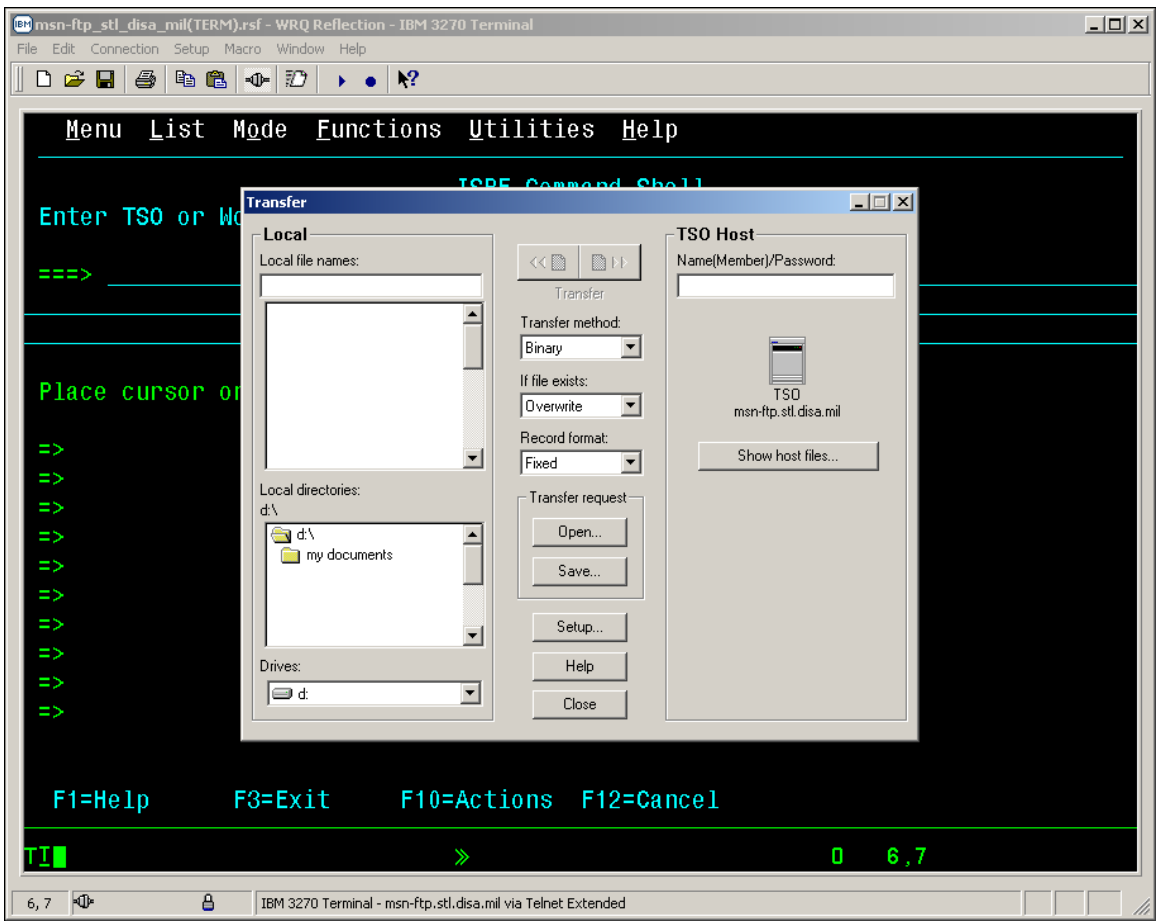

• A detailed cutout view of the *'Transfer'* dialog windows pop-up screen is shown below.

#### *TRECON FILE DOWNLOAD*

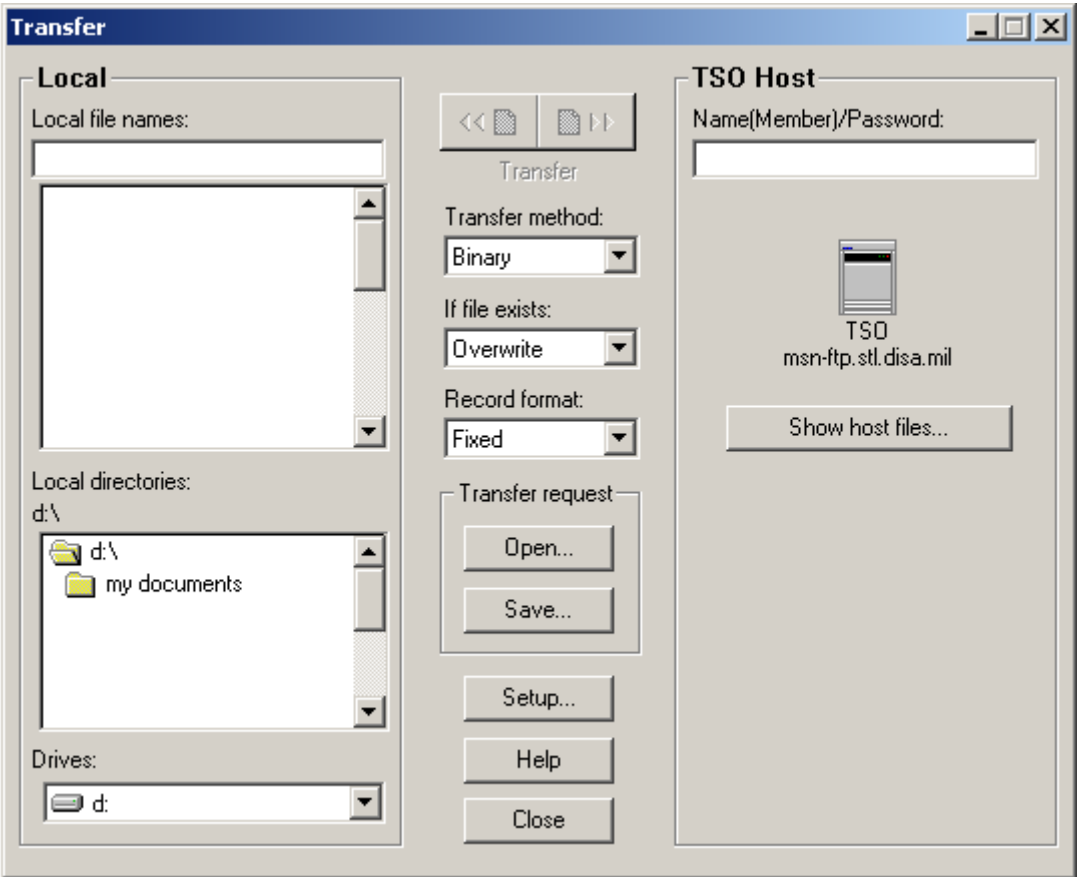

• Enter the mainframe data set name of your units TRECON file enclosed in *tick marks < 'KCTSHARE.ONLN.T7047TRJ.MQG.RUC30370'>* in the *'TSO Host Name(Member)/Password'* dialog box on the right hand portion of the *'Transfer'* dialog window as shown below.

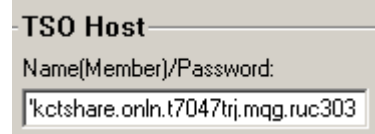

*Note: For instructional purposes only the data name for the TRECON file of the Marine Corps Unit whose Reporting Unit Code (RUC) is 30370 has been utilized in these examples relative to the TRECON File download process.* 

#### *TRECON FILE DOWNLOAD*

• Enter the 'PC File Name' that you wish to name your units downloaded mainframe TRECON data set to in the *'Local file names:'* dialog box located on the left hand portion of the *'Transfer'* dialog window as shown below.

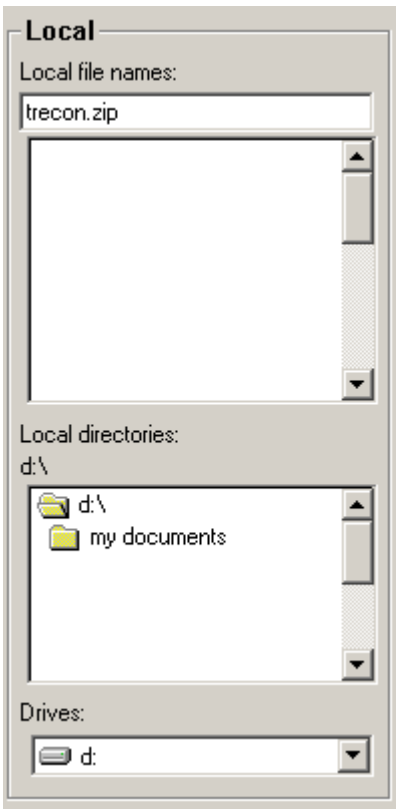

- Mouse click on and select the *Drive* and *Local directories* folder that you wish your downloaded TRECON file to be placed in as shown above.
- In the example below, the *Drive* selected is '*d:',* the *Local directory* selected is the '*root'* directory on the *d:* drive, and the file name for the downloaded mainframe TRECON data set on that directory is *'TRECON.ZIP'*.

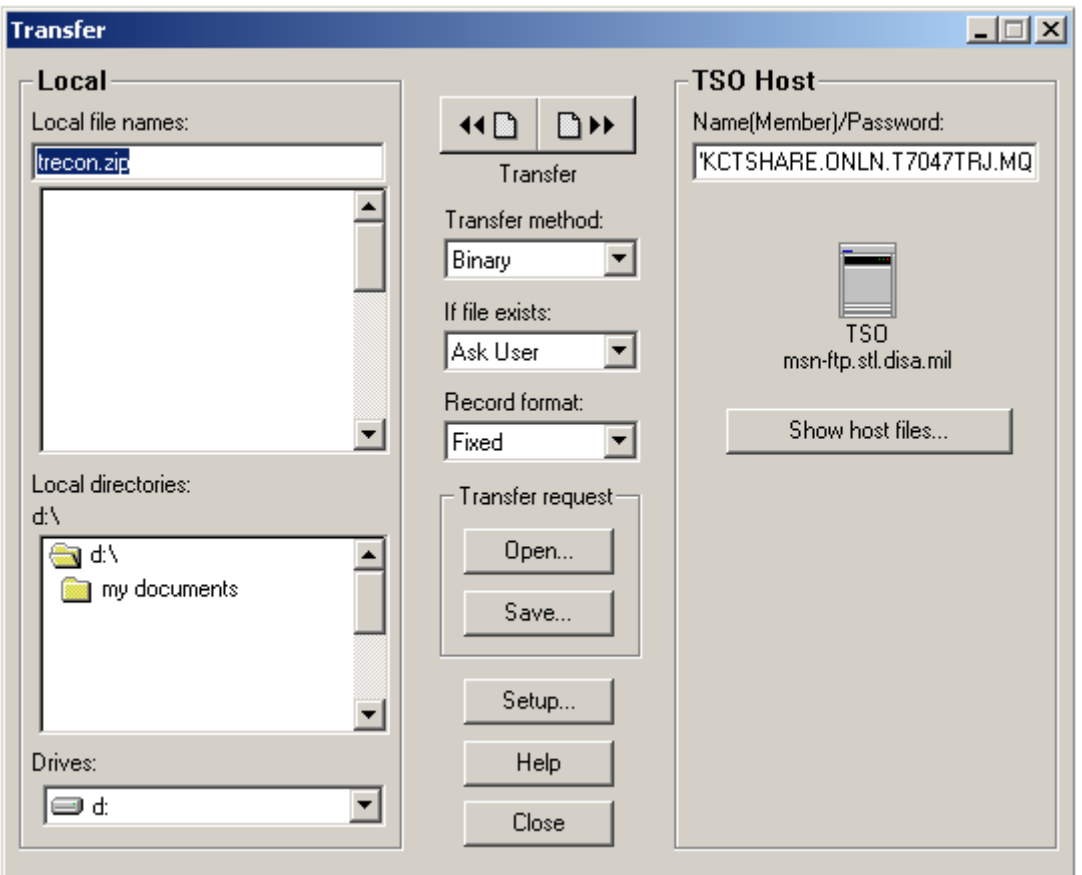

- The '*Transfer method*' may be '*ASCII'* or '*Binary'*. We've found that both have worked. If you find that the file transfer is not working for you when '*ASCII'* is specified, try the transfer in '*Binary'* prior to calling for assistance.
- The '*If file exists:'* option for this file transfer should be set to *'Ask User'* which if the file already exists on the PC, an '*If file exists:'* dialog window as shown below will open asking you whether

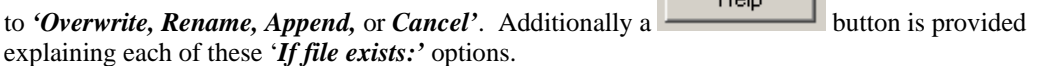

Г

 $H_{\text{obs}} = \frac{1}{2}$ 

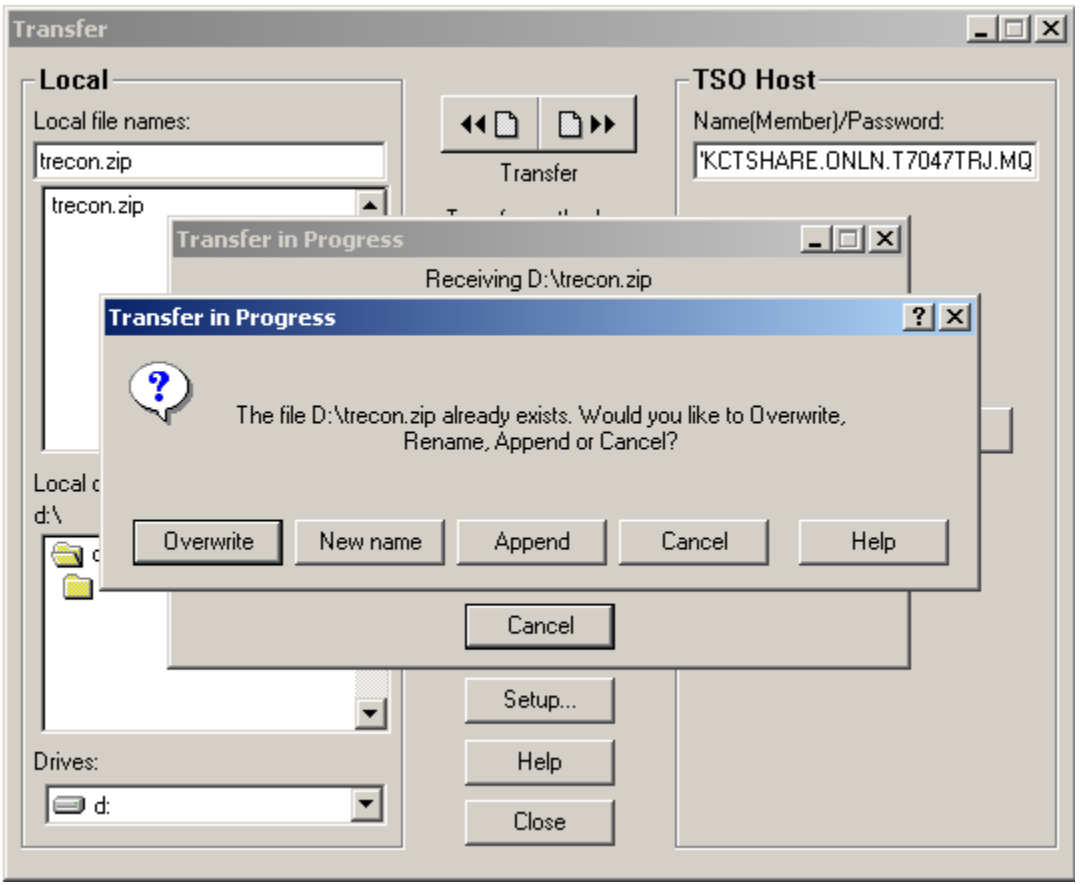

• The *'Record format:'* option for this file transfer should be set to *'Fixed'* as the record length of the file being transferred is the same for each record within the file.

#### *TRECON FILE DOWNLOAD*

Mouse click on the **button** which opens up the *'Transfer Setup'* windows pop-up dialog screen as shown below.

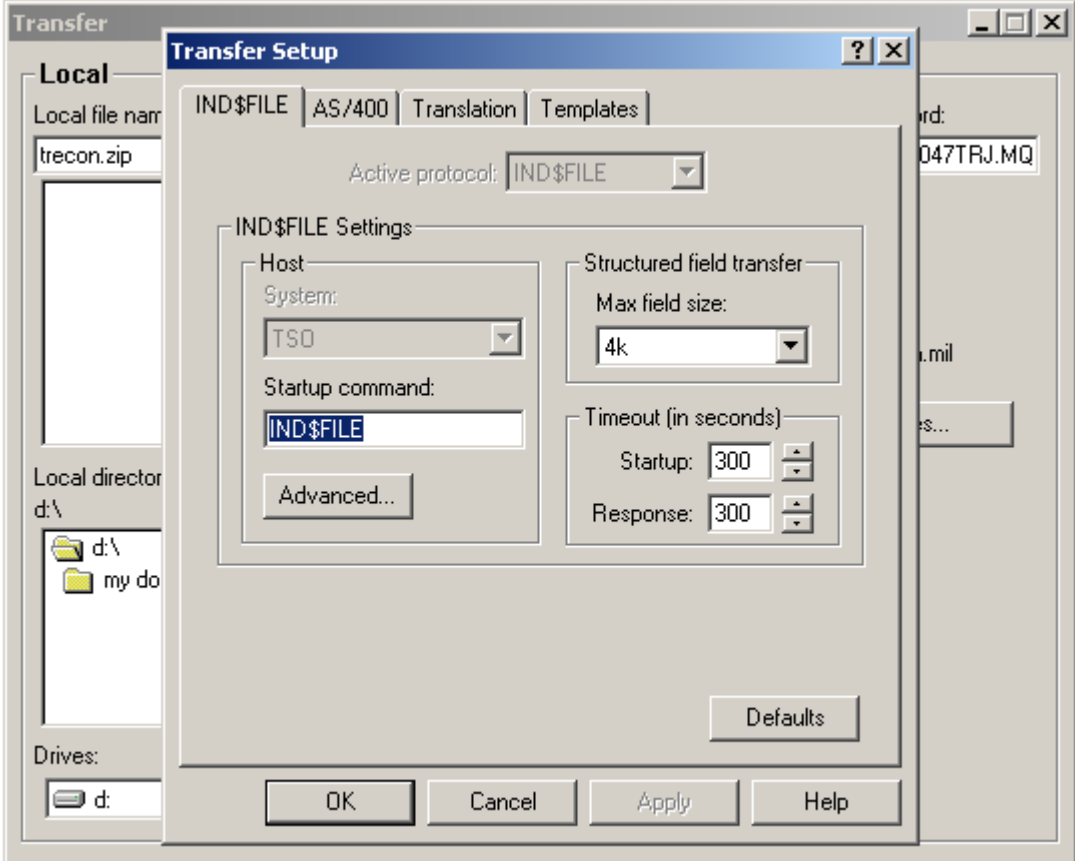

• This *'Transfer Setup'* windows pop-up dialog screen is the exact same windows pop-up dialog screen that appears when, from the '*Setup*' drop down menu of the *3270 msn-ftp.stl.disa.mil(TERM) – WQR Reflection – IBM 3270 Terminal* session screen you selected '*File Transfer…'* as described on page 130 - 133.

**College** 

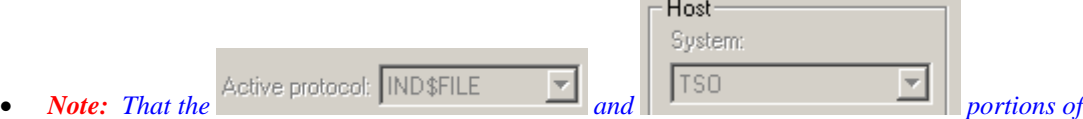

*this windows pop-up dialog screen are shaded making these two options not modifiable when this dialog screen is brought up from the 'Transfer' dialog windows pop-up screen. These two options are only modifiable when brought up from the* '*Setup*' *drop down menu of the 3270 msn-ftp.stl.disa.mil(TERM) – WQR Reflection – IBM 3270 Terminal session screen.* 

#### *TRECON FILE DOWNLOAD*

• The *'Transfer Setup'* dialog windows pop-up screen *'IND\$FILE'* tab options drop down box or button are covered on pages 130 – 133. The only options drop down or button not previously

 $\overline{\text{covered}}$  is the  $\overline{\text{Advanced}}$  button.

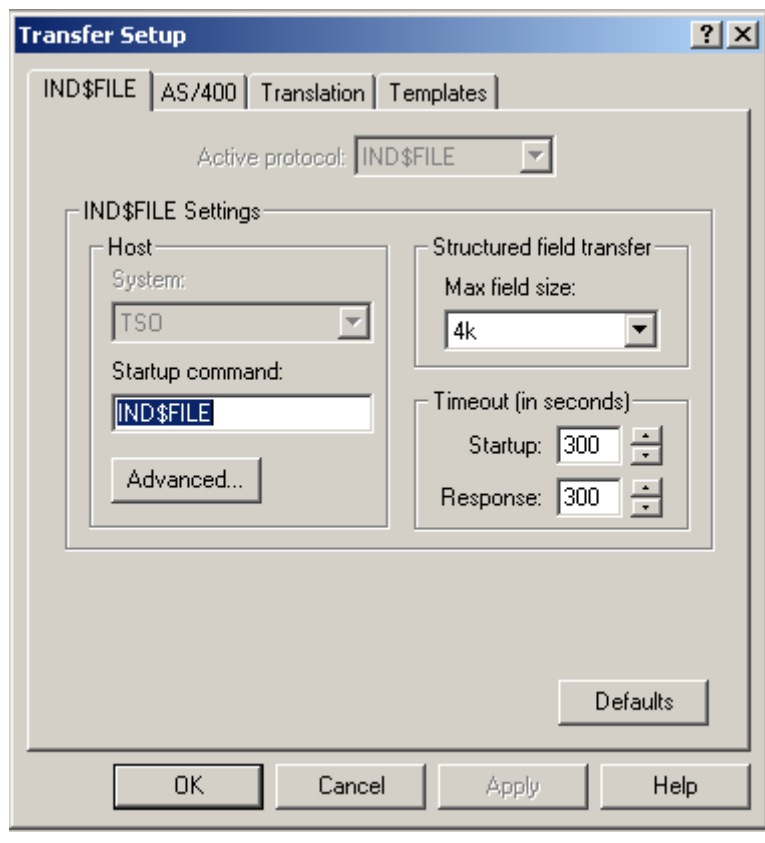

• Mouse clicking on the **Advanced...** button opens up the *'TSO Advanced Options'* dialog windows pop-up screen as shown below.

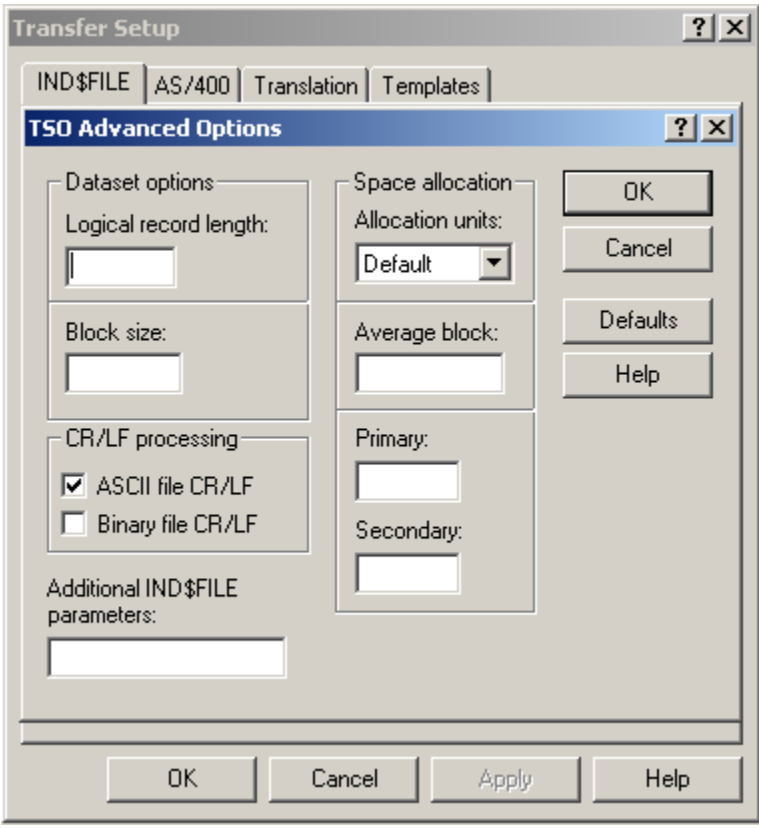

• *Note:**The 'TSO Advanced Options' dialog windows pop-up screen shown above appears with the 'DEFAULT' options only. For further explanation / understanding of each of the options on this screen please refer to the 'TSO Advanced Options' dialog windows pop-up screen's HELP*  Г  $\overline{\mathbf{u}_{\text{abs}}}$ 

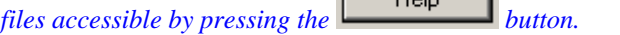

• *'ASCII file CR/LF' process turned on is the 'DEFAULT' setting for 'CR/LF processing', as indicated by the check mark in the dialog, box shown below.* 

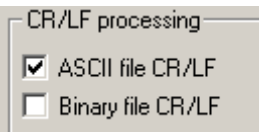

- *Having this option enabled will strip / remove a carriage return character and a linefeed character from the end of each line of the file you are sending. Depending on your file transfer requirements you may wish to disable this option.*
- For the purpose of this TRECON file download file transfer, both the *'ASCII file CR/LF'* and *'Binary file CR/LF'* processing options dialog boxes of the *'CR/LF processing'* dialog panel should be left unchecked and all other dialog options on this *TSO Advanced Options'* dialog windows pop-up screen should be left as shown in the example below.

#### *TRECON FILE DOWNLOAD*

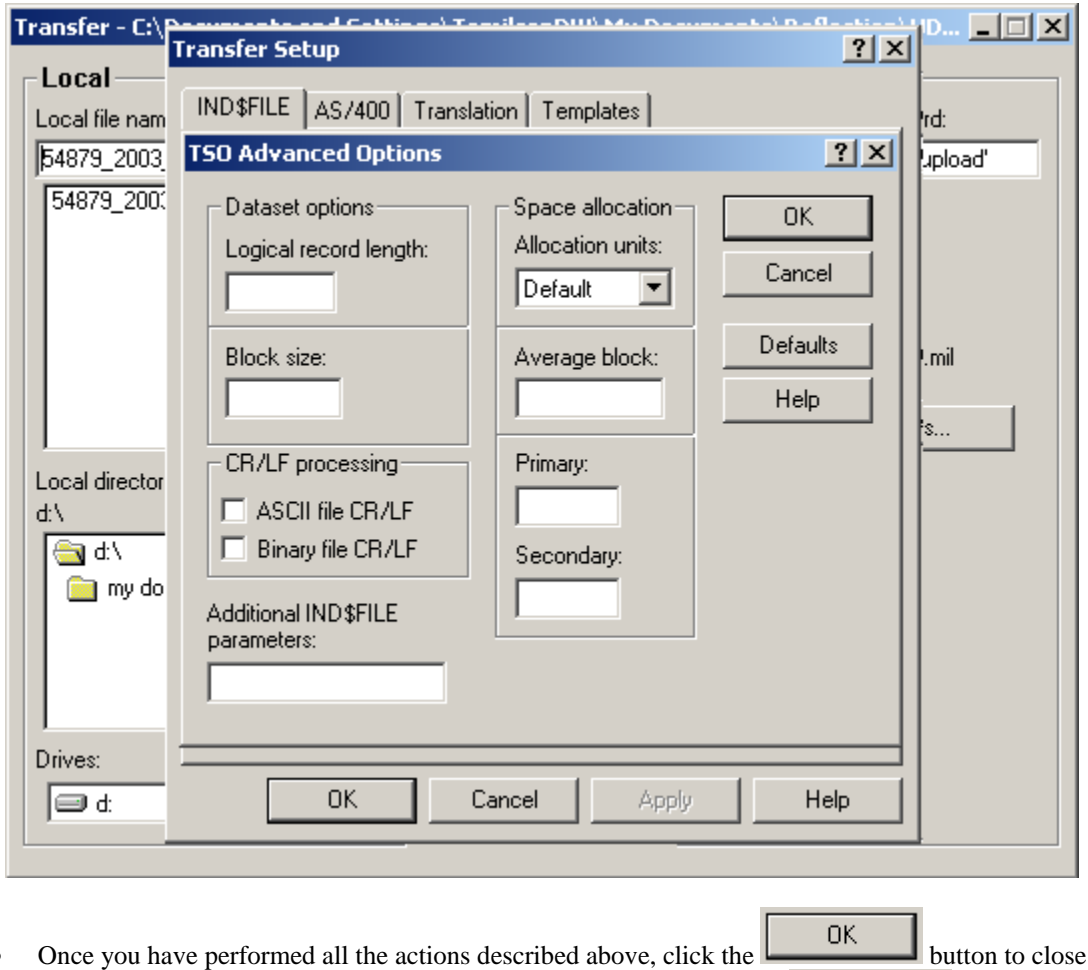

the *TSO Advanced Options'* dialog window, followed by clicking the **button** on the *'Transfer Setup'* dialog window to close it. At this point your screen should appear as shown below.

#### *TRECON FILE DOWNLOAD*

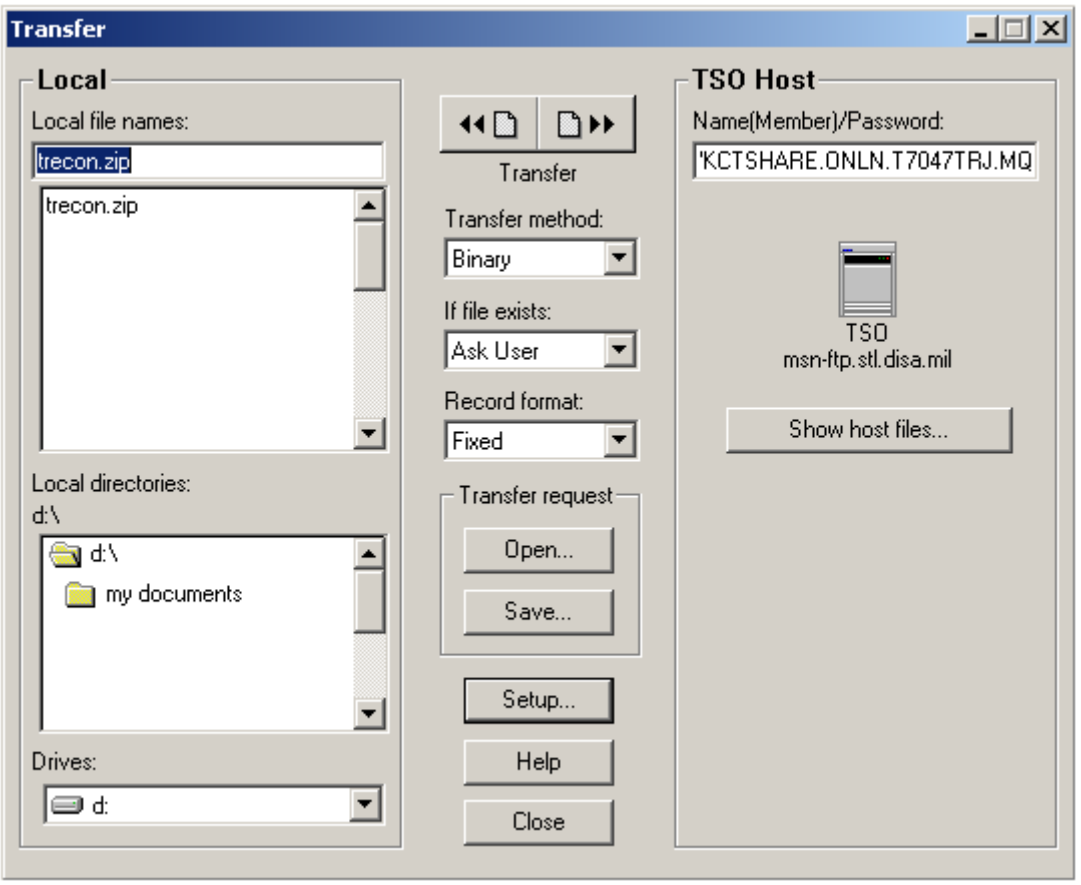

• Now that all the necessary information has been specified, mouse click on the right hand button

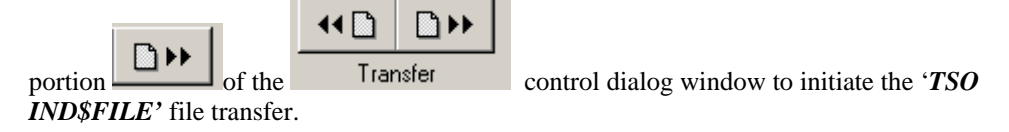

• At this point he file transfer process will begin as shown below.

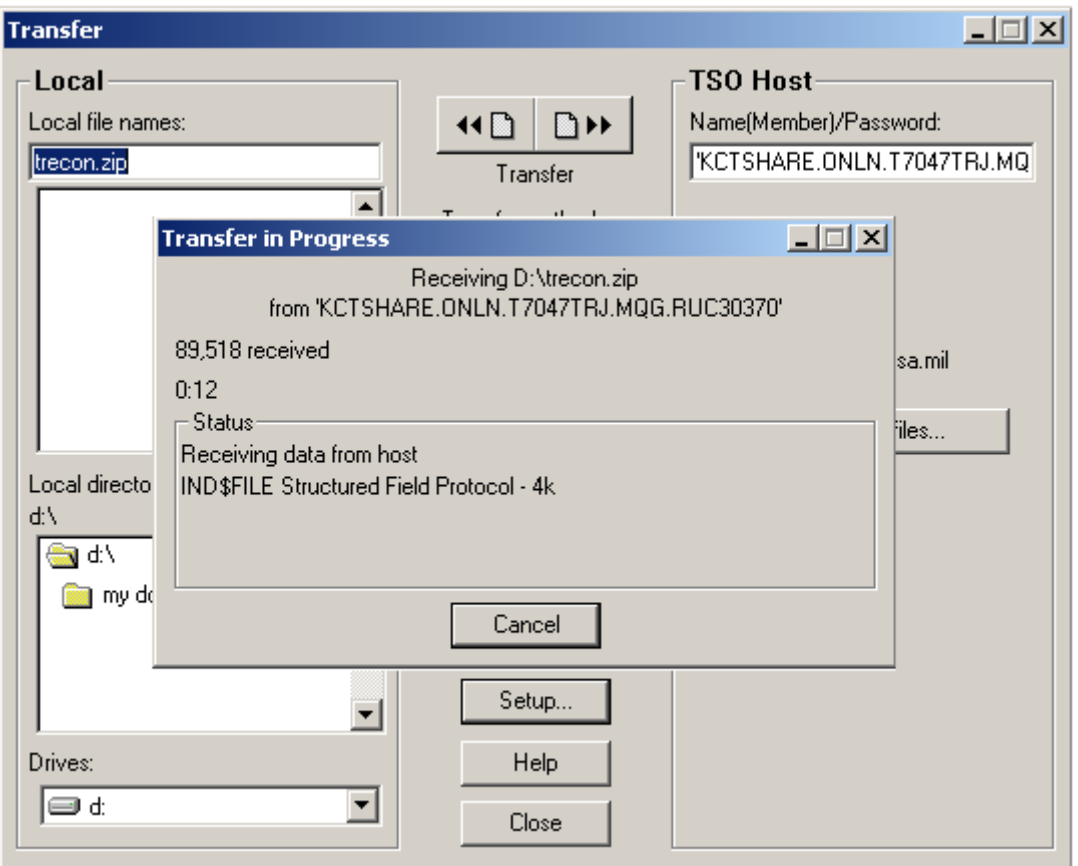

- 1

#### *TRECON FILE DOWNLOAD*

• When the transfer has completed, the '*Transfer in Progress'* dialog window will close as shown below.

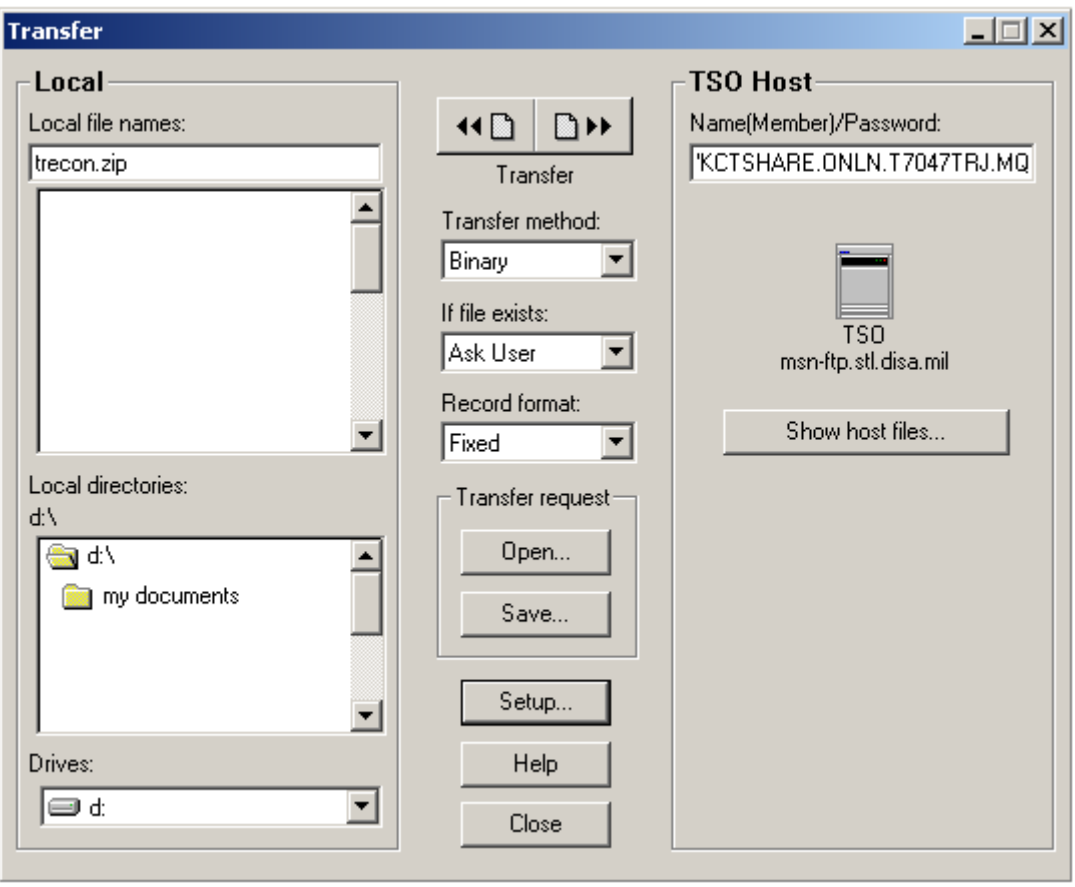

• Mouse click on the **close** button located in the bottom center portion of the *'Transfer'* dialog window to close this dialog and return you to the *===>* ready prompt on the *'ISPF Command Shell'* within '*TSO'* as shown below.

#### *TRECON FILE DOWNLOAD*

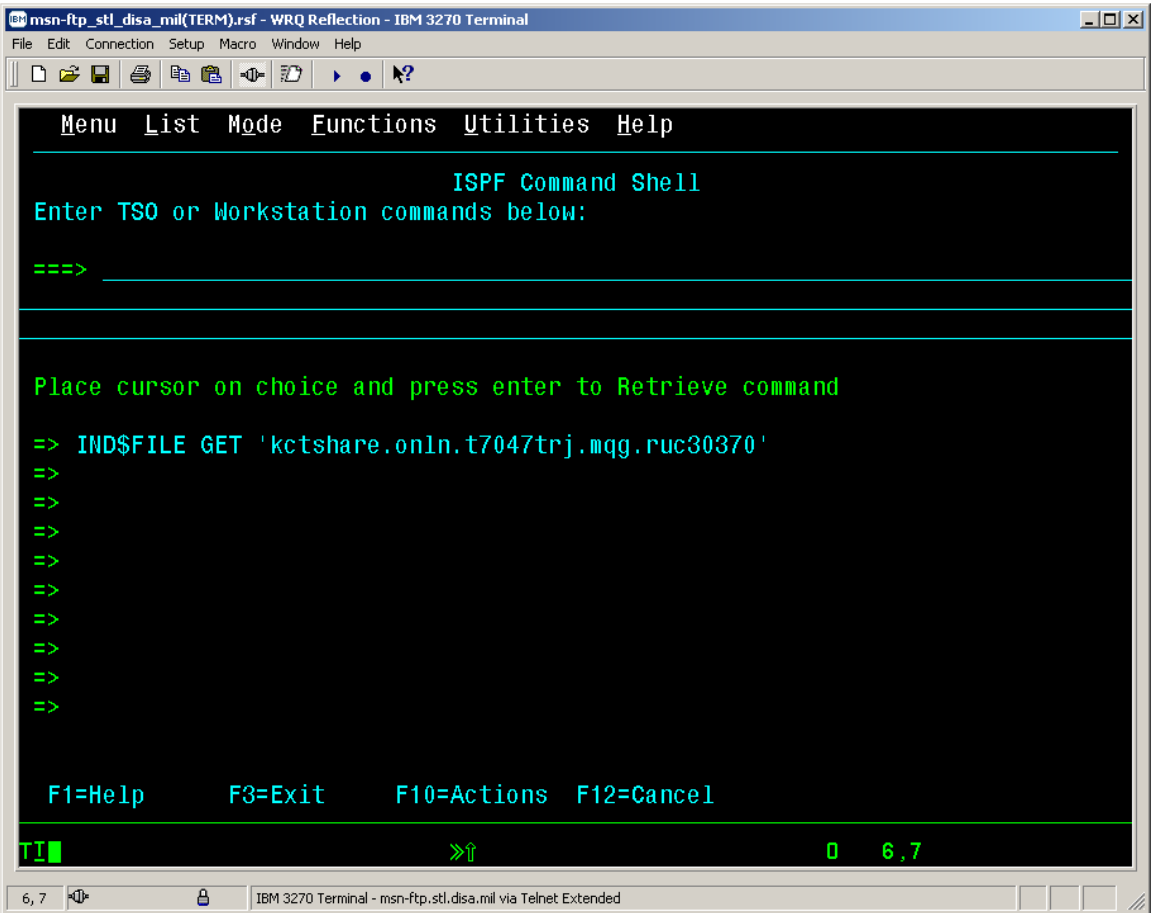

• At this point your TRECON file download file transfer process is complete and you may exit out of *'TSO'* completely by entering *'=X'* at the *===>* ready prompt on the *'ISPF Command Shell'* as shown below.

#### *TRECON FILE DOWNLOAD*

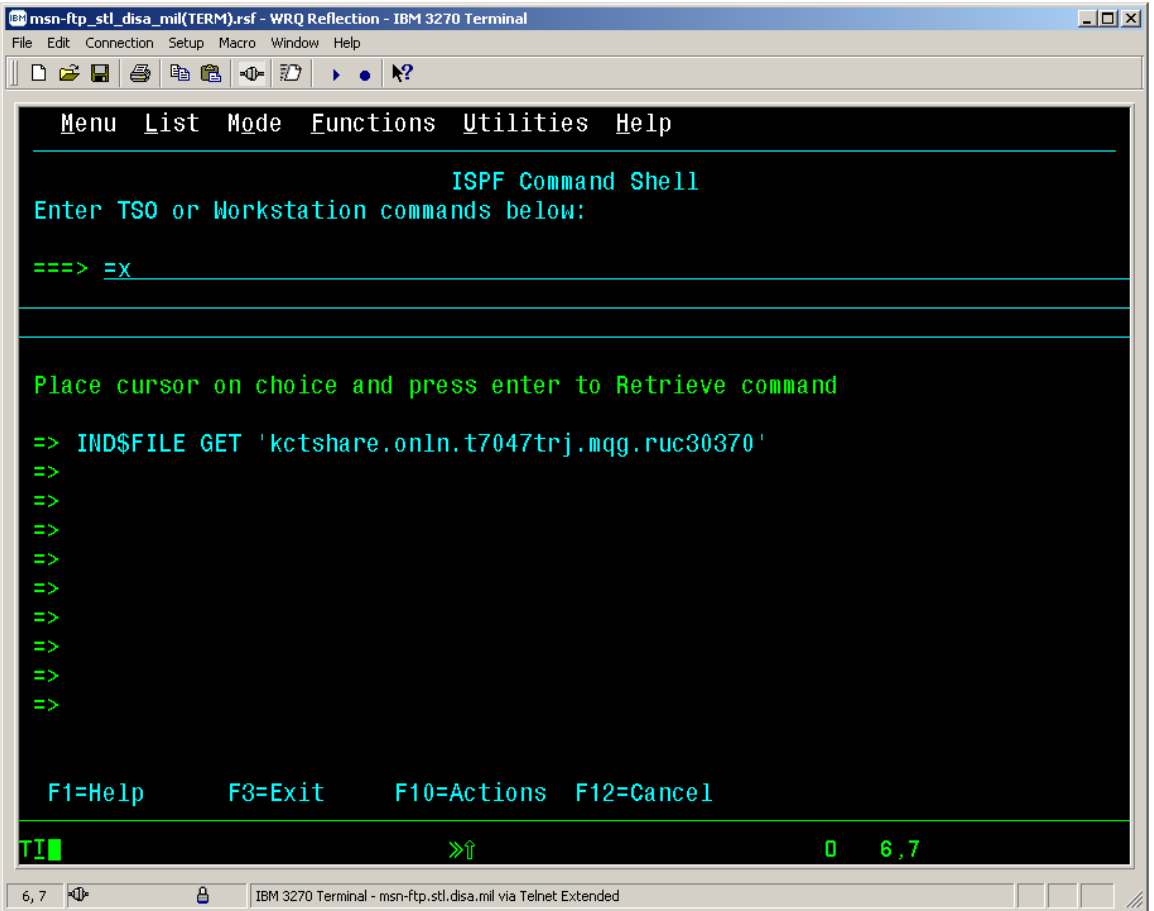

• This will bring you to a native *TSO READY* screen as shown below.

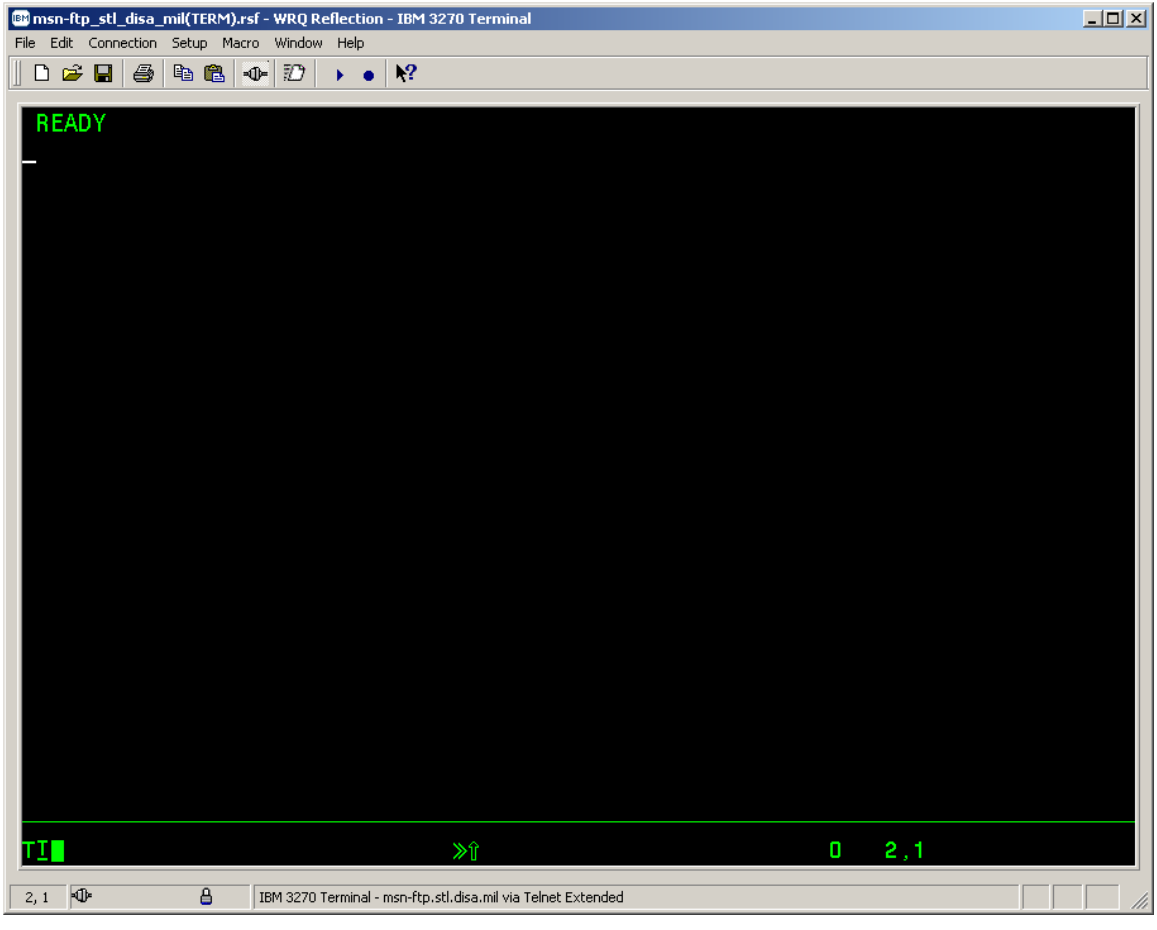

• From the 3270 curser location just below the **READY** prompt, enter *'LOGOFF'* to exit *'TSO'* completely as shown below.

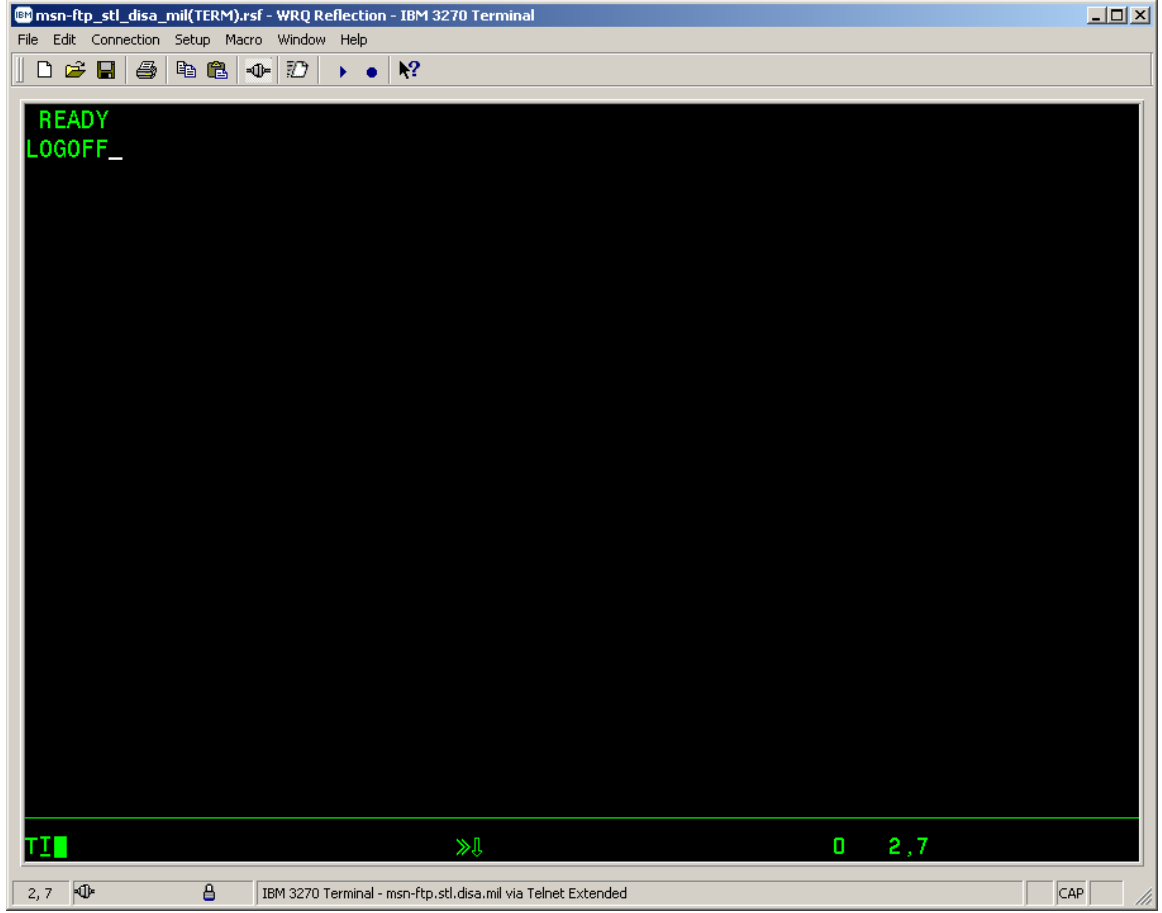

• Once *'LOGOFF'* has been entered press the <Enter> key to return to the *'CL/Supersession Main Menu'* screen as shown below.

#### *TRECON FILE DOWNLOAD*

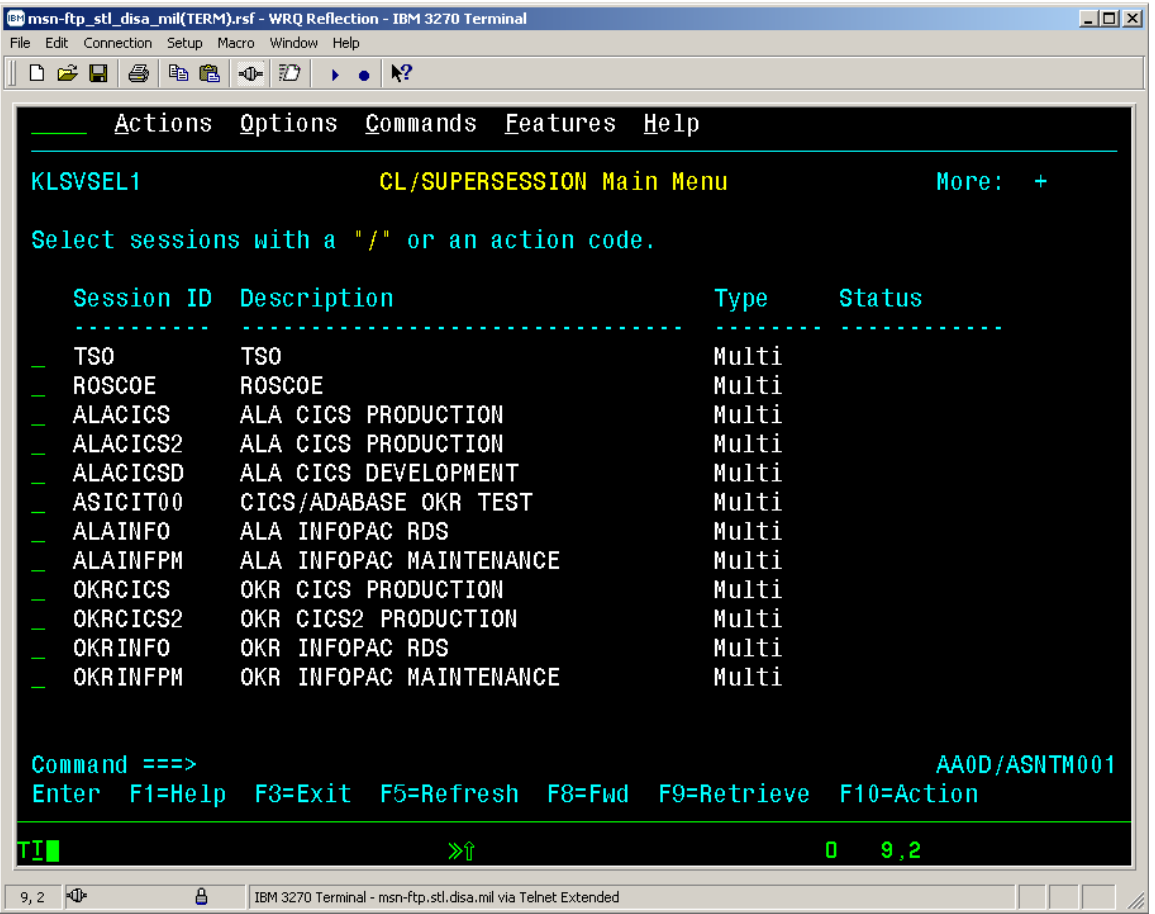

• From the *'CL/Supersession Main Menu'* to fully log off of your mainframe account, press the Program Function *<PF3>* key as shown below.

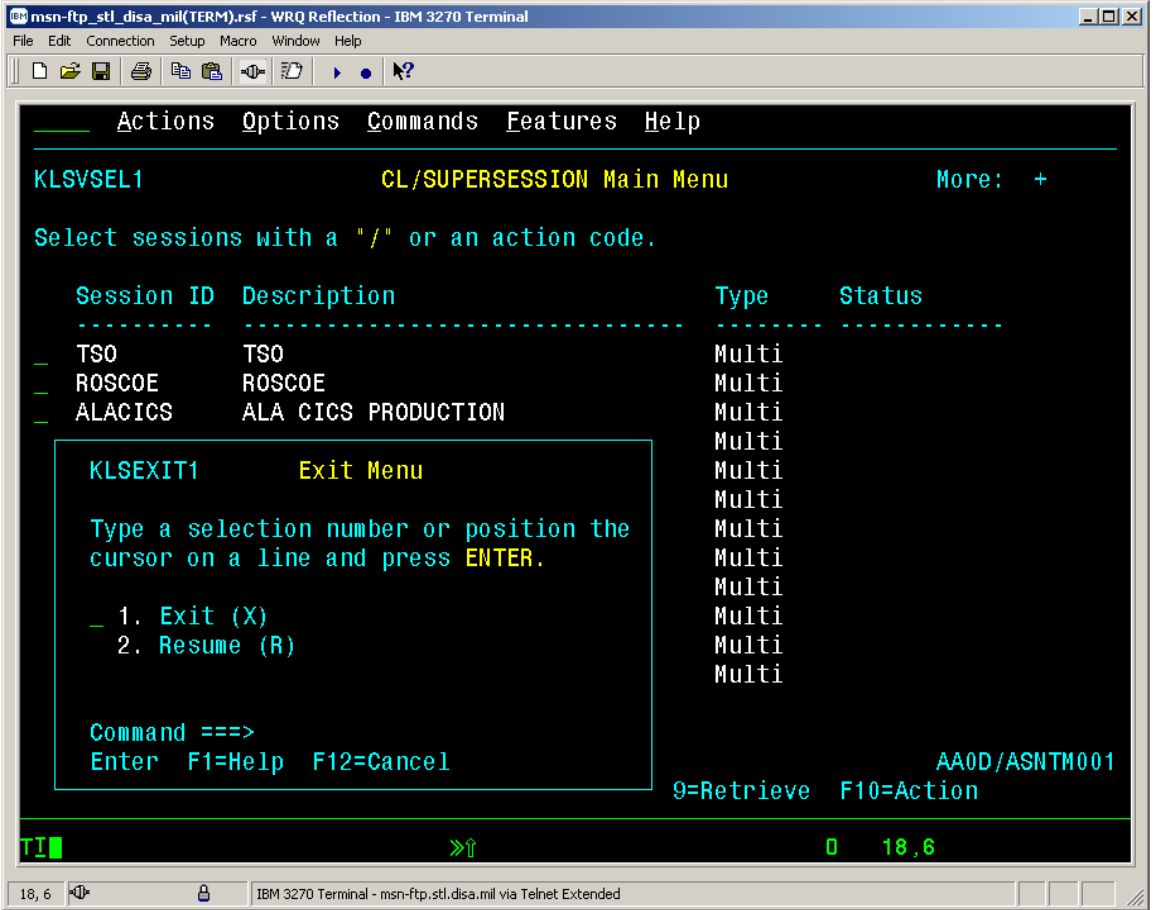

• From the *'Exit Menu'* box with the curser located in front of '*1. Exit (X)'* press the  $\leq$ Enter $>$  key to complete the log out process and return your 3270 screen to the *DISA Site Selection / DoD Warning Message 10'* screen shown below.

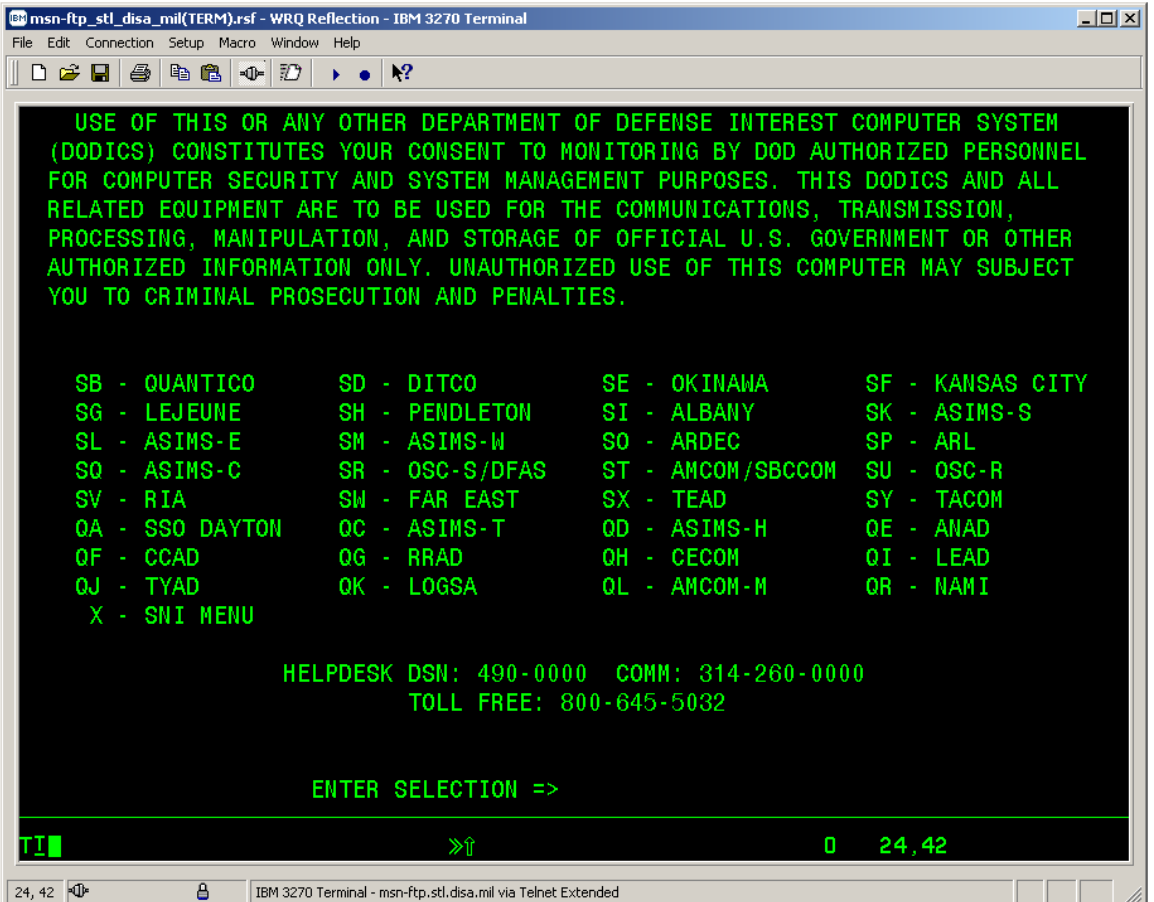

#### *CHANGING YOUR VTAM LOGMODE*

Sometimes it is convenient for the users to have the ability to view 133 characters across the screen this can be done by changing your terminal type to a 3278-5-model terminal.

To change your VTAM logmode perform the following steps:

• Establishing your normal Reflection 3270 Terminal Session as shown below.

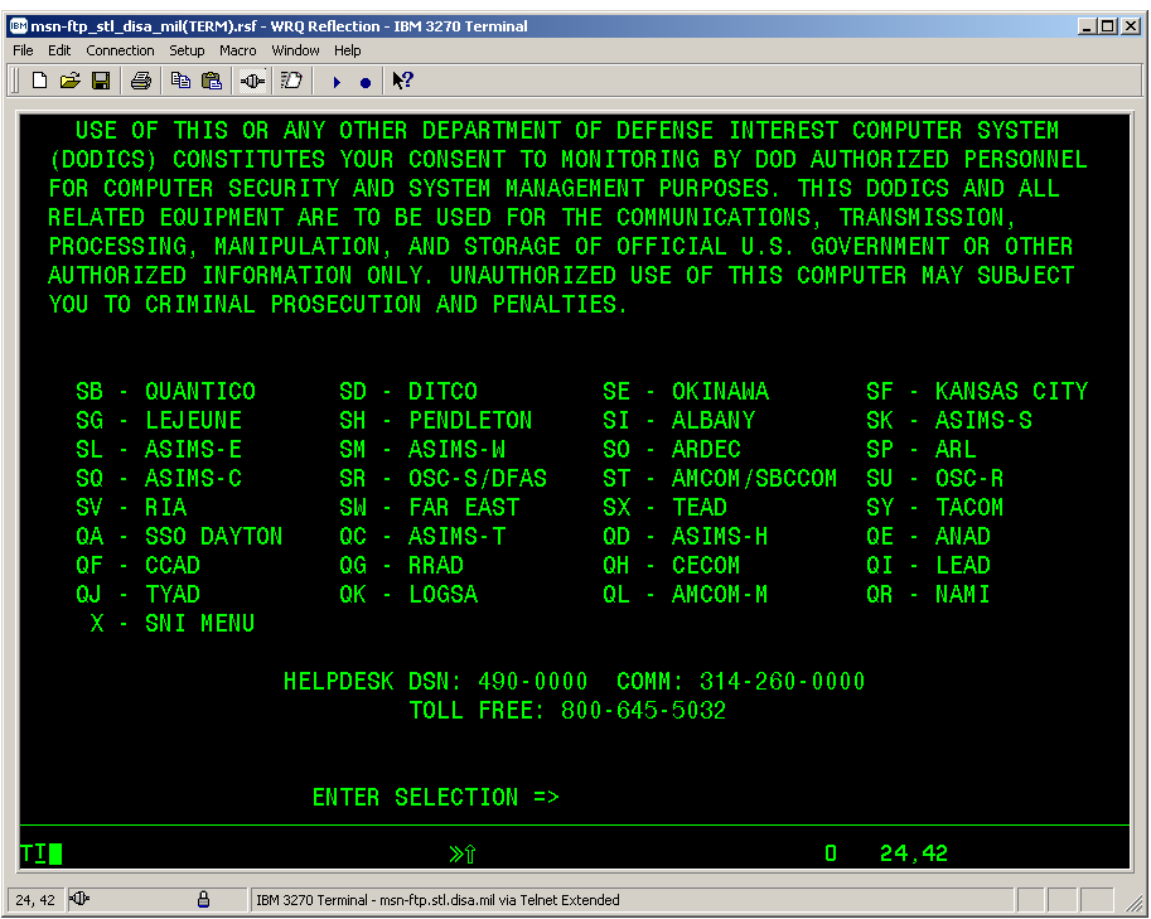

#### *CHANGING YOUR VTAM LOGMODE*

• With your mouse pointer select '*Connection*' connection from the top menu on the 3270 Untitled *– WQR Reflection – IBM 3270 Terminal* display screen.

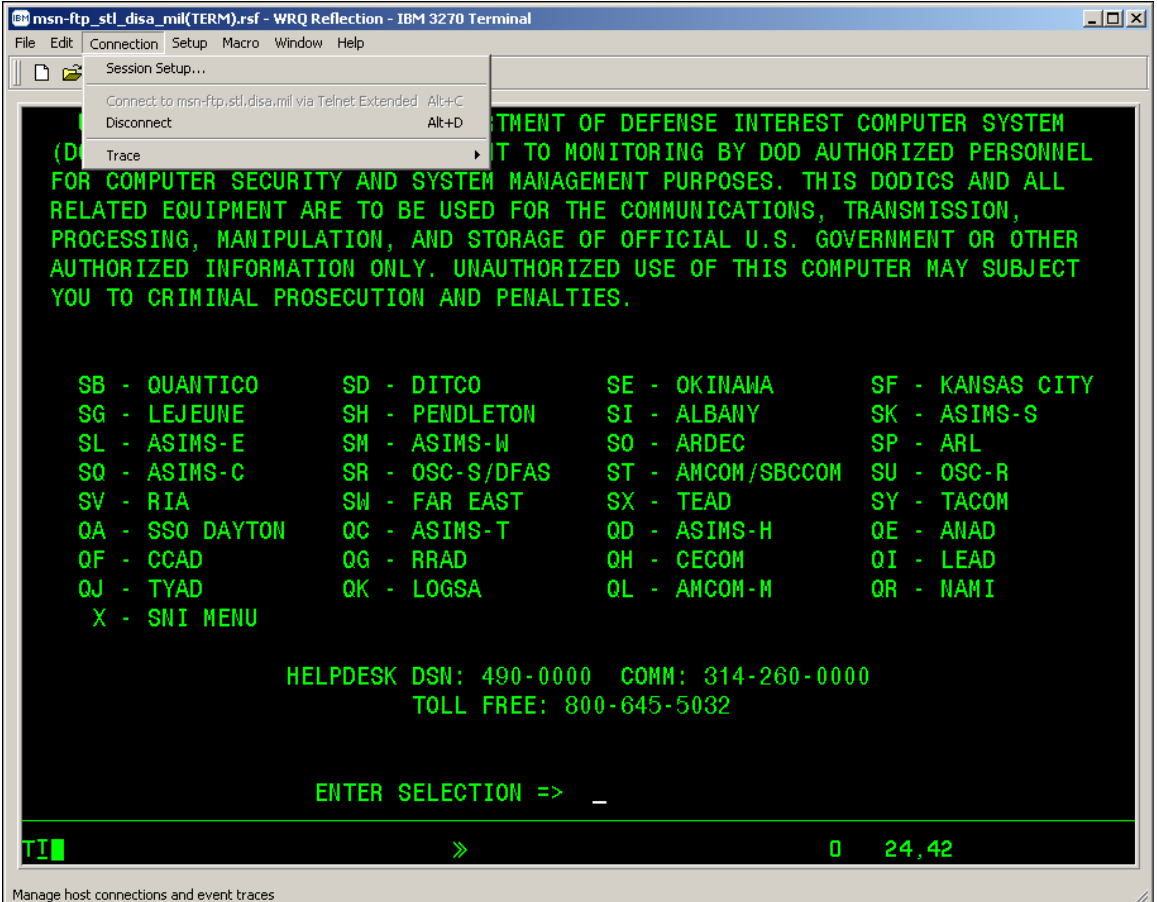

#### *CHANGING YOUR VTAM LOGMODE*

• A windows drop down menu as shown below will appear as shown below.

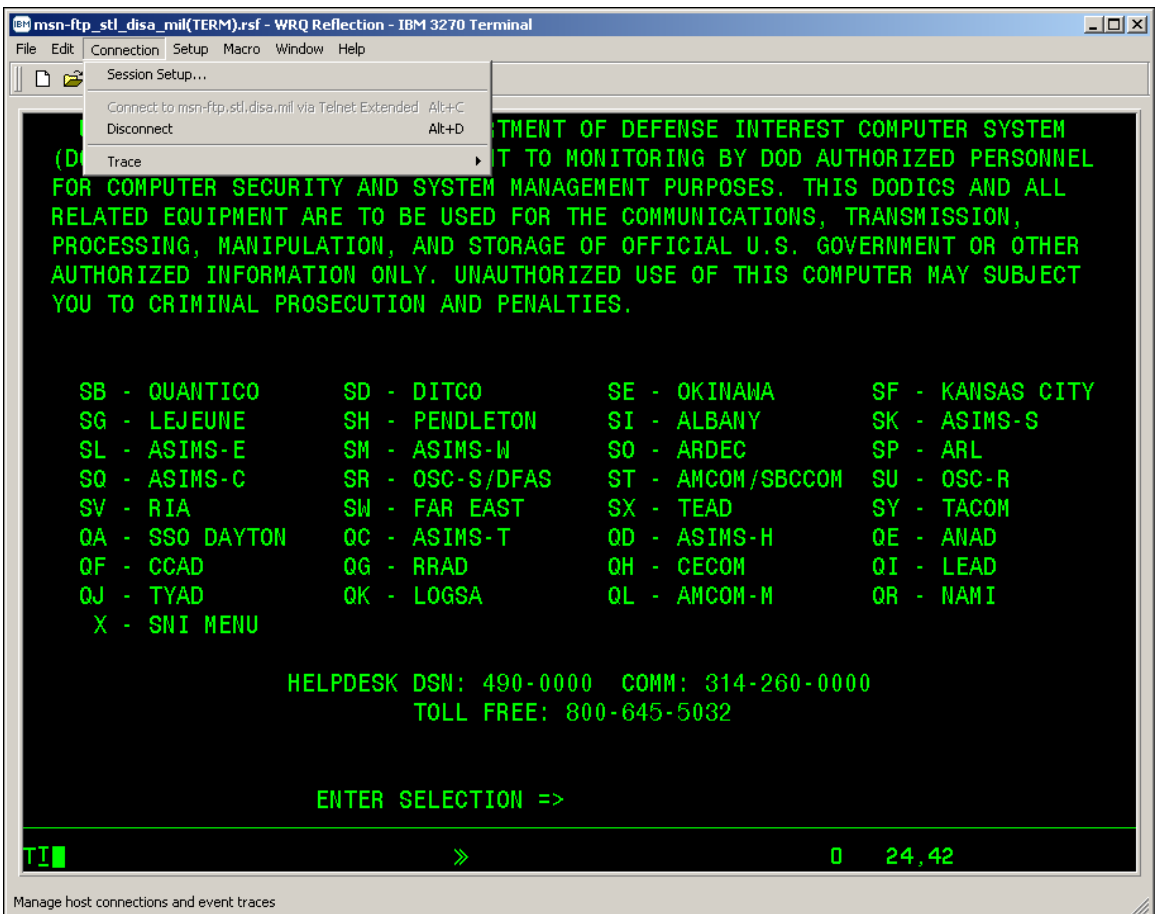

#### *CHANGING YOUR VTAM LOGMODE*

• From this drop down menu select *Disconnect* **Disconnect** with your mouse. **By** msn-ftp\_stl\_disa\_mil(TERM).rsf - WRQ Reflection - IBM 3270 Terminal  $\overline{L}$ File Edit Connection Setup Macro Window Help Session Setup... nnect to msn-ftp.stl.disa.mil via Telnet Extended Alt-Alt+D<sub>1</sub>TMENT Disconne **INTEREST COMPUTER SYSTEM** -OF **DEFENSE** TO MONITORING BY DOD AUTHORIZED PERSONNEL (D Trace FOR **COMPUTER SECURITY** AND SYSTEM MANAGEMENT PURPOSES. THIS DODICS AND ALL RELATED EQUIPMENT ARE TO BE USED FOR THE COMMUNICATIONS, TRANSMISSION, PROCESSING, MANIPULATION, AND STORAGE OF OFFICIAL U.S. GOVERNMENT OR OTHER AUTHORIZED INFORMATION ONLY. UNAUTHORIZED USE OF THIS COMPUTER MAY SUBJECT YOU TO CRIMINAL PROSECUTION AND PENALTIES. SB - QUANTICO SD - DITCO SE - OKINAWA SF - KANSAS CITY SG - LEJEUNE SH - PENDLETON SI - ALBANY SK - ASIMS-S SM - ASIMS-W SO - ARDEC SP - ARL SL - ASIMS-E SQ - ASIMS-C SR - OSC-S/DFAS ST - AMCOM/SBCCOM SU - OSC-R SV - RIA SW - FAR EAST SX - TEAD SY - TACOM QC - ASIMS-T **QA - SSO DAYTON** QD - ASIMS-H QE - ANAD QF - CCAD QG - RRAD OH - CECOM QI - LEAD QJ - TYAD OK - LOGSA OL - AMCOM-M OR - NAMI X - SNI MENU HELPDESK DSN: 490-0000 COMM: 314-260-0000 TOLL FREE: 800-645-5032 ENTER SELECTION => 24,42 ш O

- Once Disconnect is selected, the 3270 terminal session window will remain open but the actual 3270 terminal connect (the green mainframe 3270 DoD Warning / site selection menu screen) will change from the display above to blank screen as shown in the display below.
- *Note: That the 3270 terminal session status information displayed in the Operator Information Area (OIA) on the bottom of the terminal session window indicates:*

IBM 3270 Terminal - msn-ftp.stl.disa.mil via Telnet Extended

 *and indicates:* 

IBM 3270 Terminal - No Connection

*when the session is disconnected.* 

 *while the session is connected*

Disconnect from the host

*CHANGING YOUR VTAM LOGMODE*

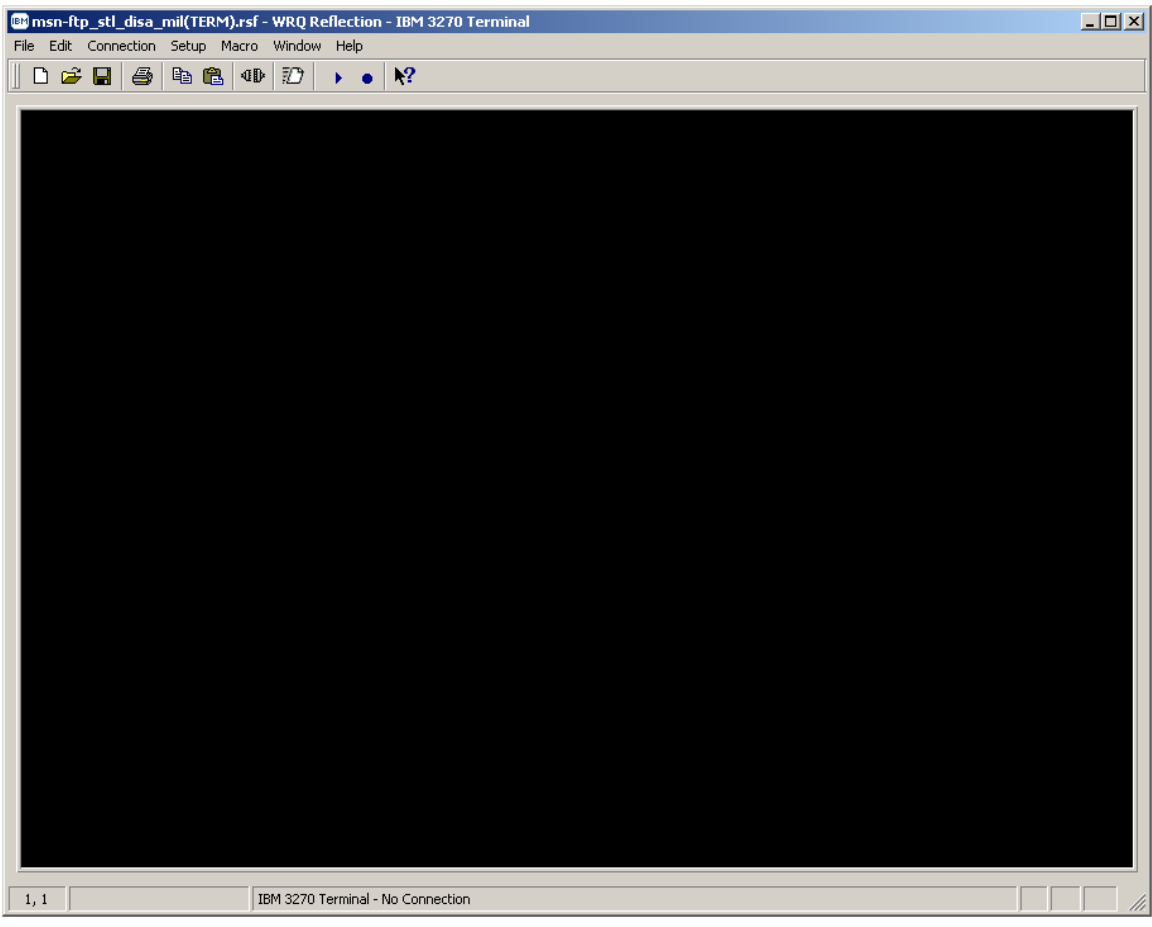

• While the 3270 terminal session is in a disconnected status mouse click on the  $\frac{ \text{Connection}}{\text{ button}}$  button located on the top tool bar menu.

#### *CHANGING YOUR VTAM LOGMODE*

• A windows drop down menu as shown below will appear as shown below.

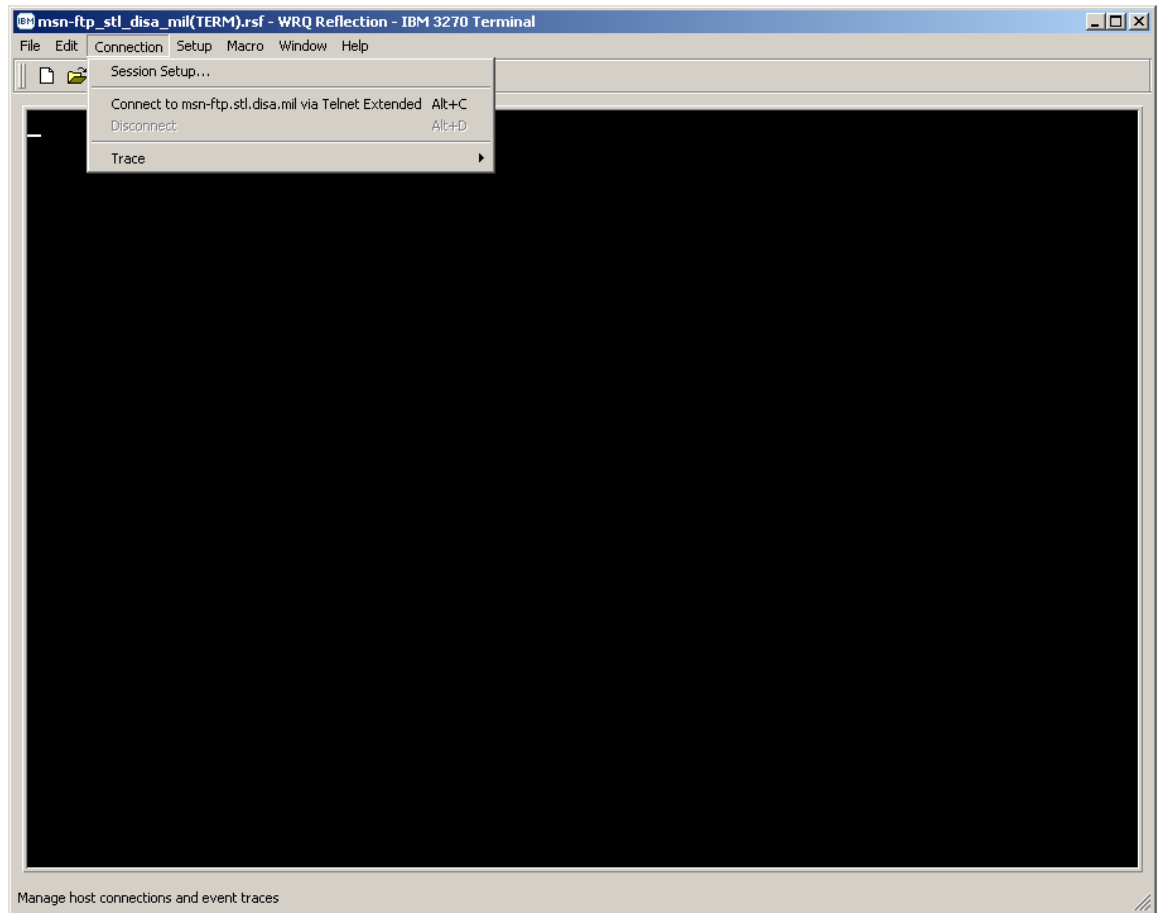

#### *CHANGING YOUR VTAM LOGMODE*

• From this drop down menu select  $\frac{\text{Session Setup...}}{\text{with your mouse.}}$ 

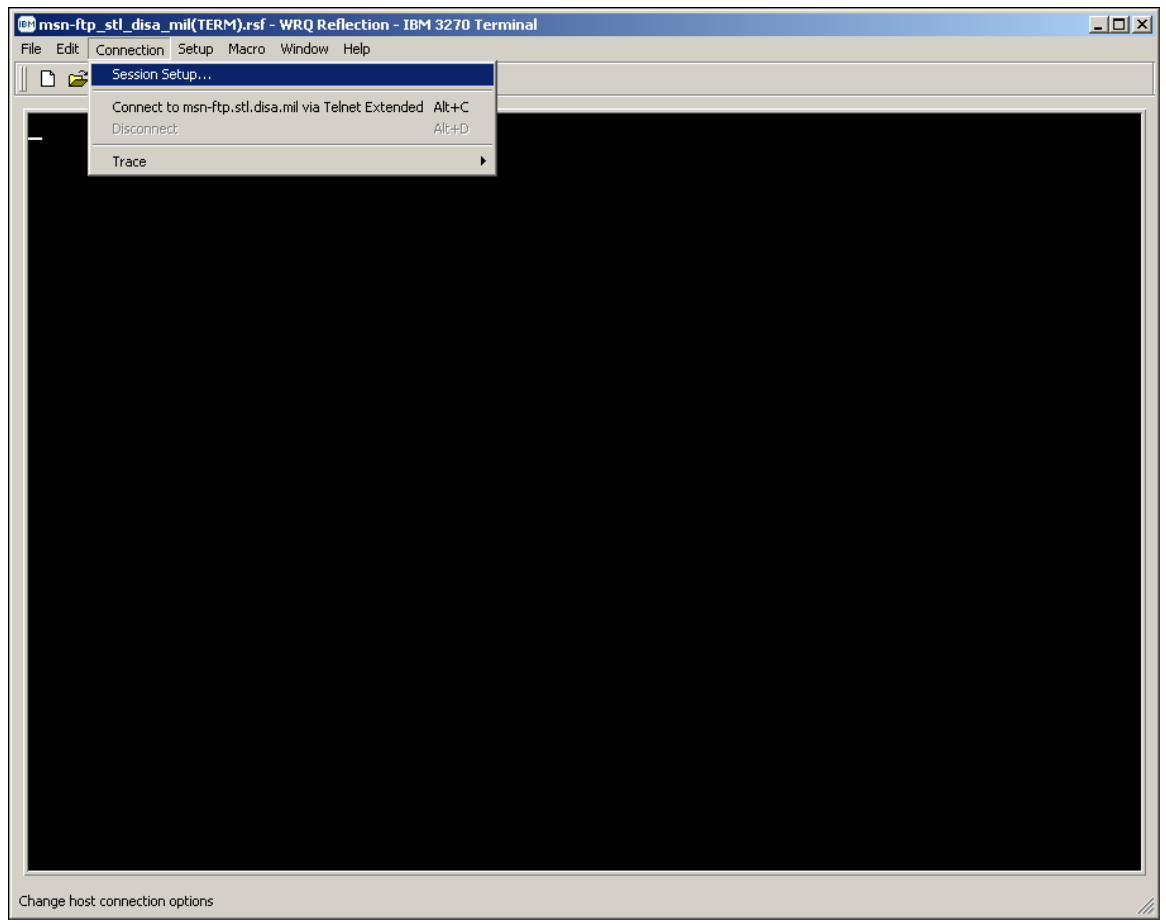

• Once Session Setup... is selected, the 3270 terminal session window will remain open but disconnected, and a second pop-up window for *Session Setup* will appear as shown below.

#### *CHANGING YOUR VTAM LOGMODE*

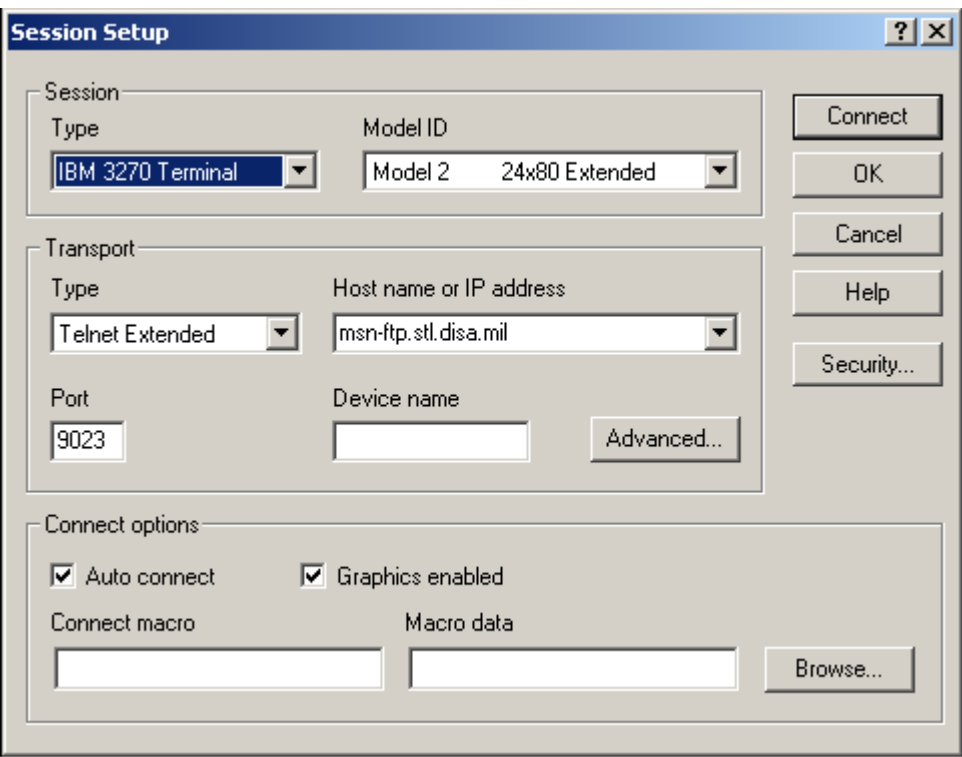

• Within the *Session Setup* pop-up window you will find a *Model ID* dialog box as shown here.

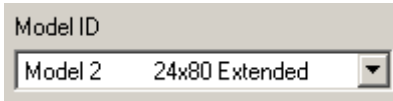

• Mouse click on the drop down arrow in the *Model ID* dialog box and a drop down menu as shown below will appear.

#### *CHANGING YOUR VTAM LOGMODE*

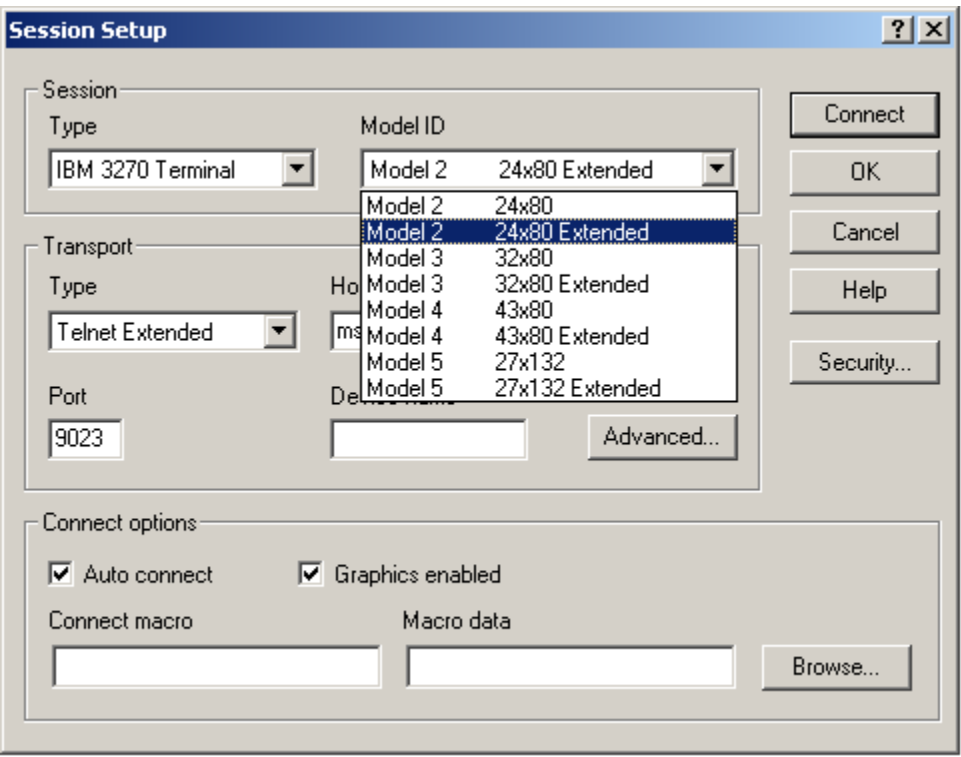

• From the *Model ID* drop down menu select '*Model 5 27x132 Extended'* with your mouse as shown below.

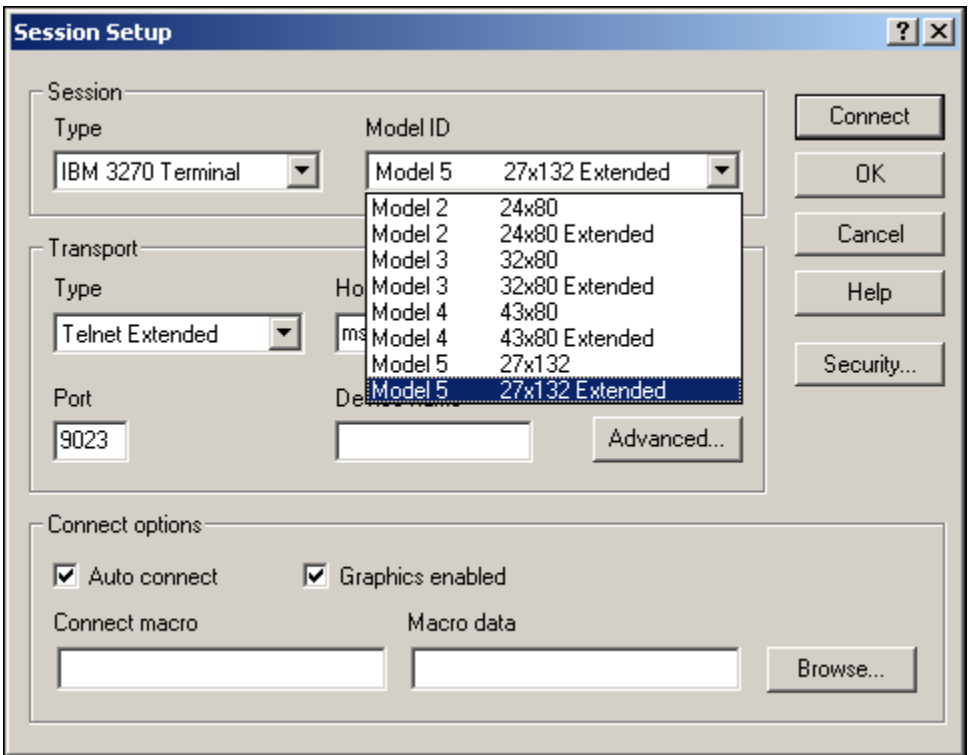

#### *CHANGING YOUR VTAM LOGMODE*

• Once you have selected '*Model 5 27x132 Extended'* with your mouse the *Model ID* dialog box display will appear as shown below.

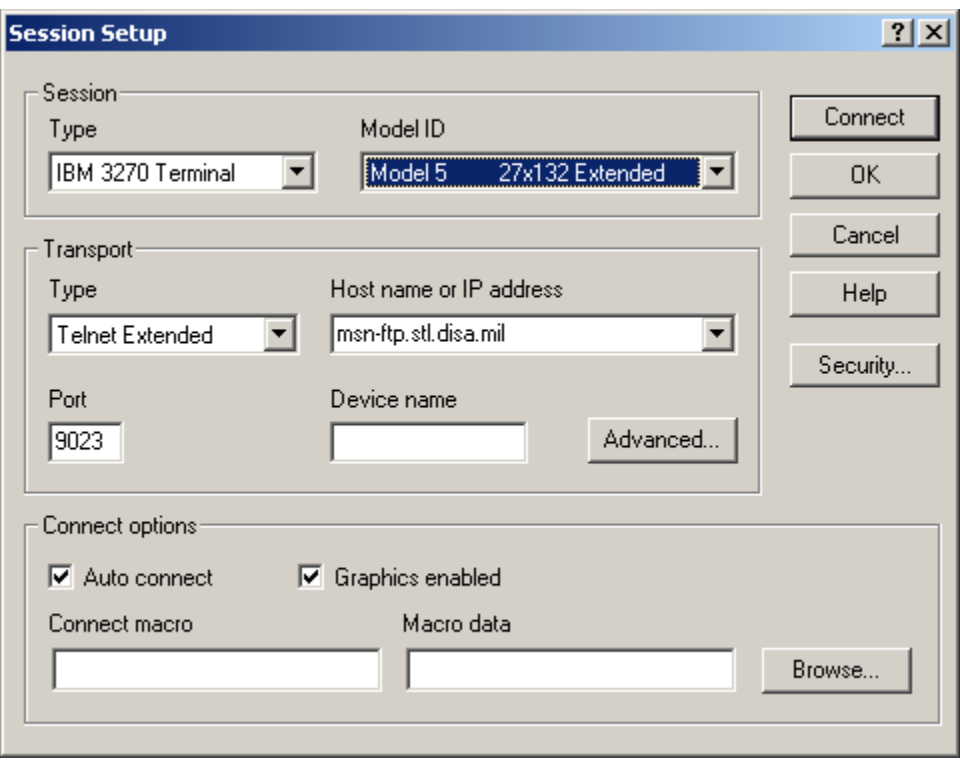

• Mouse click on the **connect** button located on the *'Session Setup'* windows pop-up dialog box to reestablish the session's connection as shown in the display below.

#### *CHANGING YOUR VTAM LOGMODE*

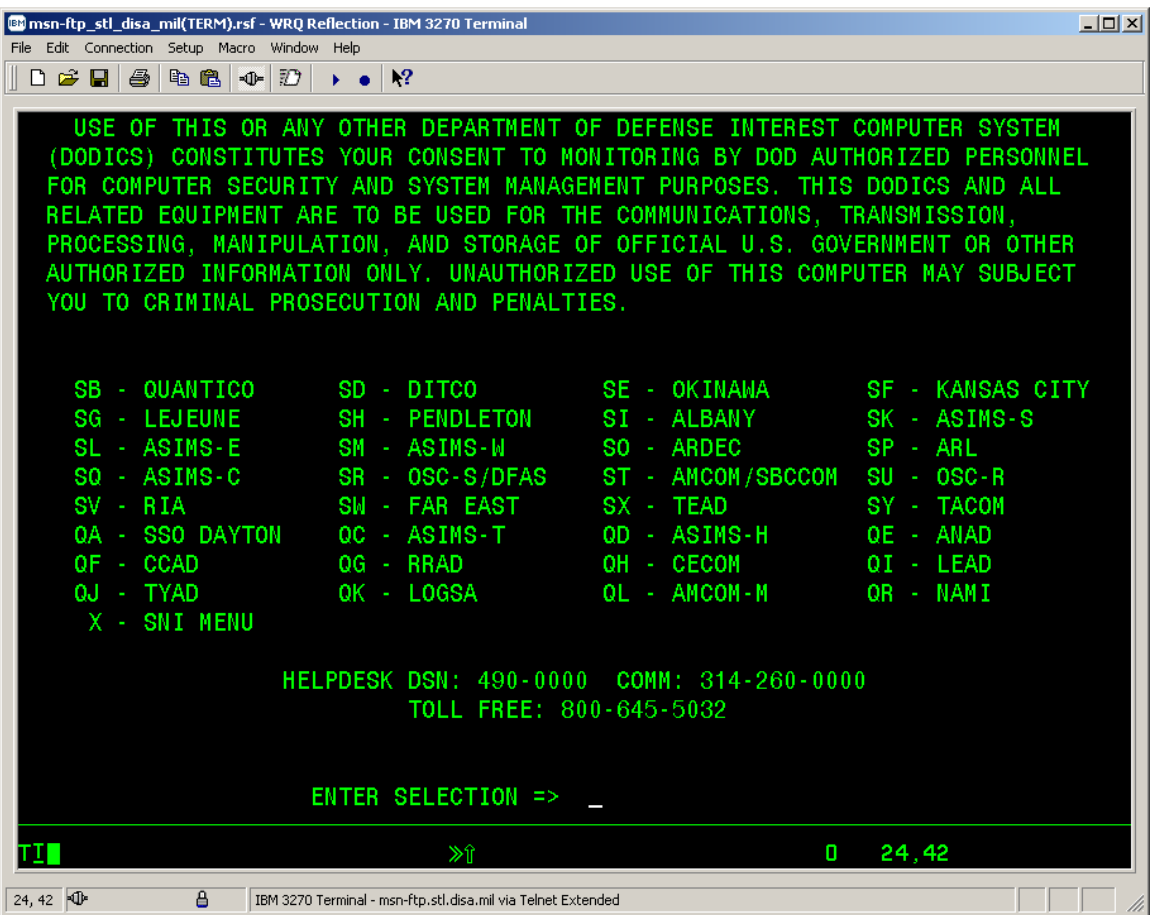

• From the green mainframe 3270 DoD Warning / site selection menu screen, press the '*Enter key',*

do not type in *a site selection id* on the **ENTER SELECTION**  $\equiv$  > line.

#### *CHANGING YOUR VTAM LOGMODE*

• The mainframe 3270 terminal screen will appear as shown below.

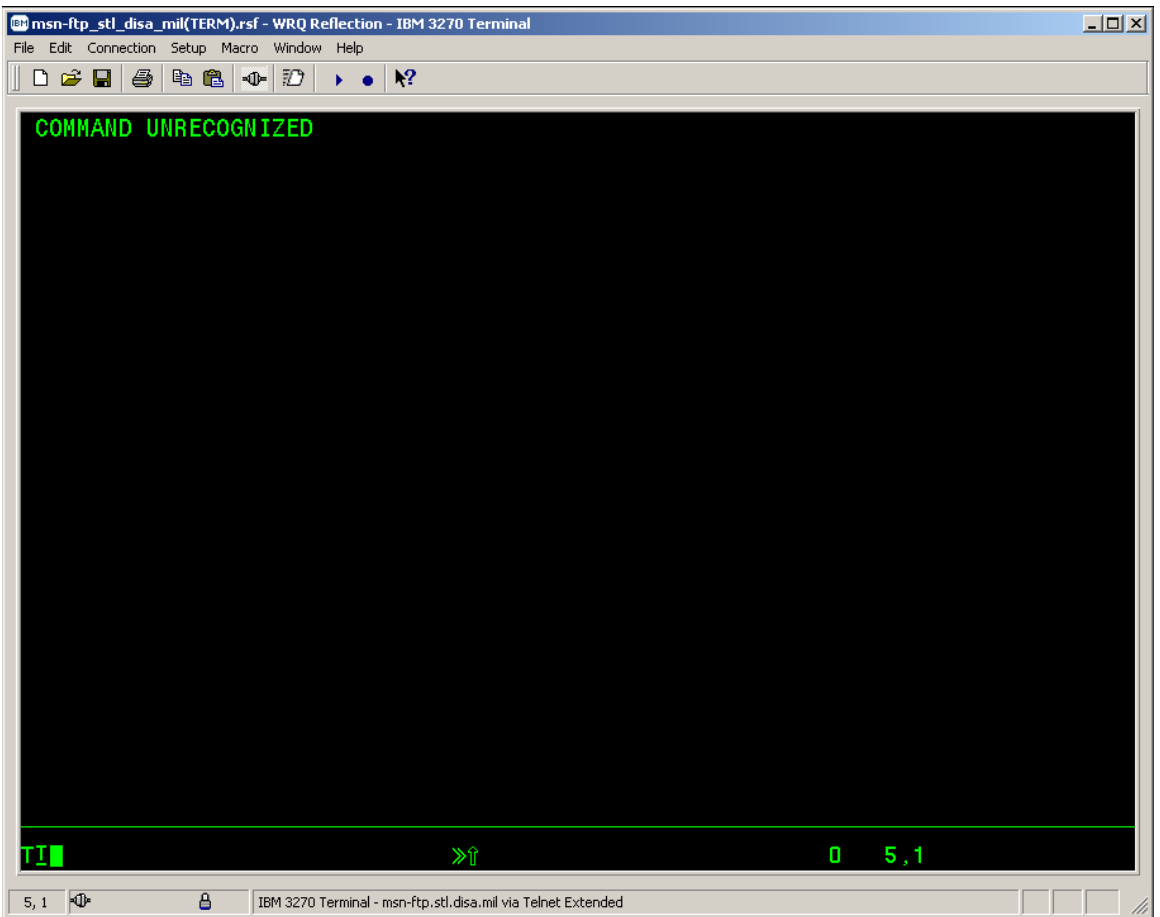

• Enter the long form logon for your desired mainframe site domain. The long form logon commands for the '*Model 5 27x132 Extended'* terminal sessions with 132 characters across the screen are:

#### (*Example Logins*)

- For *'SB' -* MQG (QUANTICO): **logon applid (ASBCPP01) logmode (snx32705)**
- For *'SI' -* ALA (ALBANY) **logon applid (ASICPP01) logmode (snx32705)**
- For *'SF' -* KCT (KANSAS CITY) **logon applid (ASFCPP01) logmode(snx32705)**
# *WRQ Inc. Reflection for IBM Version 10.0 User Guide*

#### *CHANGING YOUR VTAM LOGMODE*

- Enter the long form logon for your desired mainframe site domain on the mainframe 3270 screen as shown below.
- For *'SB' -* MQG (QUANTICO)

logon applid (ASBCPP01) logmode (snx32705)

• For *'SI' -* ALA (ALBANY)

logon applid (ASICPP01) logmode (snx32705)

• For *'SF' -* KCT (KANSAS CITY)

logon applid (ASFCPP01) logmode (snx32705)

• The example long form logon displayed below is for the *'SI' – ALA (ALBANY)* mainframe domain logon.

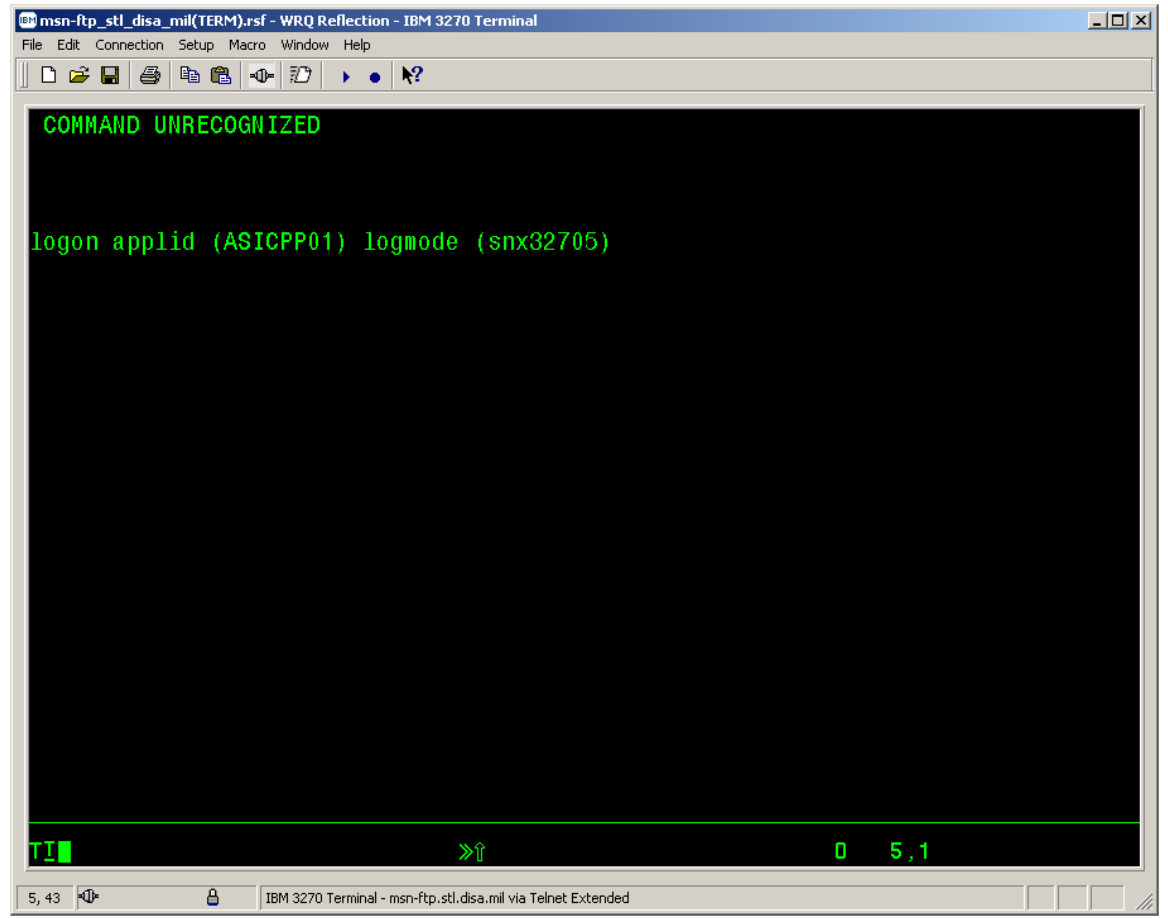

# *WRQ Inc. Reflection for IBM Version 10.0 User Guide*

#### *CHANGING YOUR VTAM LOGMODE*

- Once you have entered the long form logon command press the *'Enter key'* and the 3270 display screen will appear in 133 characters per line format as shown below.
- *Sample 3270 DoD Warning screen.*

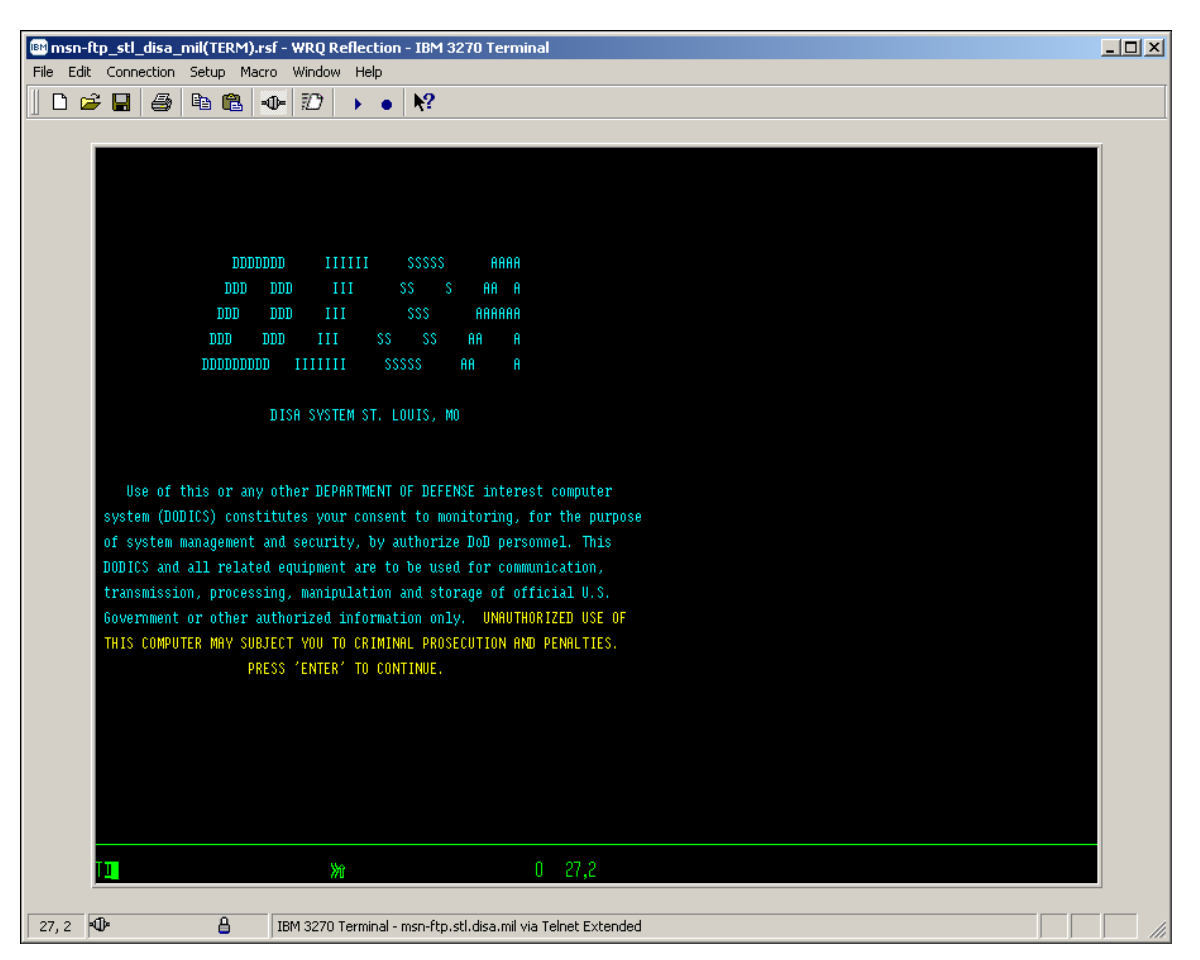

## *CHANGING YOUR VTAM LOGMODE*

• *Sample 3270 'Userid / Password' Entry Validation screen.*

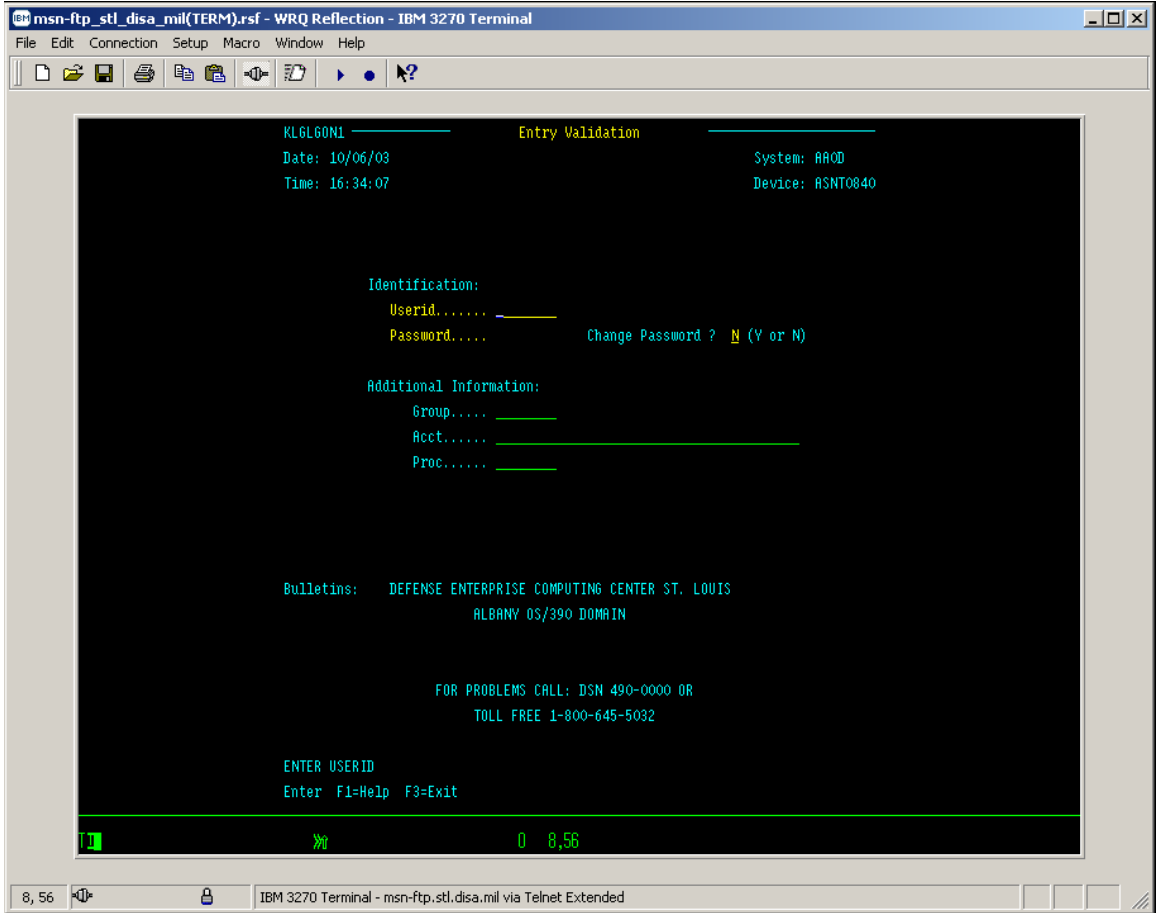

## *CHANGING YOUR VTAM LOGMODE*

• *Sample 3270 CL/SUPERSESSION Main Menu screen.*

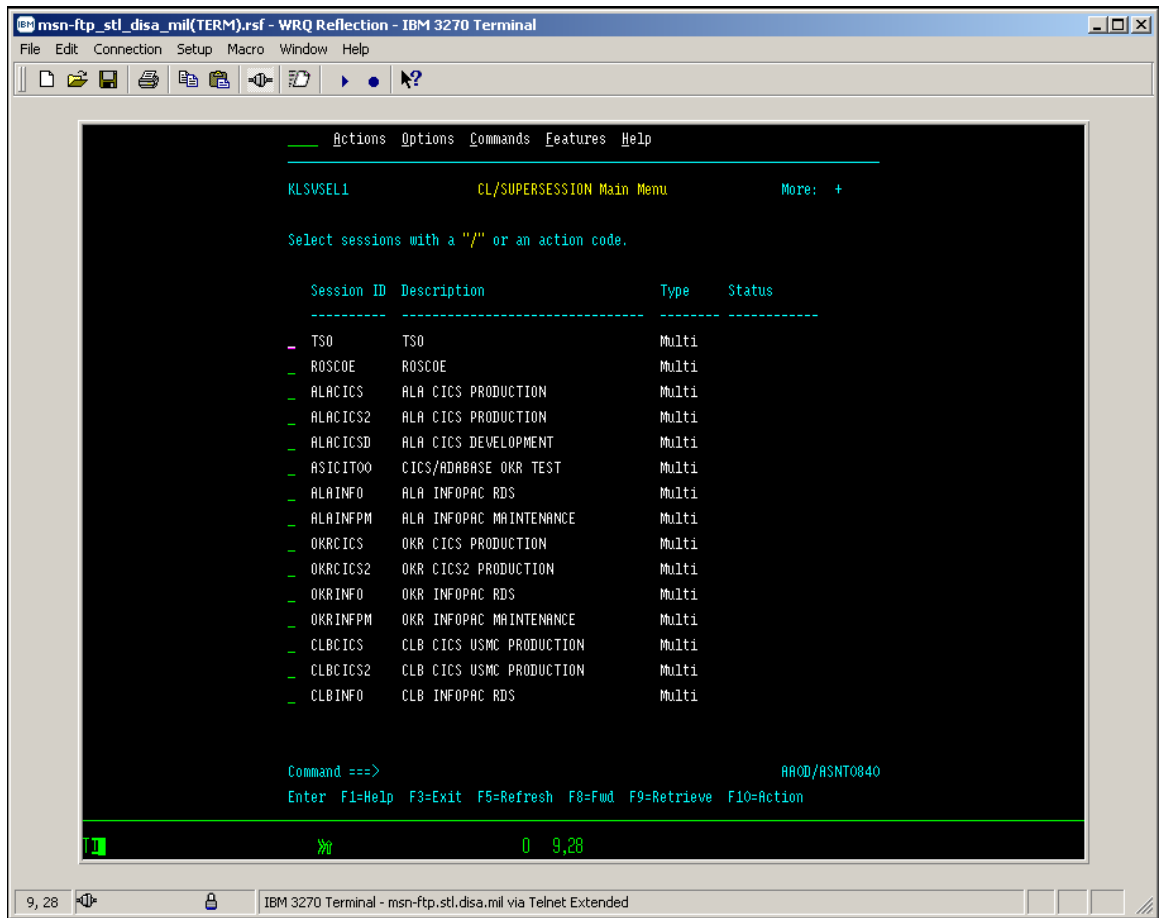

# *WRQ Inc. Reflection for IBM Version 10.0 User Guide*

### *CHANGING YOUR VTAM LOGMODE*

• *Sample INFOPAC report viewing screen showing 133 character wide display screen..* 

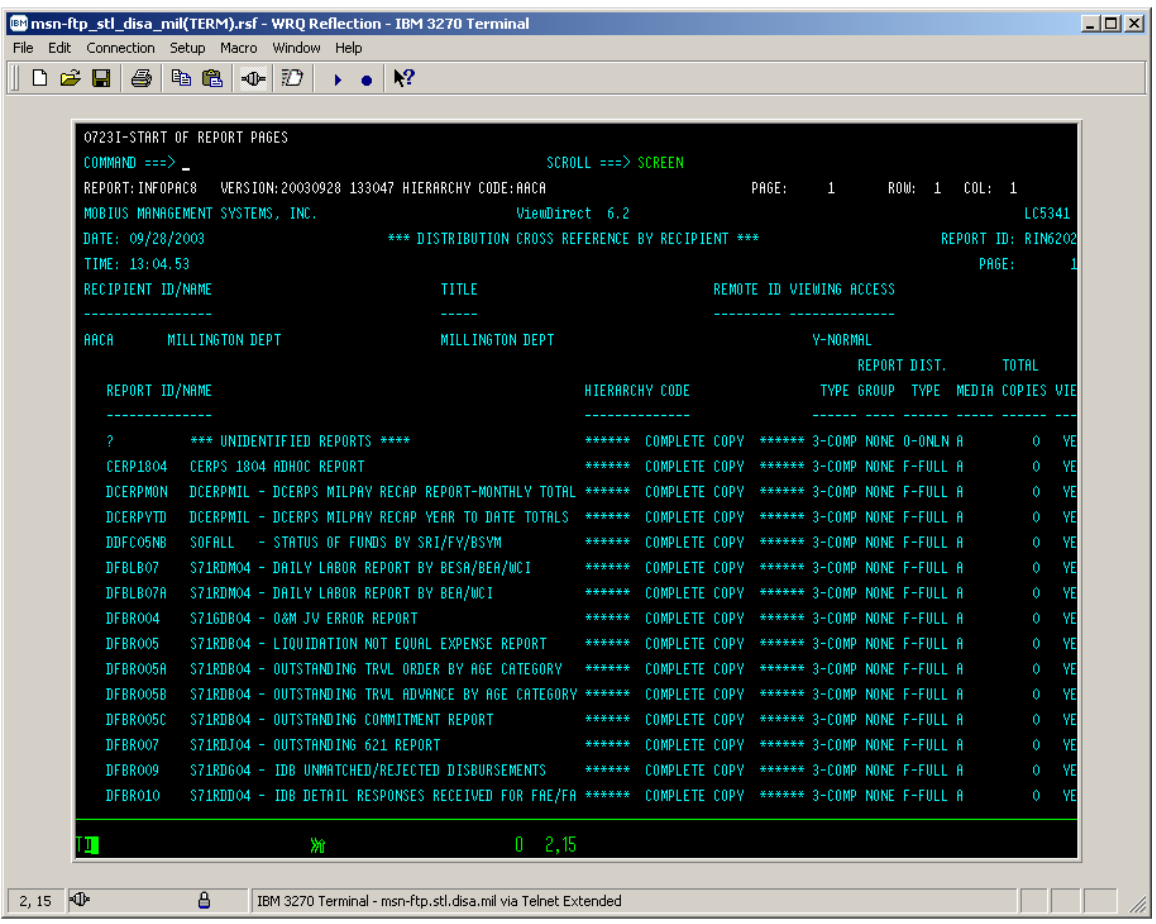